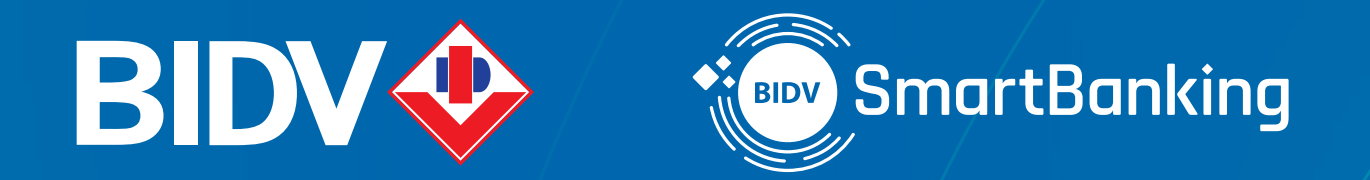

# **TÀI LIỆU HƯỚNG DẪN SỬ DỤNG SmartBanking**

**WWW.BIDV.COM.VN**

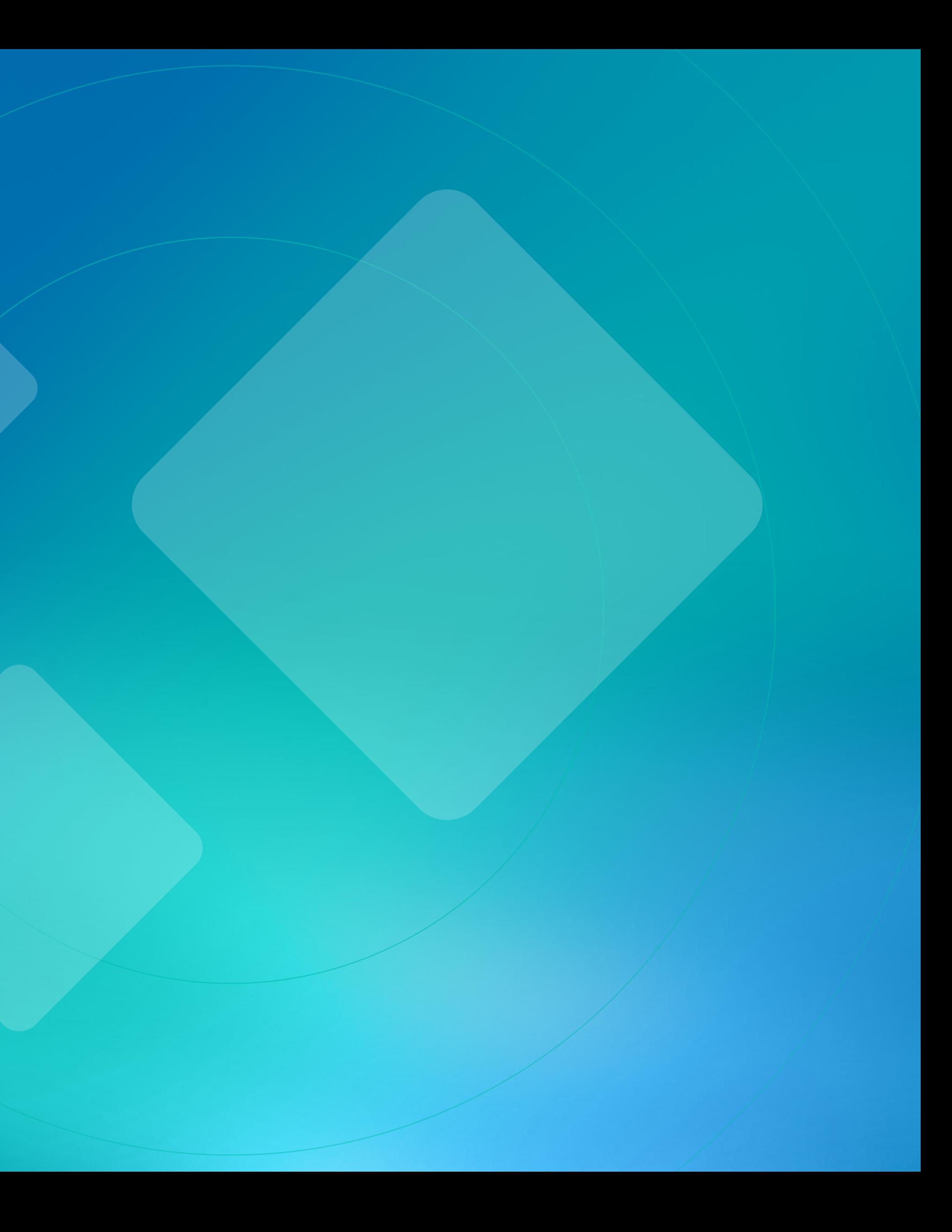

# **Mục lục**

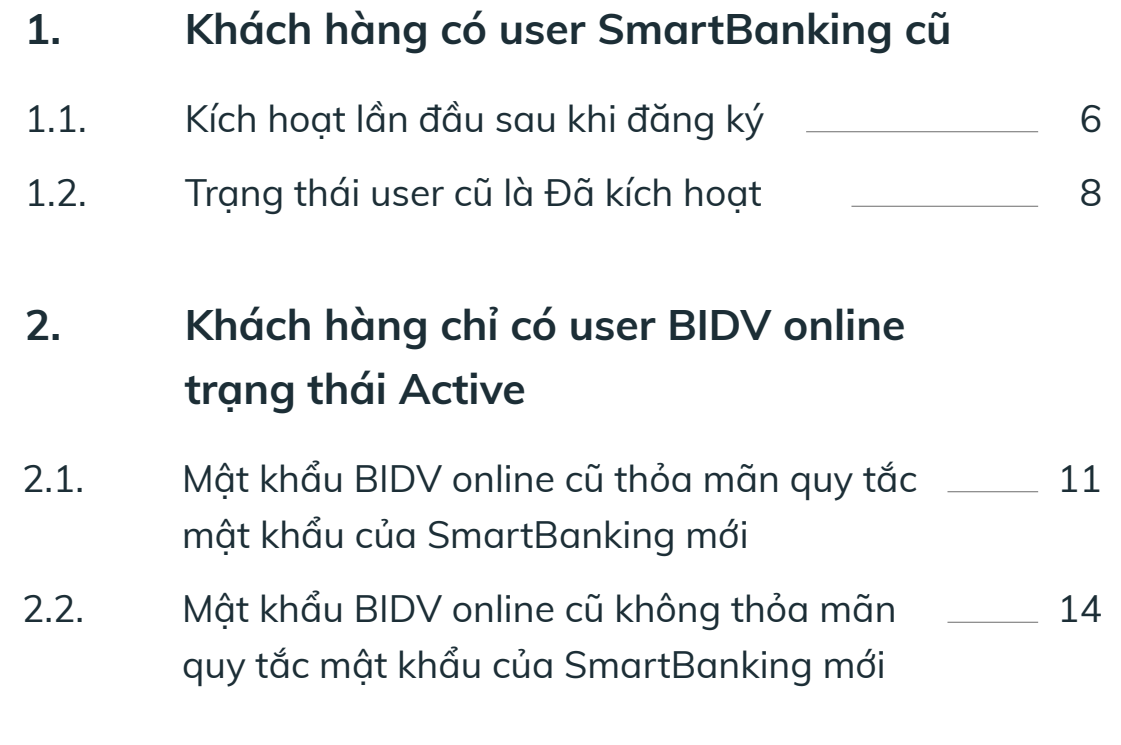

## I. **Chuyển đổi User**

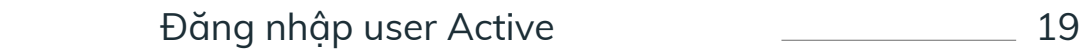

## **1. Đăng nhập user Active**

## II. **Đăng nhập**

**HƯỚNG DẪN SỬ DỤNG SMARTBANKING Mục lục 02**

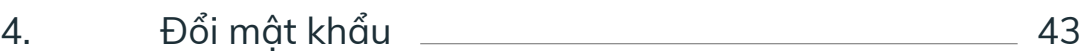

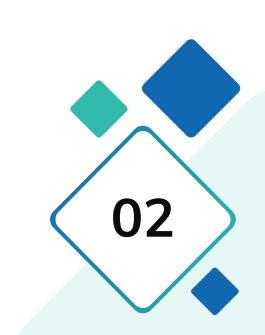

## **4. Đổi mật khẩu**

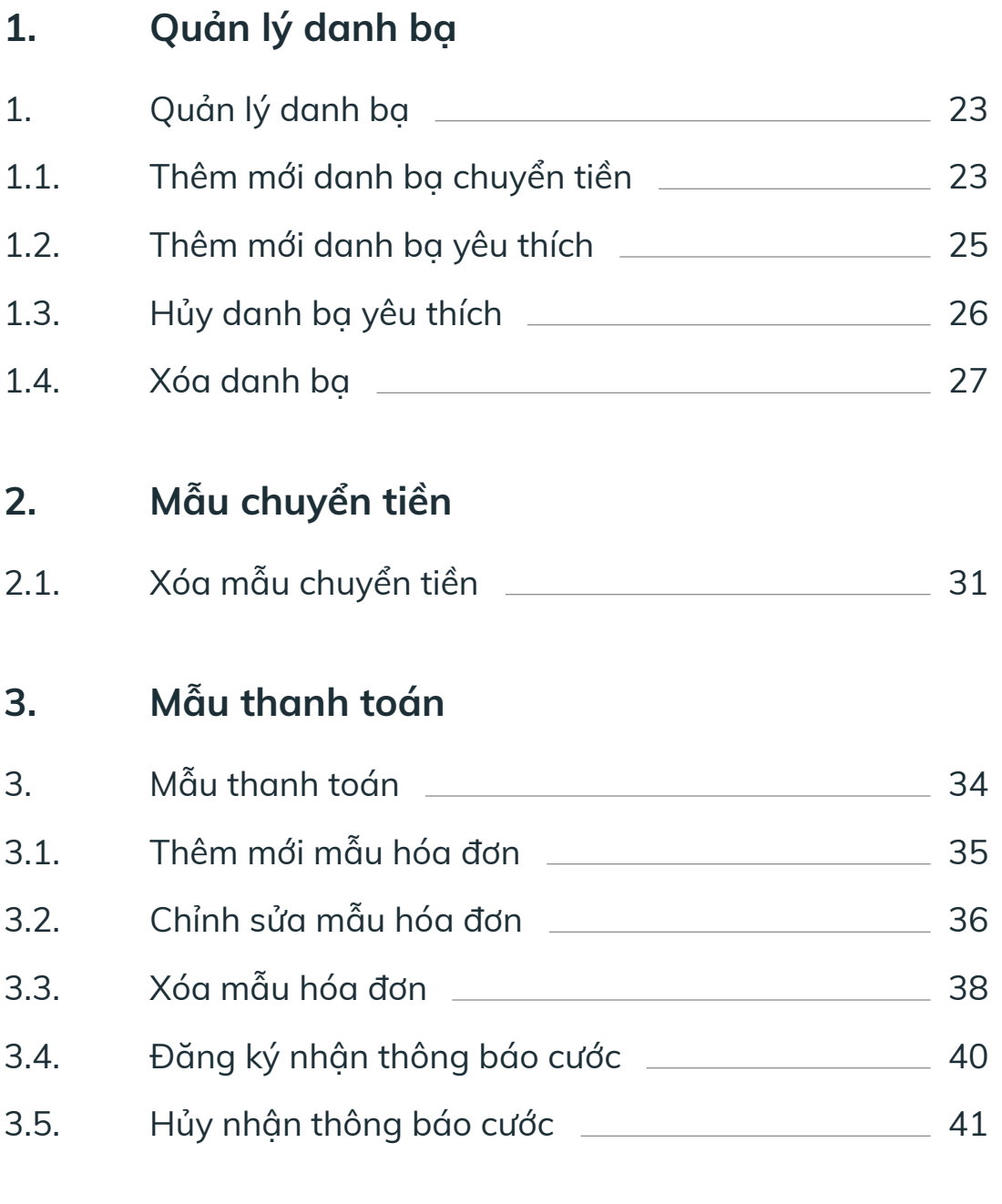

## III. **Cài đặt**

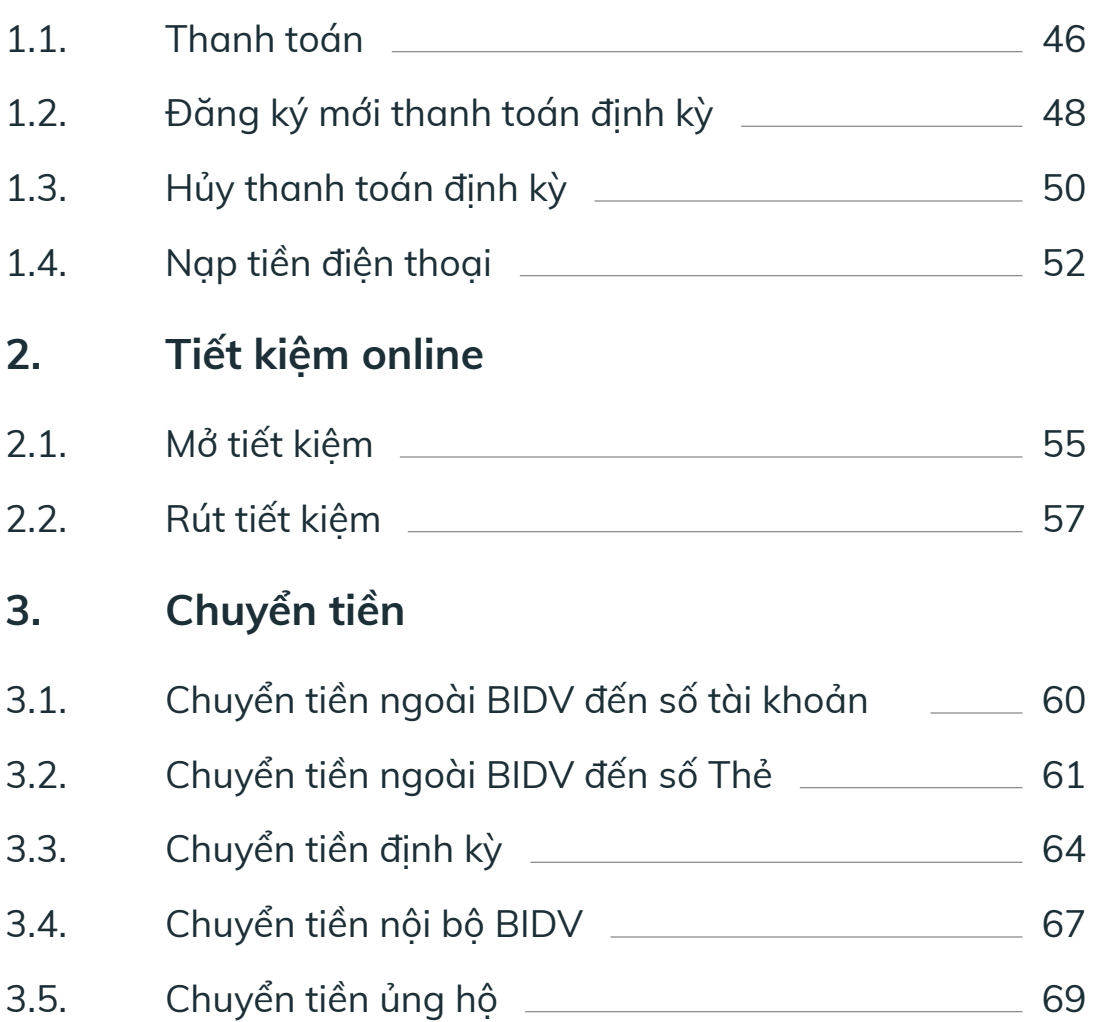

## **1. Thanh toán hóa đơn**

## IV. **Dịch vụ tài chính**

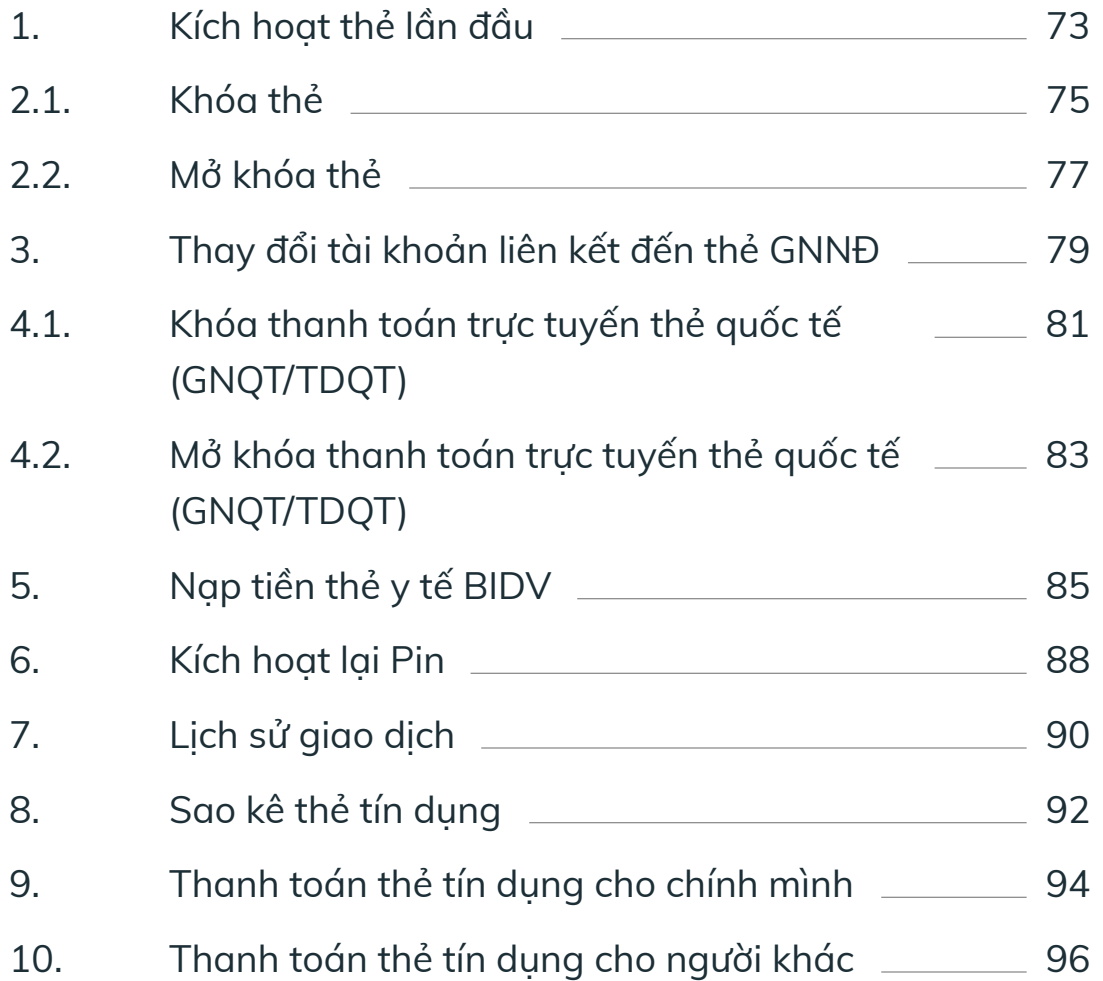

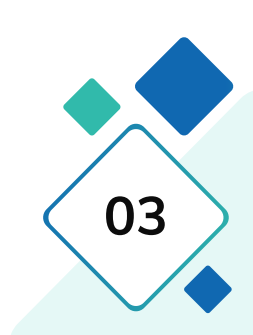

## V. **Dịch vụ thẻ**

# **Mục lục**

# Chuyển đổi User

**04 HƯỚNG DẪN SỬ DỤNG INACION AN SUNHA CHO NGÔNG THANH CHO NGÔNG THANG NGÔNG TRANG NGÔNG TRANG NGÔNG TRANG CHO NGÔNG TRANG NGÔNG TRANG <br>I. Chuyển đổi User** 

I.

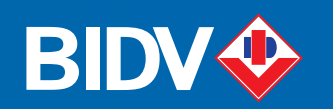

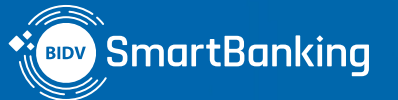

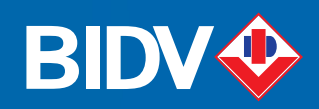

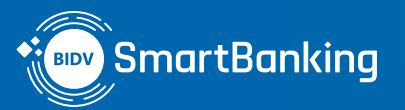

## **1. Khách hàng có user SmartBanking cũ**

- **1.1. Trạng thái user cũ là Chưa kích hoạt**
- **1.2. Trạng thái user cũ là Đã kích hoạt**

**› Chưa kích hoạt:** Mới đăng ký hoặc mới cấp lại mật khẩu chưa đăng nhập

# Chuyển đổi User I.

**› Đã kích hoạt:** Đã đăng nhập và sử dụng ứng dụng bình thường

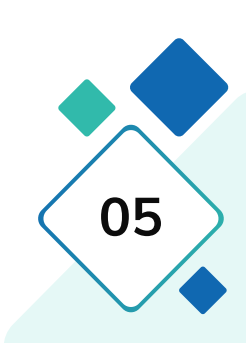

## **• Trạng thái user SmartBanking cũ được chuyển đổi gồm:**

**• Áp dụng cho các khách hàng chỉ có SmartBanking cũ hoặc có cả SmartBanking cũ và BIDV Online.**

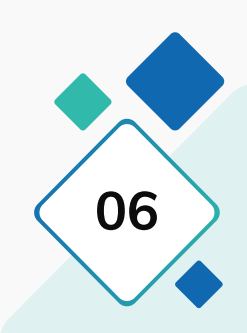

## **1.1. Trạng thái user cũ là Chưa kích hoạt**

KH nhập số điện thoại đã đăng ký dịch vụ SmartBanking, mật khẩu đã được cấp và mã kiểm tra sau đó nhấn **[Đăng nhập]**

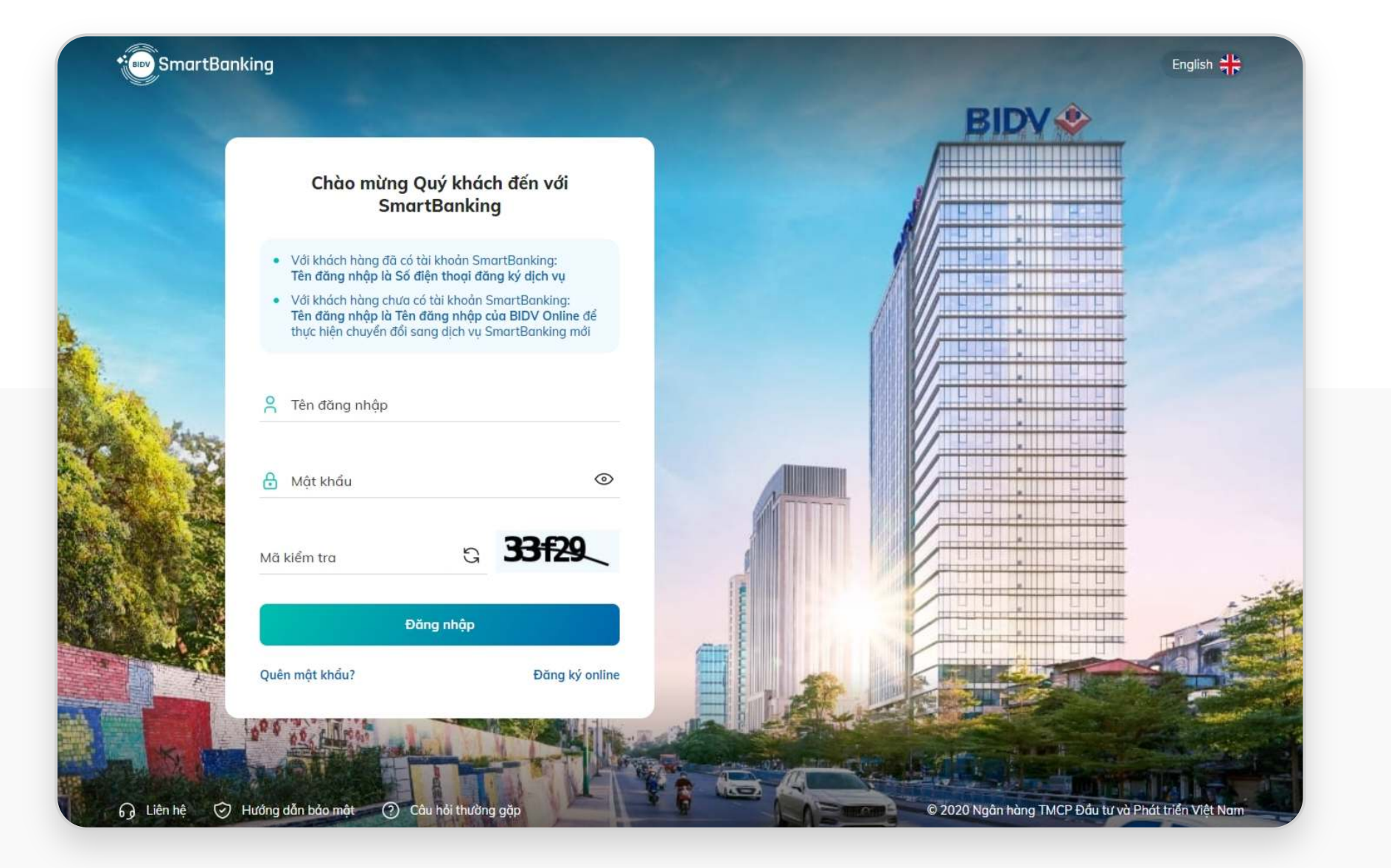

## **Bước 1:**

Trình duyệt hiển thị màn hình yêu cầu KH thực hiện đổi mật khẩu lần đầu để đảm bảo bảo mật: KH nhập mật khẩu mới, nhập lại mật khẩu mới, Số CMND/Hộ chiếu (nếu nhận Mật khẩu lần đầu qua SMS), nhập mã xác nhận OTP đã gửi tới số điện thoại đăng ký và nhấn **[Tiếp tục]**

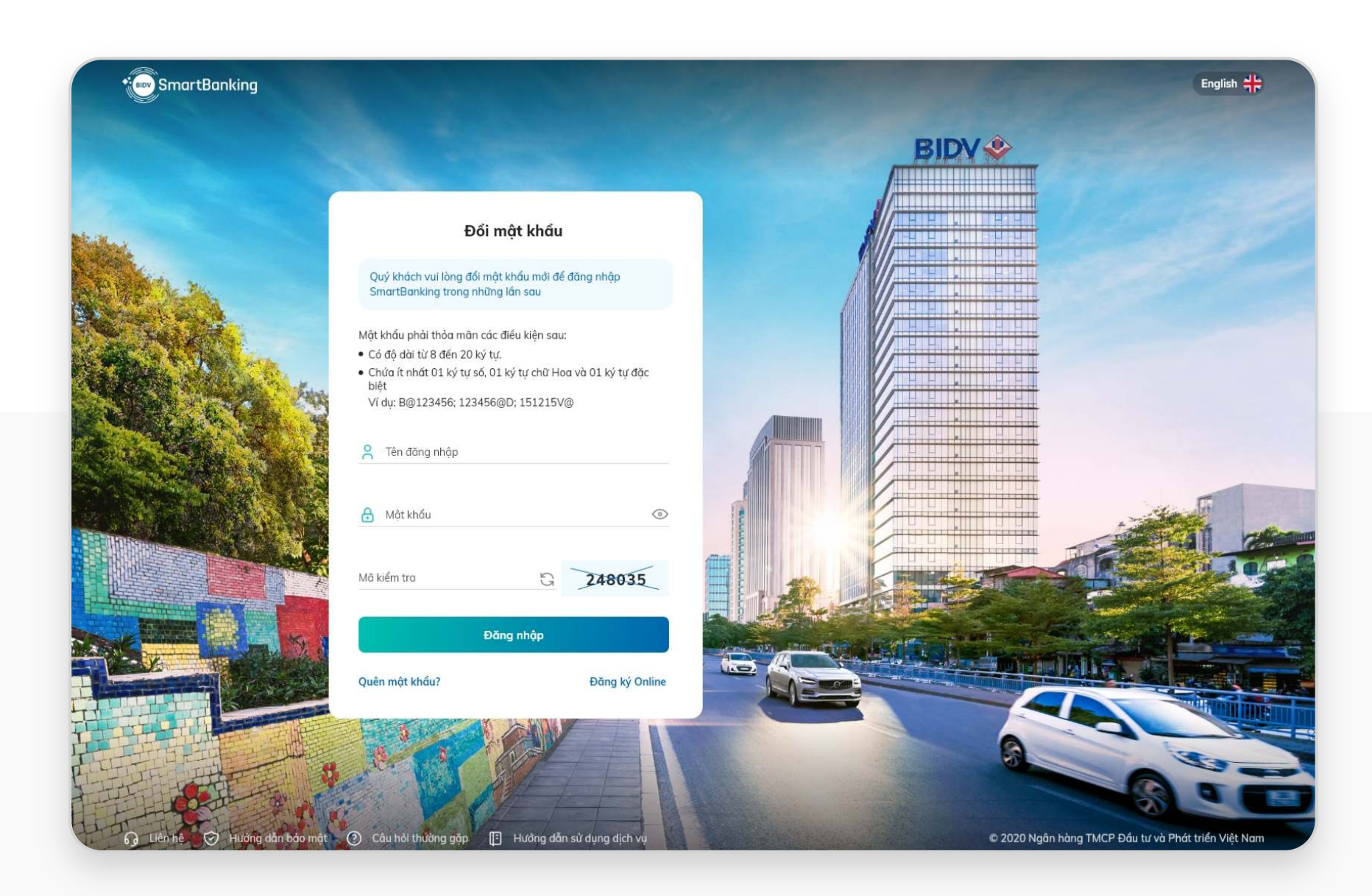

## **Bước 2:**

**HƯỚNG DẪN SỬ DỤNG** 

## **1.1. Trạng thái user cũ là Chưa kích hoạt**

## **Bước 3:**

Trình duyệt hiển thị thông báo chuyển đổi thành công. Nhấn **[Đóng]**

Trình duyệt hiển thị thông báo hướng dẫn kích hoạt Smart OTP trên MB, nhấn **[Đóng]** để hiển thị Trang chủ.

Khách hàng tải ứng dụng Smartbanking trên Mobile để đăng nhập và kích hoạt Smart OTP.

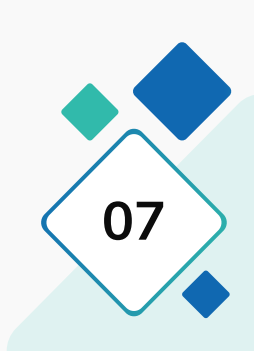

## **Bước 4:**

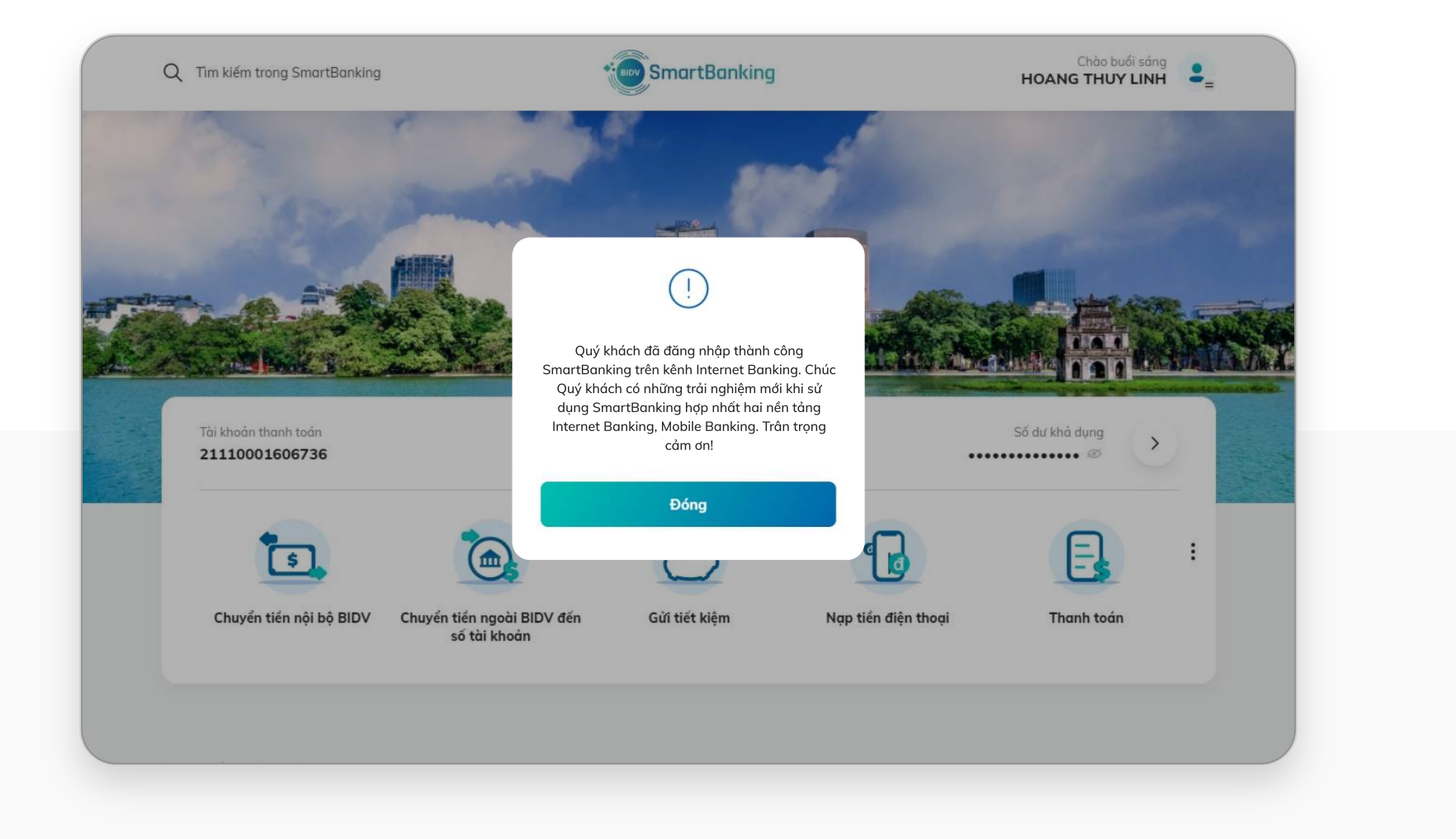

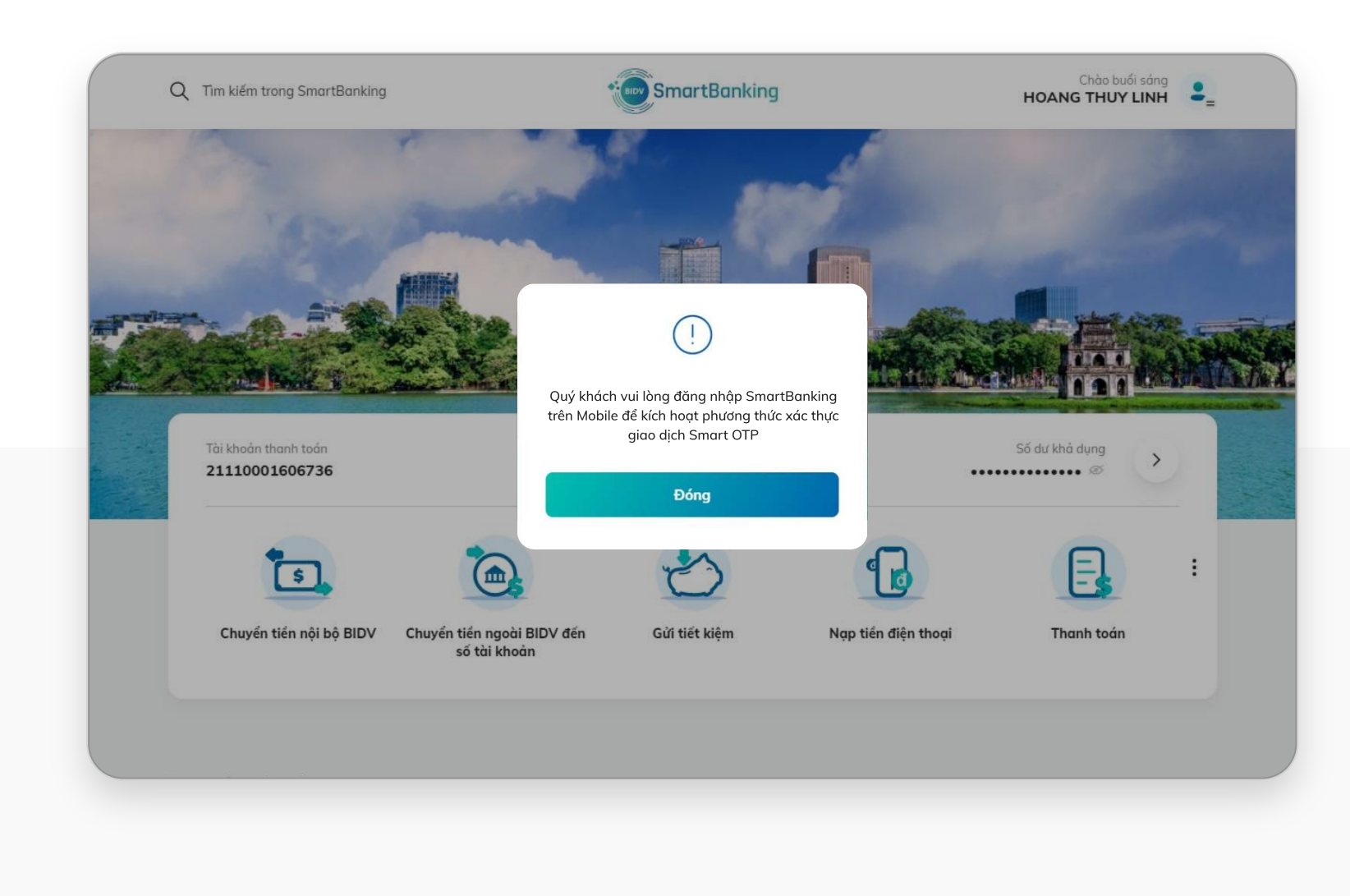

## **1.2. Trạng thái user cũ là Đã kích hoạt**

## **Bước 1: Đăng nhập Bước 2: Xác thực đăng nhập**

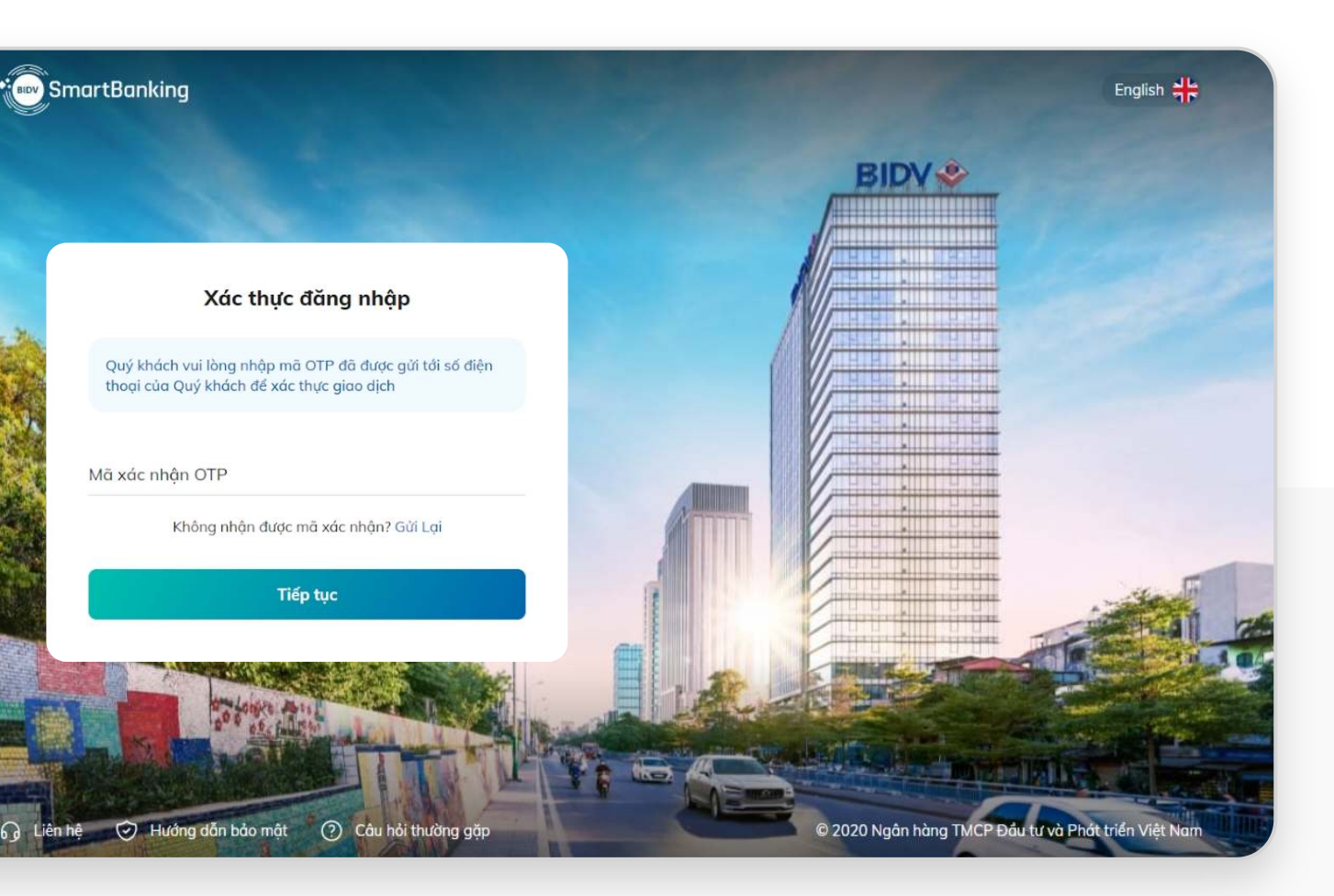

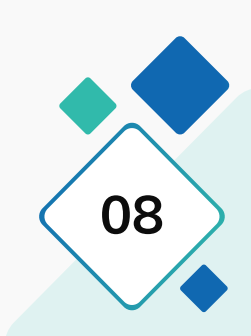

KH nhập số điện thoại đã đăng ký dịch vụ SmartBanking, mật khẩu đã được cấp và mã kiểm tra sau đó nhấn **[Đăng nhập]**

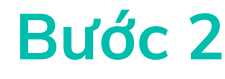

Trình duyệt hiển thị màn hình yêu cầu xác thực đăng nhập. Khách hàng nhập mã xác nhận OTP đã gửi tới số điện thoại đăng ký và nhấn **[Tiếp tục]**

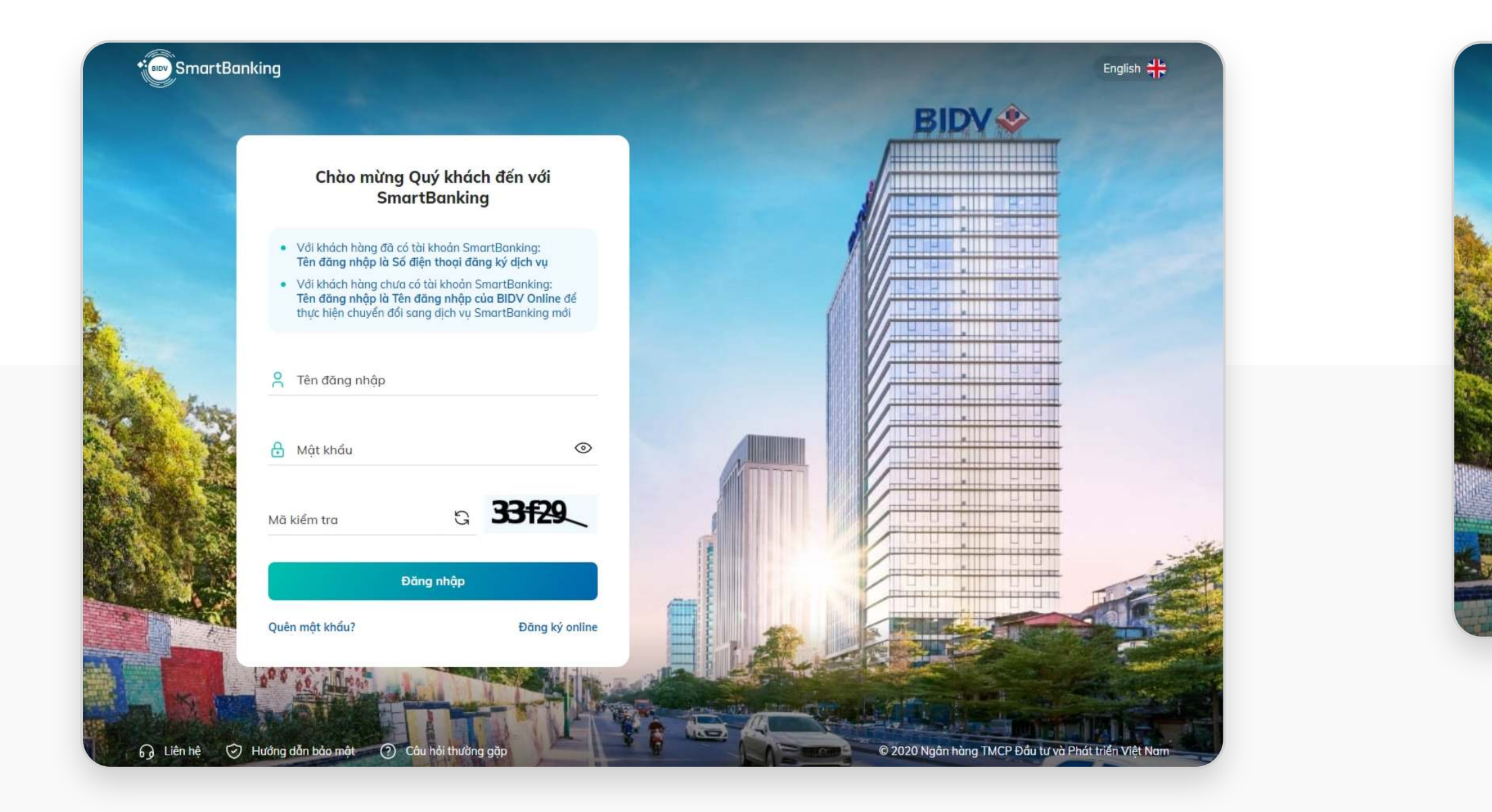

## **1.2. Trạng thái user cũ là Đã kích hoạt**

## **Bước 3: Kết quả Bước 4: Hướng dẫn kích hoạt Smart OTP trên Mobile Banking với khách hàng thuộc gói bắt buộc sử dụng Smart OTP**

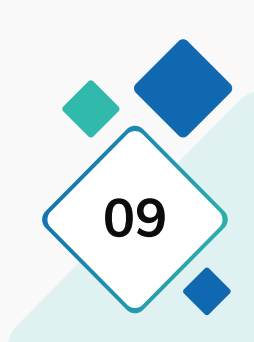

Trình duyệt hiển thị thông báo chuyển đổi thành công. Nhấn **[Đóng]**

Trình duyệt hiển thị thông báo hướng dẫn kích hoạt Smart OTP trên MB, nhấn **[Đóng]** để hiển thị Trang chủ.

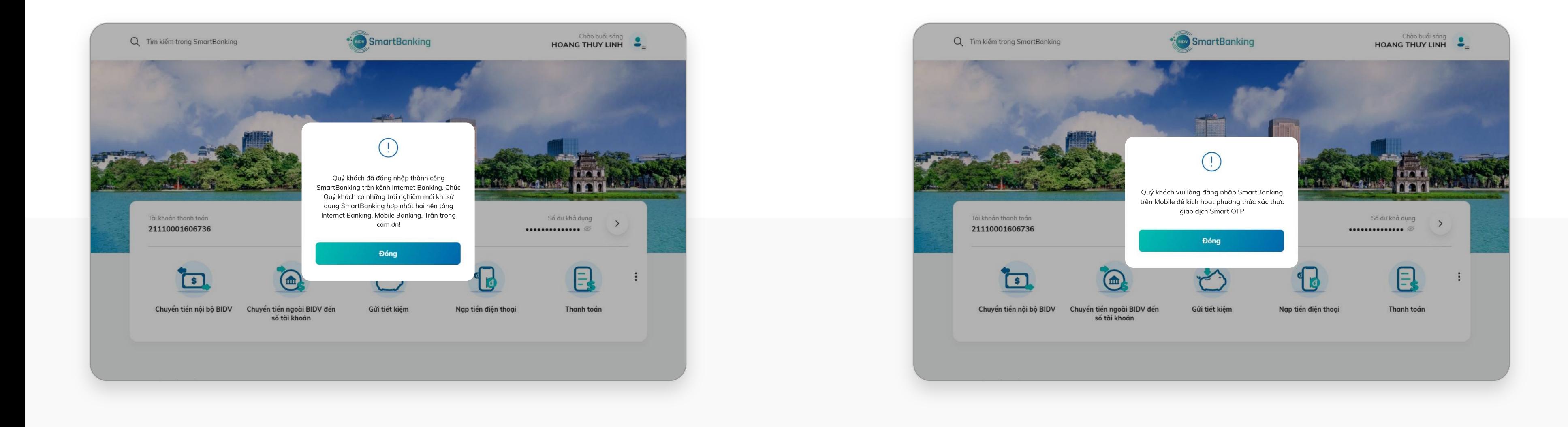

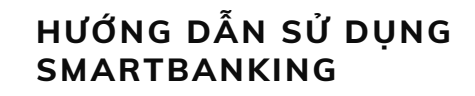

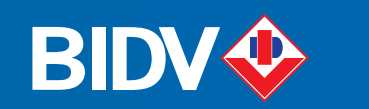

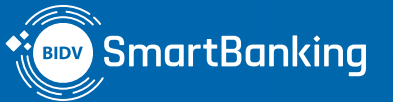

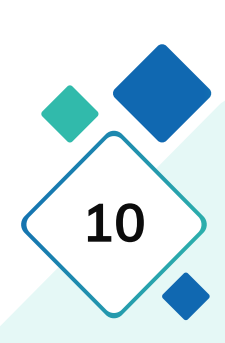

## **2. Khách hàng chỉ có user BIDV online trạng thái Active**

**2.2. Mật khẩu BIDV online cũ không thỏa mãn quy tắc mật khẩu của SmartBanking mới**

# Chuyển đổi User I.

**2.1. Mật khẩu BIDV online cũ thỏa mãn quy tắc mật khẩu của SmartBanking mới**

**HƯỚNG DẪN SỬ DỤNG** 

**SMARTBANKING I. Chuyển đổi User / 2.1. Mật khẩu BIDV online cũ thỏa mãn quy tắc mật khẩu của SmartBanking mới 11**

## **2.1. Mật khẩu BIDV online cũ thỏa mãn quy tắc mật khẩu của SmartBanking mới**

## **Bước 1: Đăng nhập Bước 2: Đăng ký dịch vụ SmartBanking**

- 
- 
- 

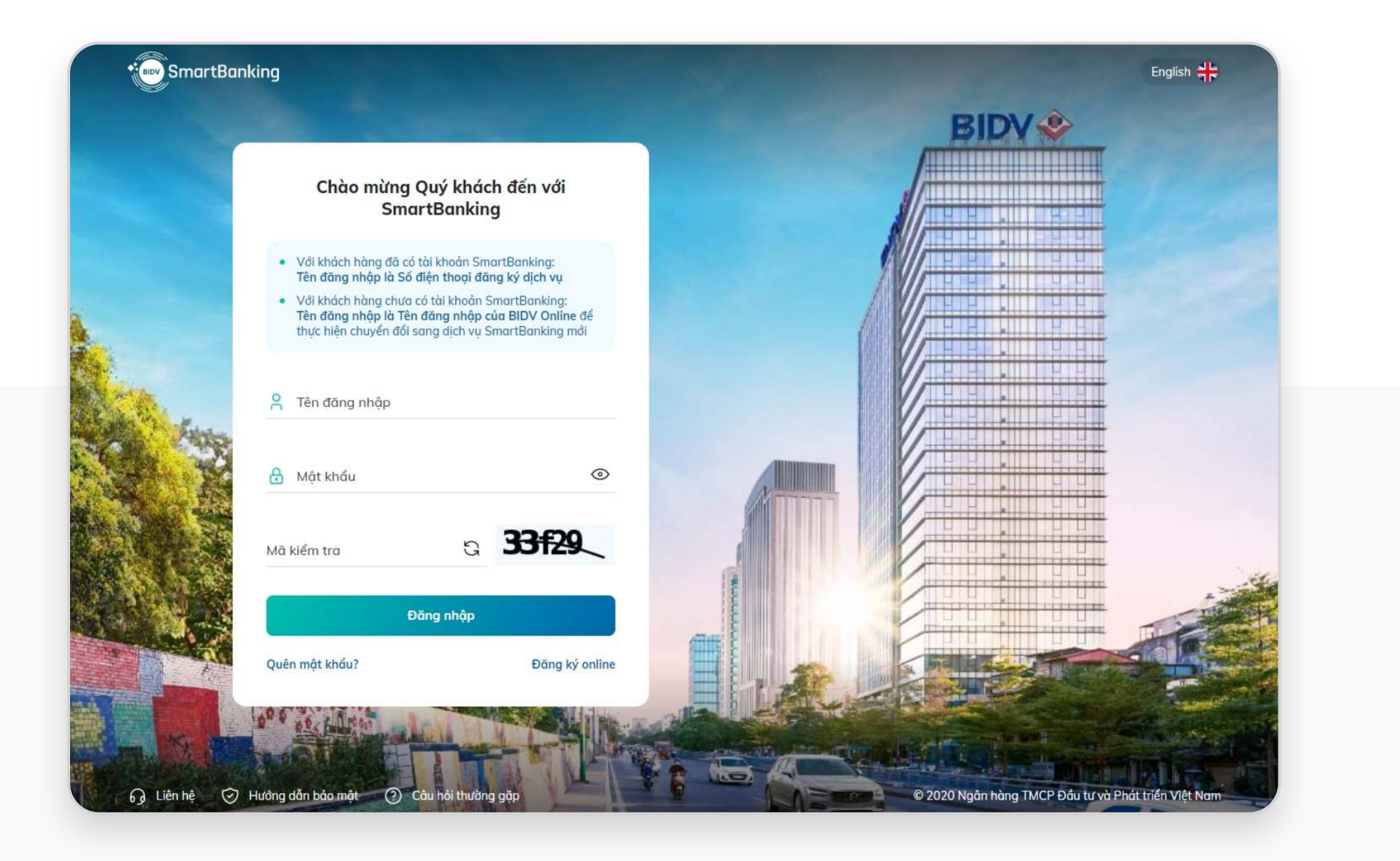

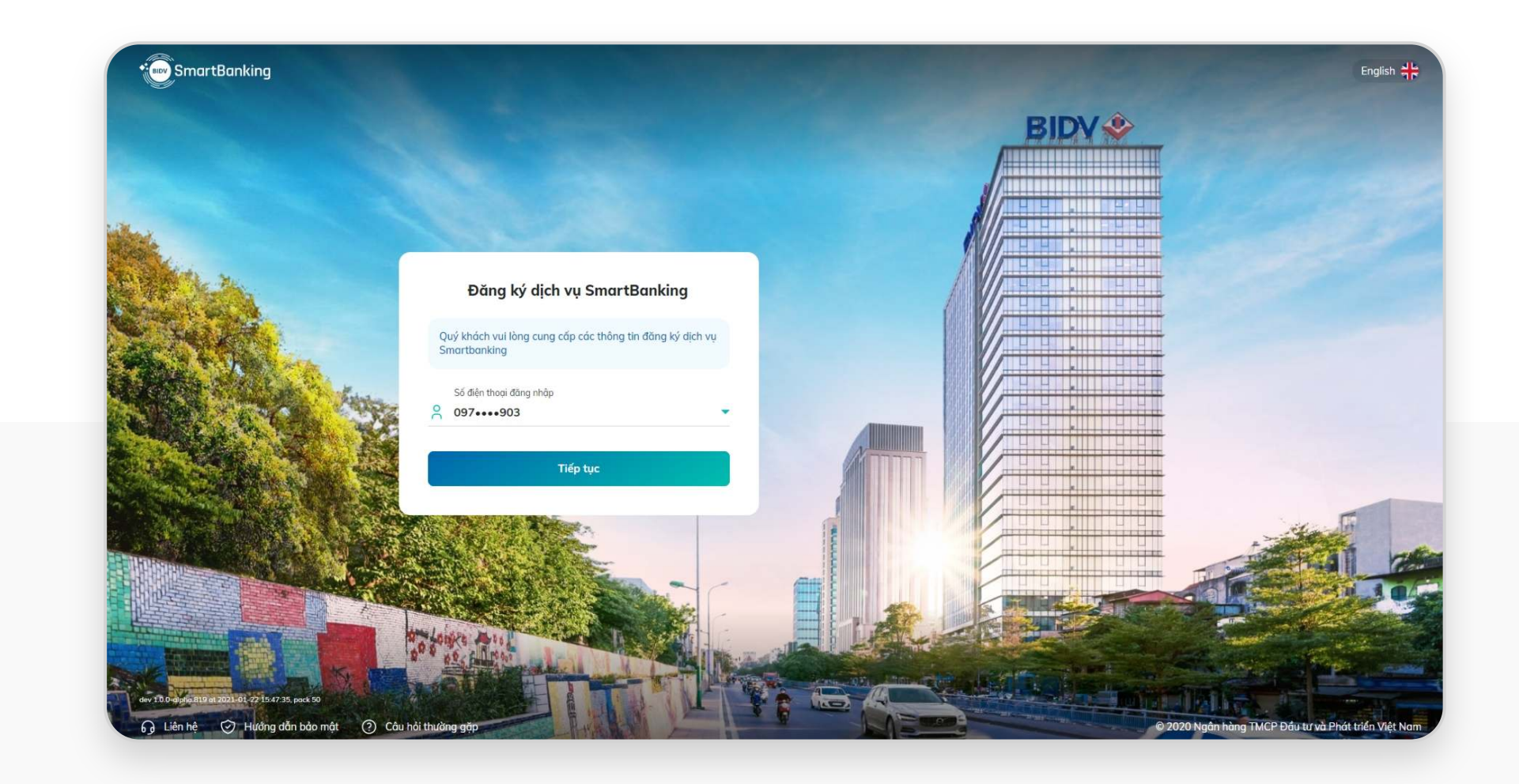

KH nhập Tên đăng nhập / mật khẩu của dịch vụ BIDV Online, mật khẩu đã được cấp và mã kiểm tra sau đó nhấn **[Đăng nhập]**

• Chọn Số điện thoại đăng nhập: Đây là danh sách các số điện thoại đã đăng ký SMS Banking của khách hàng. • Nhấn nút **[Tiếp tục]** để tiếp tục quá trình

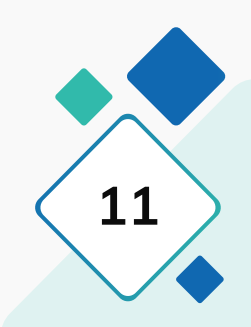

**HƯỚNG DẪN SỬ DỤNG** 

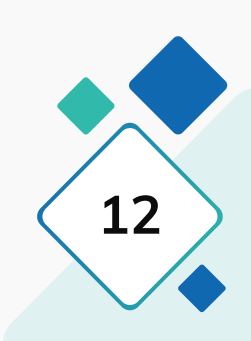

**SMARTBANKING I. Chuyển đổi User / 2.1. Mật khẩu BIDV online cũ thỏa mãn quy tắc mật khẩu của SmartBanking mới 12**

## **2.1. Mật khẩu BIDV online cũ thỏa mãn quy tắc mật khẩu của SmartBanking mới**

## **Bước 3: Xác thực đăng nhập Bước 4: Kết quả**

Trình duyệt hiển thị màn hình yêu cầu xác thực đăng nhập. Khách hàng nhập mã xác nhận OTP đã gửi tới số điện thoại đăng ký và nhấn **[Tiếp tục]**

Trình duyệt hiển thị thông báo chuyển đổi thành công. Nhấn **[Đóng]**

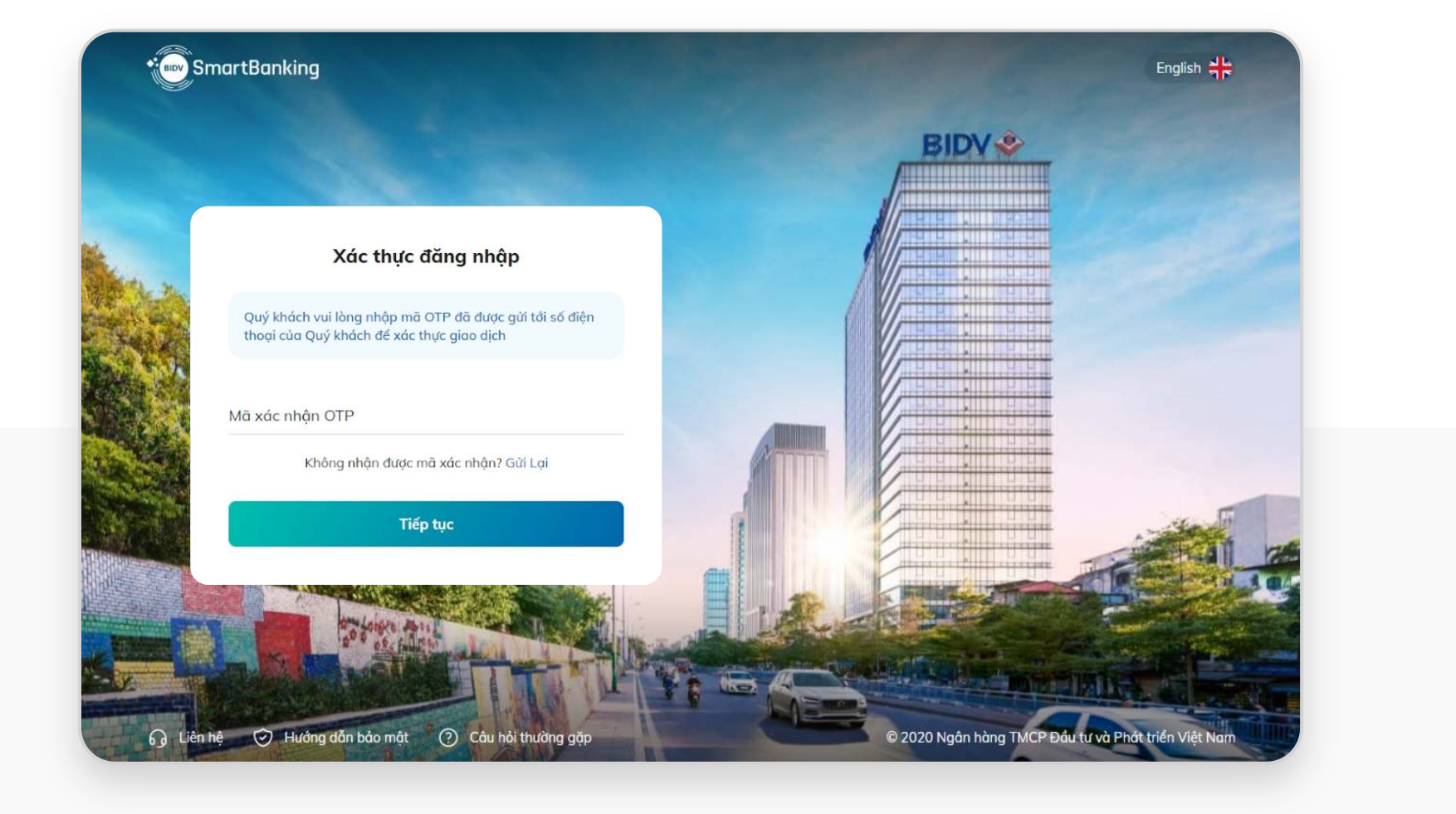

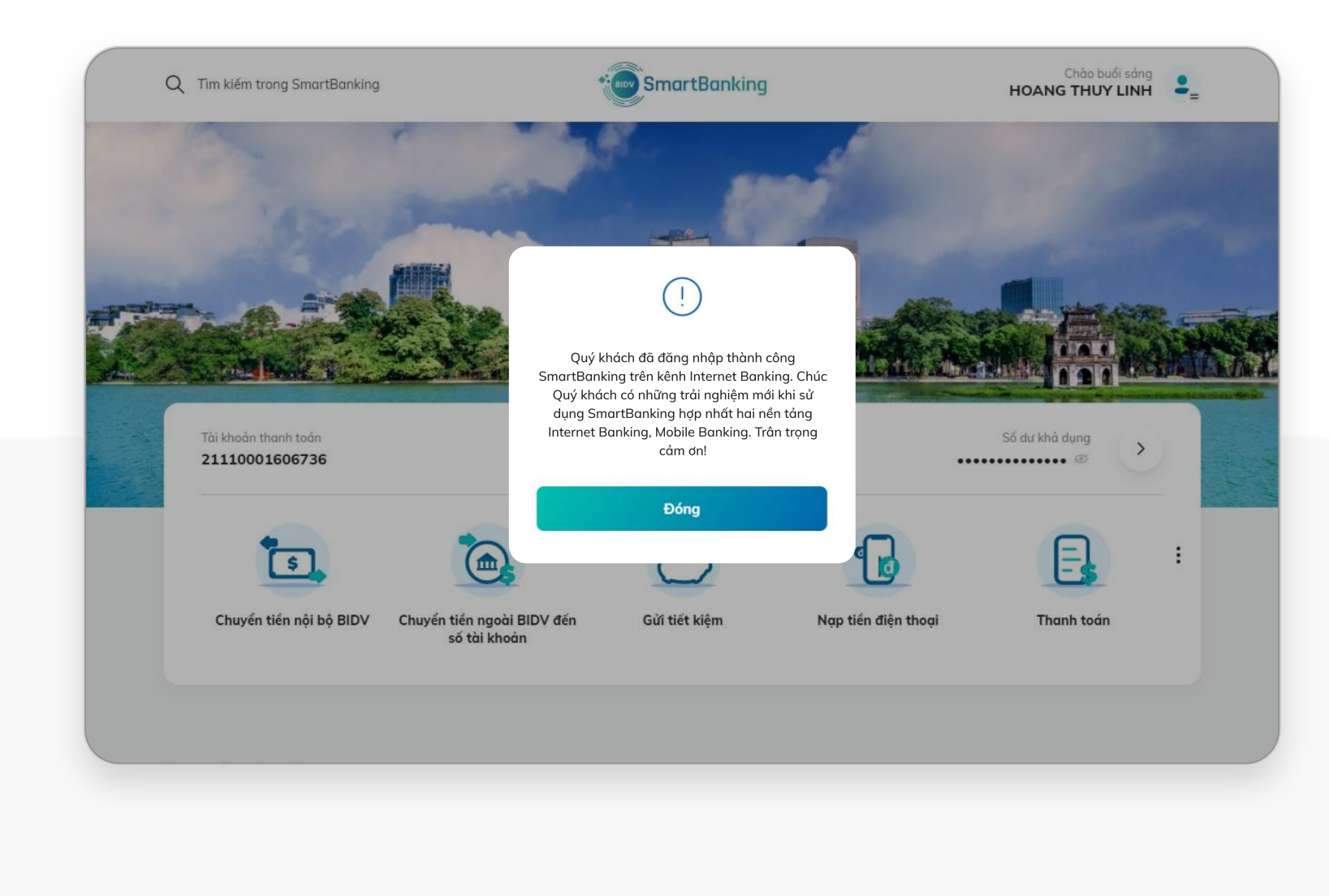

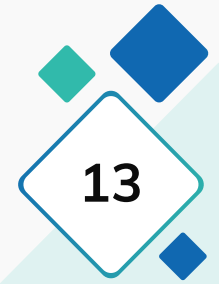

## **2.1. Mật khẩu BIDV online cũ thỏa mãn quy tắc mật khẩu của SmartBanking mới**

Trình duyệt hiển thị thông báo hướng dẫn kích hoạt Smart OTP trên MB, nhấn **[Đóng]** để hiển thị Trang chủ. Khách hàng tải ứng dụng SmartBanking trên Mobile để đăng nhập và kích hoạt Smart OTP.

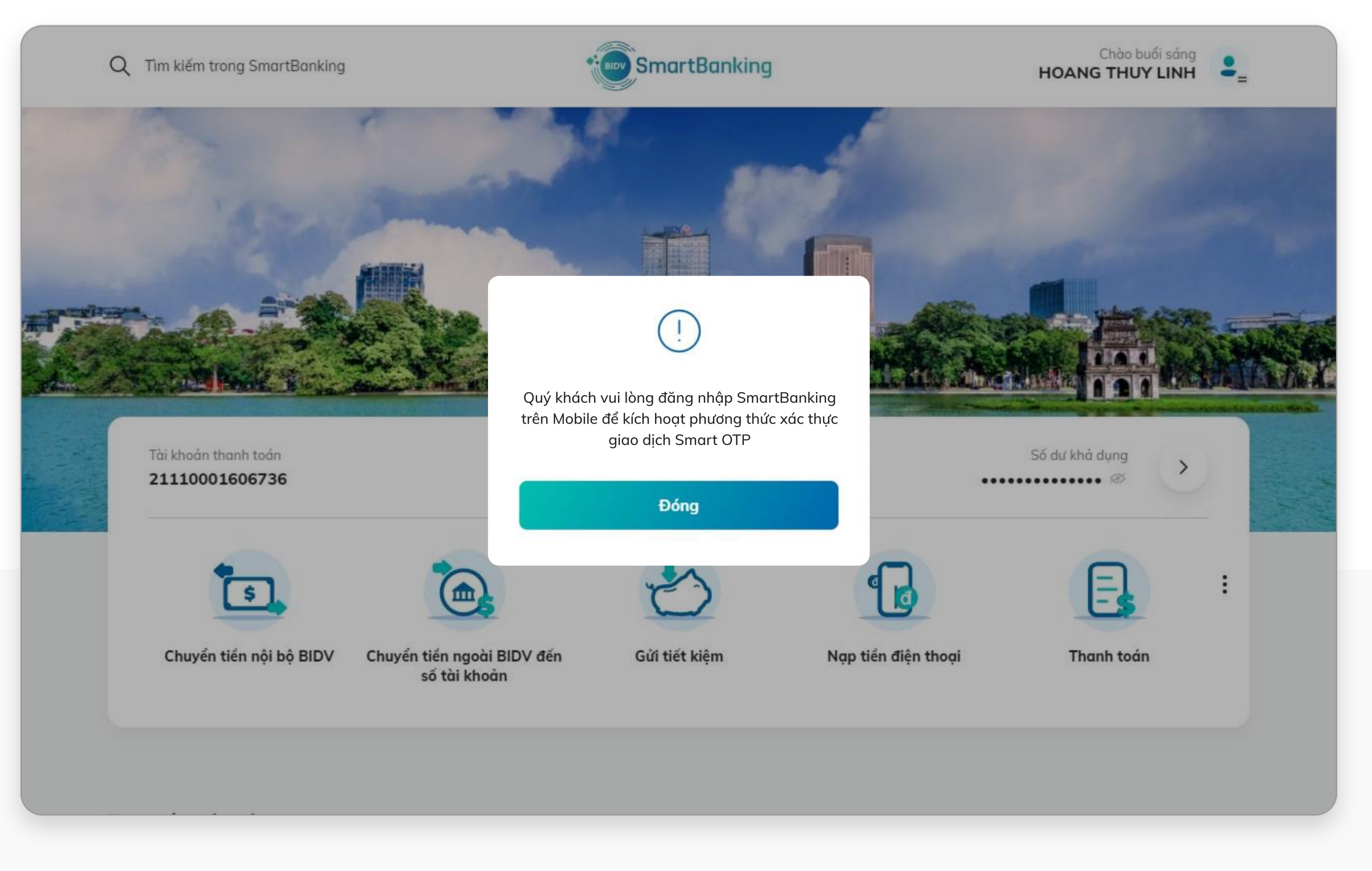

## **Bước 5: Hướng dẫn kích hoạt Smart OTP trên Mobile Banking với khách hàng thuộc gói bắt buộc sử dụng Smart OTP**

**SMARTBANKING I. Chuyển đổi User / 2.2. Mật khẩu BIDV online cũ không thỏa mãn quy tắc mật khẩu của SmartBanking mới 14**

## **2.2. Mật khẩu BIDV online cũ không thỏa mãn quy tắc mật khẩu của SmartBanking mới**

Khách hàng nhập số điện thoại đã đăng ký dịch vụ SmartBanking, mật khẩu đã được cấp và mã kiểm tra sau đó nhấn **[Đăng nhập]**

## **Bước 1: Đăng nhập Bước 2: Đăng ký dịch vụ SmartBanking**

- 
- 
- 
- 

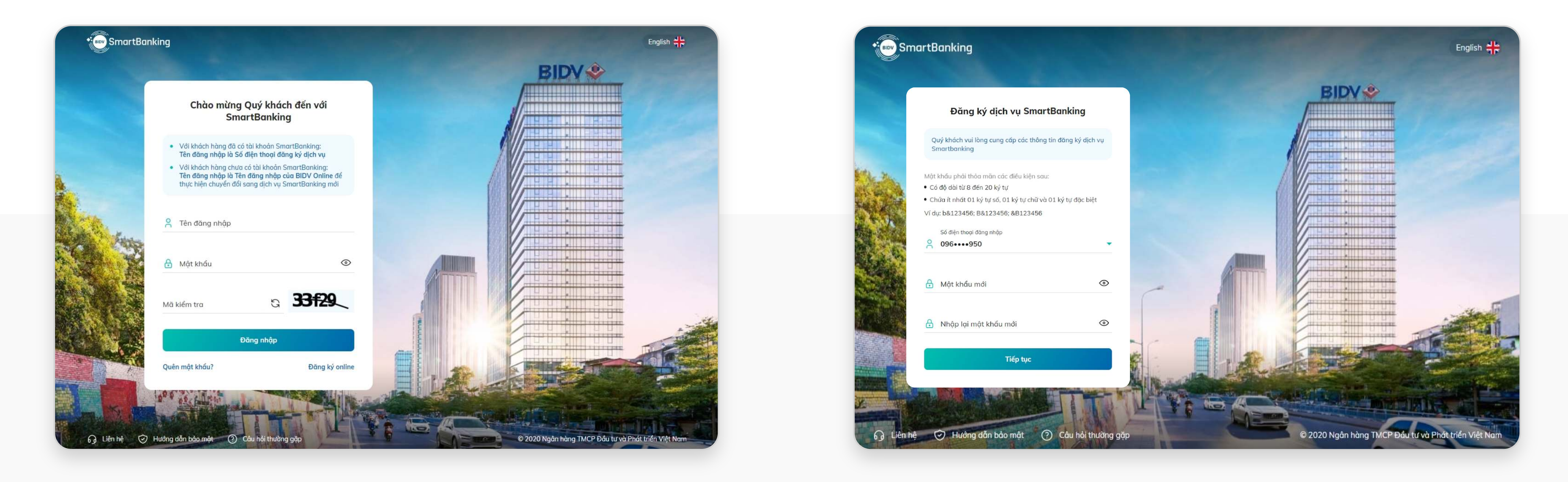

• Chọn Số điện thoại đăng nhập: đây là danh sách các số điện thoại đã đăng ký SMS Banking của khách hàng. • Đặt lại mật khẩu mới đúng quy tắc • Nhấn nút **[Tiếp tục]** để tiếp tục quá trình

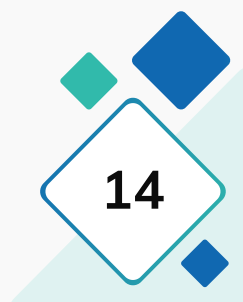

**HƯỚNG DẪN SỬ DỤNG** 

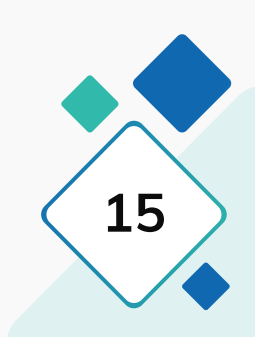

**SMARTBANKING I. Chuyển đổi User / 2.2. Mật khẩu BIDV online cũ không thỏa mãn quy tắc mật khẩu của SmartBanking mới 15**

## **2.2. Mật khẩu BIDV online cũ không thỏa mãn quy tắc mật khẩu của SmartBanking mới**

## **Bước 3: Xác thực đăng nhập**

Trình duyệt hiển thị màn hình yêu cầu xác thực đăng nhập. Khách hàng nhập mã xác nhận OTP đã gửi tới số điện thoại đăng ký và nhấn **[Tiếp tục]**

## **Bước 4: Kết quả**

Trình duyệt hiển thị thông báo chuyển đổi thành công. Nhấn **[Đóng]**

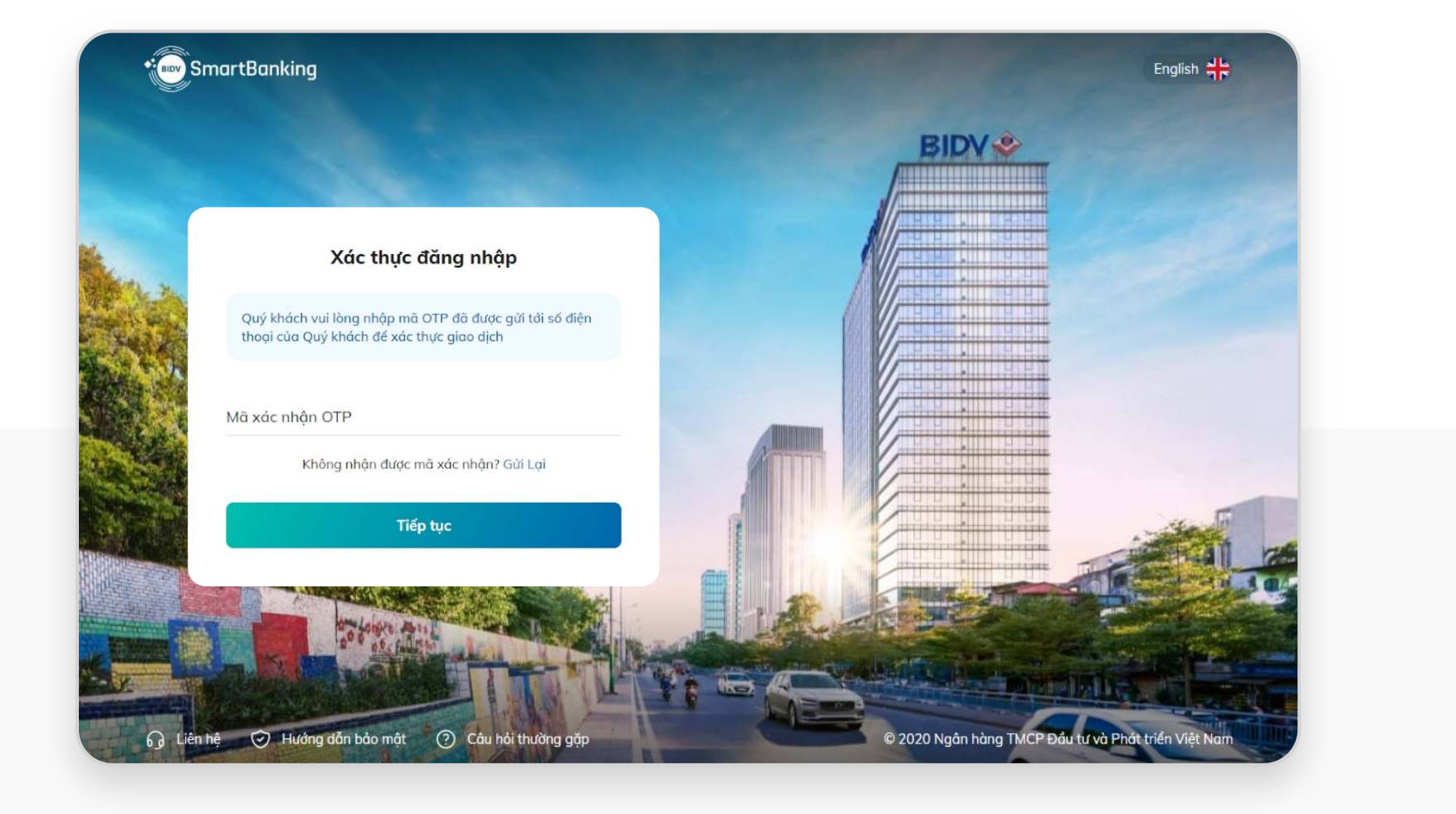

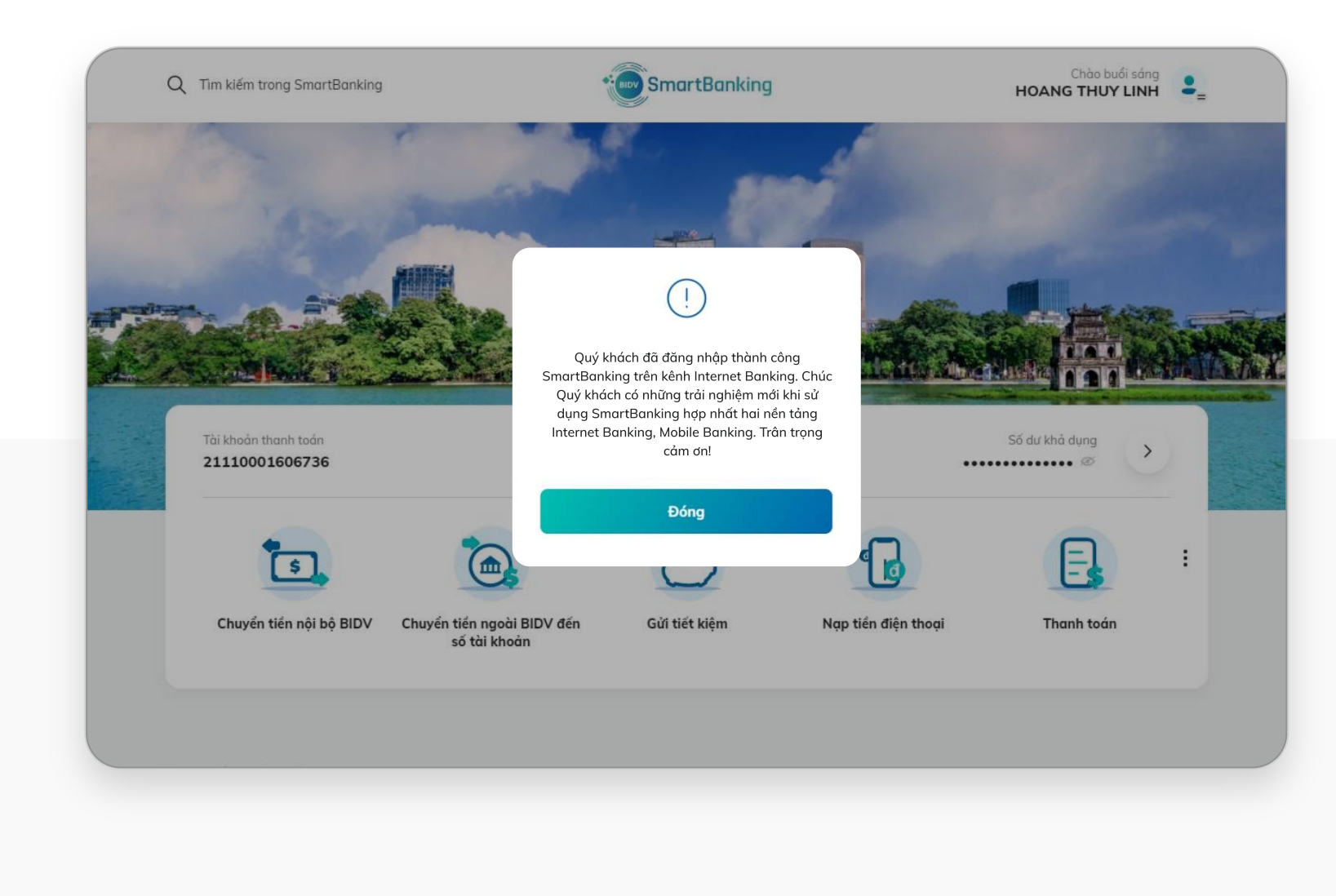

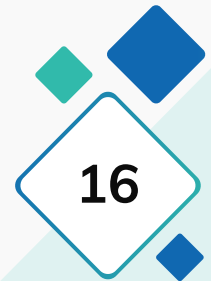

## **2.2. Mật khẩu BIDV online cũ không thỏa mãn quy tắc mật khẩu của SmartBanking mới**

Trình duyệt hiển thị thông báo hướng dẫn kích hoạt Smart OTP trên MB, nhấn **[Đóng]** để hiển thị Trang chủ. Khách hàng tải ứng dụng SmartBanking trên Mobile để đăng nhập và kích hoạt Smart OTP.

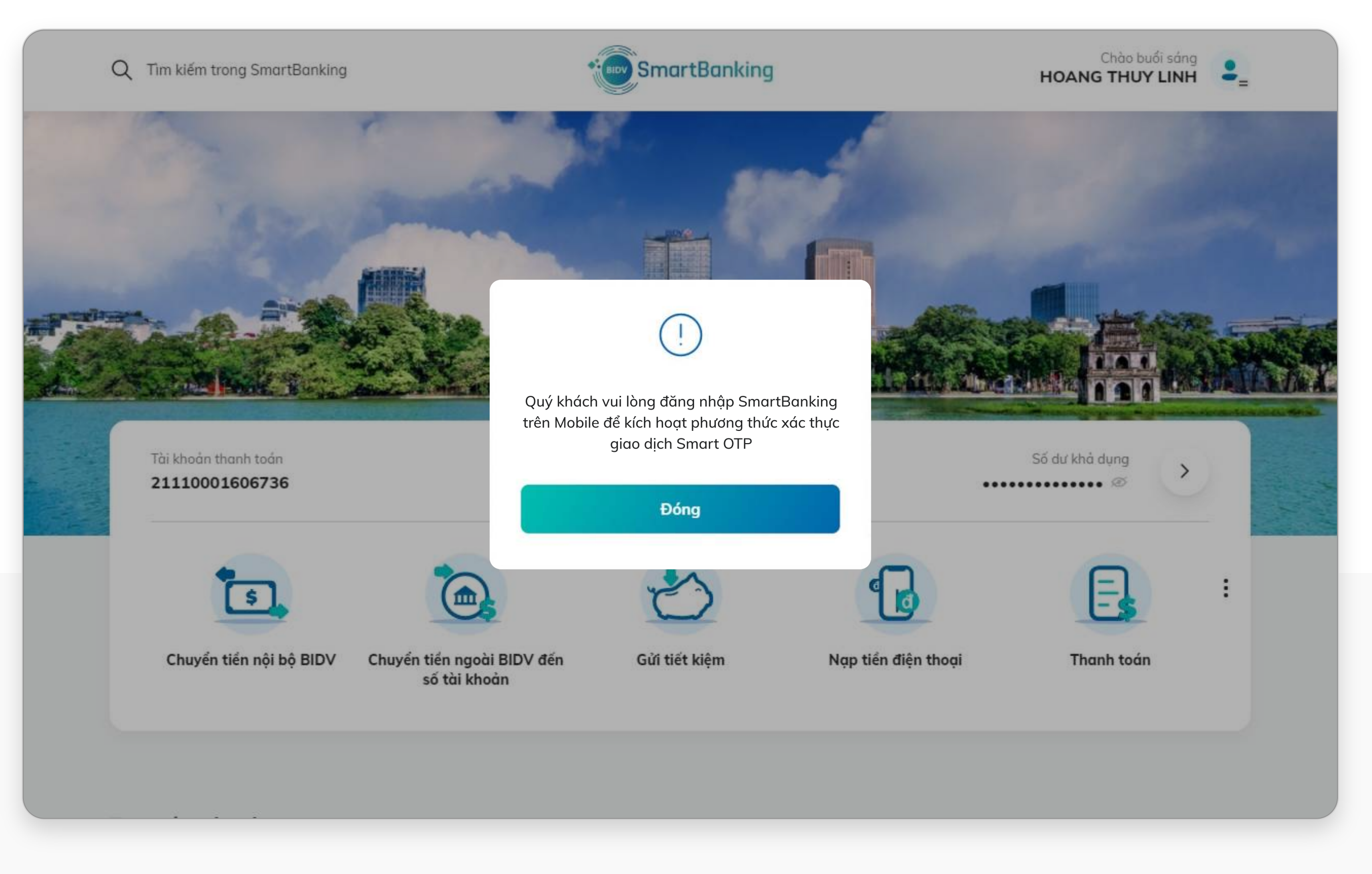

## **Bước 5: Hướng dẫn kích hoạt Smart OTP trên Mobile Banking với khách hàng thuộc gói bắt buộc sử dụng Smart OTP**

# Đăng nhập

**17 HƯỚNG DẪN SỬ DỤNG SMARTBANKING**<br>
SMARTBANKING<br>
SMARTBANKING

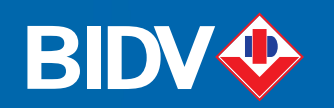

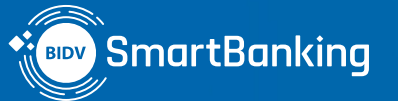

# II.

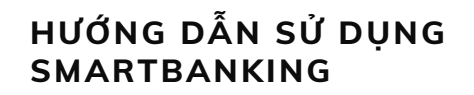

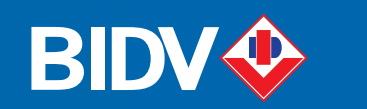

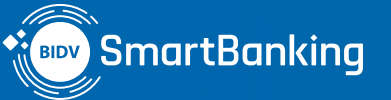

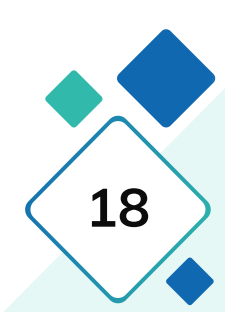

# $\Pi$ . Đăng nhập

**Đăng nhập user Active**

**HƯỚNG DẪN SỬ DỤNG** 

## **Đăng nhập user Active**

## **Bước 1: Đăng nhập Bước 2: Kết quả**

KH nhập Tên đăng nhập / mật khẩu của dịch vụ BIDV Online, mật khẩu đã được cấp và mã kiểm tra sau đó nhấn **[Đăng nhập]**

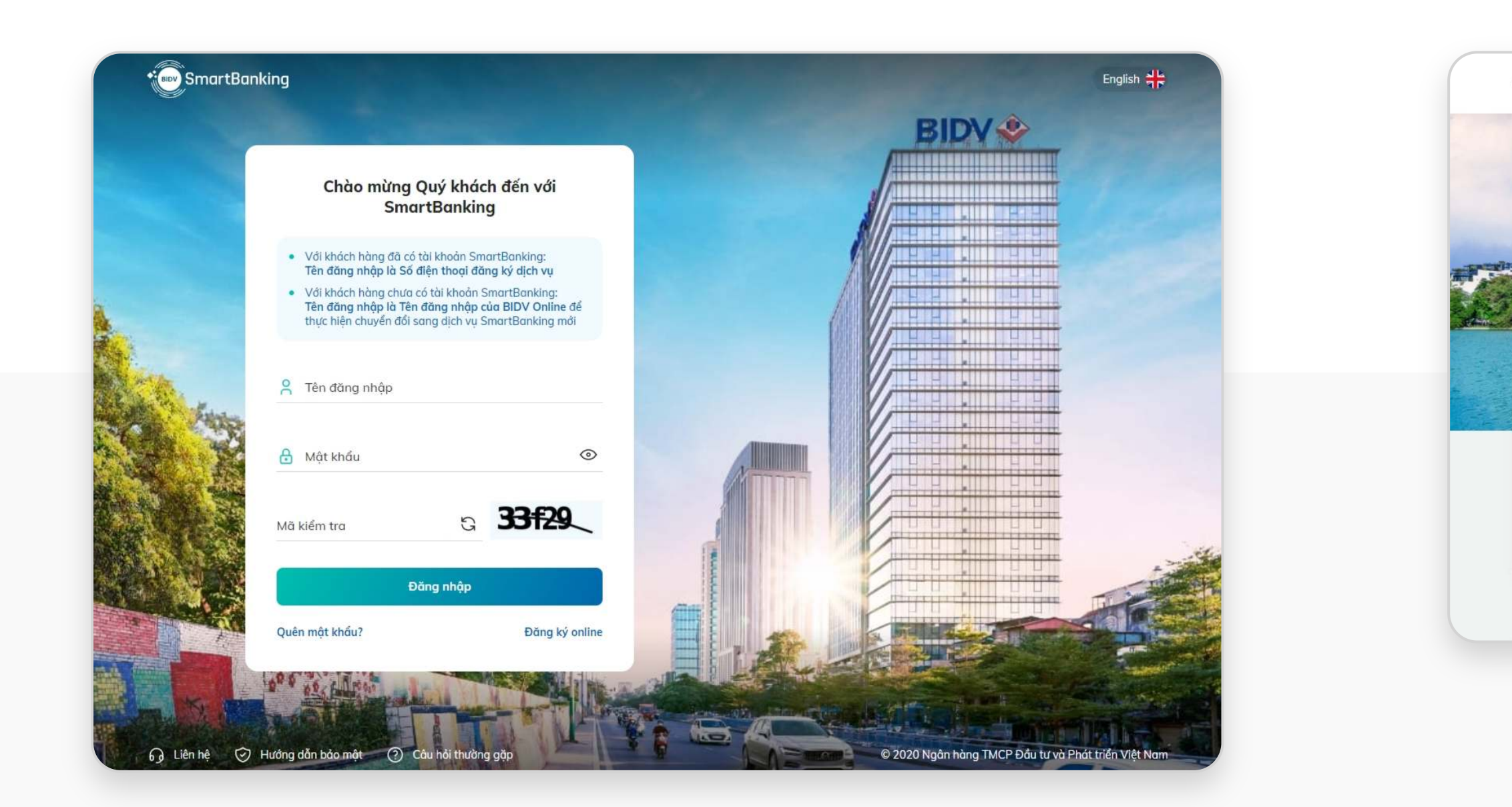

## Đăng nhập thành công, trình duyệt hiển thị màn hình trang chủ

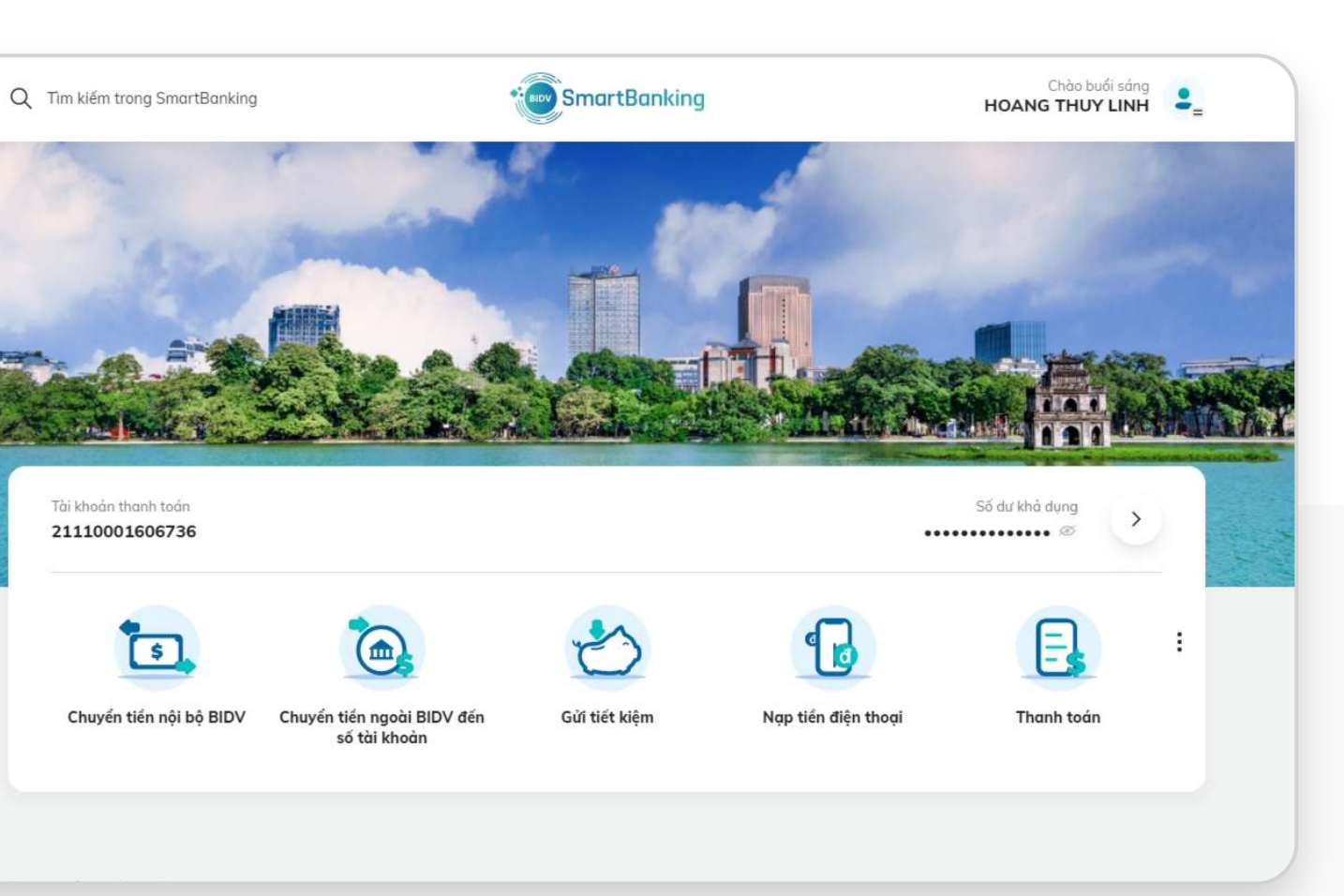

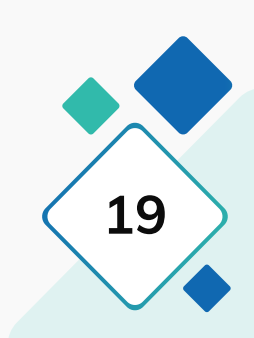

# III.

# Cài đặt

**20 HƯỚNG DẪN SỬ DỤNG SMARTBANKING III. Cài đặt**

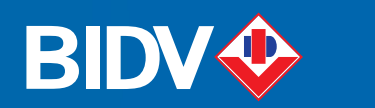

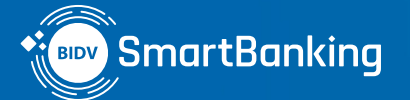

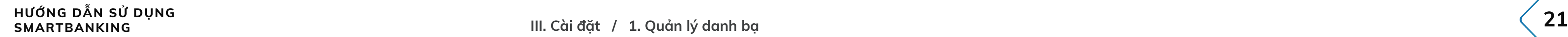

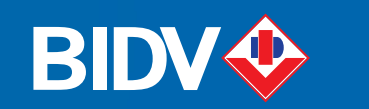

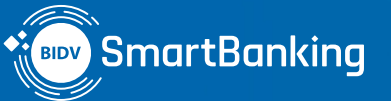

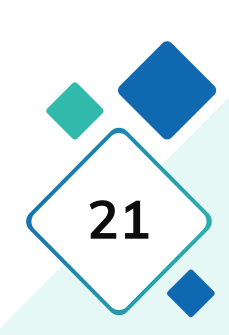

# III. Cài đặt

## **1. Quản lý danh bạ**

- **1.1. Thêm mới danh bạ chuyển tiền**
- **1.2. Thêm danh bạ yêu thích**
- **1.3. Hủy danh bạ yêu thích**
- **1.4. Xóa danh bạ**

**HƯỚNG DẪN SỬ DỤNG SMARTBANKING III. Cài đặt / 1. Quản lý danh bạ 22**

## **1. Quản lý danh bạ**

Tại màn hình Trang chủ, nhấn chọn chức năng **[Danh bạ chuyển tiền]**

- 
- 

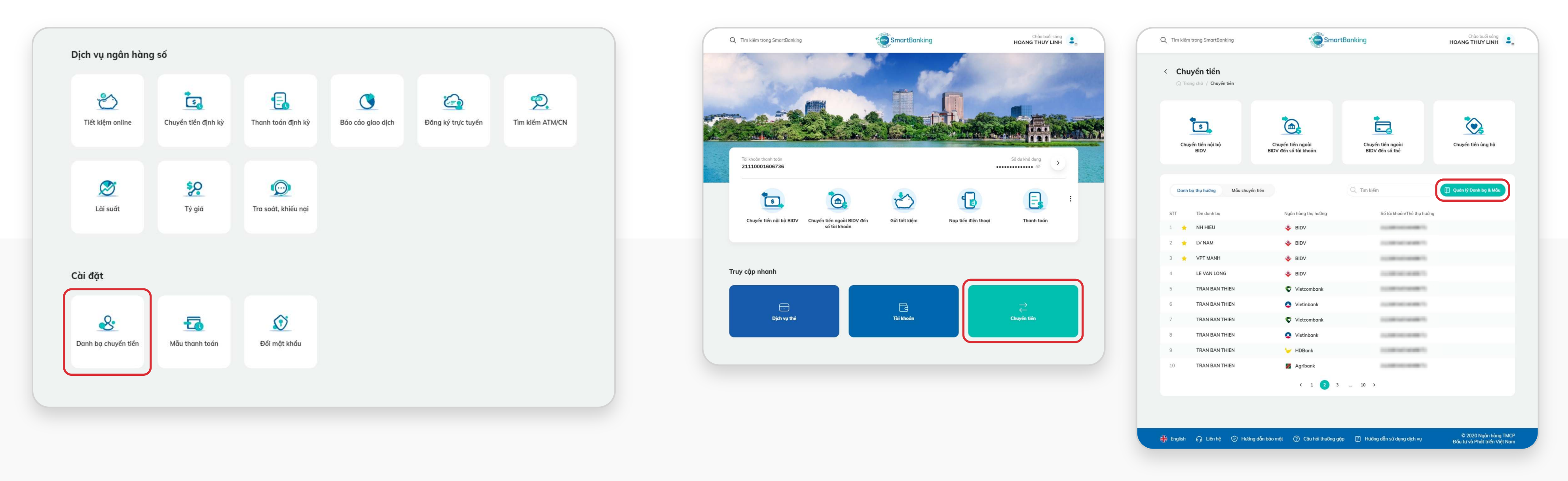

## **Cách 1: Cách 2:**

## • Bước 1: Tại màn hình Trang chủ, nhấn chọn chức năng **[Chuyển tiền]**. • Bước 2: Nhấn chọn nút **[Quản lý danh bạ & Mẫu]**

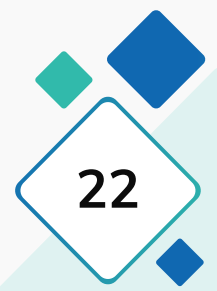

### **Khách hàng có thể vào chức năng Quản lý danh bạ chuyển tiền, bằng 2 cách dưới đây:**

## **1.1. Thêm mới danh bạ chuyển tiền**

## **Bước 1: Bước 2:**

Nhấn chọn nút **[Thêm danh bạ]** để vào màn hình thêm mới danh bạ chuyển tiền.

- 
- 

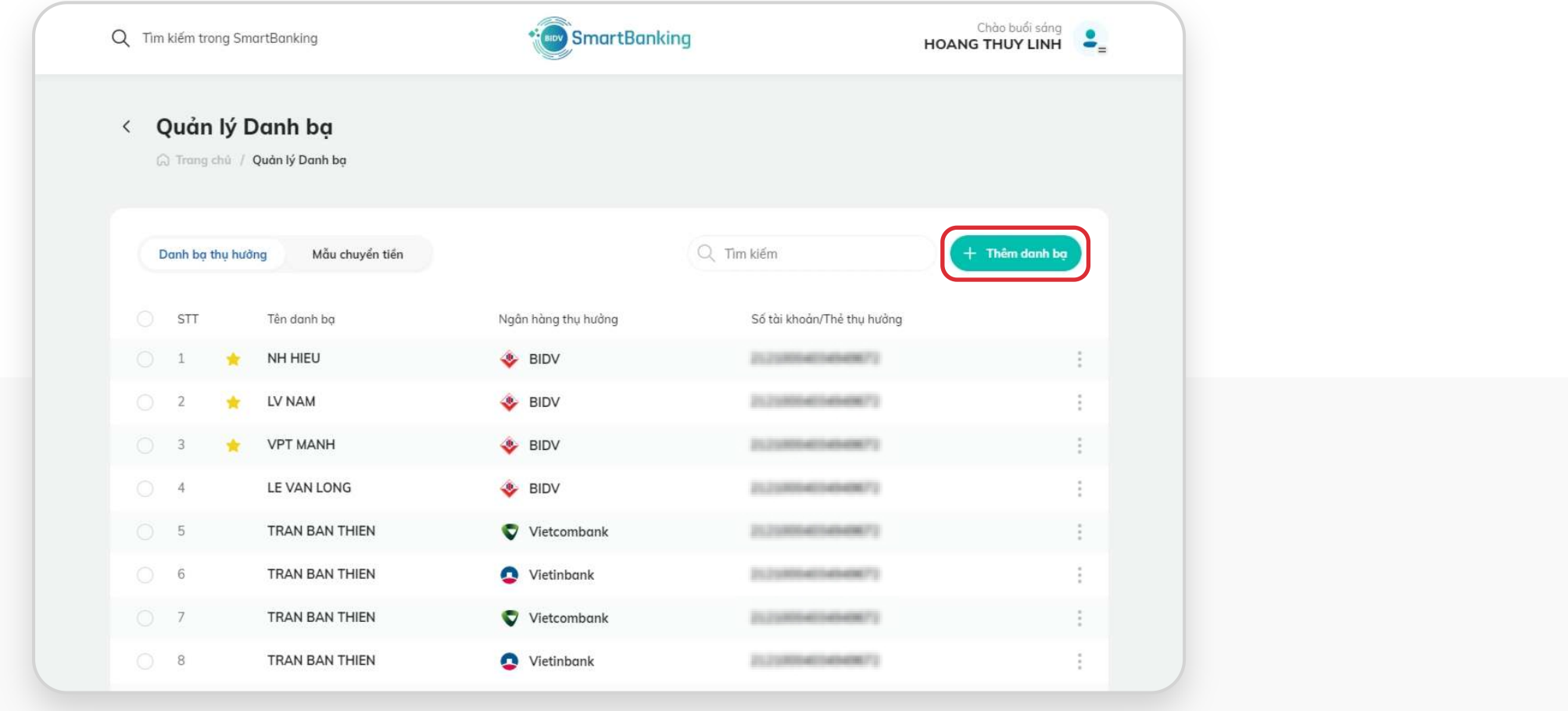

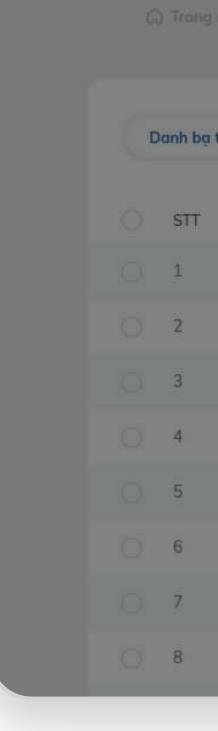

Q Tim kié

 $\leftarrow$  Que

## • Nhập/ chọn các thông tin theo từng loại chuyển tiền • Nhấn **[Tạo mới]**

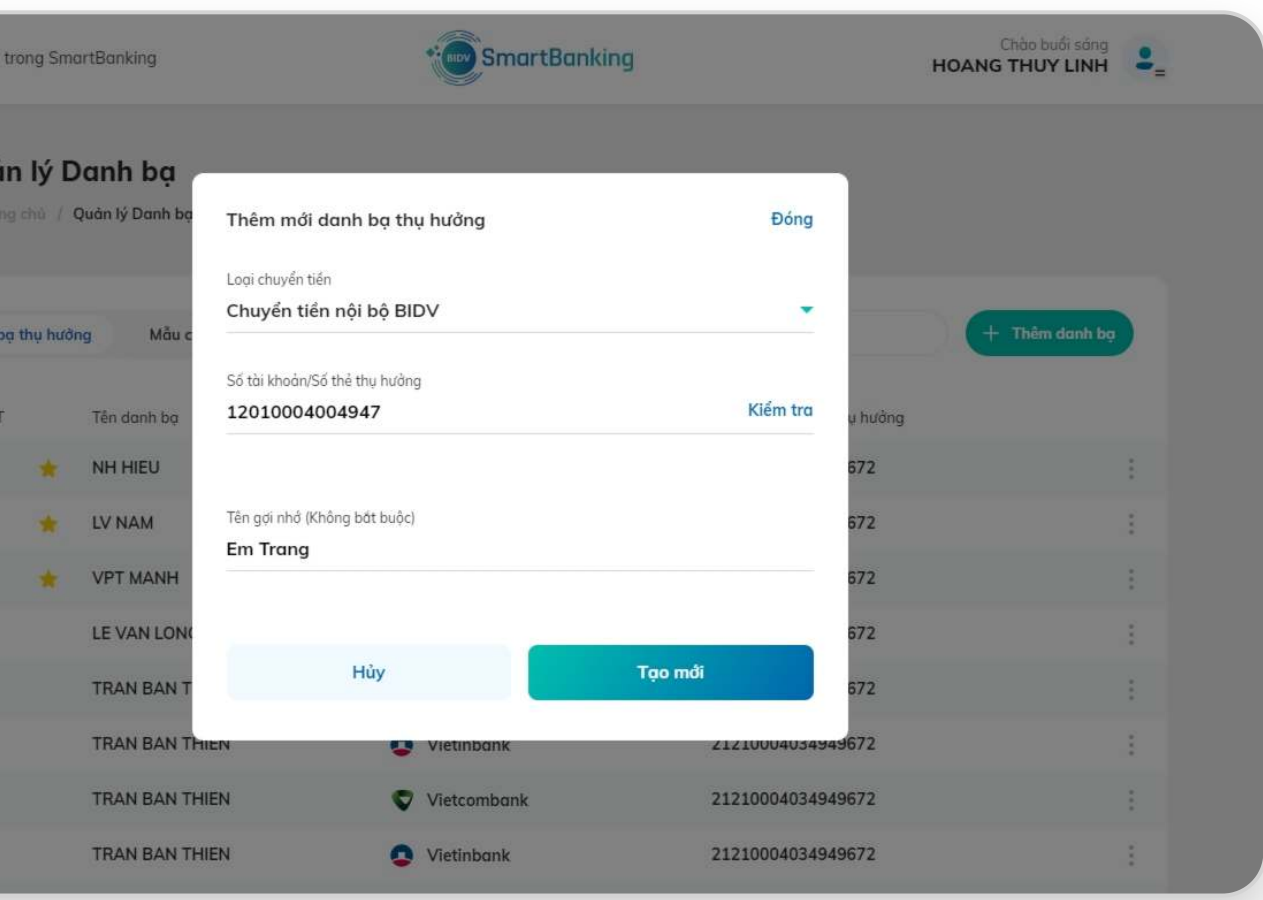

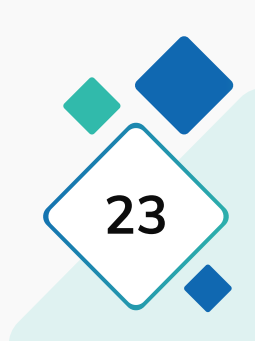

**HƯỚNG DẪN SỬ DỤNG** 

## **1.1. Thêm mới danh bạ chuyển tiền**

## **Bước 3: Bước 4:**

## Hiển thị thông báo lưu thành công Danh bạ đã lưu được hiển thị trong danh sách danh bạ

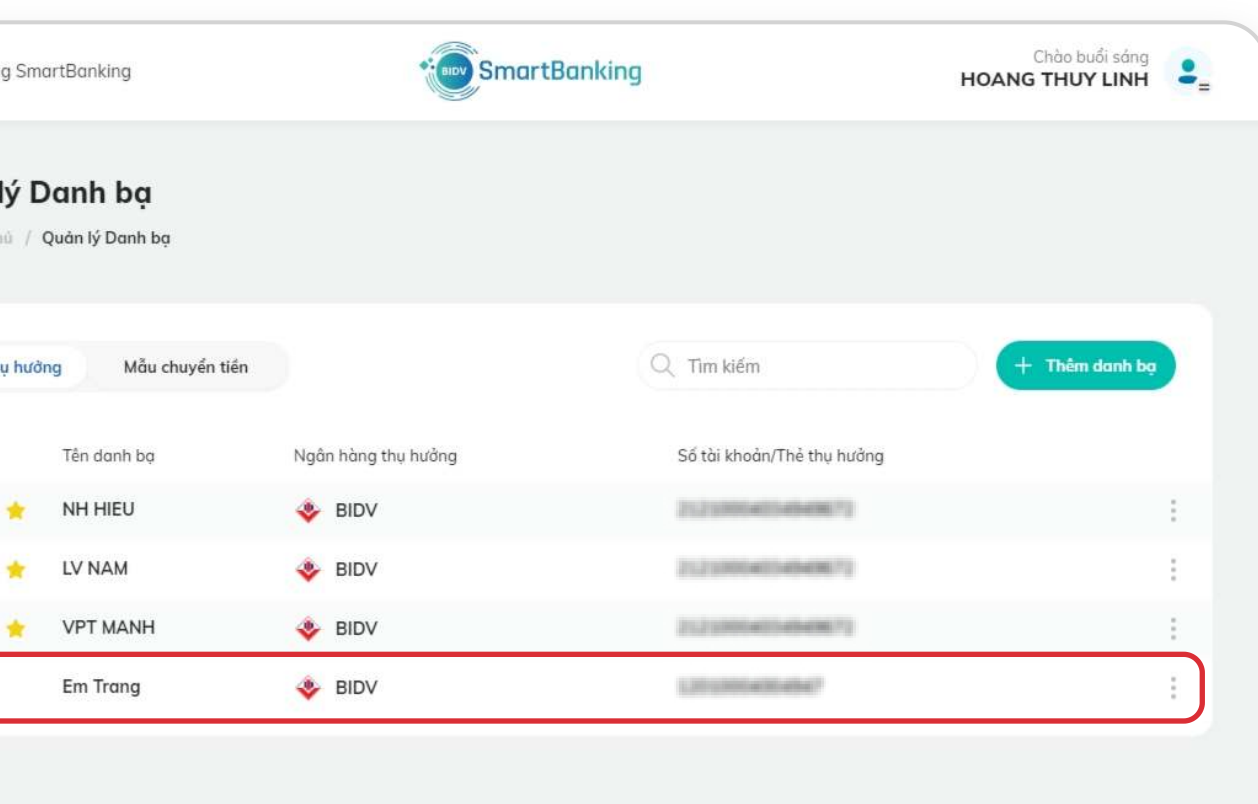

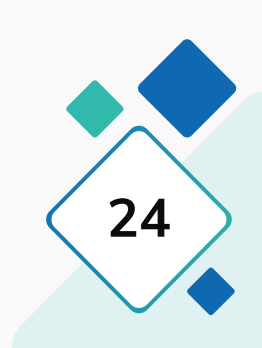

chuyển tiền

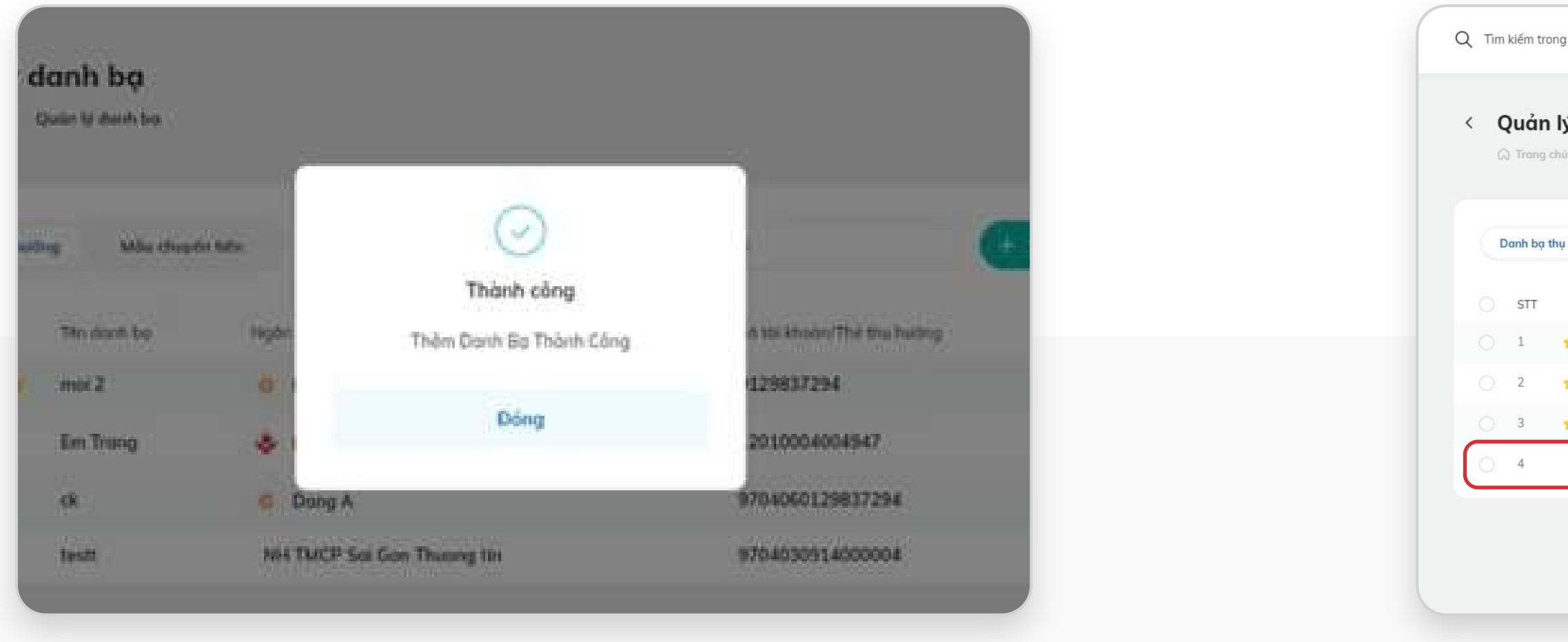

- Chọn 1 danh bạ muốn thêm yêu thích
- Nhấn chọn icon : ở góc phải danh bạ đó.

## **1.2. Thêm danh bạ yêu thích**

## **Bước 1: Bước 2:**

Nhấn chọn chức năng Thêm yêu thích

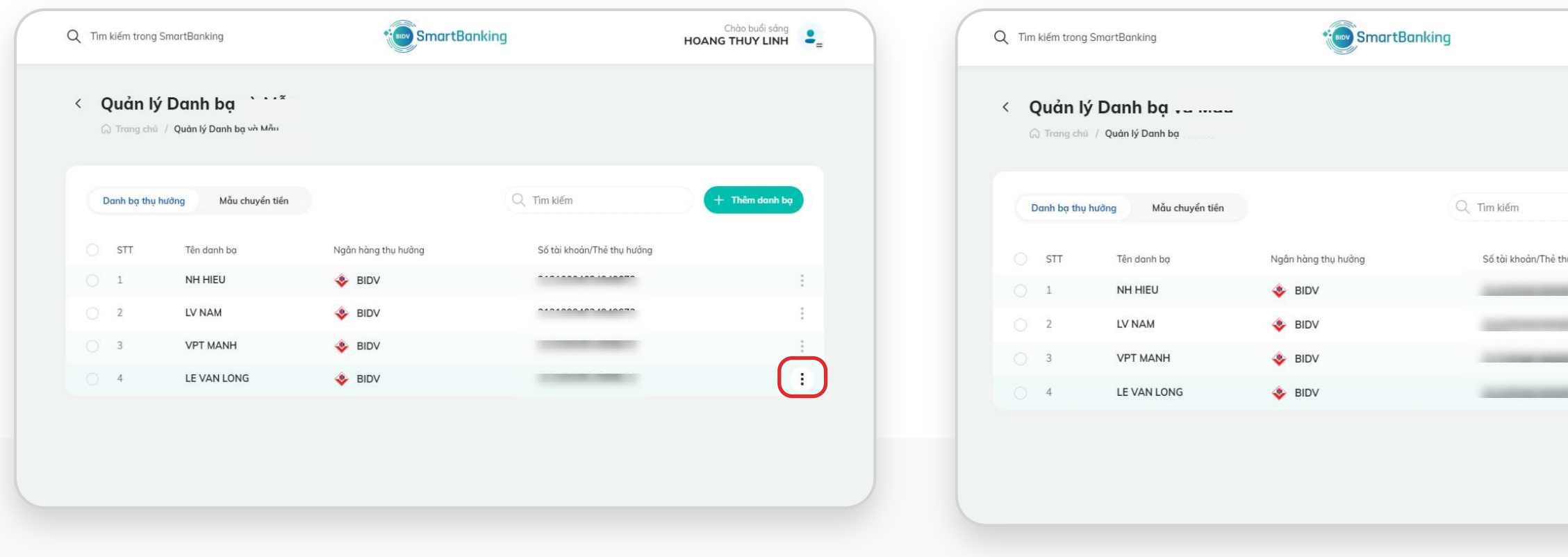

## **Bước 3:**

## Danh bạ vừa thêm yêu thích sẽ hiển thị lên trên.

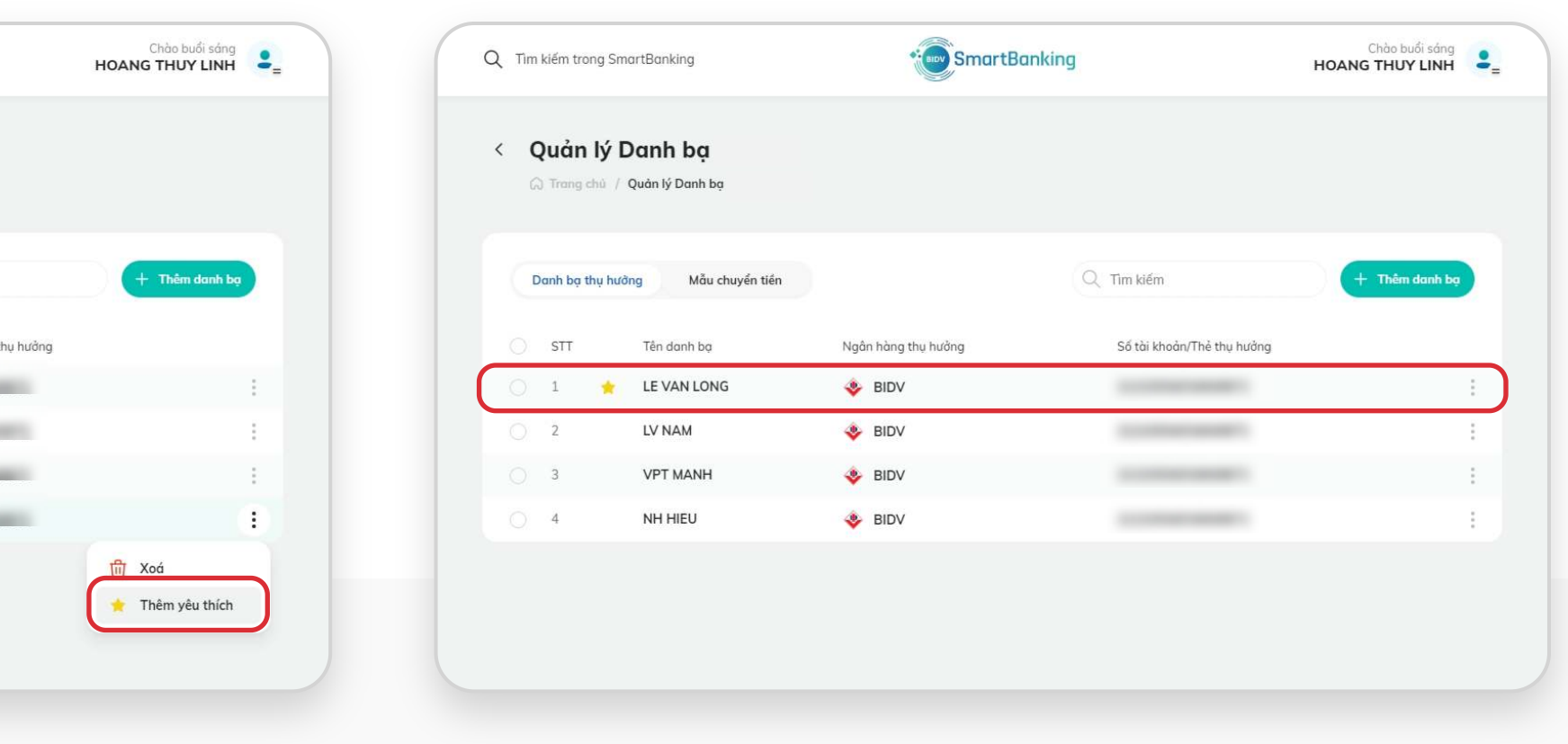

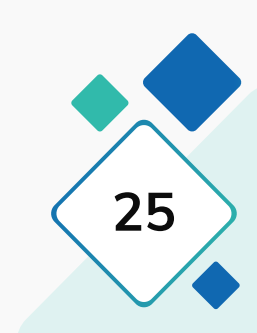

- Chọn 1 danh bạ muốn hủy yêu thích
- Nhấn chọn icon : ở góc phải danh bạ đó.

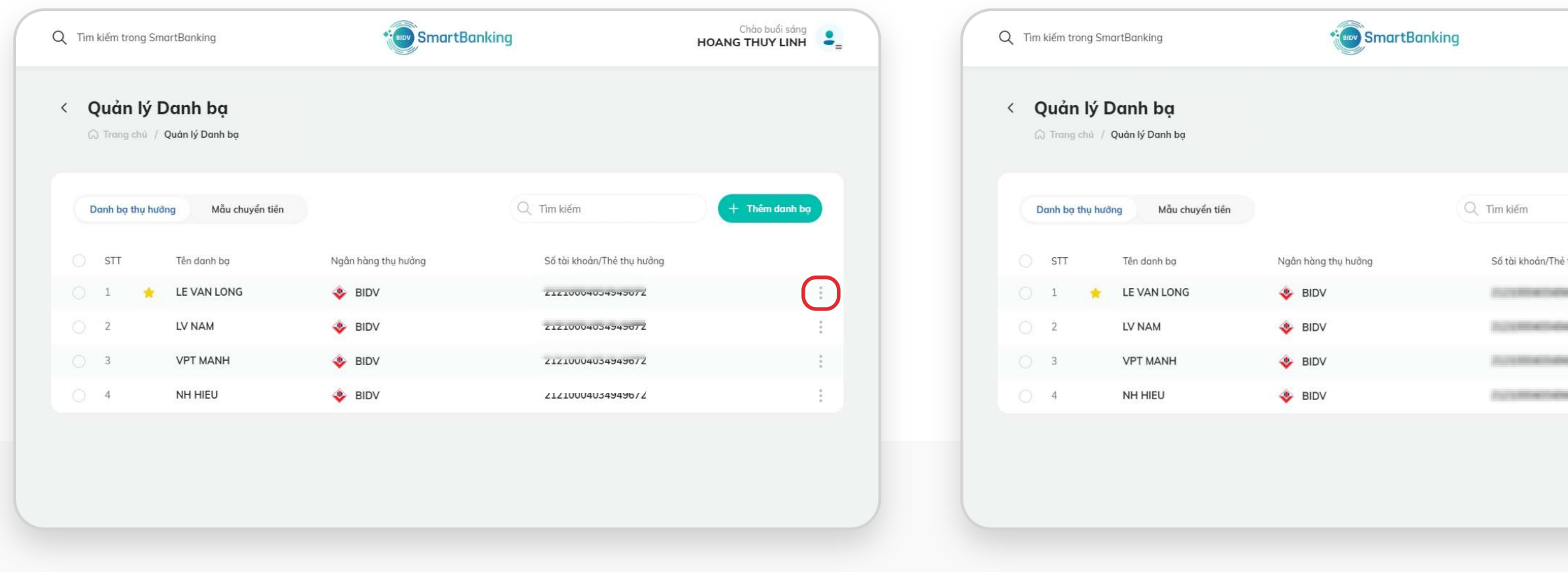

## **1.3. Hủy danh bạ yêu thích**

## **Bước 1: Bước 2: Bước 3:**

Nhấn chọn chức năng Bỏ yêu thích Danh bạ vừa hủy bỏ yêu thích sẽ hiển thị về đúng loại chuyển khoản của danh bạ đó.

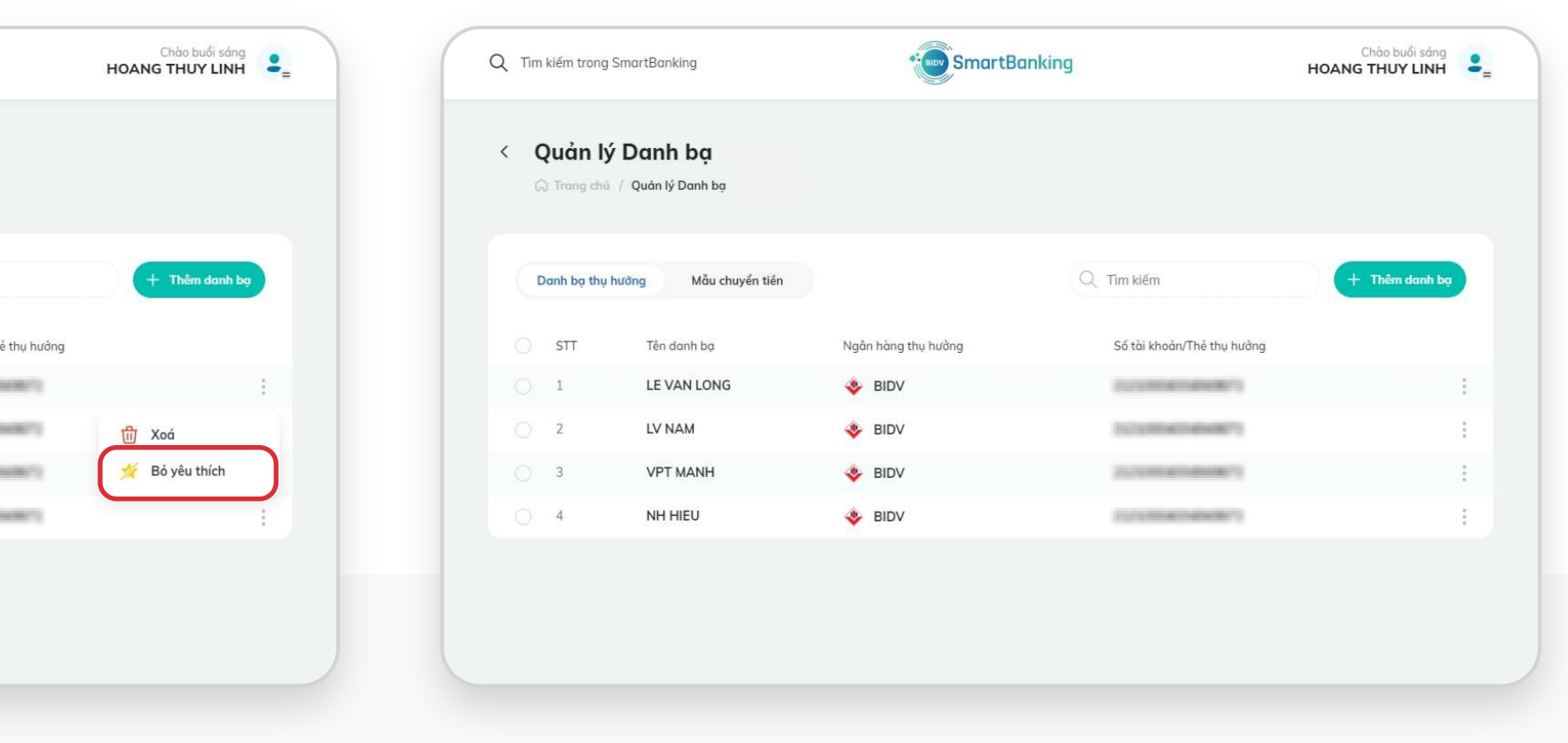

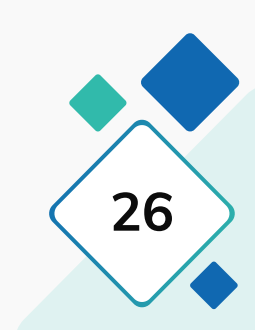

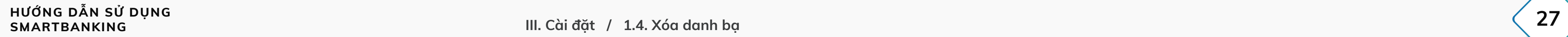

## **1.4. Xóa danh bạ**

## **Bước 1 – Cách 1: Xóa nhiều danh bạ cùng lúc**

## **Bước 1 – Cách 2: Xóa 1 danh bạ**

• Tích chọn vào các danh bạ muốn xóa. Khi đó icon Xóa sẽ hiển thị ở góc phải

• Nhấn icon Xóa

• Nhấn chọn icon ở góc phải danh bạ muốn xóa

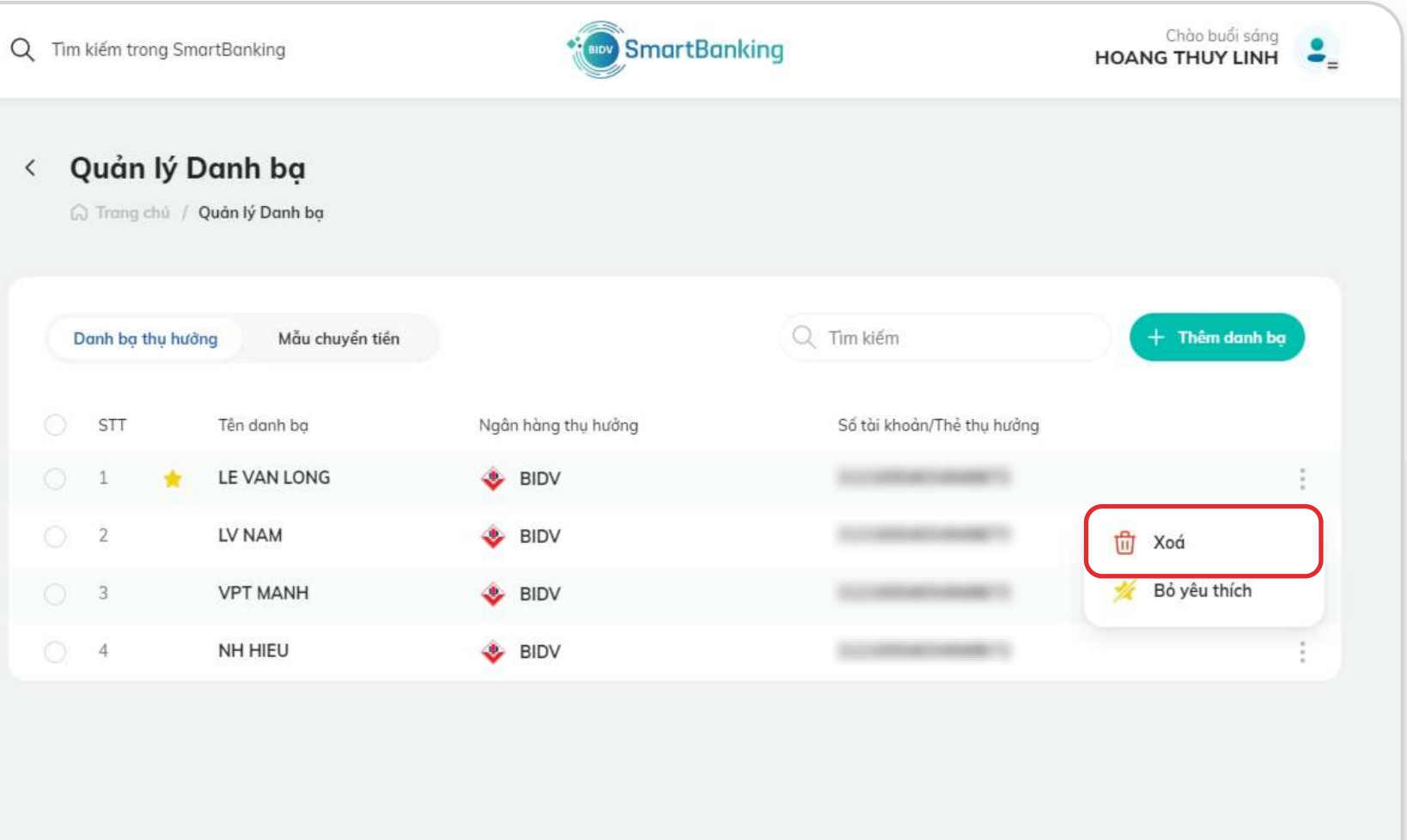

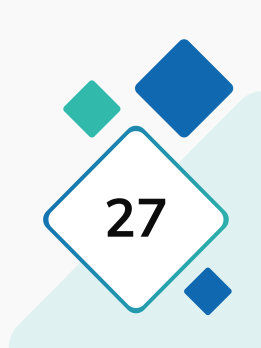

- 
- Nhấn nút Xóa

 $\bigcirc$  1

 $\bigcirc$  2

 $\bigcirc$  3

 $\bigcirc$  4

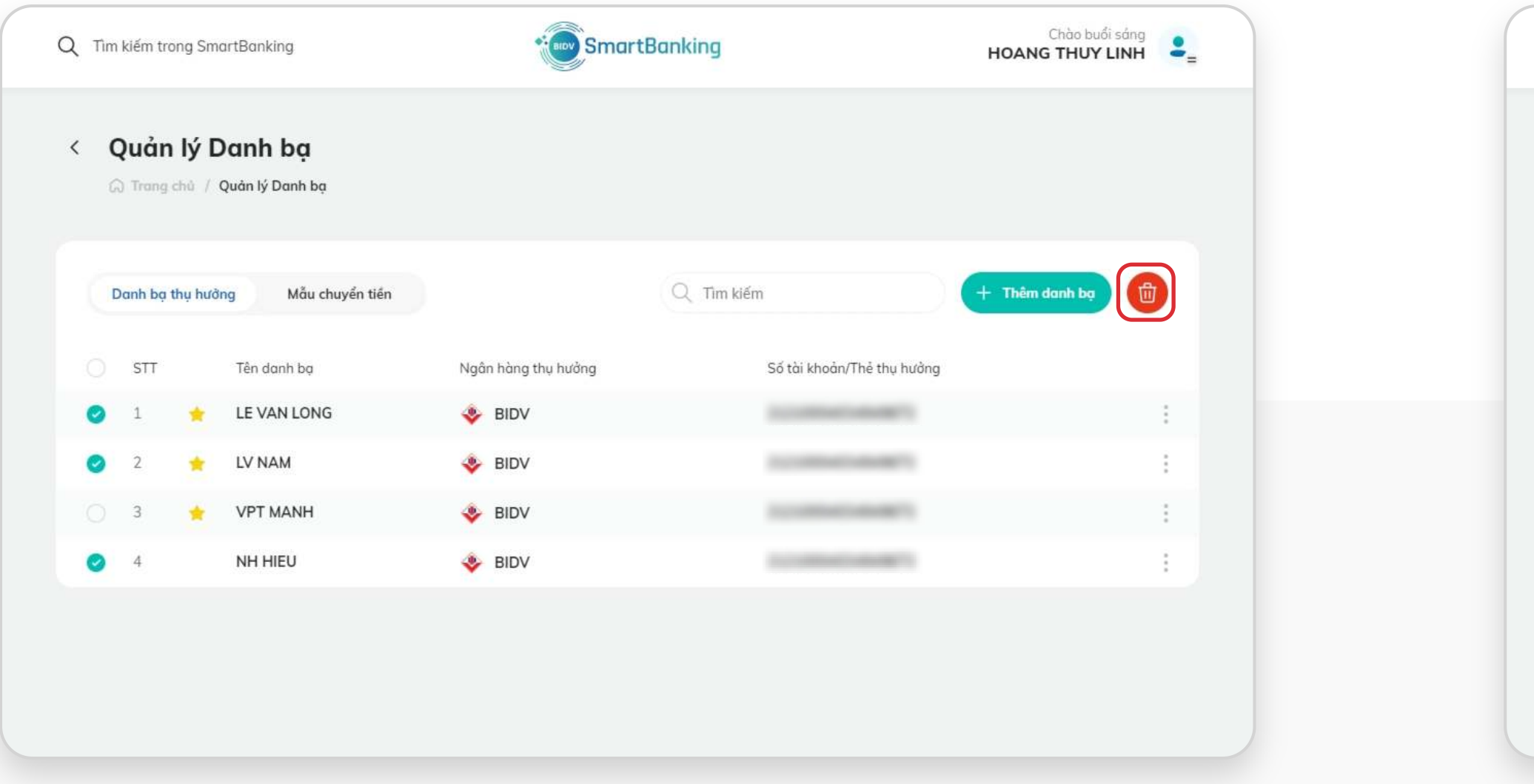

**HƯỚNG DẪN SỬ DỤNG SMARTBANKING III. Cài đặt / 1.4. Xóa danh bạ 28**

## **1.4. Xóa danh bạ**

## **Bước 2: Bước 3:**

- Hiển thị thông báo xác nhận xóa danh bạ
- Nhấn chọn Đồng ý: Danh bạ sẽ bị xóa.
- Nhấn chọn Hủy: đóng thông báo, danh bạ được chọn vẫn tồn tại .

- 
- 

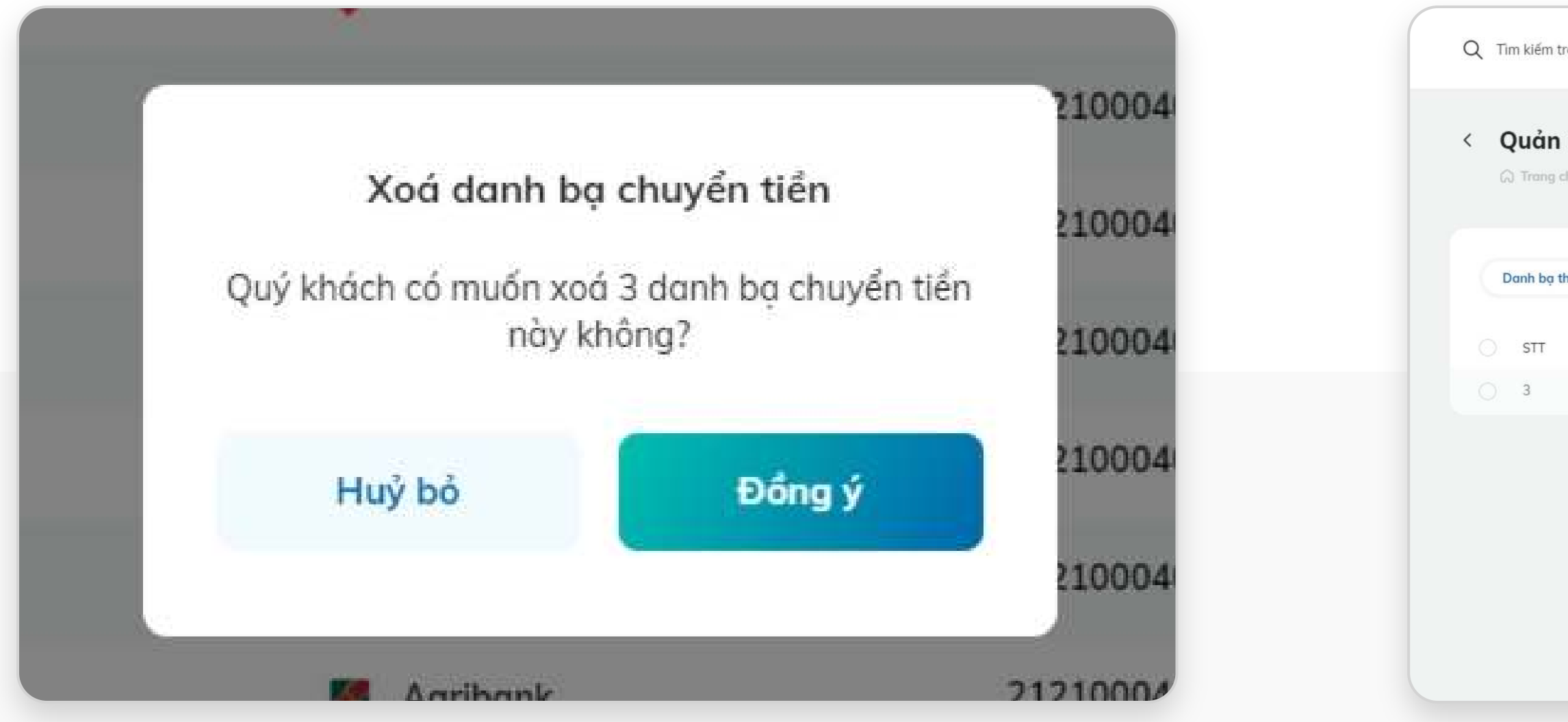

## • Xóa danh bạ thành công • Danh sách danh bạ sẽ không hiển thị danh bạ đã xóa

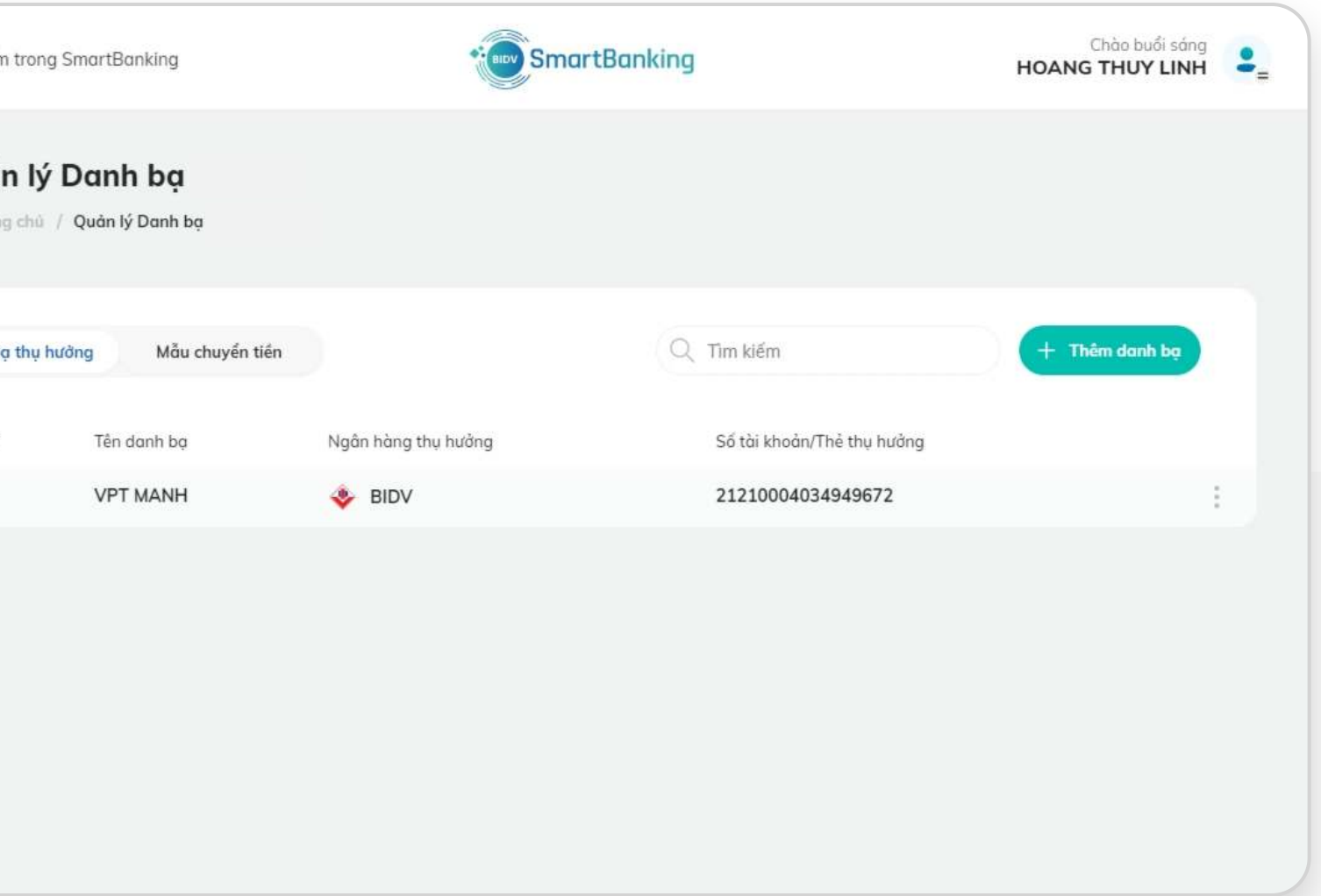

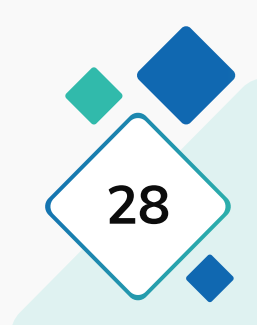

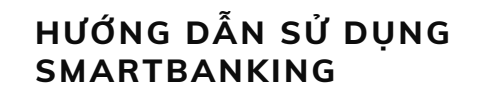

**SMART III. Cài đặt** / 2. Mẫu chuyển tiền

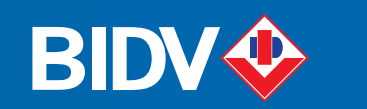

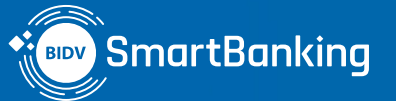

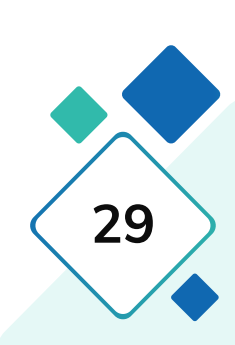

# III. Cài đặt

## **2. Mẫu chuyển tiền**

**2.1. Xóa mẫu chuyển tiền**

**HƯỚNG DẪN SỬ DỤNG** 

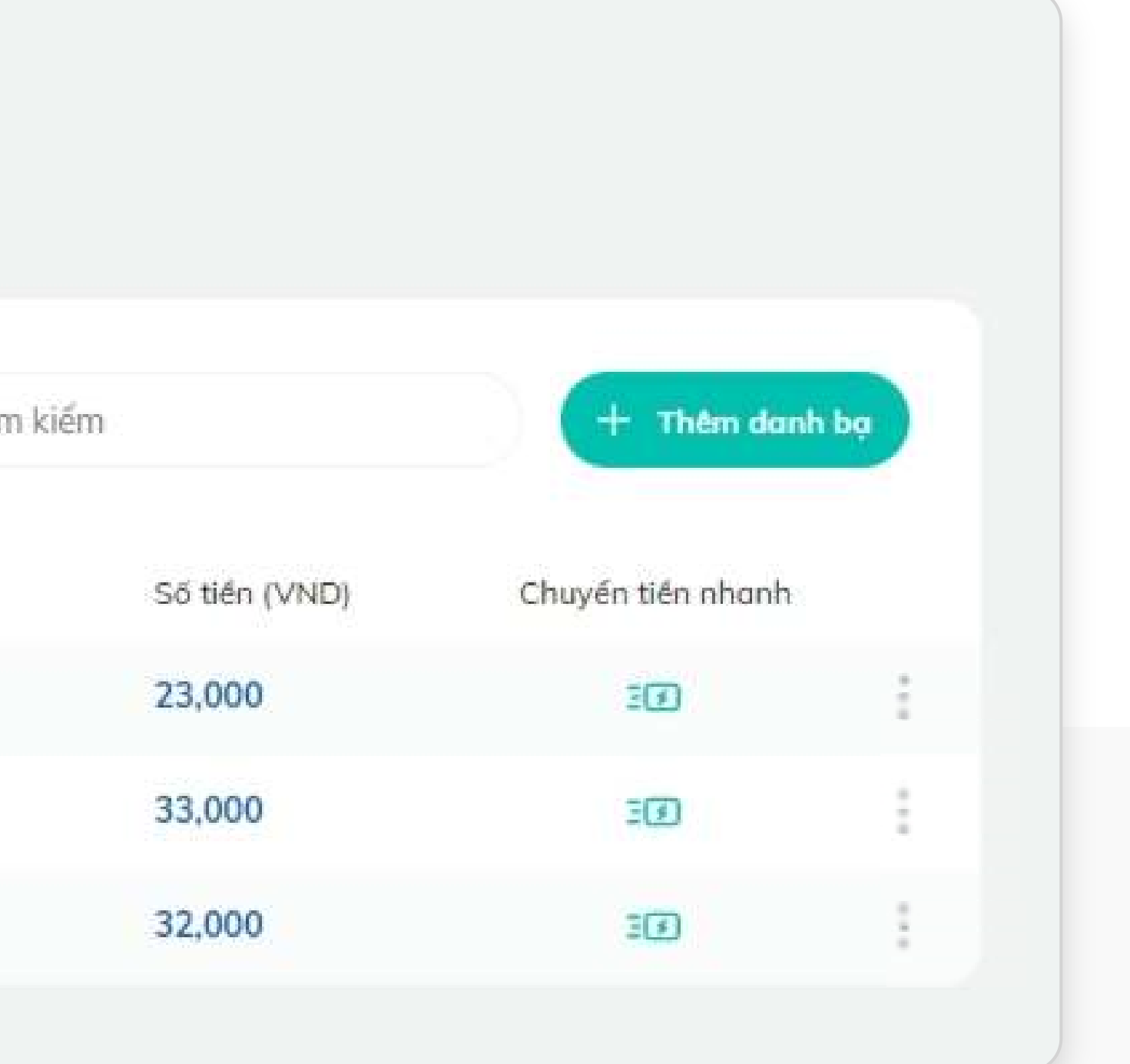

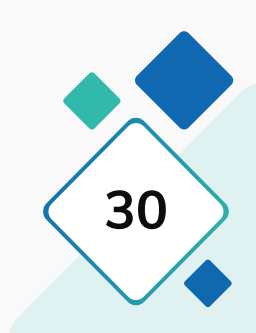

## **2. Mẫu chuyển tiền**

Tại màn hình Quản lý danh bạ: Nhấn chọn sang tab Mẫu chuyển tiền.

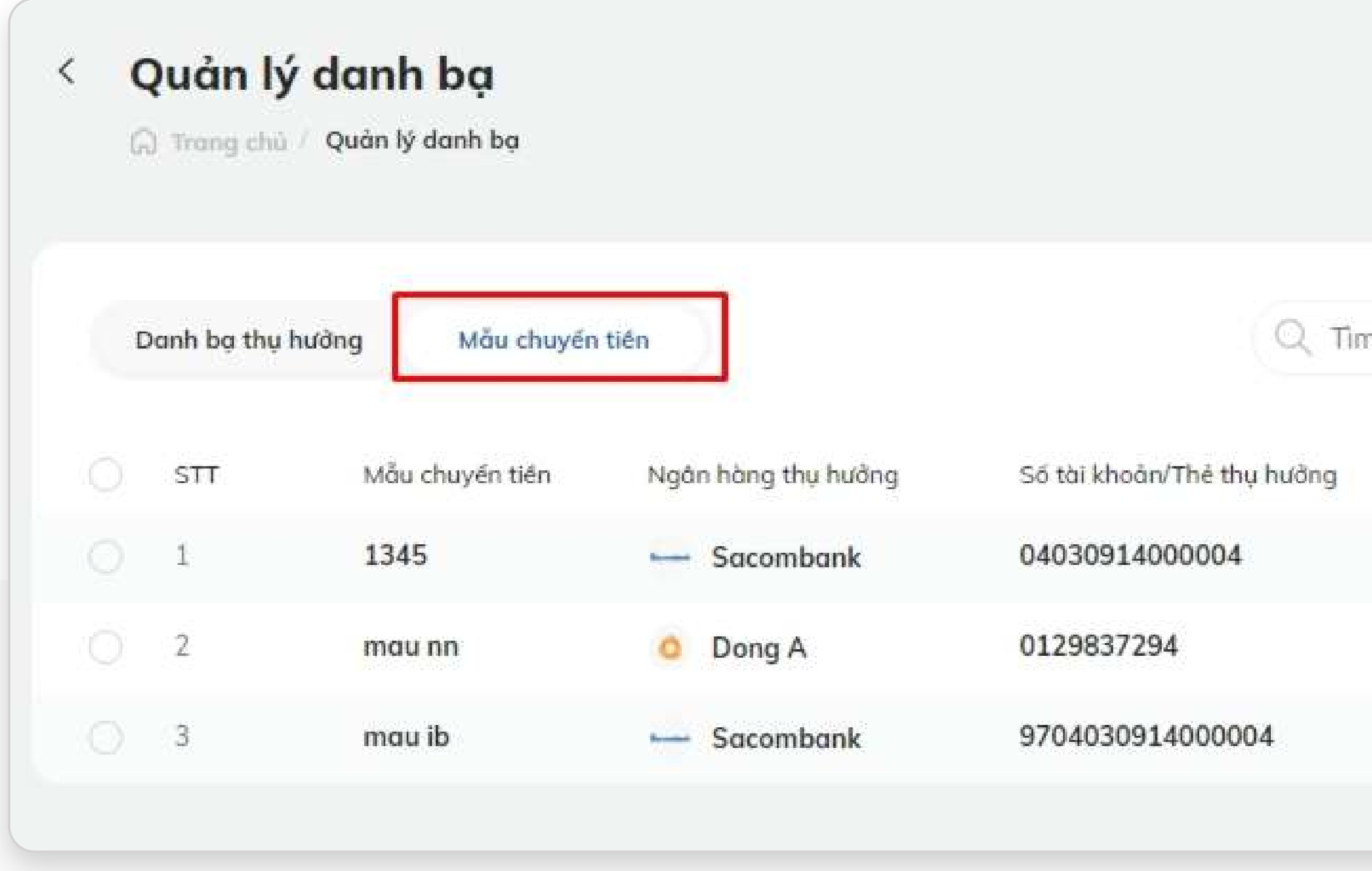

## **2.1. Xóa mẫu chuyển tiền**

## **Bước 1 – Cách 1: Xóa nhiều mẫu cùng lúc**

## **Bước 1 – Cách 2: Xóa 1 danh bạ**

- Tích chọn vào các mẫu chuyển tiền muốn xóa. Khi đó icon Xóa sẽ hiển thị ở góc phải
- Nhấn icon Xóa

• Nhấn chọn icon ở góc phải mẫu chuyển tiền muốn xóa

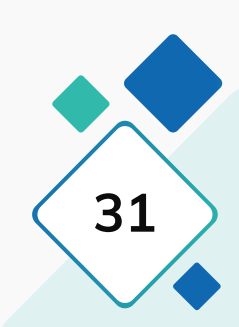

- 
- Nhấn nút Xóa

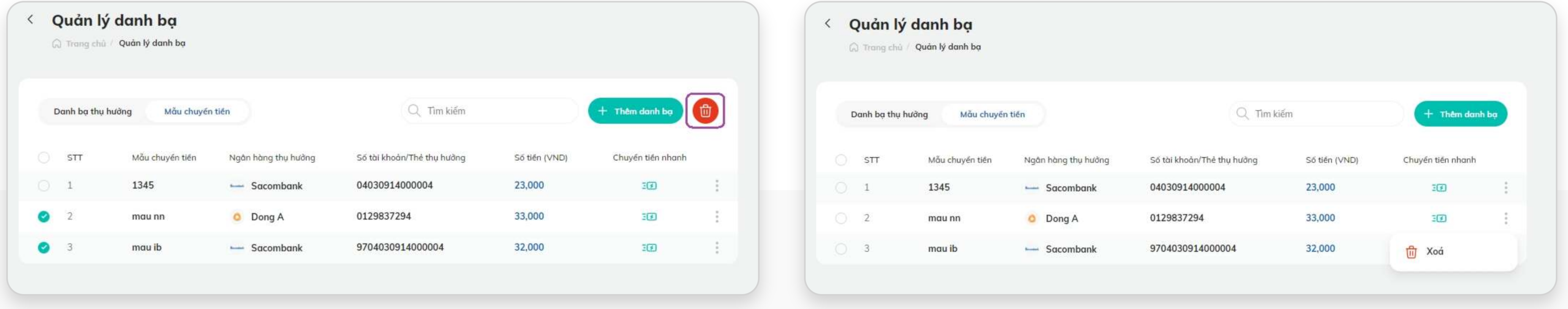

## **2.1. Xóa mẫu chuyển tiền**

## **Bước 2: Bước 3:**

- Hiển thị thông báo xác nhận xóa mẫu chuyển tiền
- Nhấn chọn Đồng ý: Mẫu chuyển tiền sẽ bị xóa.
- Nhấn chọn Hủy: đóng thông báo, mẫu chuyển tiền được chọn vẫn tồn tại.

- 
- 

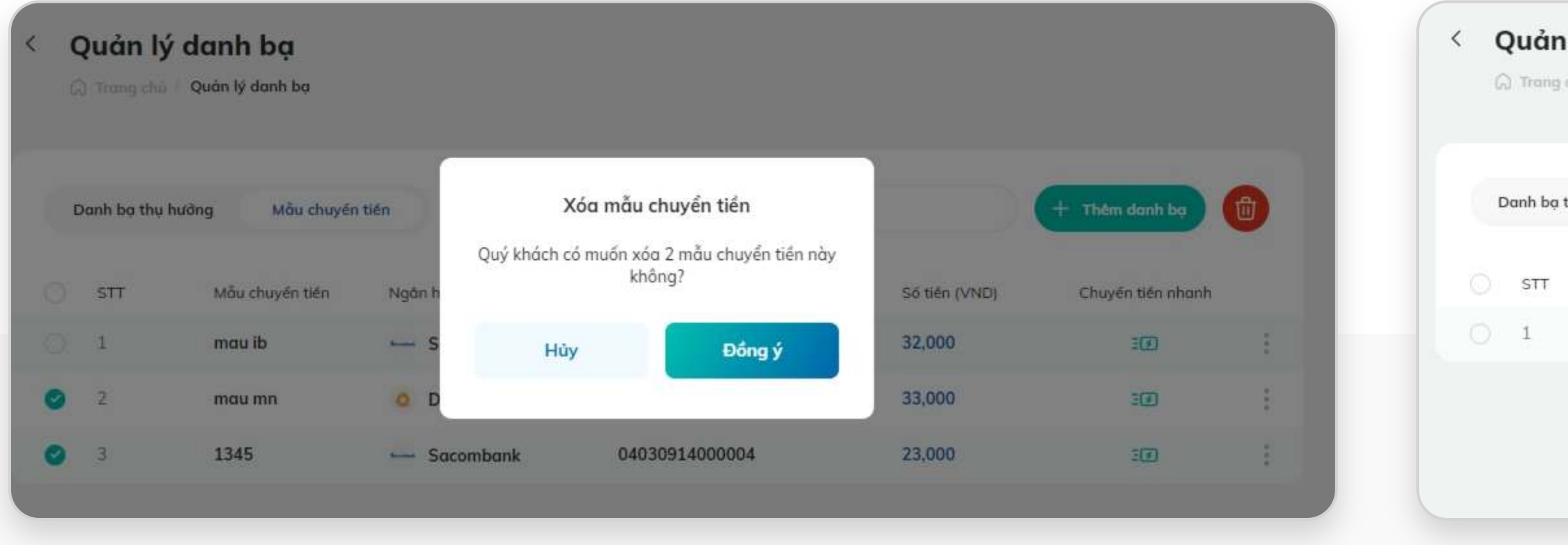

## • Xóa mẫu chuyển tiền thành công • Danh sách mẫu chuyển tiền sẽ không hiển thị mẫu đã xóa

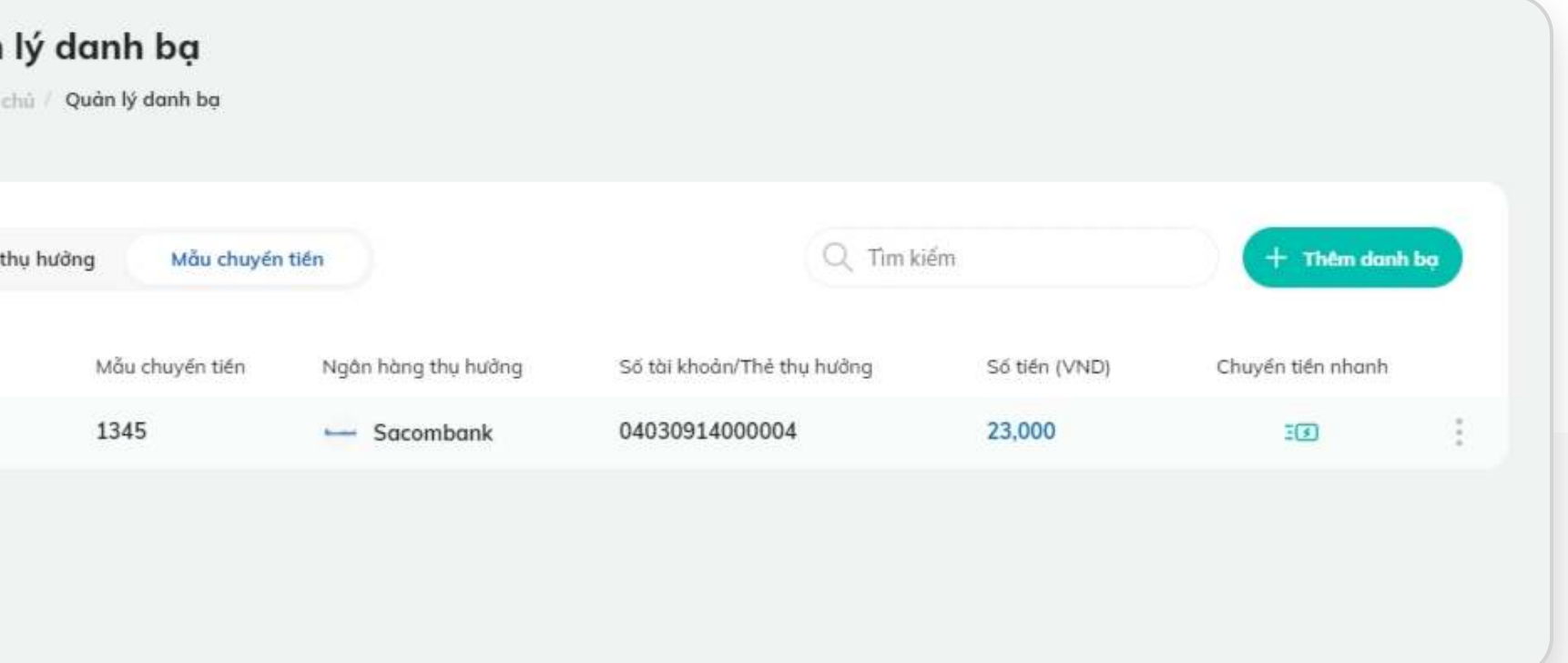

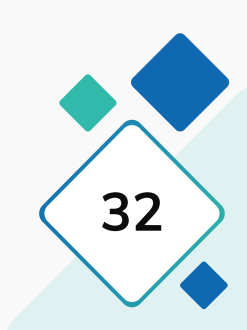

**HƯỚNG DẪN SỬ DỤNG SMARTBANKING III. Cài đặt / 3. Mẫu thanh toán 33**

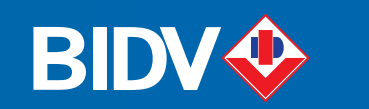

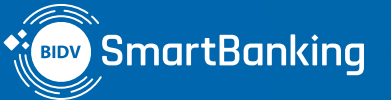

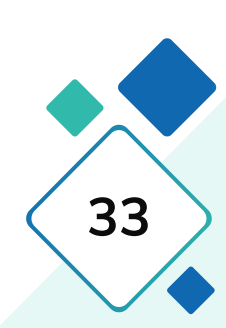

# III. Cài đặt

- **3. Mẫu thanh toán**
- **3.1. Thêm mới mẫu hóa đơn**
- **3.2. Chỉnh sửa mẫu hóa đơn**
- **3.3. Xóa mẫu hóa đơn**
- **3.4. Đăng ký nhận thông báo cước**
- **3.5. Hủy nhận thông báo cước**

**HƯỚNG DẪN SỬ DỤNG SMARTBANKING III. Cài đặt / 3. Mẫu thanh toán 34**

## **3. Mẫu thanh toán**

Khách hàng có thể vào chức năng Mẫu thanh toán, bằng 2 cách dưới đây:

## **Cách 1: Cách 2:**

## Tại màn hình Trang chủ, nhấn chọn chức năng **[Mẫu thanh toán]**

- 
- 
- 

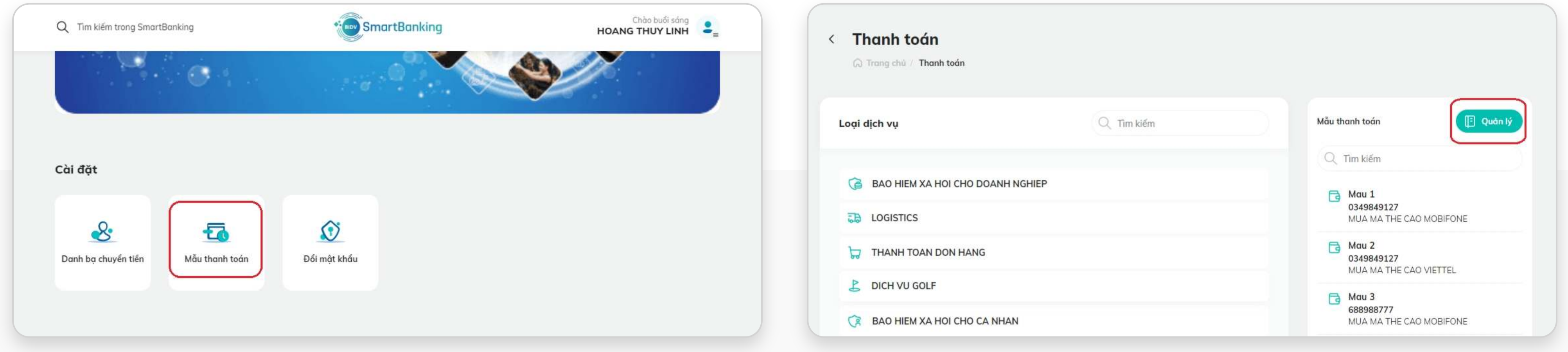

## **• Bước 1:** Tại màn hình Trang chủ, nhấn chọn chức năng **[Thanh toán]**

## **• Bước 2:** Nhấn chọn nút **[Quản lý]**

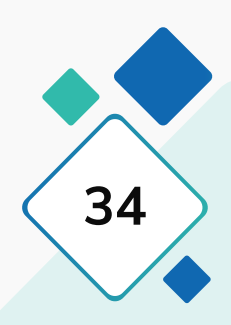

## **3.1. Thêm mới mẫu hóa đơn**

## **Bước 1: Bước 2: Bước 3:**

Nhấn chọn nút **[Thêm mới]** để vào màn hình thêm mới mẫu hóa đơn

- Nhập/ chọn các thông tin : Tên mẫu thanh toán, Loại dịch vụ, Nhà cung cấp, Dịch vụ, Mã khách hàng và các thông tin khác nếu có
- Tích chọn nút Nhận thông báo cước để gửi tin thông báo nhắc nợ cước hàng tháng cho hóa đơn.
- Nhấn **[Tạo mới]**

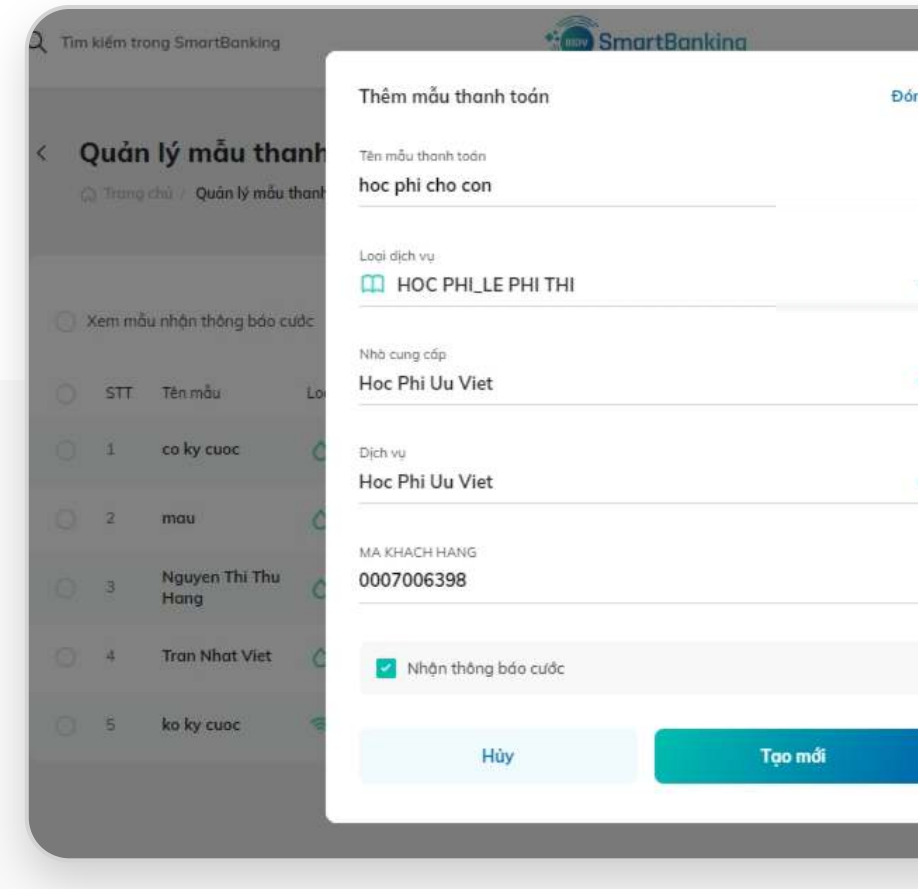

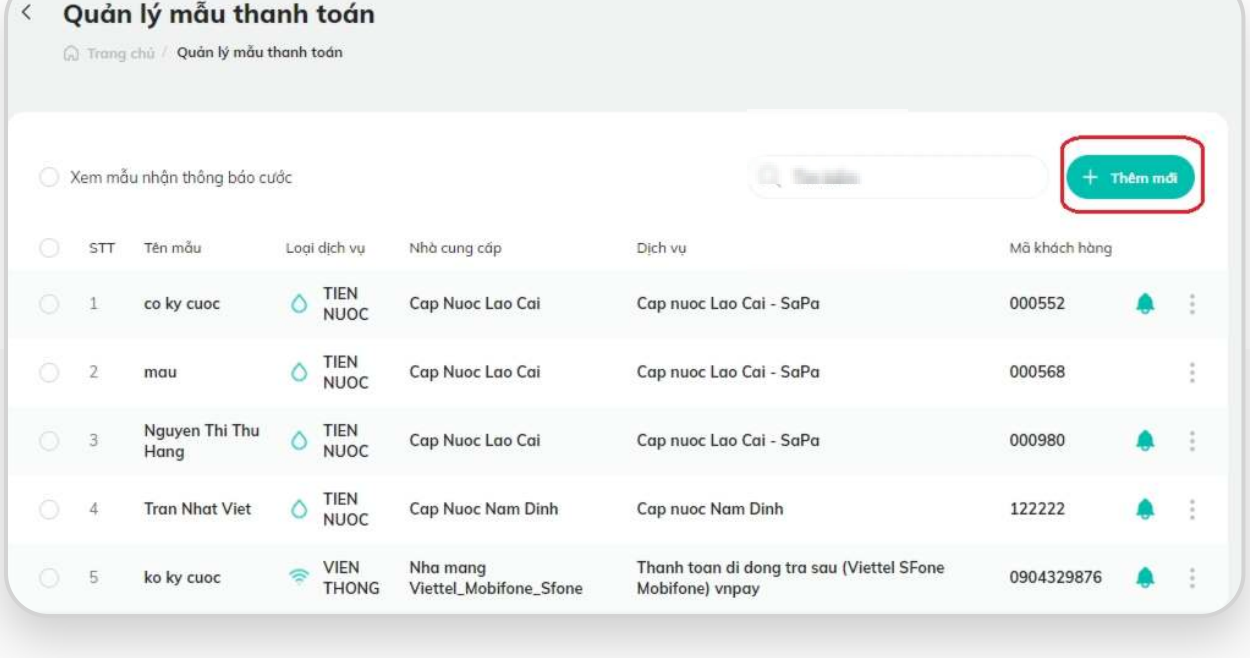

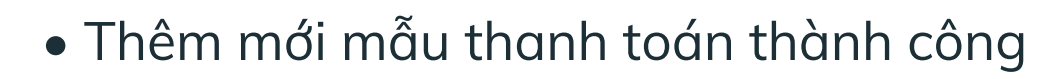

• Mẫu thanh toán hóa đơn đã lưu được hiển thị trong danh sách.

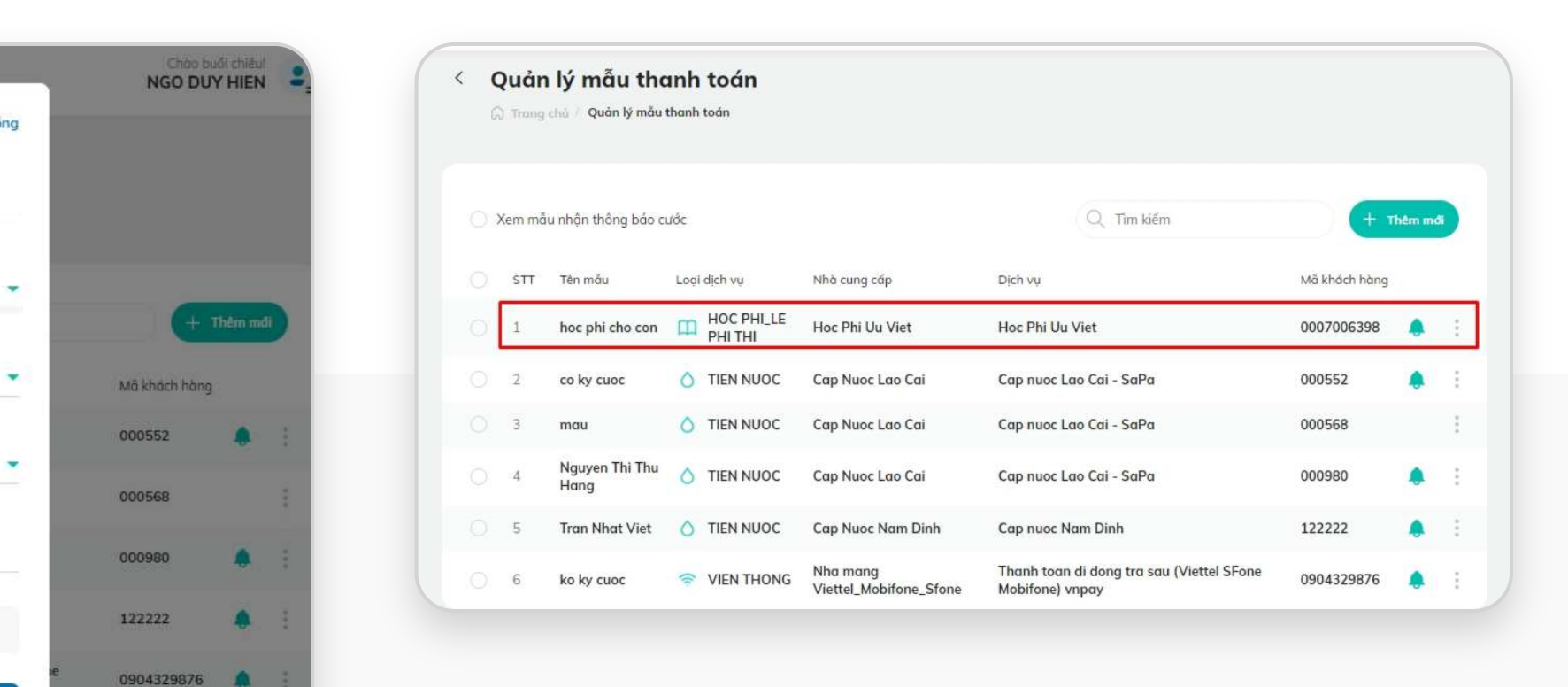

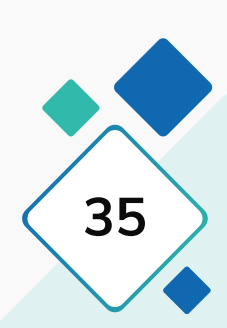

- Chọn 1 mẫu hóa đơn muốn chỉnh sửa
- Nhấn chọn icon : ở góc phải mẫu hóa đơn đó.

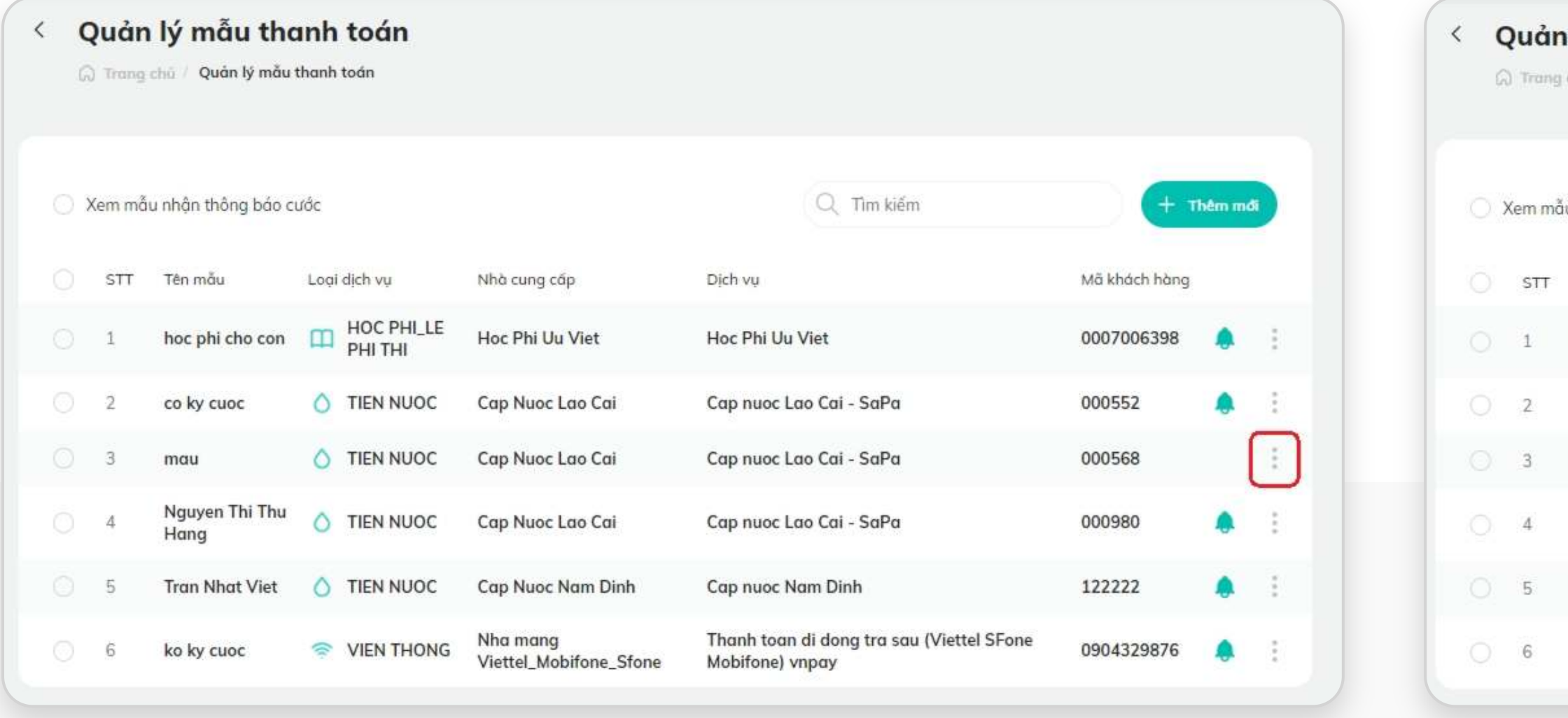

## **3.2. Chỉnh sửa mẫu hóa đơn**

## **Bước 1: Bước 2:**

## Nhấn chọn nút chức năng **[Chỉnh sửa]**

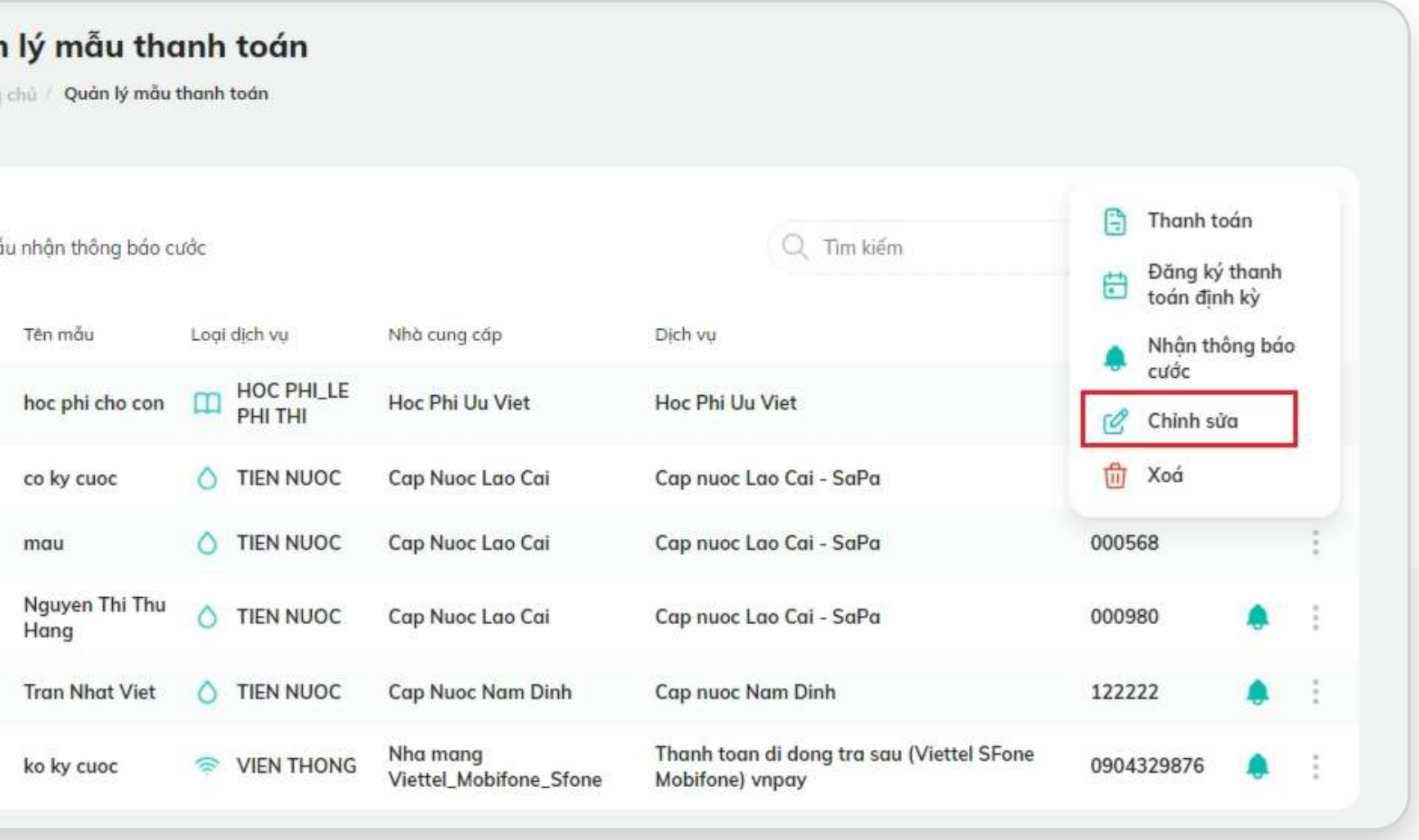

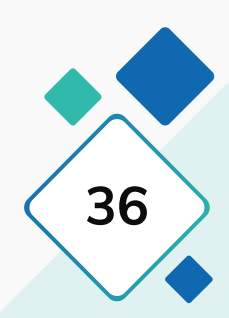
### **HƯỚNG DẪN SỬ DỤNG SMARTBANKING III. Cài đặt / 3.2. Chỉnh sửa mẫu hóa đơn 37**

## **3.2. Chỉnh sửa mẫu hóa đơn Bước 3: Bước 4:**

- Chỉnh sửa các thông tin muốn thay đổi của mẫu thanh toán
- Tích chọn/ bỏ tích chọn nút Nhận thông báo cước để gửi/ không gửi thông báo nhắc nợ cước hàng tháng cho hóa đơn.
- Nhấn **Cập nhật** để lưu thay đổi
- Nhấn **Hủy** để hủy bỏ thay đổi

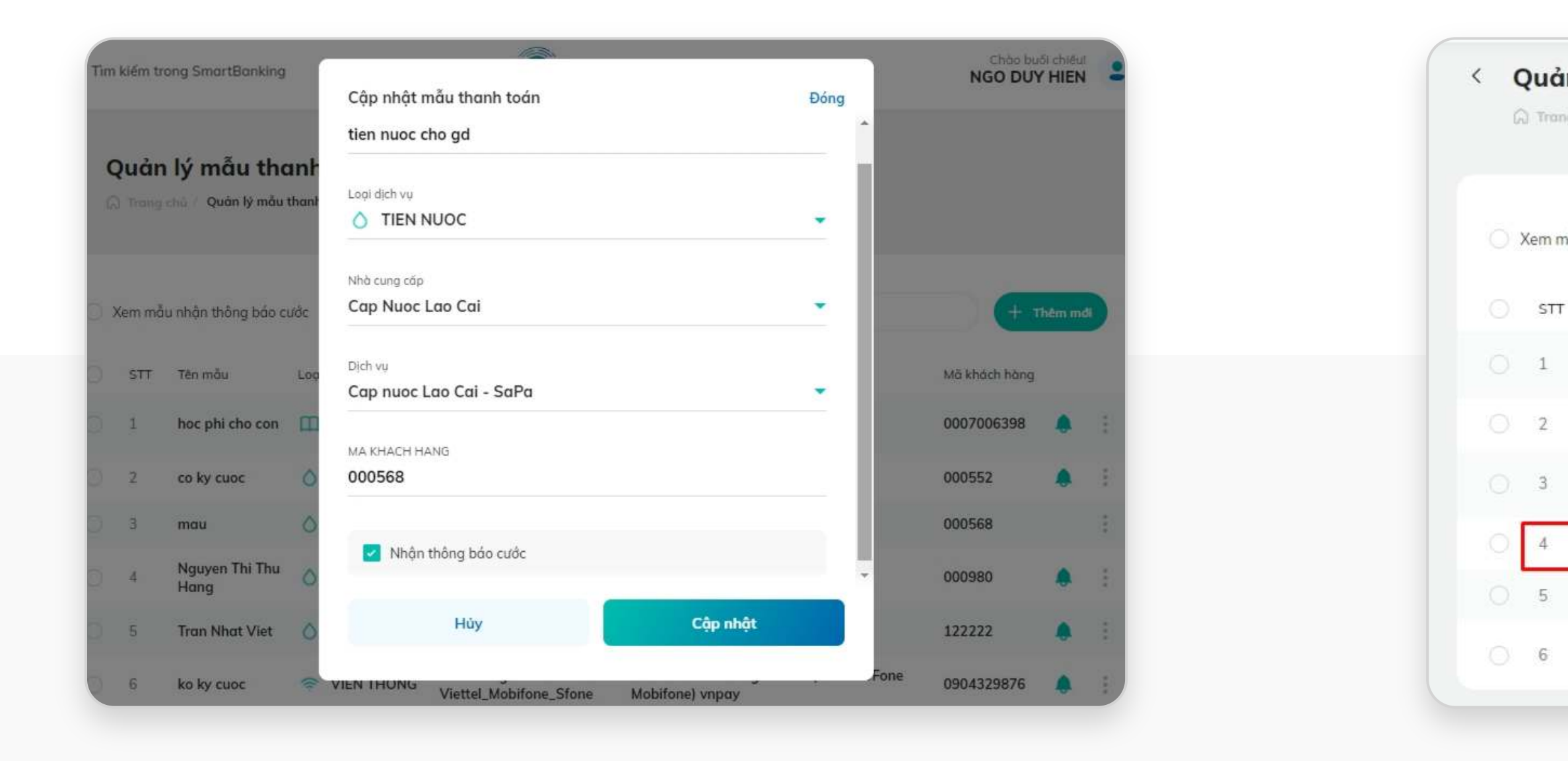

Cập nhật thay đổi mẫu thanh toán thành công.

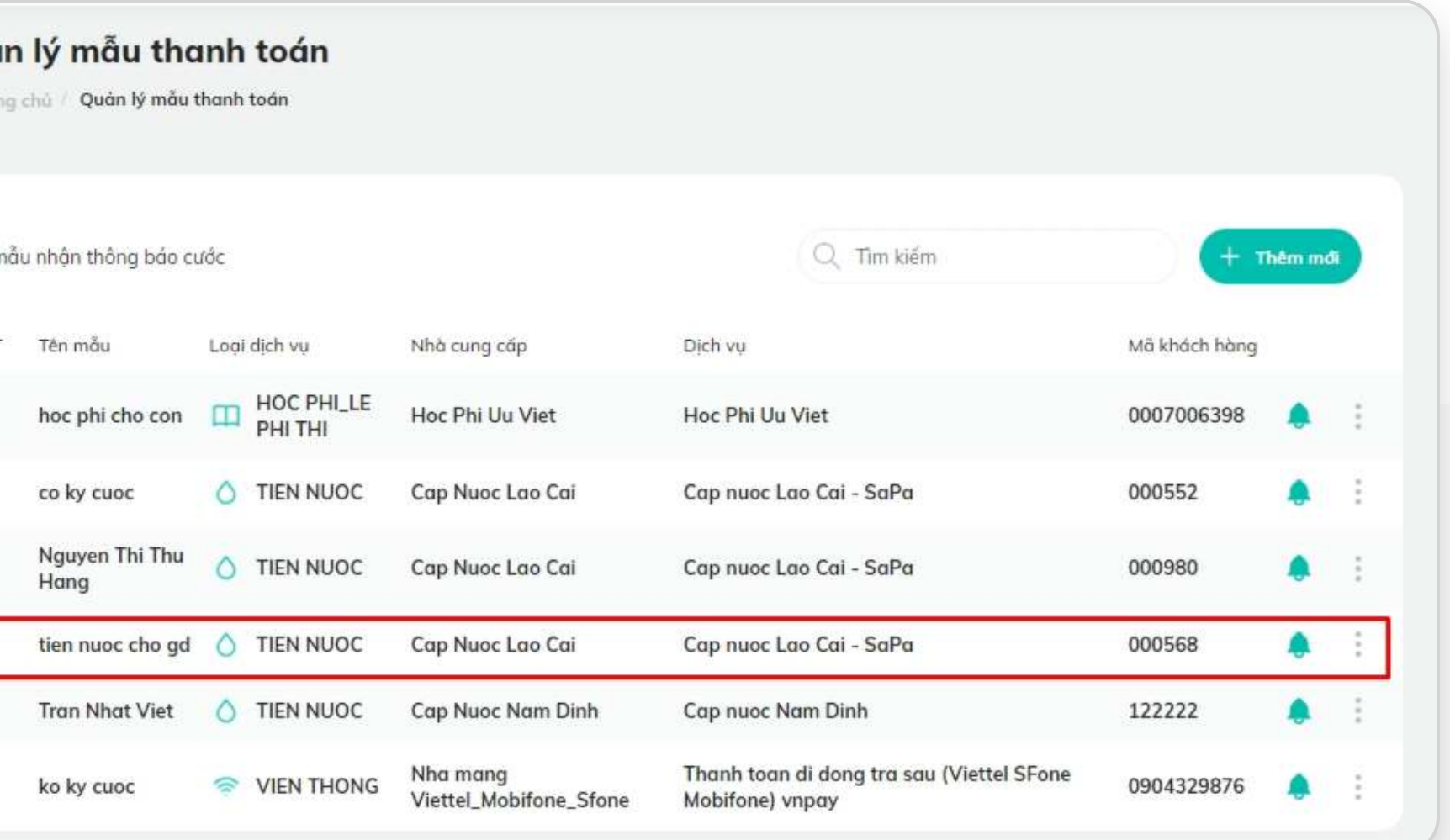

## **3.3. Xóa mẫu hóa đơn**

## **Bước 1 – Cách 1: Xóa nhiều mẫu thanh toán cùng lúc**

## **Bước 1 – Cách 2: Xóa 1 mẫu hóa đơn**

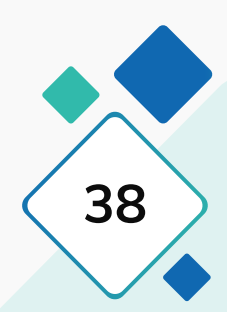

- Tích chọn vào các mẫu hóa đơn muốn xóa. Khi đó icon Xóa sẽ hiển thị ở góc phải
- Nhấn icon Xóa

• Nhấn chọn icon ở góc phải mẫu muốn xóa • Nhấn nút Xóa

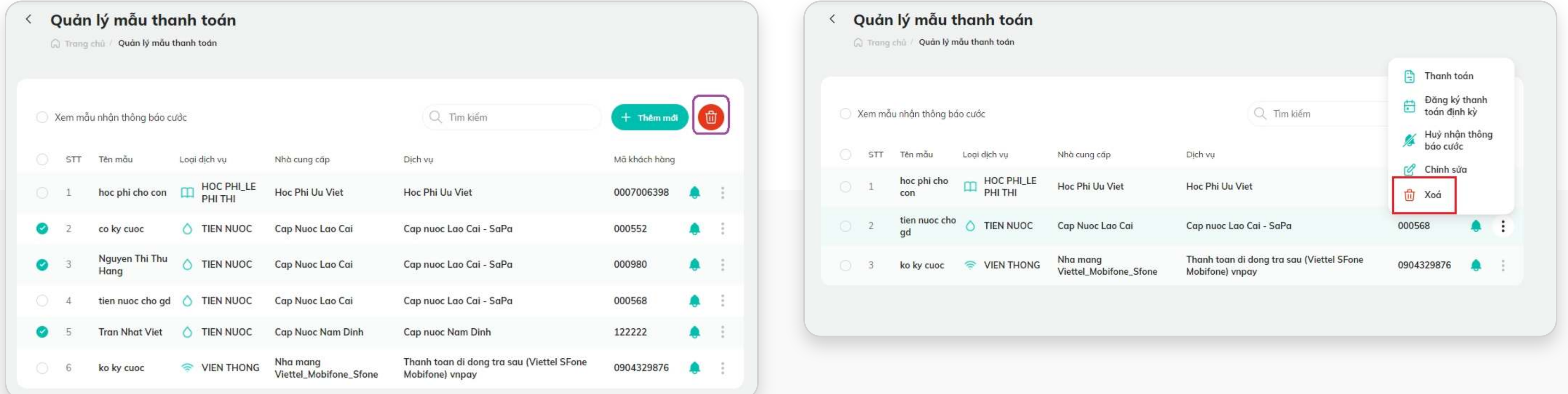

## **3.3. Xóa mẫu hóa đơn**

## **Bước 2: Bước 3:**

- Hiển thị thông báo xác nhận xóa mẫu hóa đơn
- Nhấn chọn Đồng ý: mẫu hóa đơn sẽ bị xóa.
- Nhấn chọn Hủy: đóng thông báo, mẫu được chọn vẫn tồn tại.

- 
- 

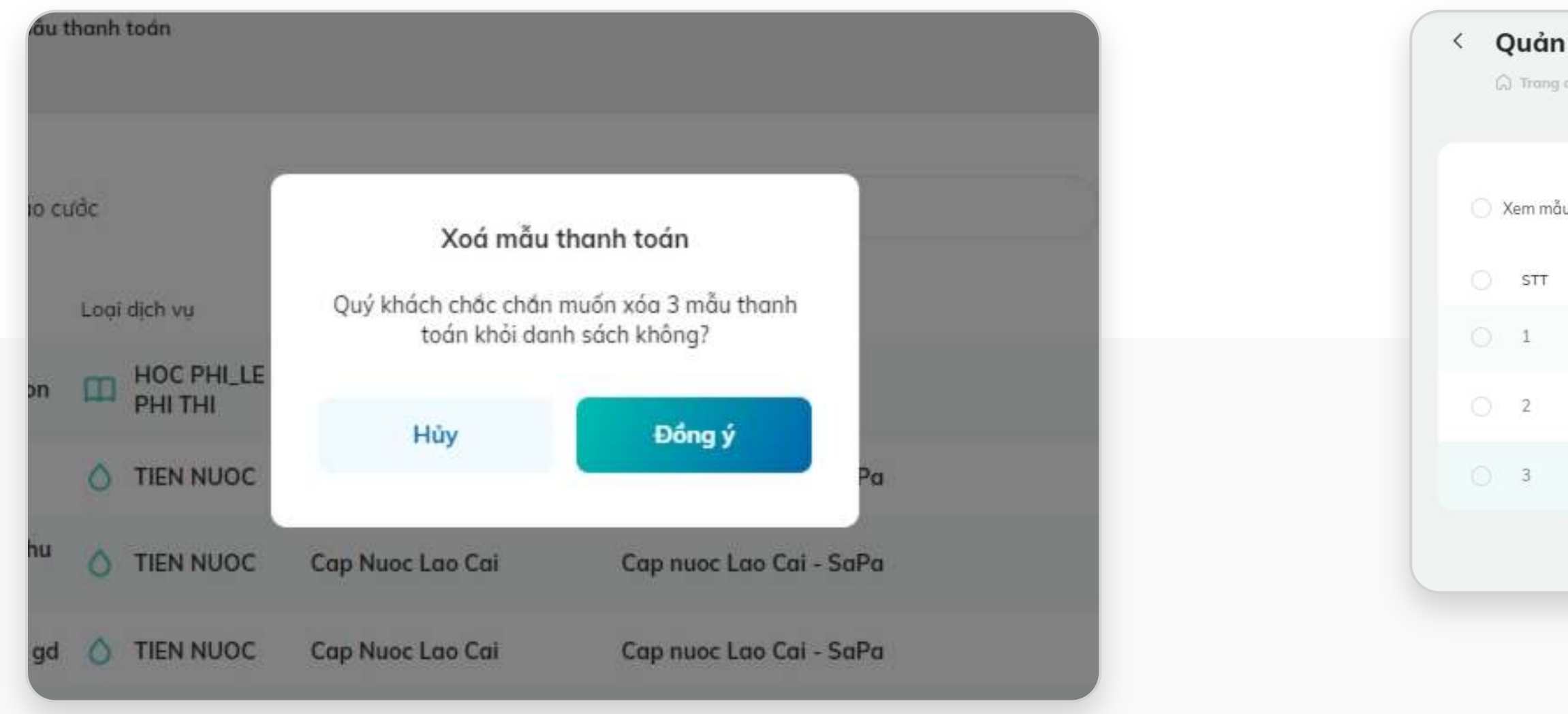

**HƯỚNG DẪN SỬ DỤNG SMARTBANKING III. Cài đặt** / 3.3. Xóa mẫu hóa đơn<br> **III. Cài đặt** / 3.3. Xóa mẫu hóa đơn

• Xóa mẫu hóa đơn thành công • Danh sách mẫu thanh toán sẽ không hiển thị mẫu đã xóa

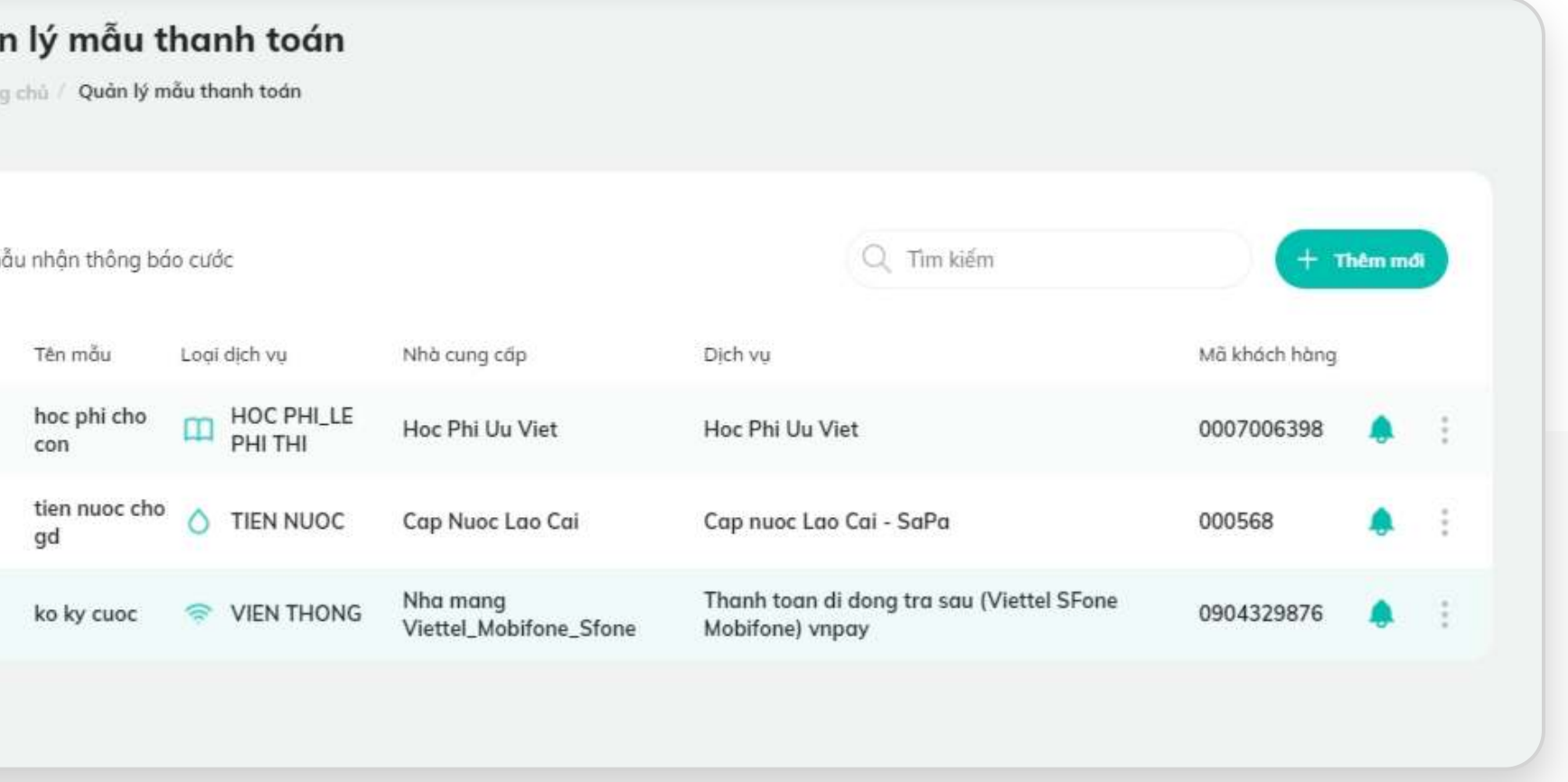

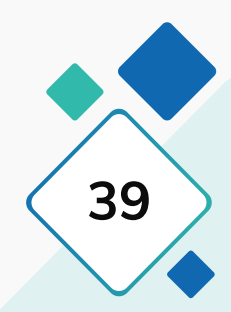

## **3.4. Đăng ký nhận thông báo cước**

• Nhấn chọn icon : ở góc phải mẫu hóa đơn muốn đăng ký nhận thông báo nhắc nợ cước hàng tháng

### **Bước 1: Bước 2: Bước 3:**

• Nhấn nút chức năng **[Nhận thông báo cước]** 

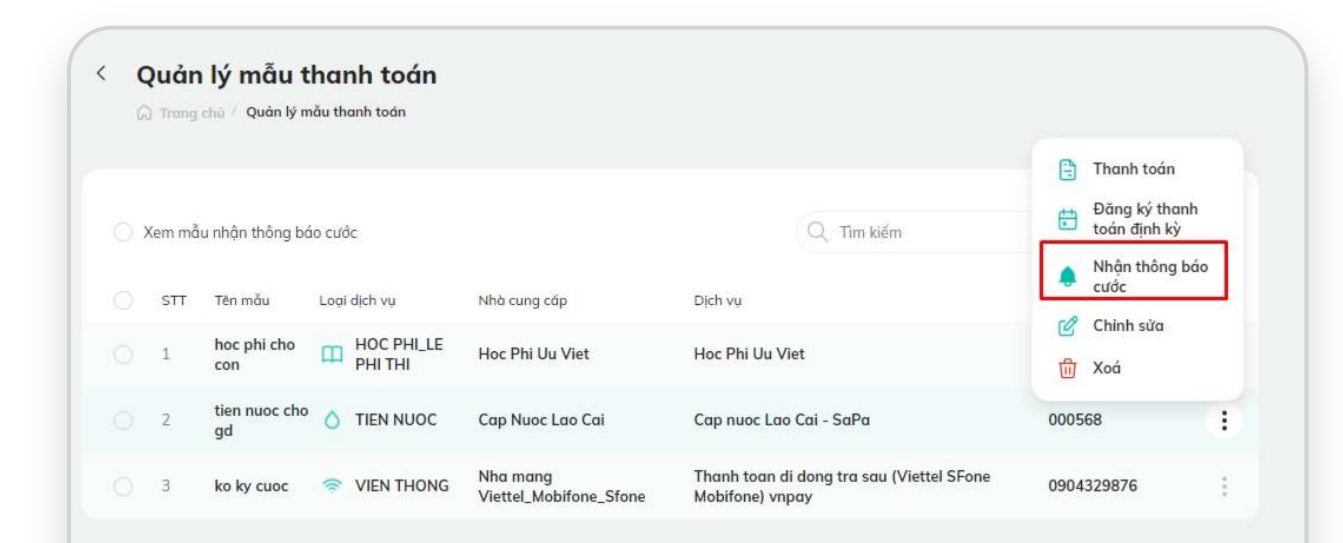

- Hiển thị thông báo xác nhận đăng ký
- Nhấn chọn **Đồng ý**: mẫu sẽ được đăng ký nhận thông báo nhắc nợ cước
- Nhấn chọn **Hủy**: đóng thông báo.

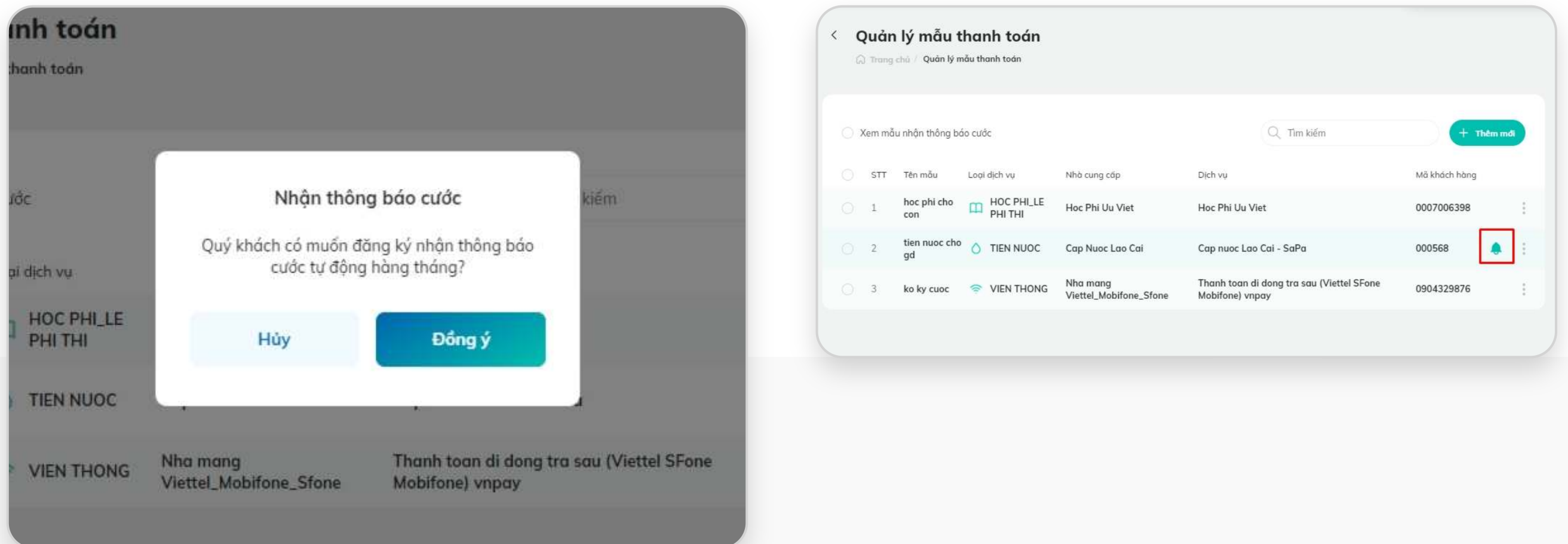

- Đăng ký nhận thông báo nhắc nợ cước thành công, mẫu sẽ hiển thị thêm icon chuông
- Háng tháng khách hàng sẽ nhận được tin thông báo nhắc nợ cước cho hóa đơn đã đăng ký

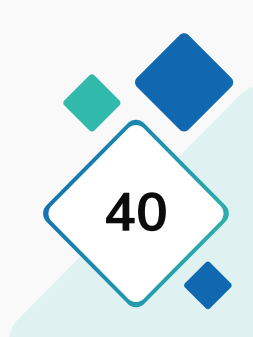

## **3.5. Hủy nhận thông báo cước**

• Nhấn chọn icon : ở góc phải mẫu hóa đơn muốn hủy đăng ký nhận thông báo nhắc nợ cước hàng tháng

### **Bước 1: Bước 2: Bước 3:**

• Nhấn nút chức năng **[Hủy nhận thông báo cước]** 

- Hiển thị thông báo xác nhận hủy đăng ký
- Nhấn chọn **Đồng ý**: mẫu sẽ hủy đăng ký nhận thông báo nhắc nợ cước
- Nhấn chọn **Hủy**: đóng thông báo.

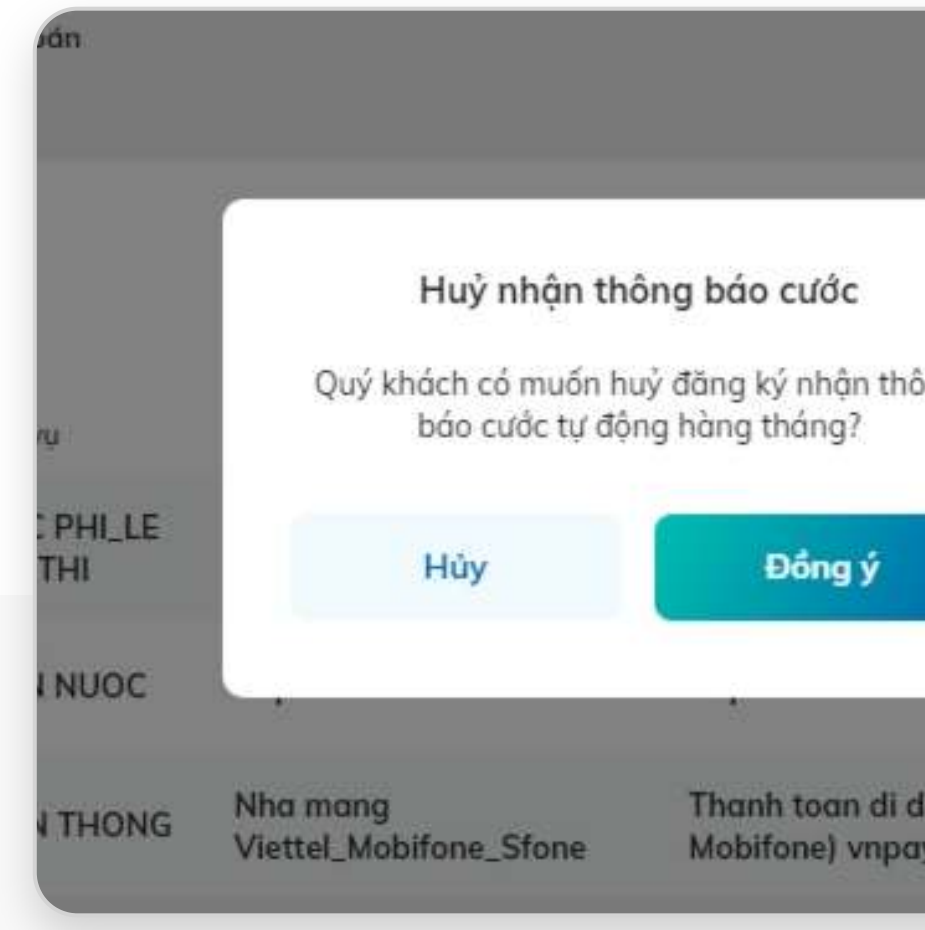

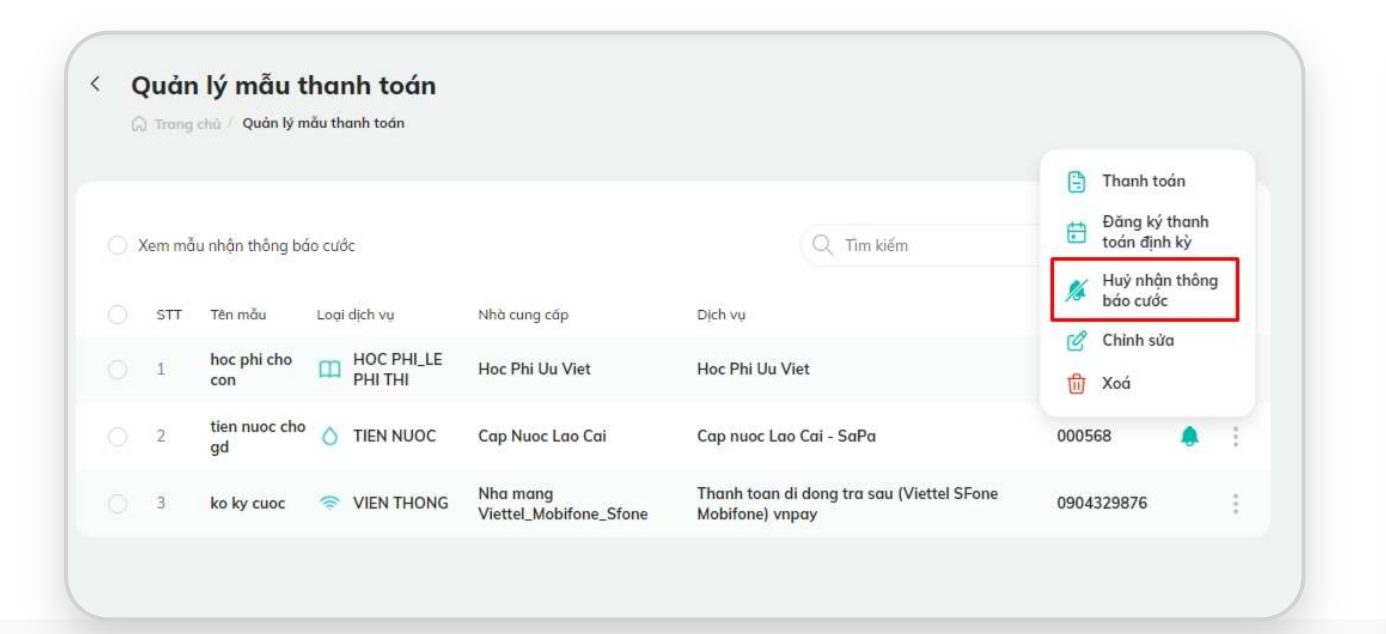

- Hủy đăng ký nhận thông báo nhắc nợ cước thành công, mẫu sẽ không còn icon chuông.
- Tin thông báo nhắc nợ cước của mẫu hóa đơn này sẽ không gửi về cho khách hàng nữa

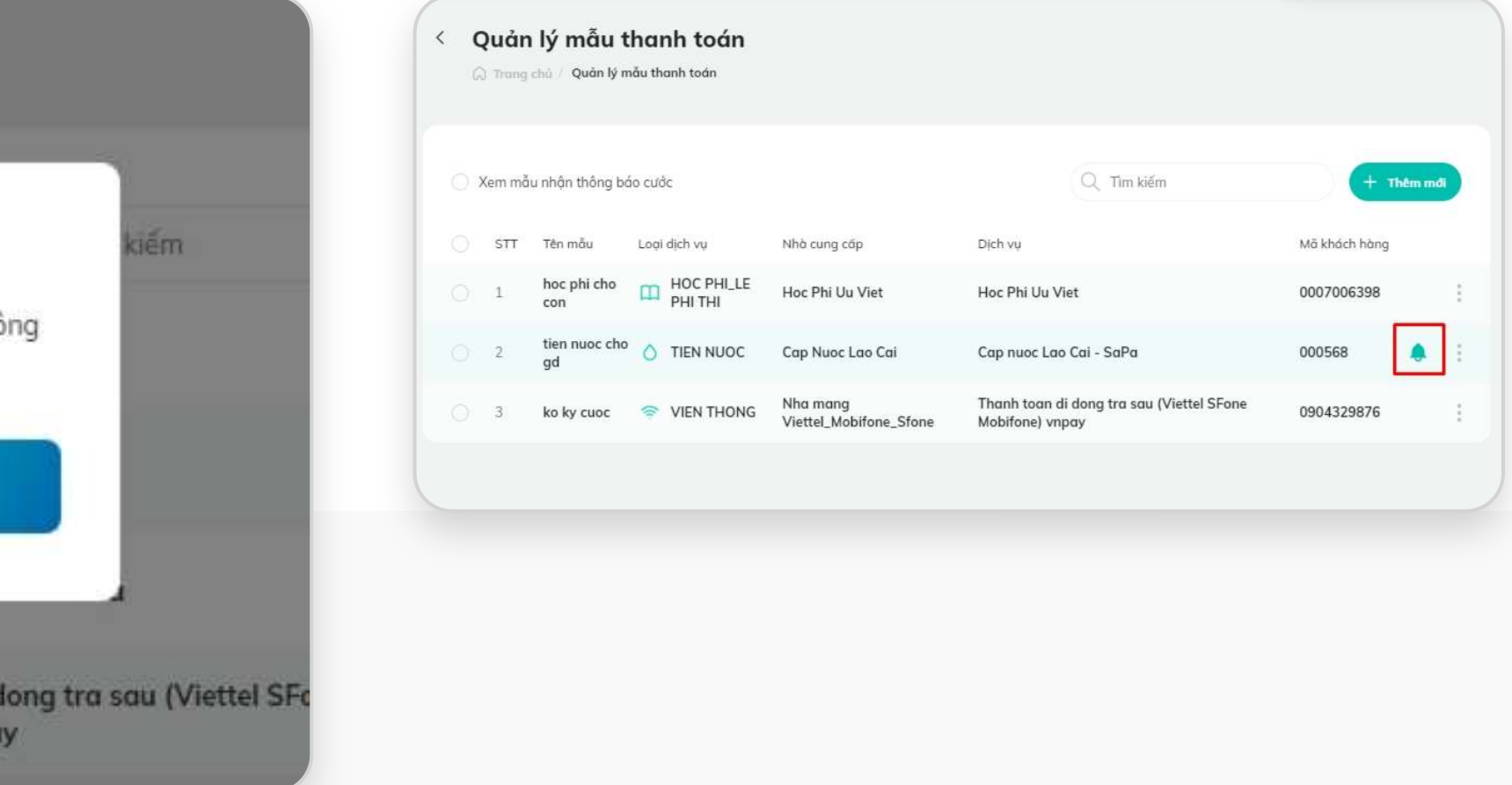

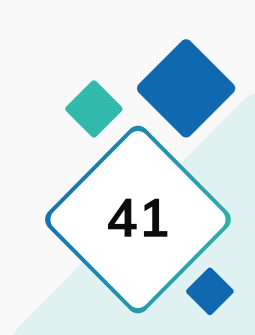

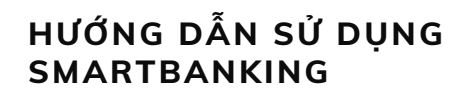

**SMARTBANKING III. Cài đặt / 4. Đổi mật khẩu 42**

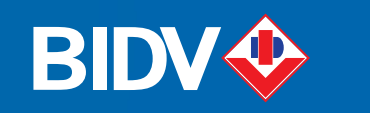

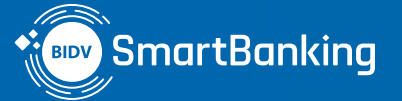

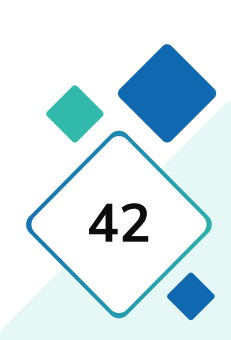

# III. Cài đặt

**4. Đổi mật khẩu**

## **4. Đổi mật khẩu**

### **Bước 1: Bước 2: Bước 3:**

Tại màn hình Trang chủ, nhấn chọn chức năng **[Đổi mật khẩu]**

- Nhập Mật khẩu cũ, Mật khẩu mới và Nhập lại mật khẩu mới
- Nhấn **[Đổi mật khẩu]**

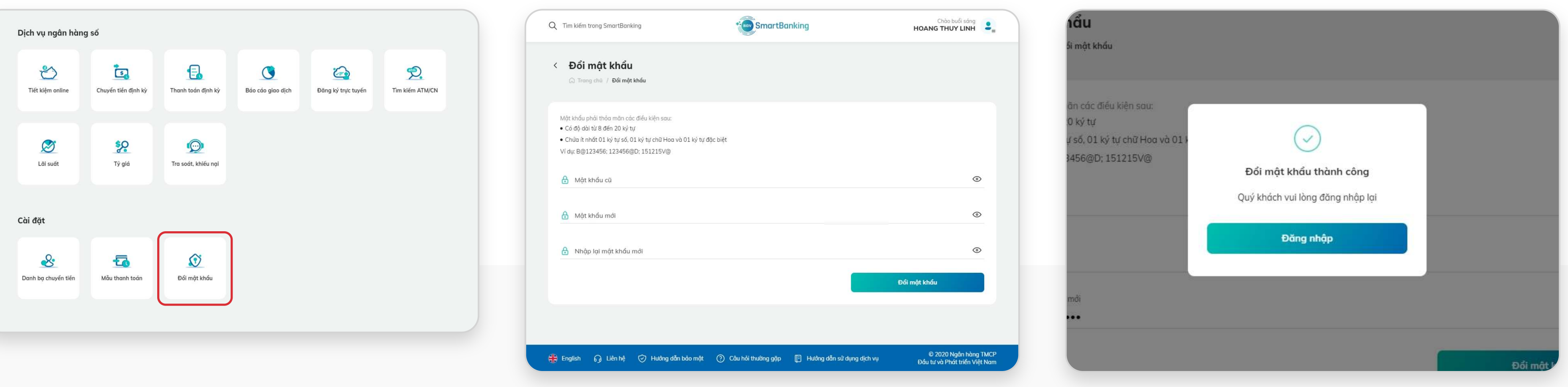

Đổi mật khẩu thành công. Khách hàng nhấn **[Đăng nhập]** và đăng nhập lại bằng mật khẩu mới

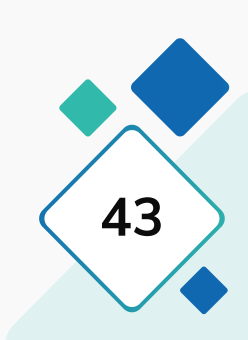

# Dịch vụ tài chính

**44 HƯỚNG DẪN SỬ DỤNG INTRANGIA SU TRANGHEAN SU TRANGHEAN SU TRANGHEAN SU TRANGHEAN SU TRANGHEAN SU TRANGHEAN SU TRANGHEAN SU TRANGH<br>IV. Dịch vụ tài chính** 

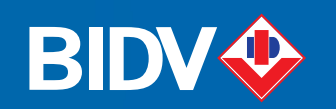

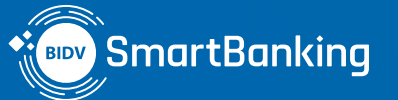

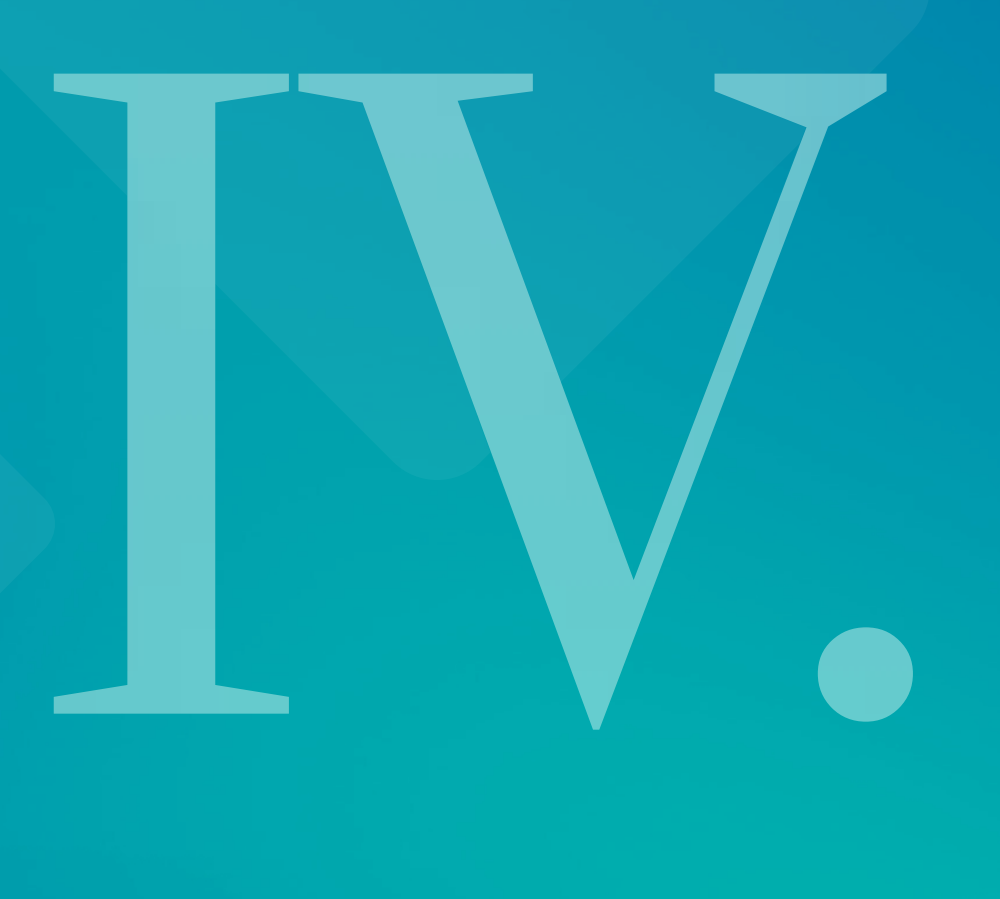

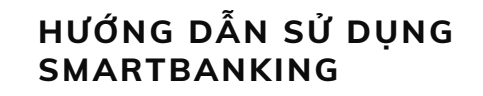

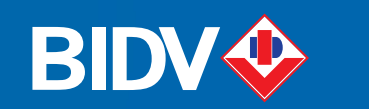

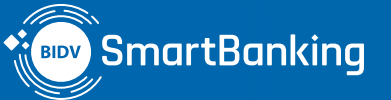

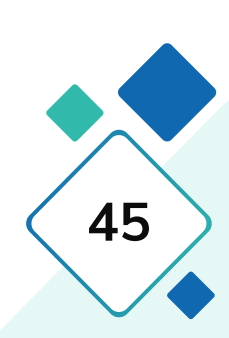

# $\textcolor{orange}{\mathbf{IV.}}$  Dịch vụ tài chính

## **1. Thanh toán hóa đơn**

- **1.1. Thanh toán**
- **1.2. Đăng ký mới thanh toán định kỳ**
- **1.3. Hủy thanh toán định kỳ**
- **1.4. Nạp tiền điện thoại**

### KH chọn mục **[Thanh toán]** KH lựa chọn loại dịch vụ, nhà cung cấp, dịch vụ và nhập mã KH

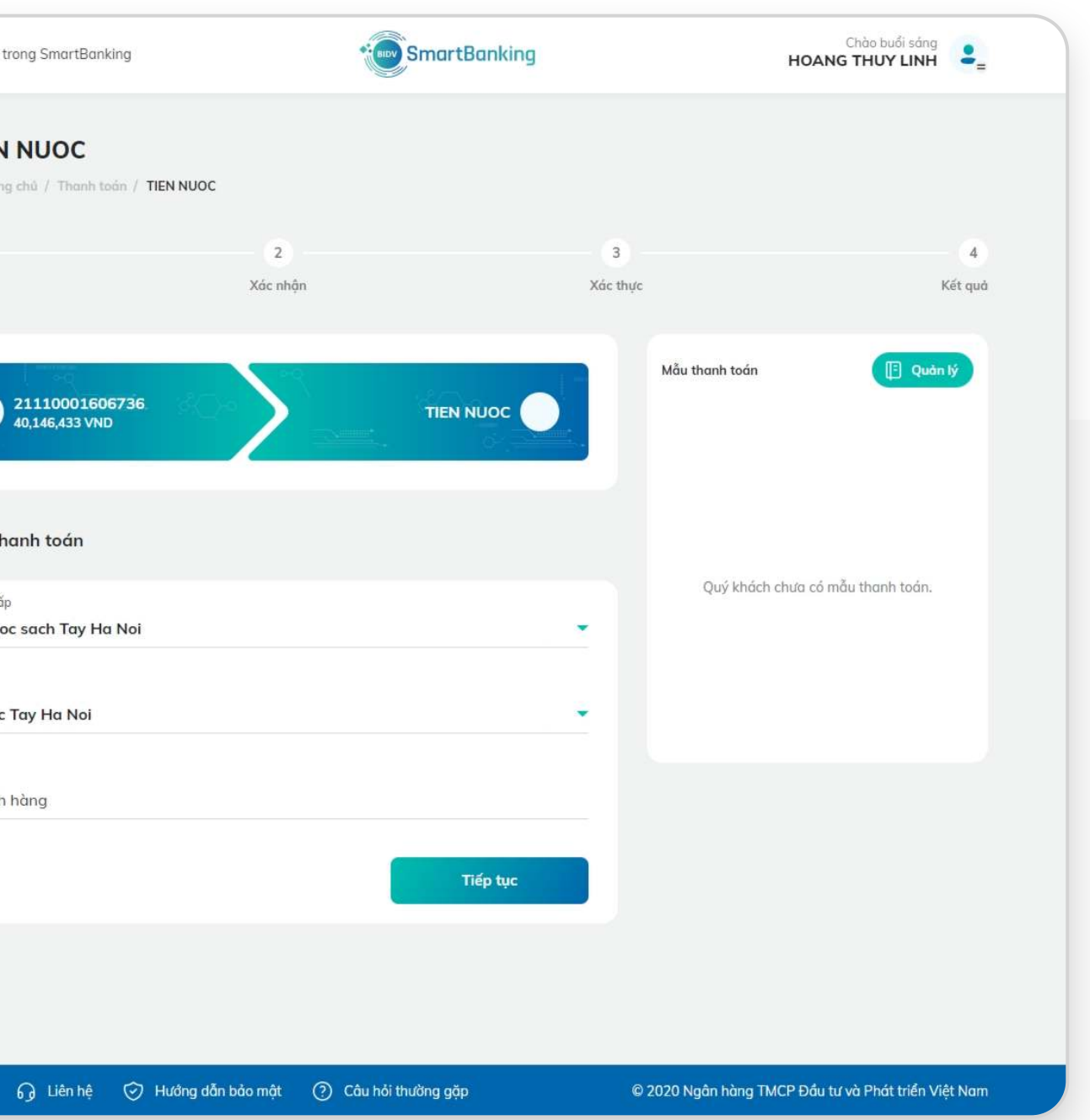

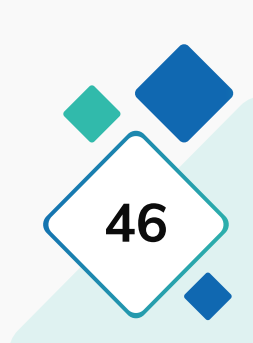

## **1.1. Thanh toán**

## **Bước 1: Khởi tạo Bước 2: Xác nhận**

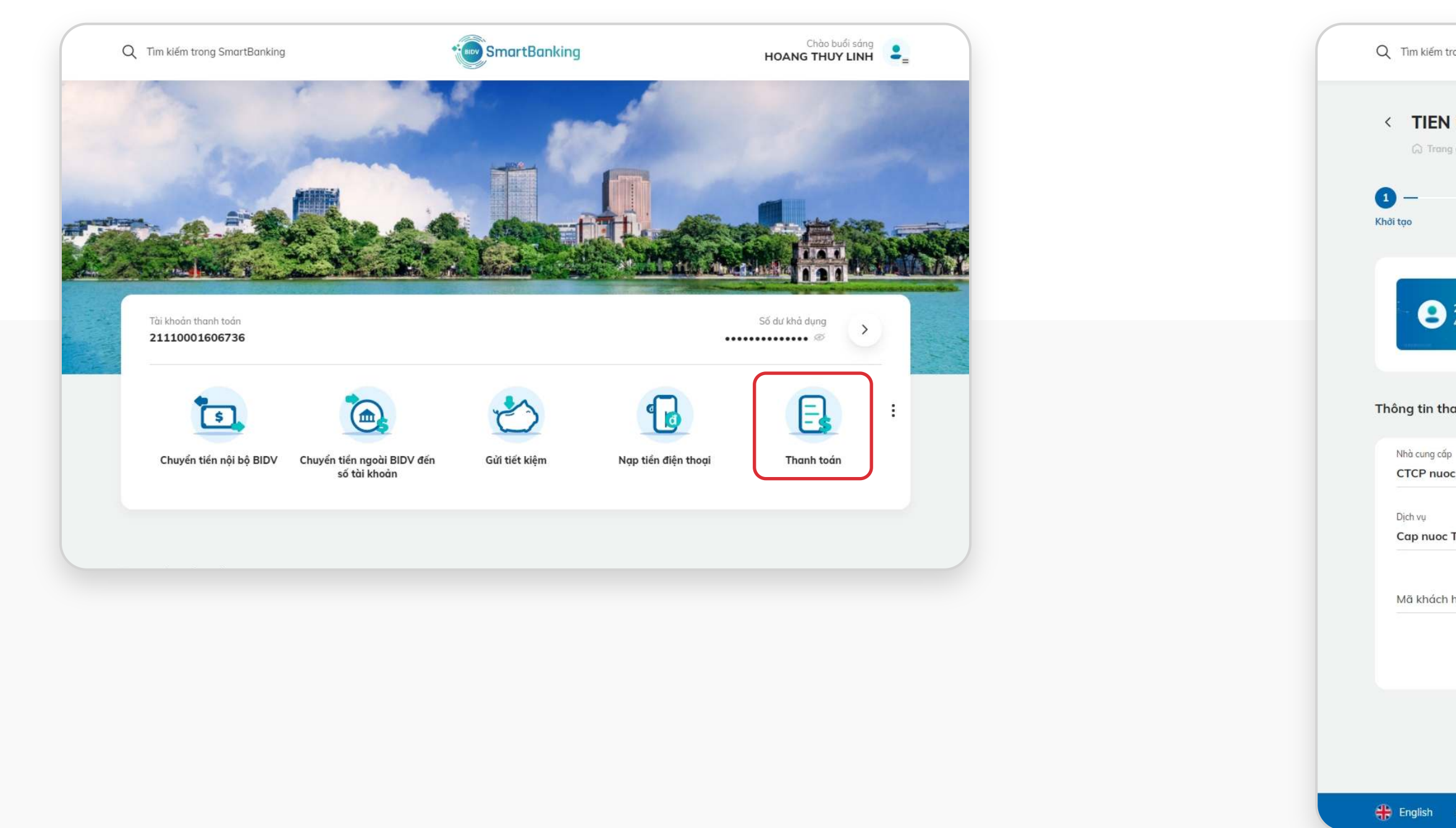

### KH nhập mã OTP Giao diện hiển thị kết quả thành công

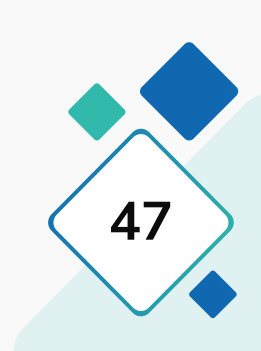

## **1.1. Thanh toán**

### **Bước 3: Xác thực Bước 4: Kết quả**

Chào buổi sáng<br>HOANG THUY LINH **SmartBanking** Q Tim kiếm trong SmartBanking < Tiền điện ⊙ Trang chủ / Thanh toán hóa đơn / Tiền điện  $\bullet \bullet$  $\bullet$  $4$ Khởi tạo Xác nhận Xác thực Kết quả Tài khoản nguồn 21638237126521 TT Tiền điện - EVN Hà Nội Dịch vụ Mã khách hàng KH12313000 Tên khách hàng NGUYEN HOANG HIEU 1,000 VND Phí VAT 100 VND Chiết khẩu 1,100 VND Số tiền 1,500,000 VND 12/05/2020 09:00:41 Ngày giao dịch Nội dung Thanh toan tien dien Vui lòng nhập mã OTP đã được gửi tới số điện thoại của Quý khách để xác thực giao dịch. Mã xác thực OTP Xác nhận (120s) Quay về A English ← Liên hệ → Hướng dẫn bảo mật → Côu hỏi thường gặp © 2020 Ngân hàng TMCP Đầu tư và Phát triển Việt Nam

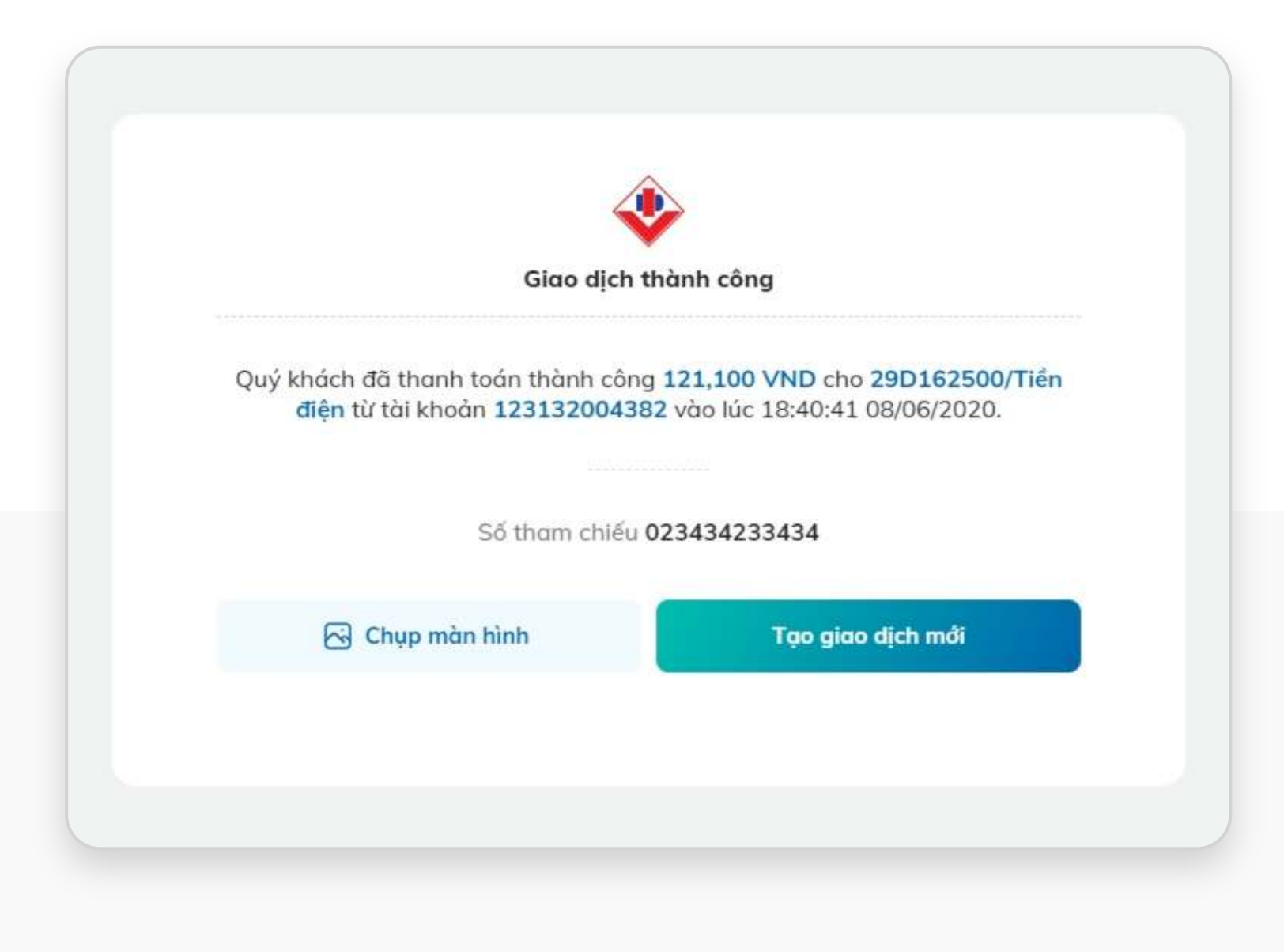

## **1.2. Đăng ký mới thanh toán định kỳ**

### **Bước 1: Bước 2:**

### KH chọn **[Thanh toán định kỳ] / [Đăng ký mới]** KH chọn loại dịch vụ/ Nhà cung cấp/Dịch vụ/ Nhập mã

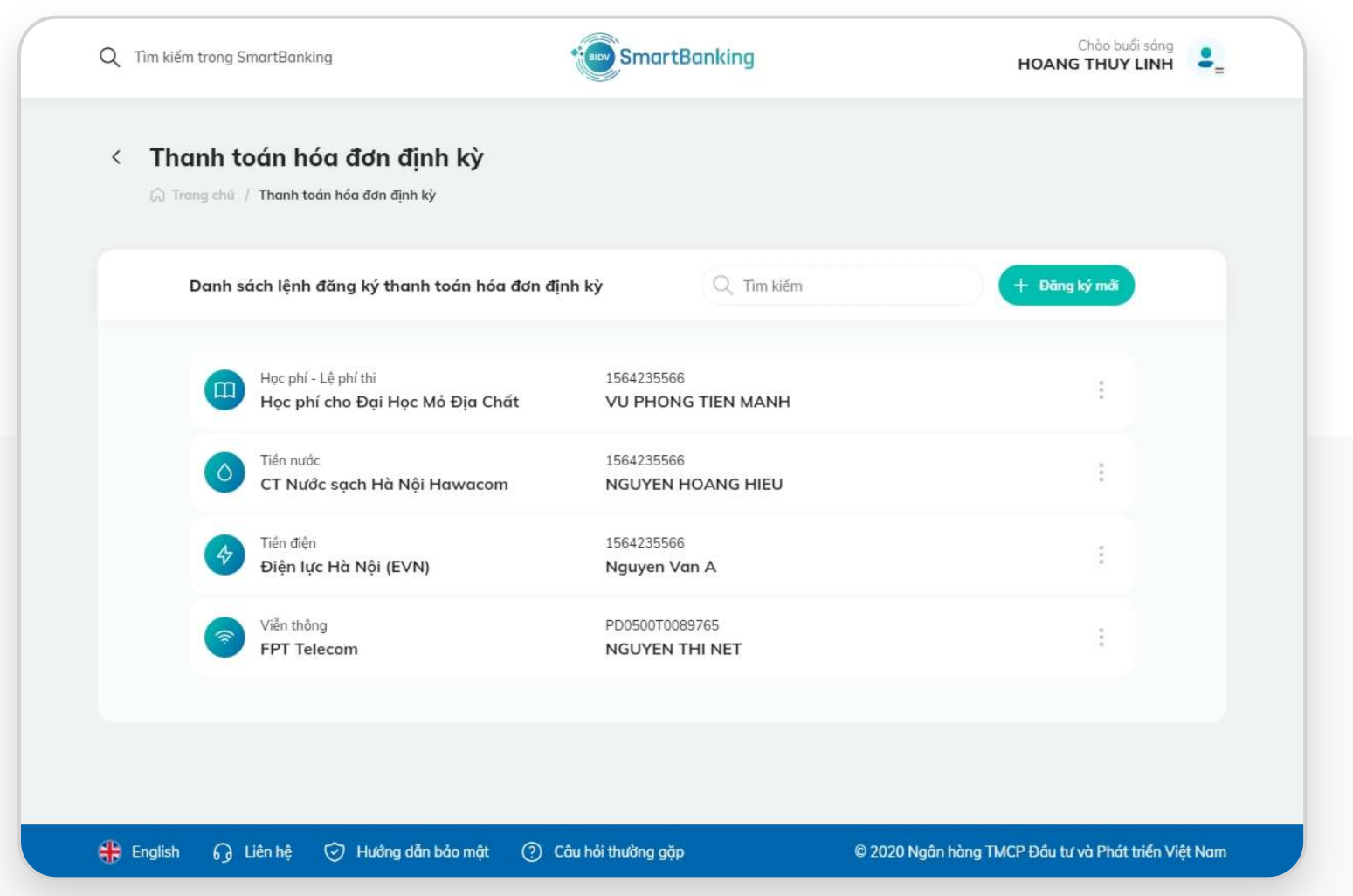

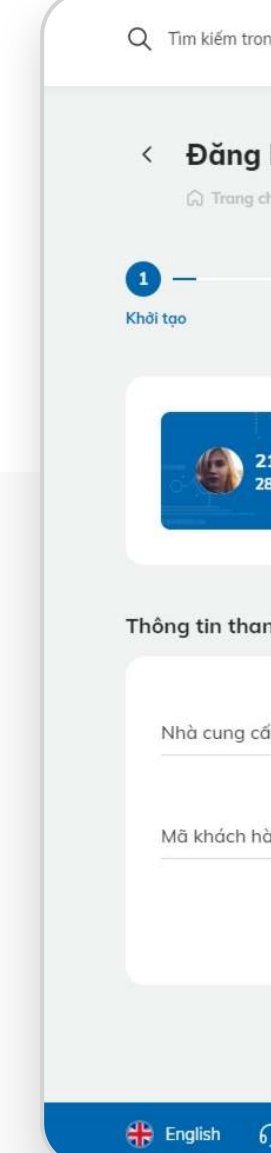

# Khách hàng rồi chọn **[Tiếp tục]**

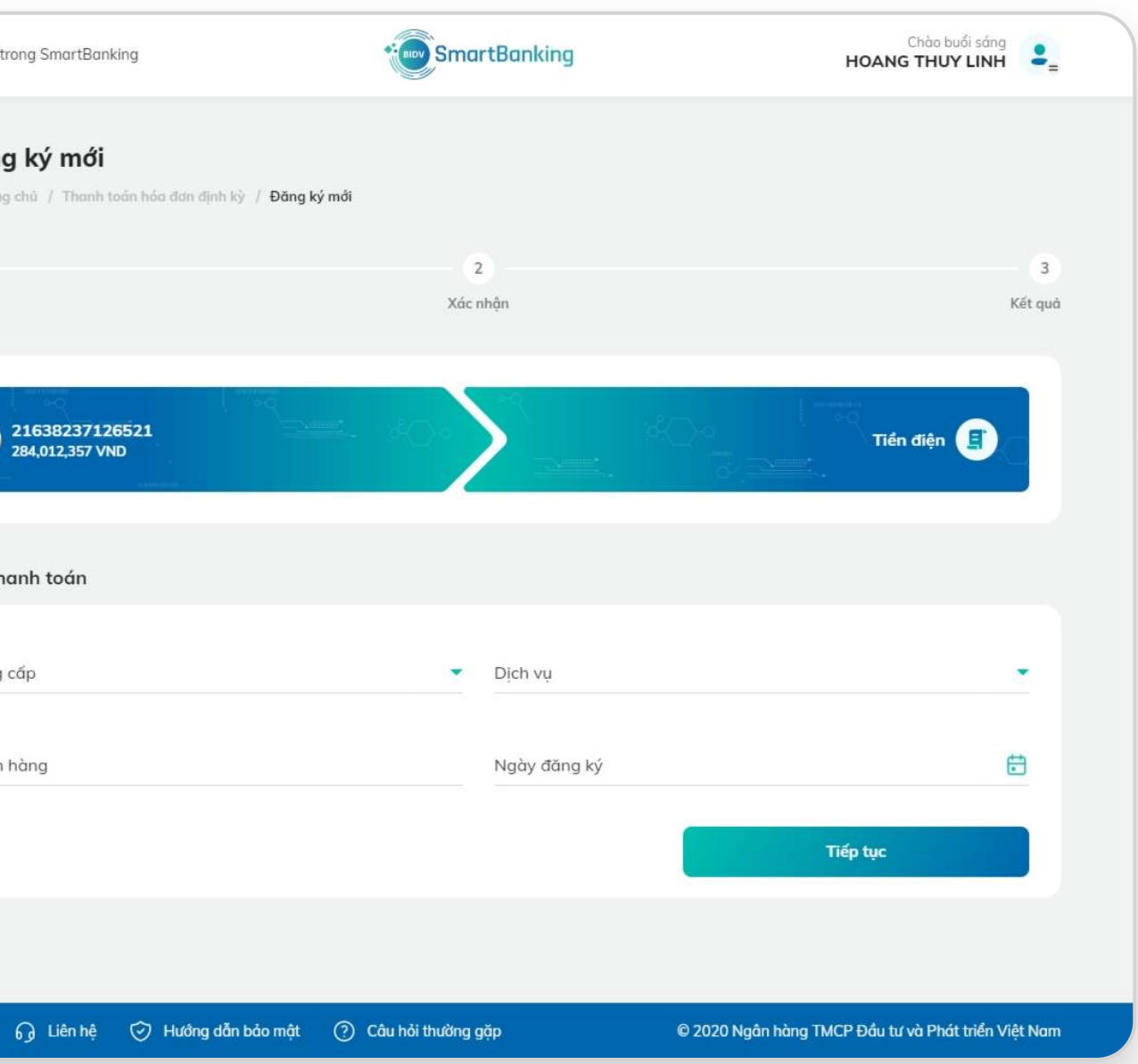

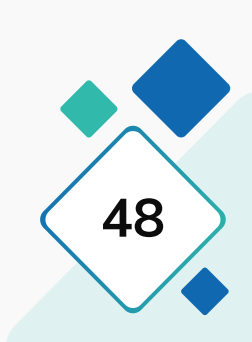

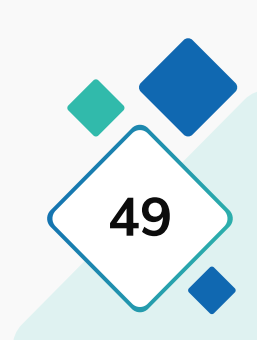

## **1.2. Đăng ký mới thanh toán định kỳ**

### **Bước 3: Bước 4:**

### KH kiểm tra các thông tin, nhập số OTP trả về điện thoại Giao diện hiển thị kết quả đăng ký thành công

Chào buổi sáng **SmartBanking** Q Tim kiếm trong SmartBanking **HOANG THUY LINH** ← Đăng ký mới A Trang chủ / Thanh toán hóa đơn định kỳ / Đăng ký mới  $\bullet$  $\bullet$  $\overline{\mathbf{3}}$ Khởi tạo Xác nhận Kết quả Tài khoản nguồn 21638237126521 Dịch vụ Tiền điện Mã khách hàng PD0500T0089765 12/03/2020 Ngày đăng ký Vui lòng nhập mã OTP đã được gửi tới số điện thoại của Quý khách để xác thực giao dịch. Mã xác thực OTP Xác nhận (120s) Quay về A English ng Liên hệ ⊙ Hướng dẫn bảo mật (?) Câu hỏi thường gặp © 2020 Ngân hàng TMCP Đầu tư và Phát triển Việt Nam

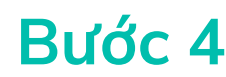

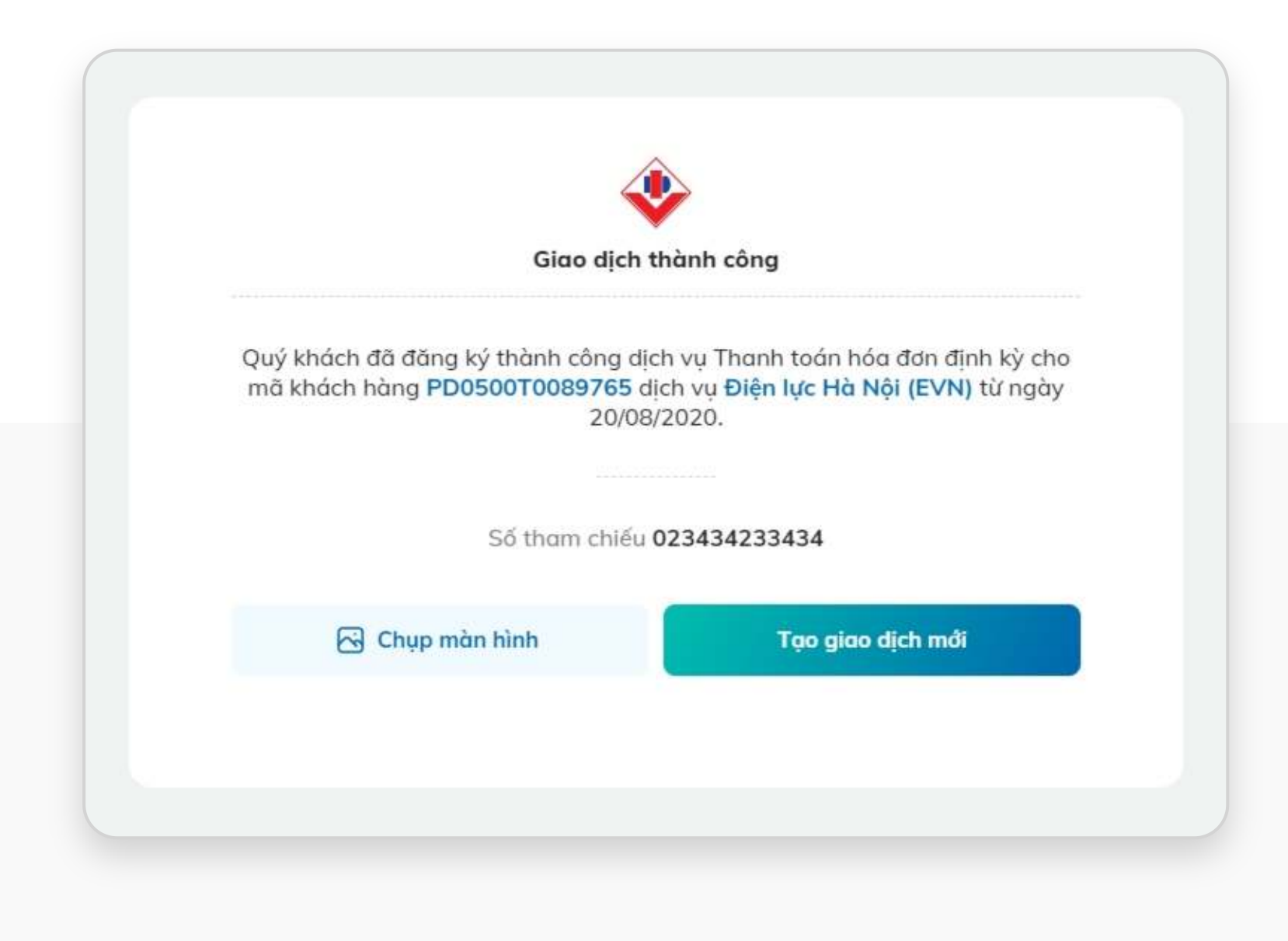

## **1.3. Hủy đăng ký định kỳ**

### **Bước 1: Bước 2:**

KH truy cập vào danh sách các dịch vụ đã đăng ký thanh toán định kỳ

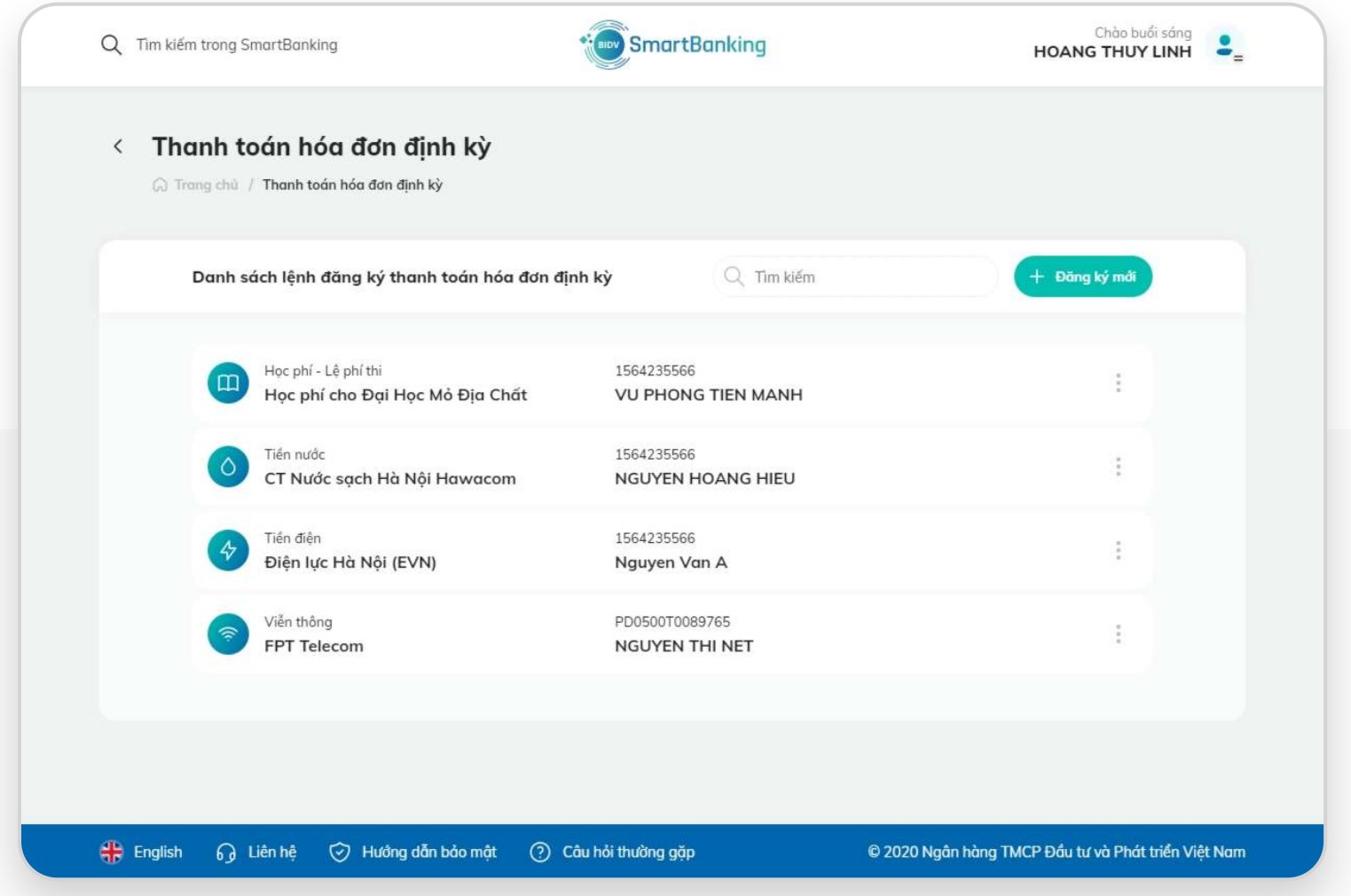

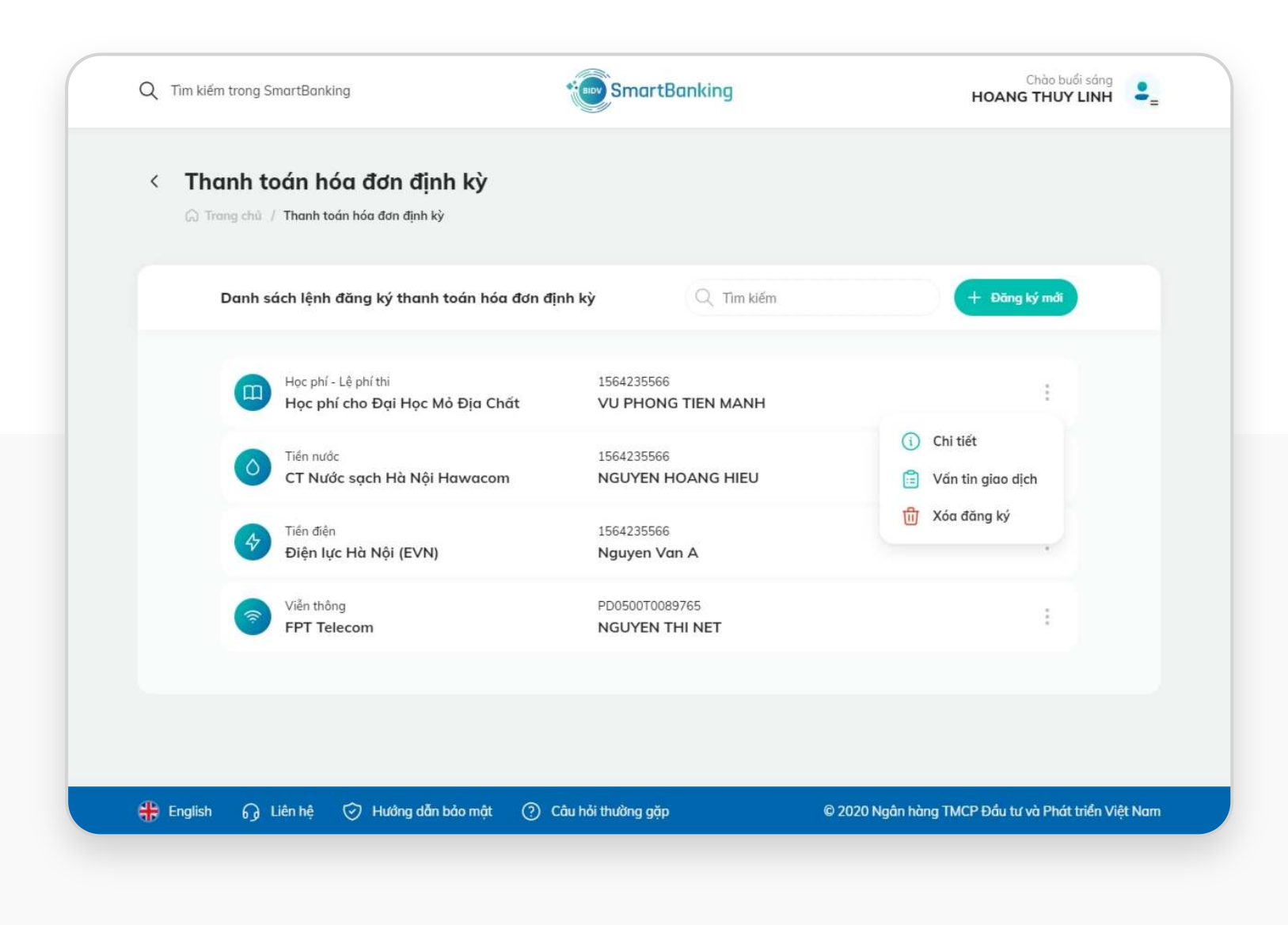

### KH tick vào biểu tượng 3 chấm bên phải dịch vụ đăng ký định kỳ cần xóa/ chọn xóa đăng ký

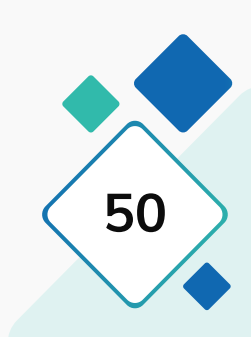

## **1.3. Hủy đăng ký định kỳ**

KH xác nhận lại việc xóa KH nhập mã OTP KH nhập mã OTP Màn hình hiển thị kết quả hủy đăng ký định kỳ thành công

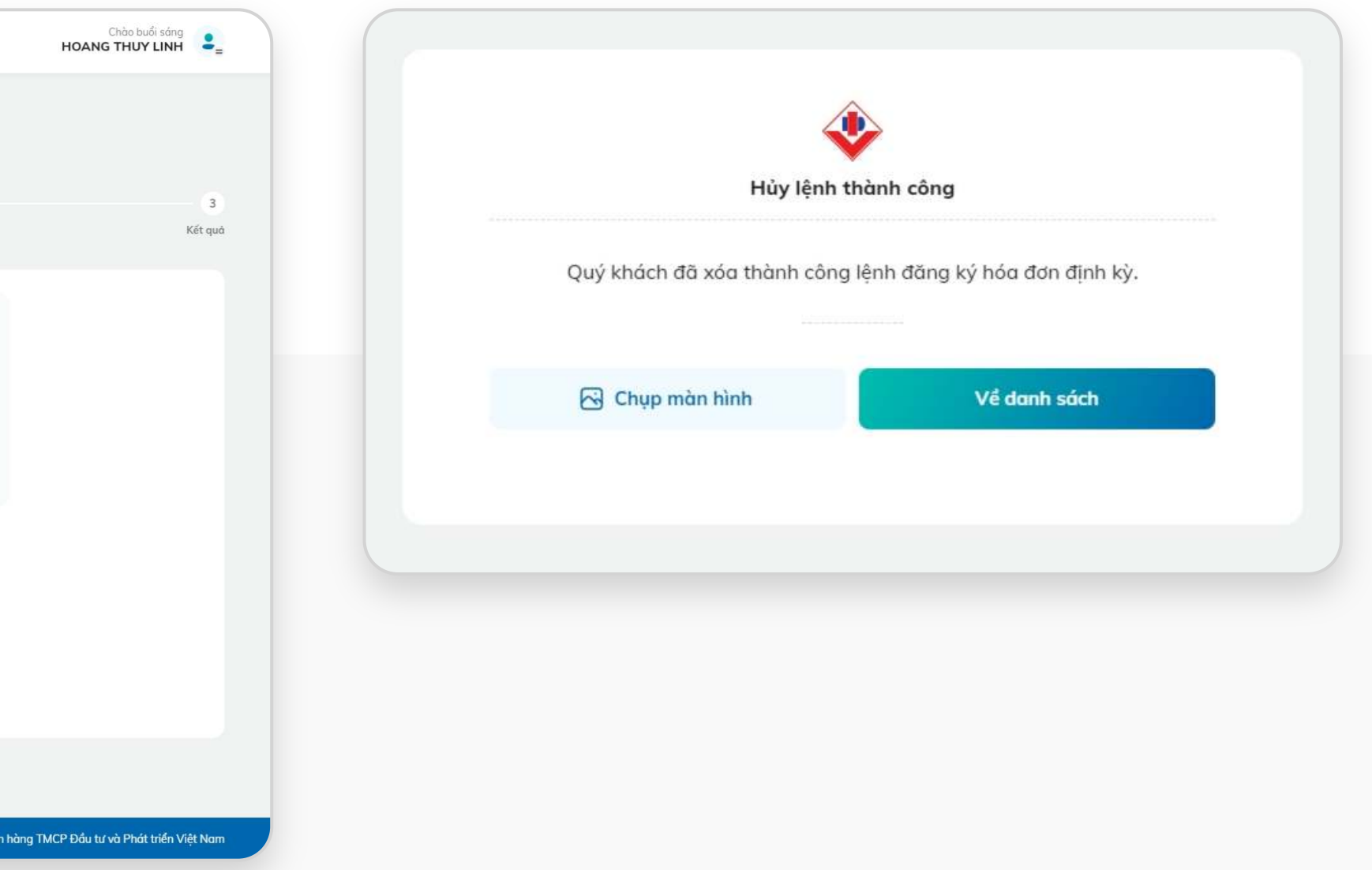

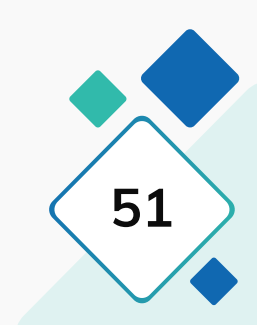

### **Bước 3: Bước 4: Bước 5:**

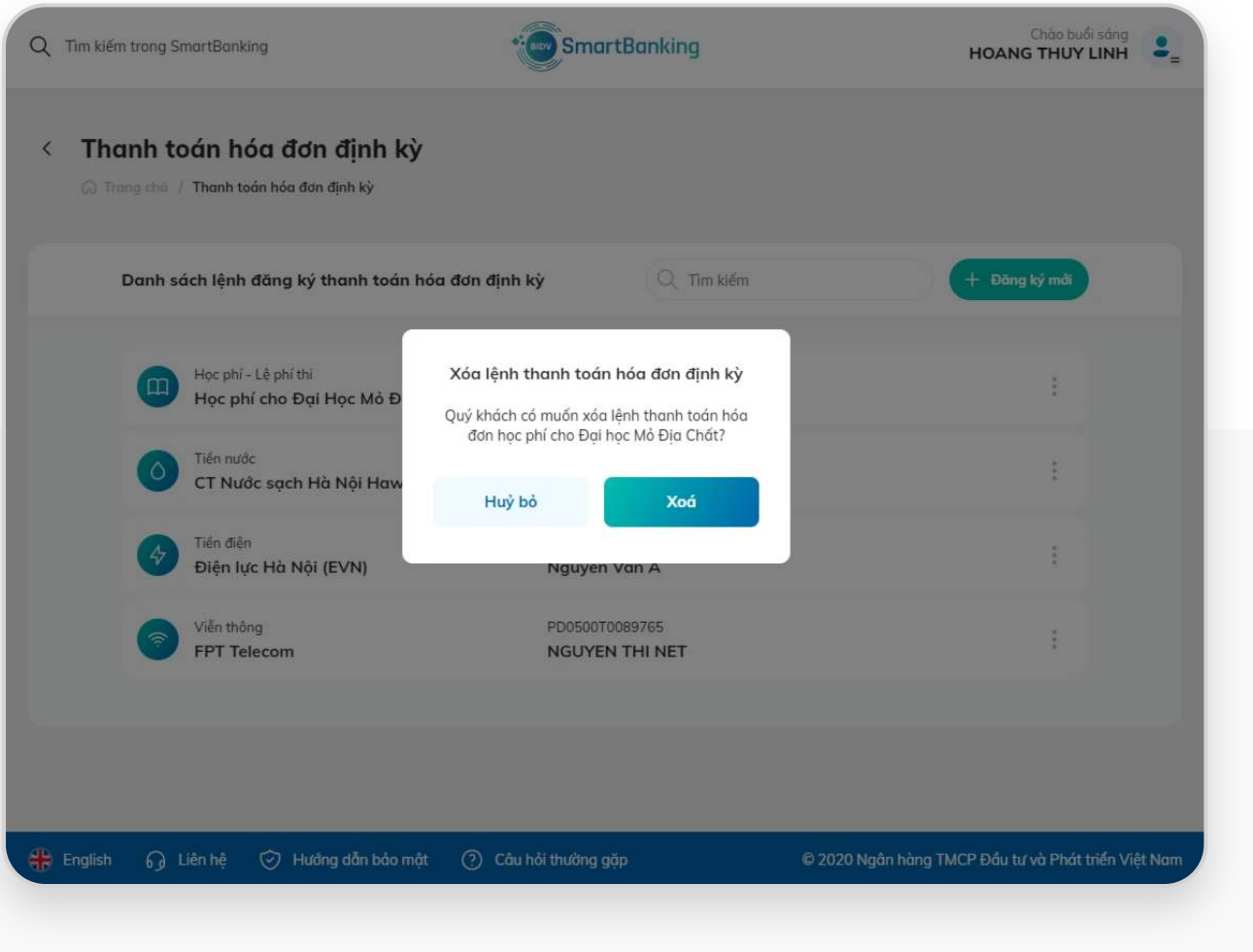

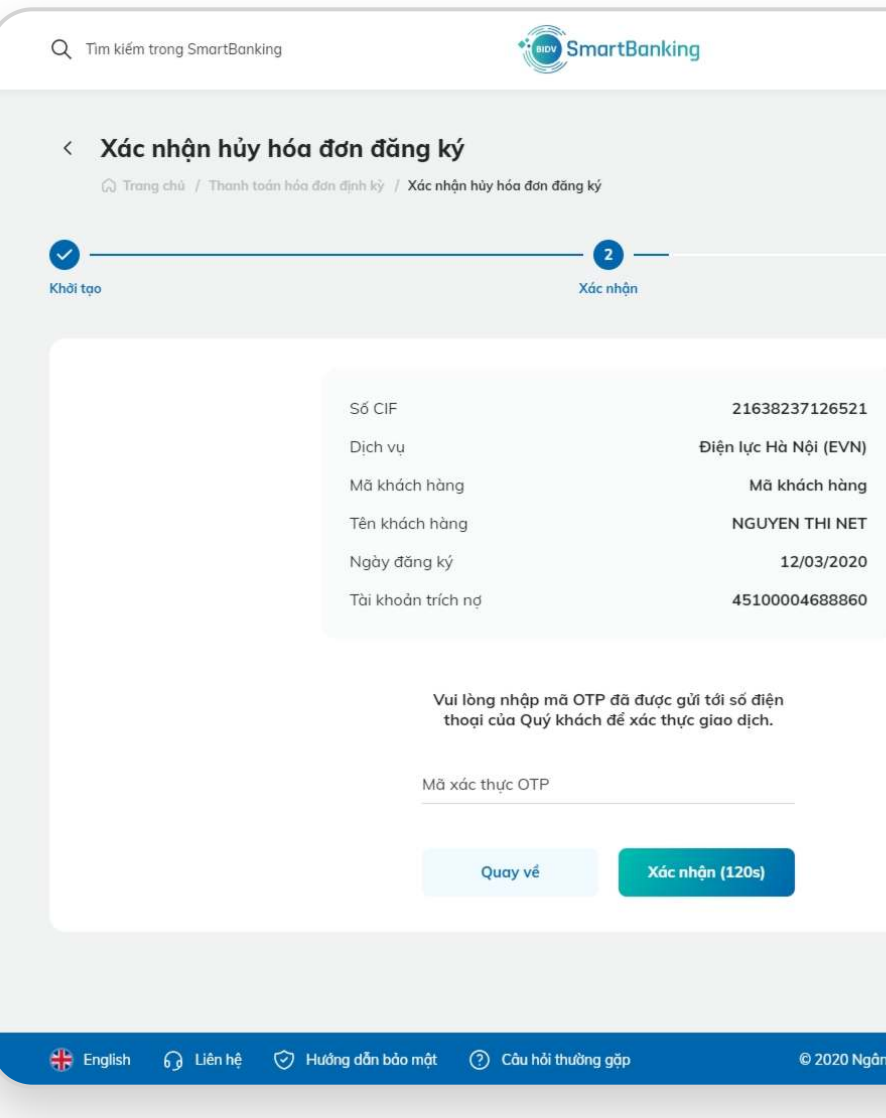

### KH lựa chọn mục **[Nạp tiền điện thoại]** KH lựa chọn tài khoản nguồn, số điện thoại cần nạp, mệnh giá

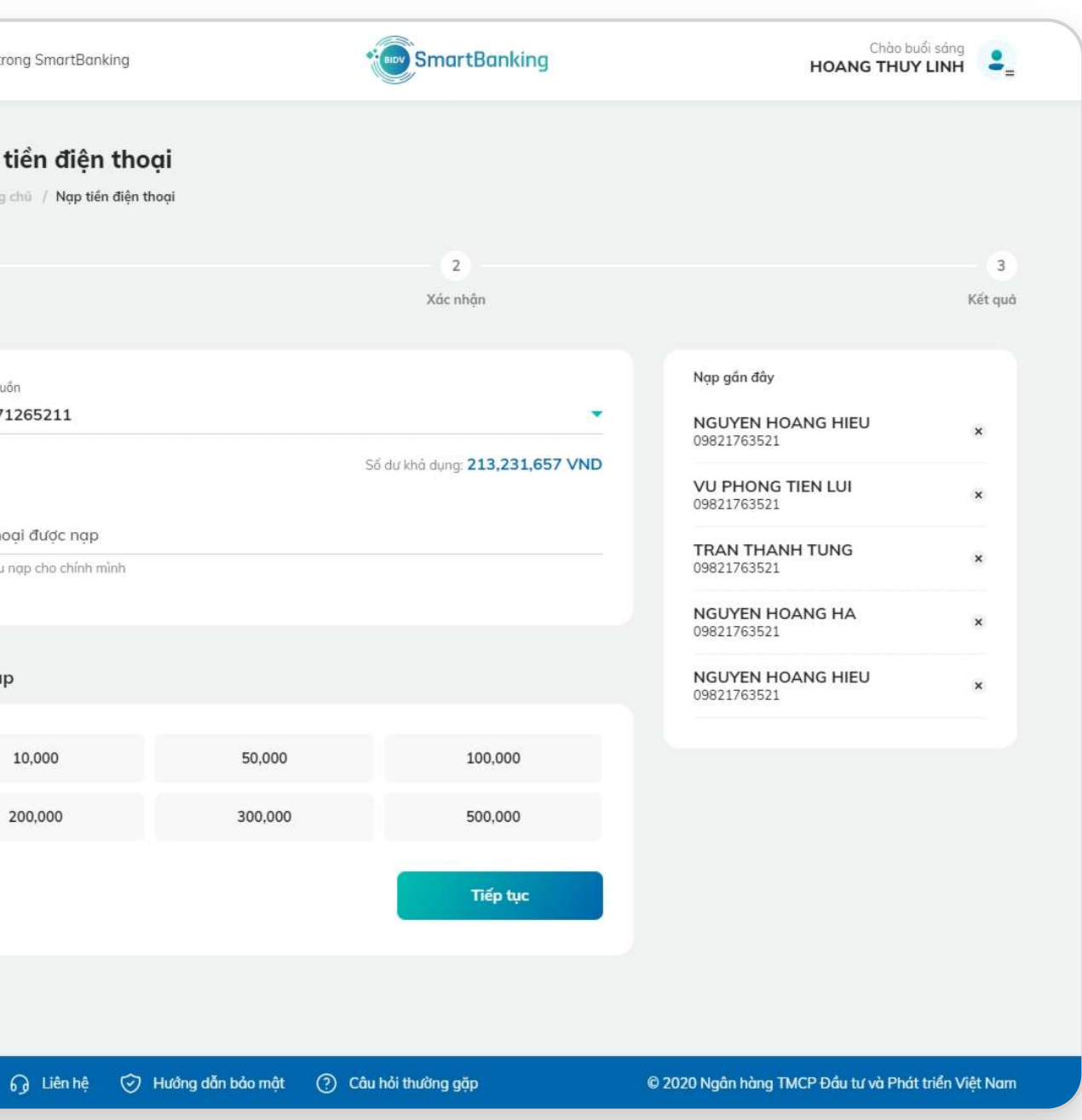

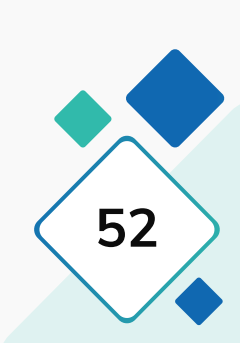

## **1.4. Nạp tiền điện thoại**

## **Bước 1: khởi tạo giao dịch Bước 2: Xác nhận giao dịch**

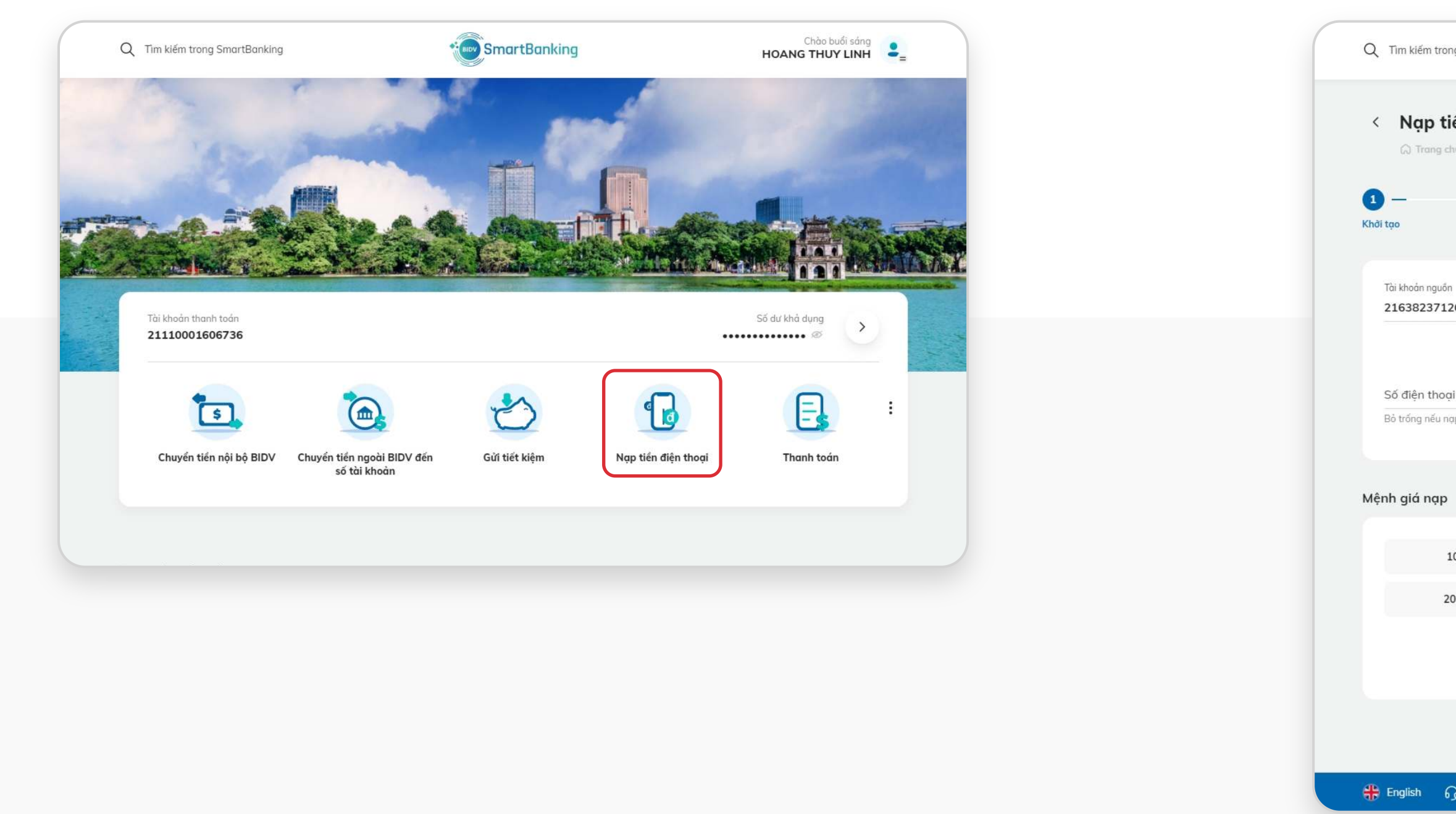

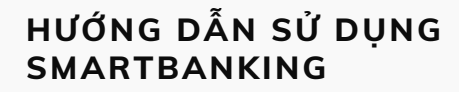

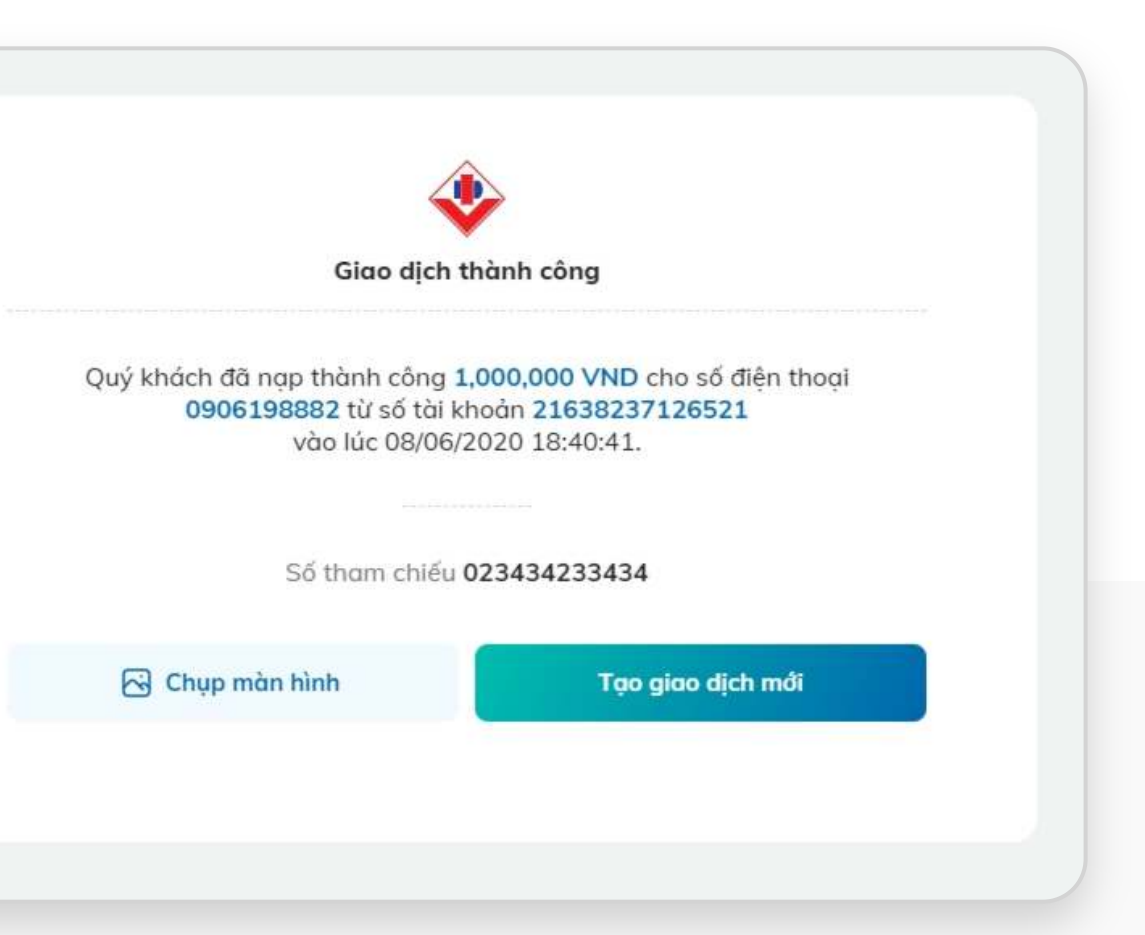

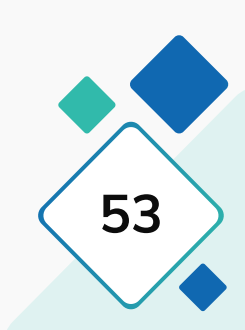

## **1.4. Nạp tiền điện thoại**

## **Bước 3: Xác thực Bước 4: Kết quả**

### KH nhập mã OTP Kết quả giao dịch

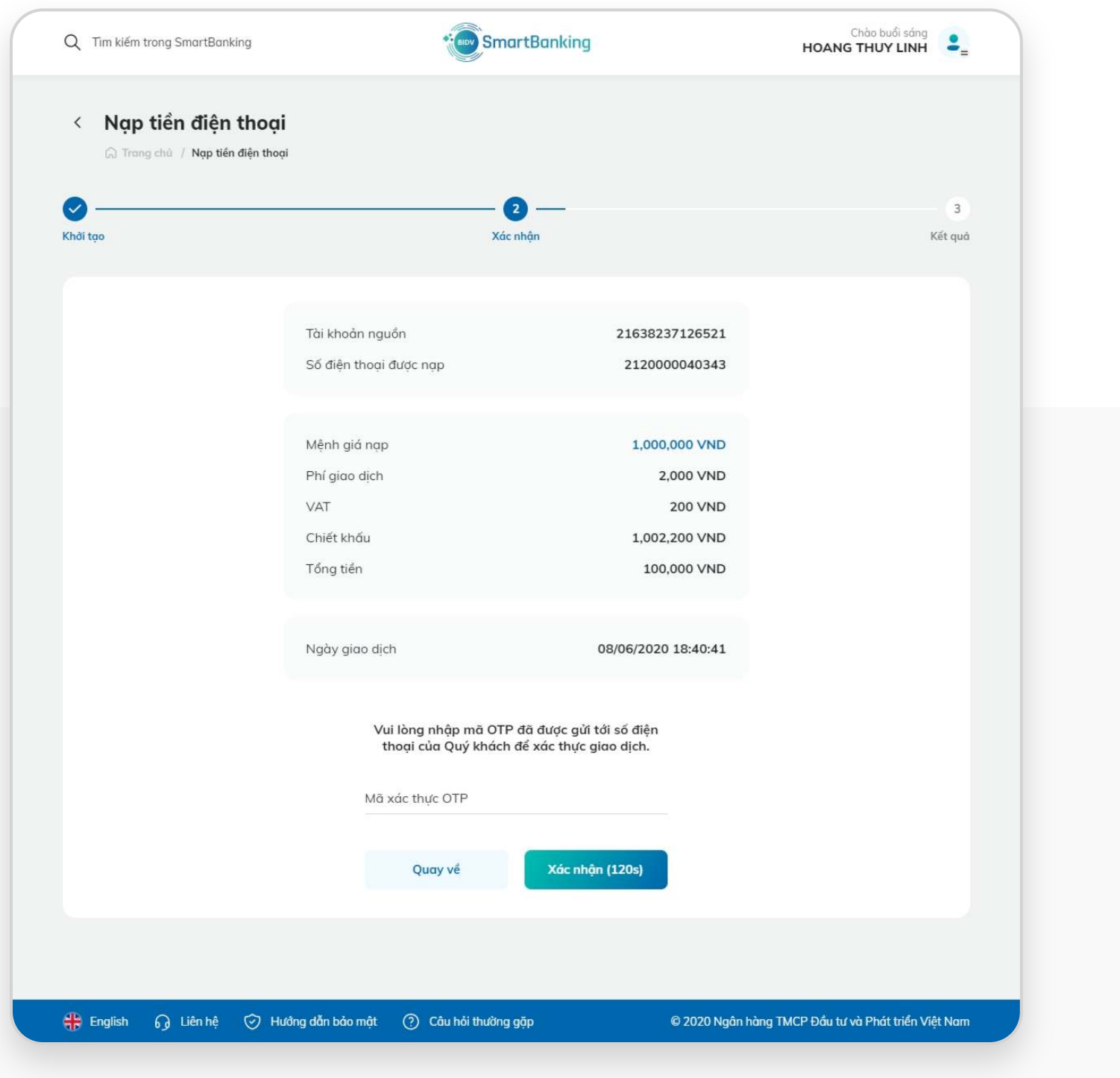

# $\textcolor{orange}{\mathbf{IV.}}$  Dịch vụ tài chính

## **2. Tiết kiệm online**

**2.2. Rút tiết kiệm**

**HƯỚNG DẪN SỬ DỤNG SMARTBANKING Sử DỤNG IV. Dịch vụ tài chính / 2. Tiết kiệm online IV. Dịch vụ tài chính / 2. Tiết kiệm online** 

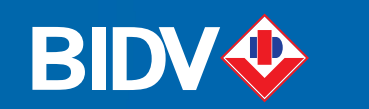

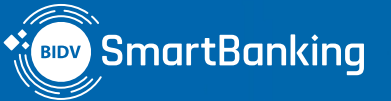

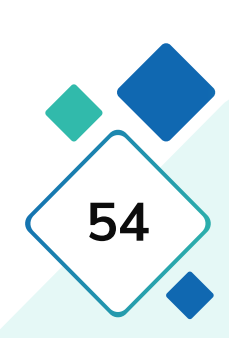

**2.1. Mở tiết kiệm**

## **2.1. Mở tiết kiệm**

### **Bước 1: Khởi tạo Bước 2: Xác nhận thông tin**

- Chọn tài khoản nguồn
- Chọn kỳ hạn gửi
- Nhập số tiền gửi (tối thiểu là 1.000.000 VNĐ)
- Chọn hình thức trả lãi
- Chọn đồng ý điều khoản

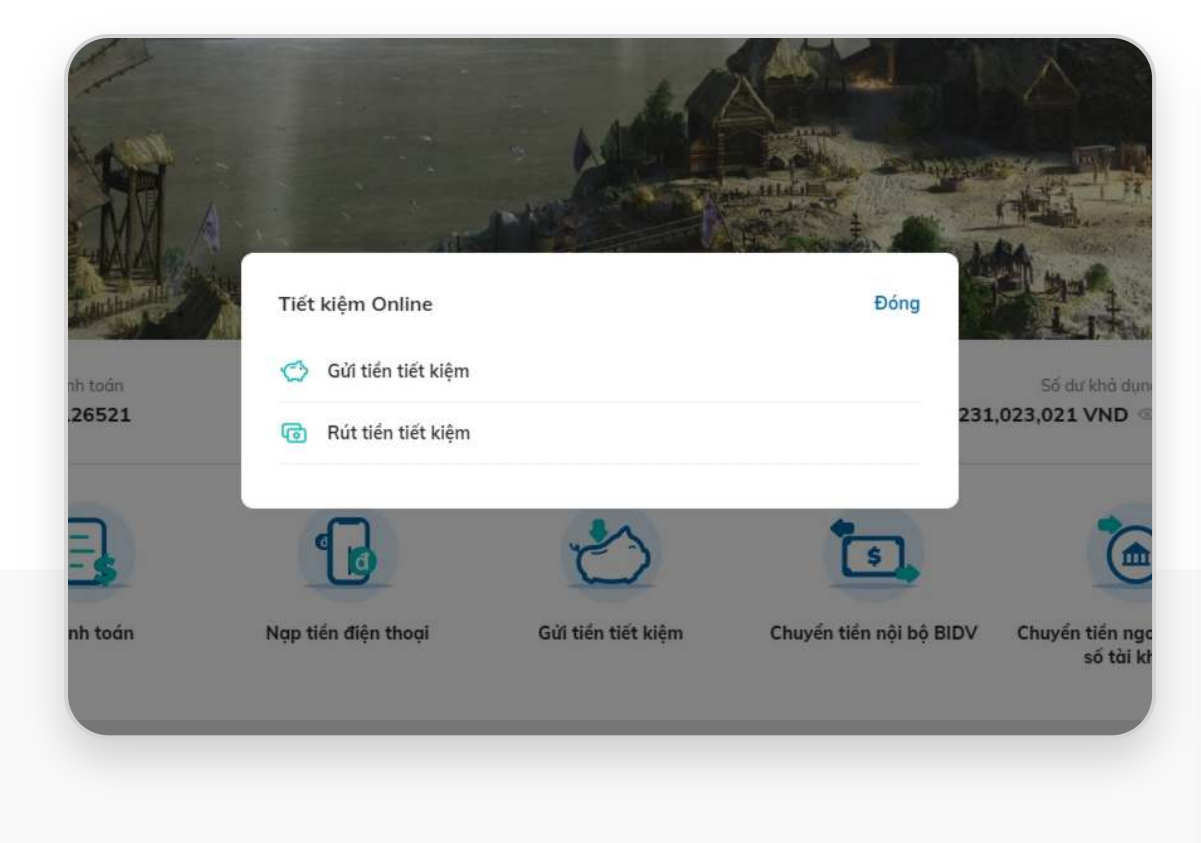

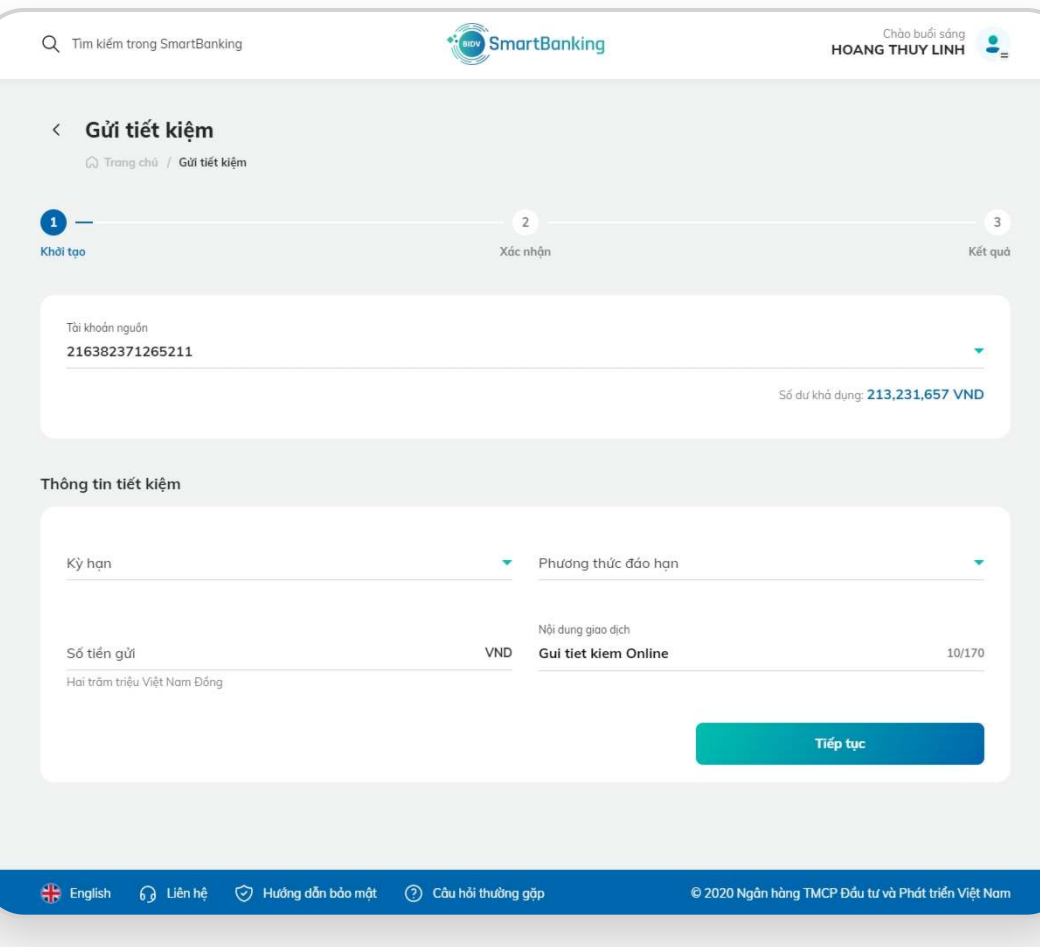

- KH kiểm tra lại thông tin đã nhập
- Nhấn chọn **[Tiếp tục]**

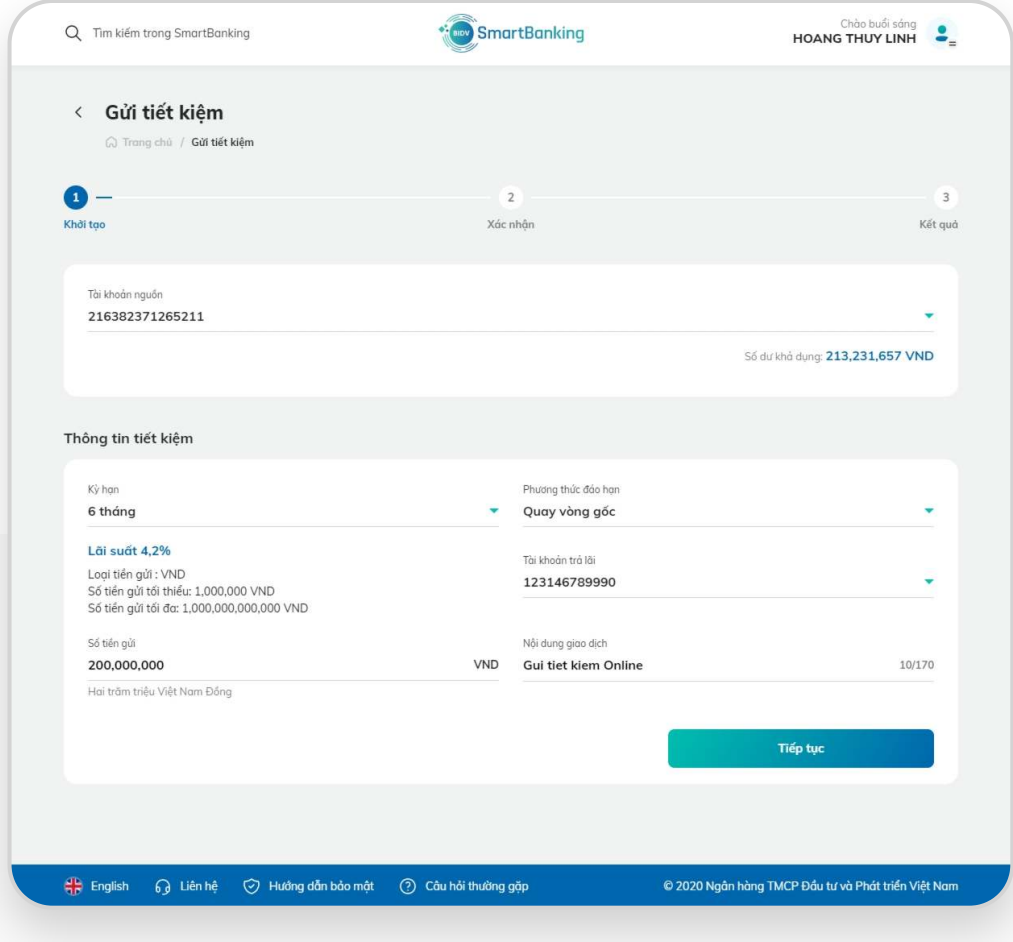

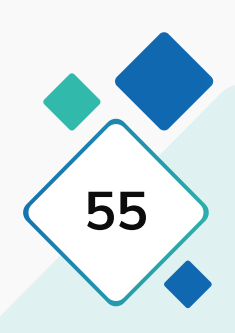

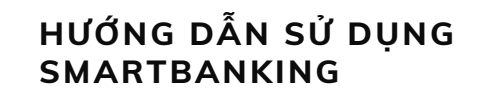

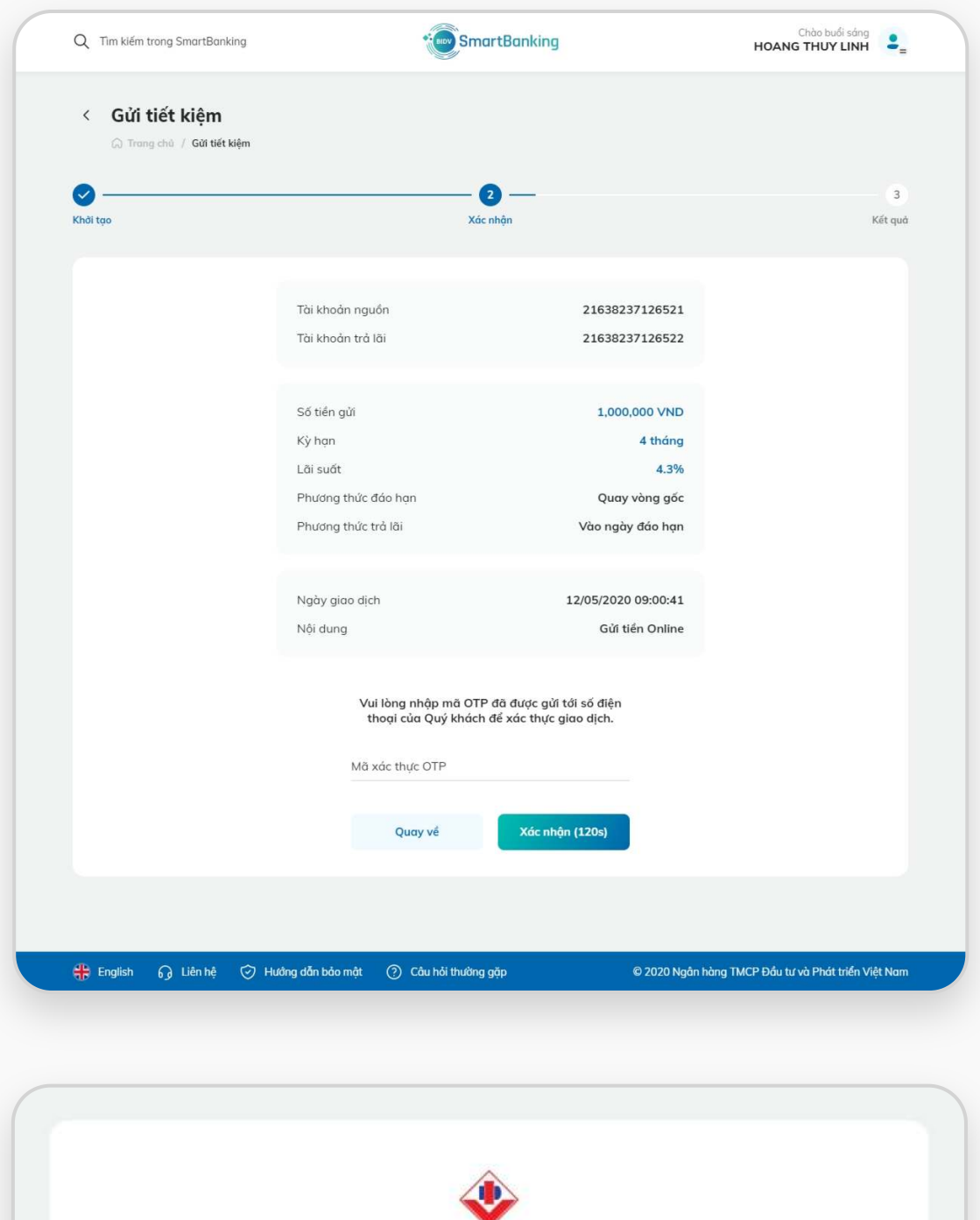

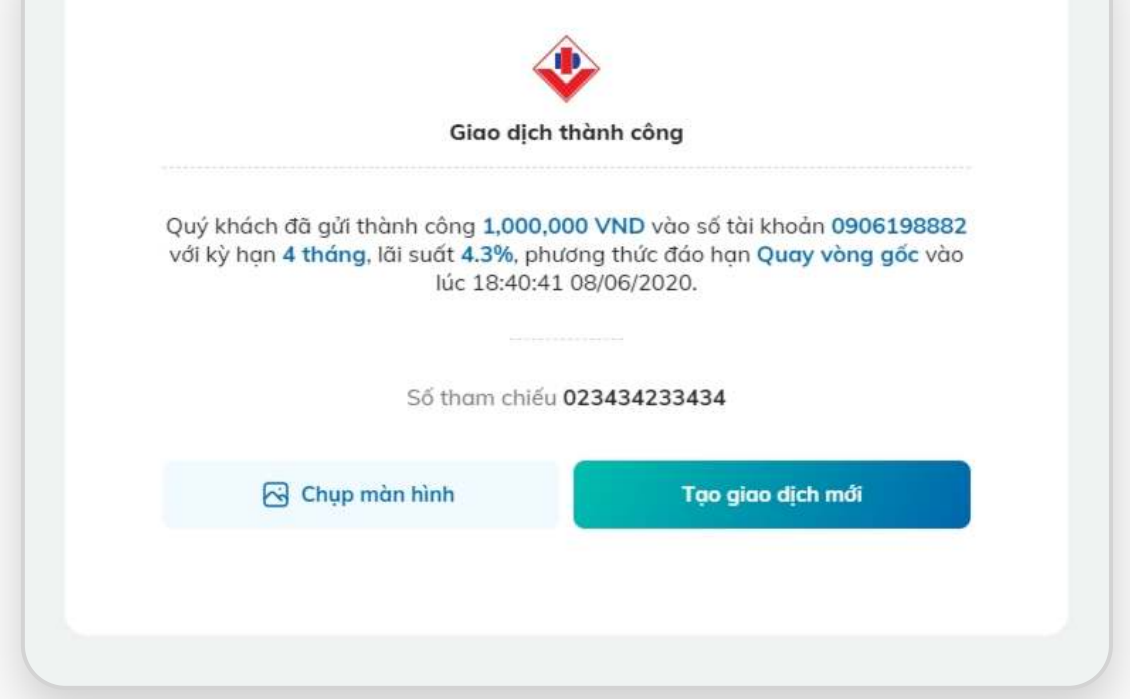

## **2.1. Mở tiết kiệm**

• **Xác thực bằng OTP capcha:** 

Nhập mã OTP hiển thị trên màn hình xác nhận

• **Xác thực bằng SMS OTP:** 

Nhập mã OTP được gửi về số điện thoại của khách hàng

• **Xác thực bằng Smart OTP:** 

(nếu KH đã đăng ký Smart OTP): KH mở ứng dụng SmartBanking trên điện thoại và không thực hiện đăng nhập –› Chọn chức năng Smart OTP –› Quét mã QR hiển thị trên màn hình và xác thực giao dịch

### **Bước 3: Xác thực giao dịch**

- **Hiển thị thông tin của giao dịch vừa thực hiện:** Số tiền gửi, số tài khoản tiết kiệm, mã giao dịch
- **Nhấn chọn [Tạo giao dịch mới]:** khởi tạo một giao dịch mới
- **Nhấn chọn [Chụp màn hình]:** Sao chép hoặc Lưu ảnh về thiết bị

## **Bước 4: Kết quả giao dịch**

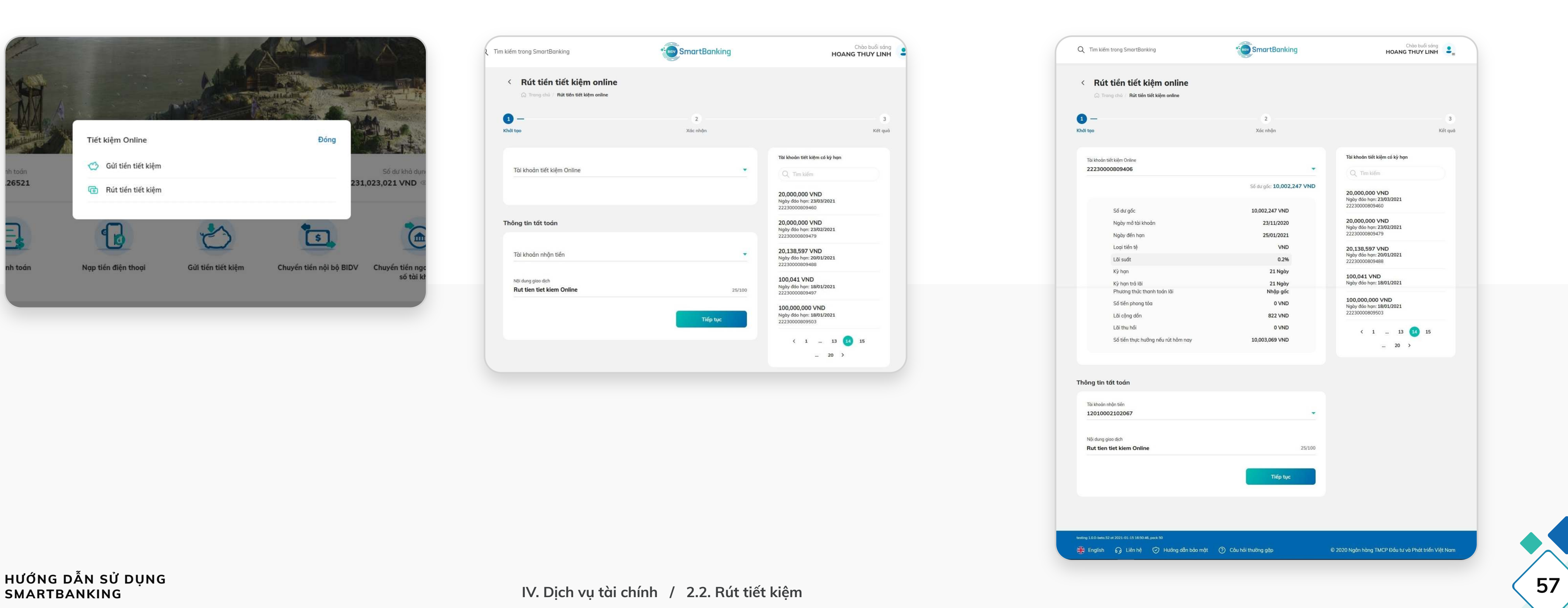

## **2.2. Rút tiết kiệm**

### **Bước 1: Khởi tạo giao dịch Bước 2: Xác nhận thông tin**

- Chọn tài khoản tiết kiệm online cần rút
- Chọn tài khoản nhận tiền
- Nhập nội dung giao dịch (nếu có)

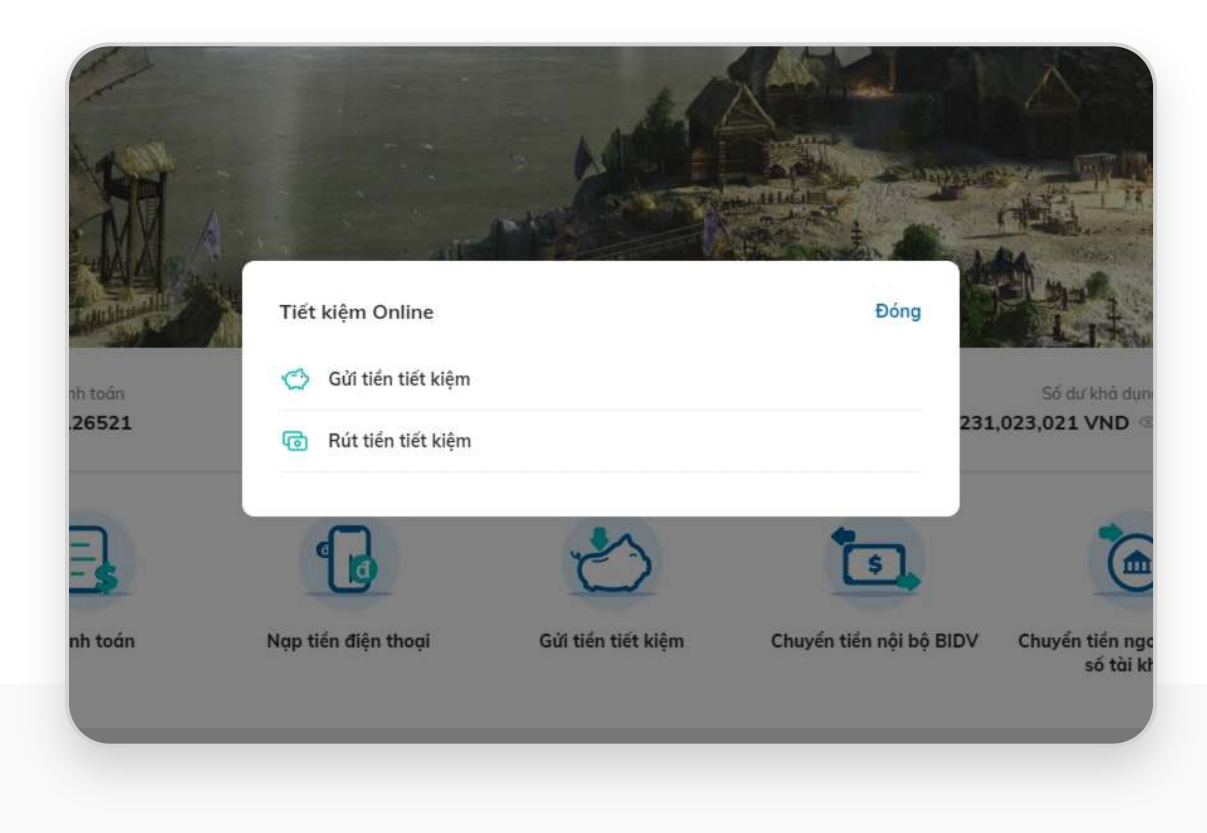

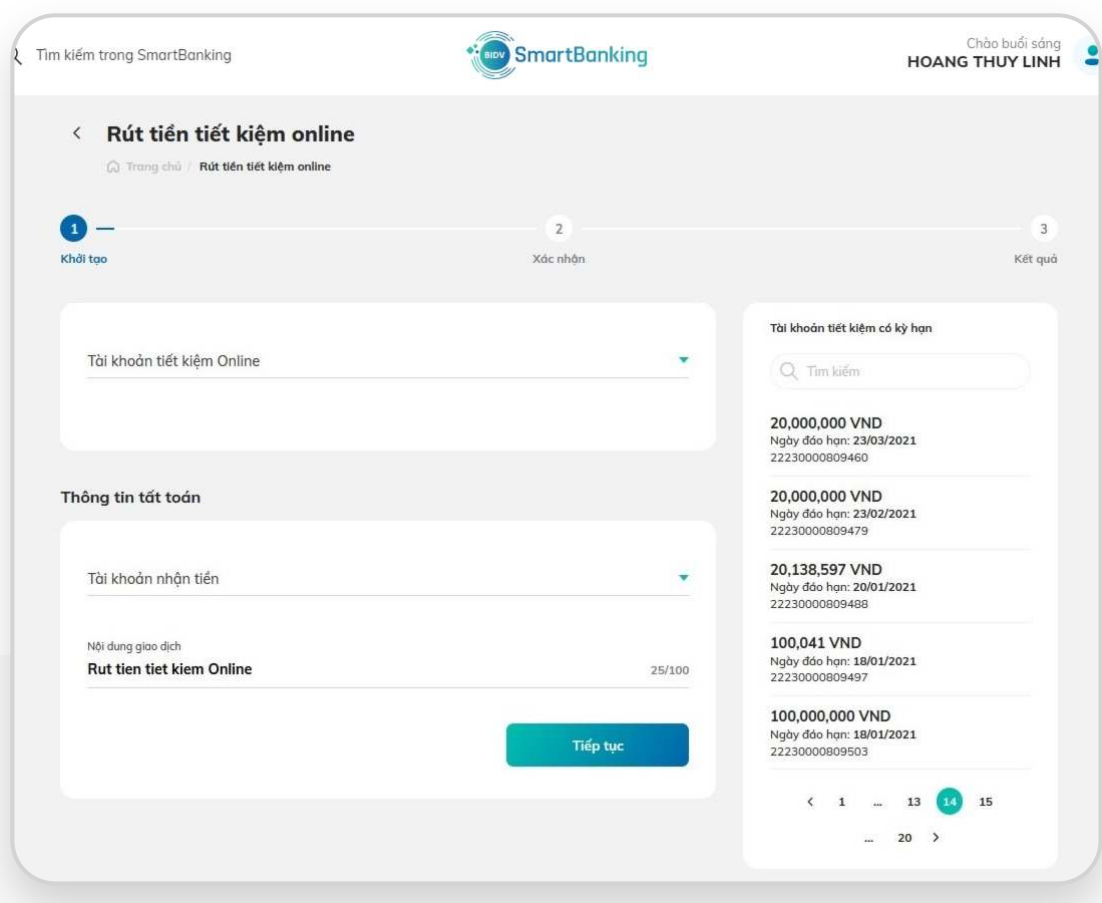

 $\overline{\phantom{a}}$ 

Kết quả

- KH kiểm tra lại thông tin đã nhập
- Nhấn chọn **[Tiếp tục]**

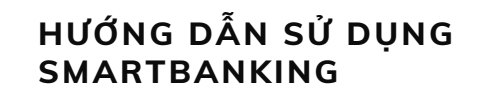

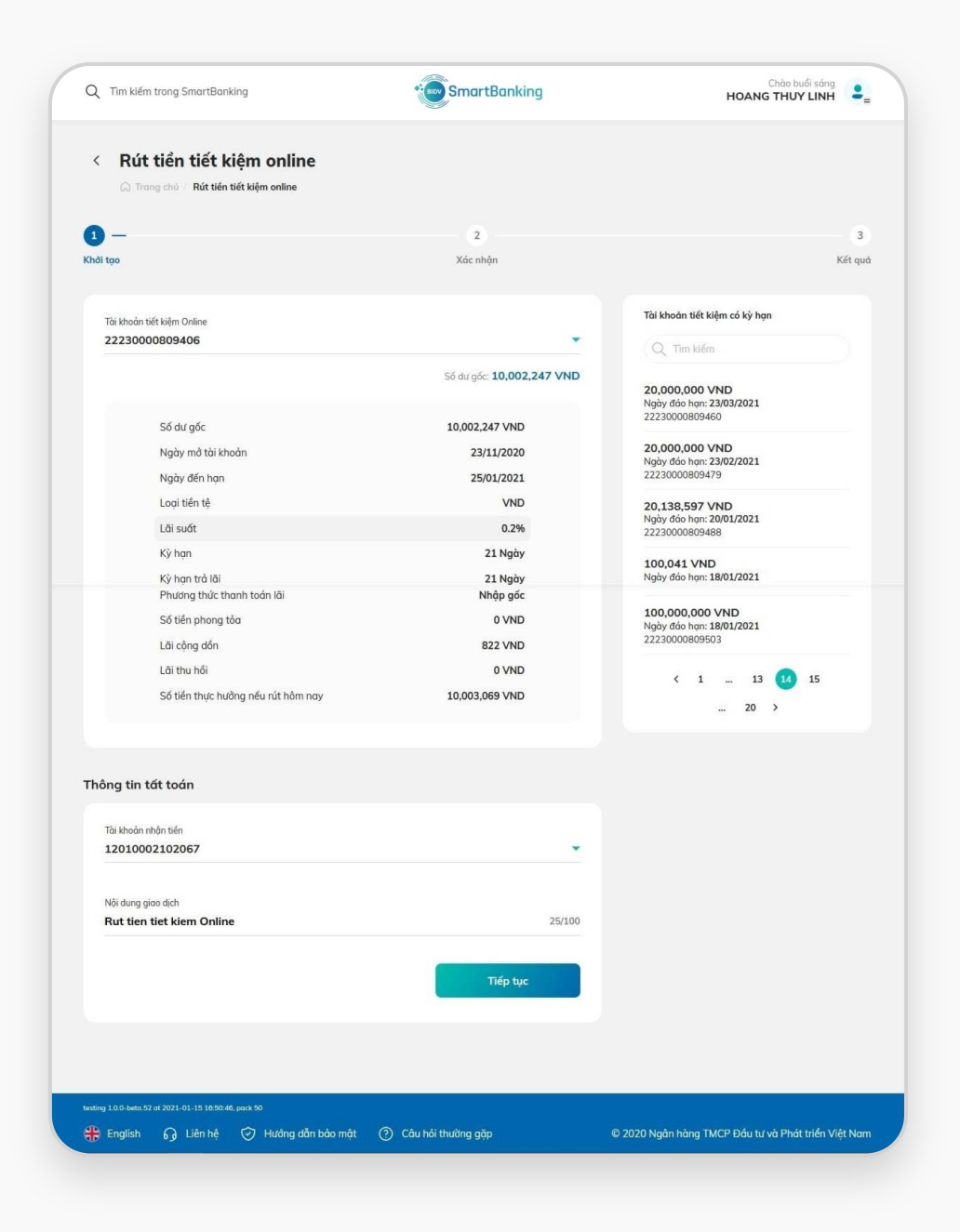

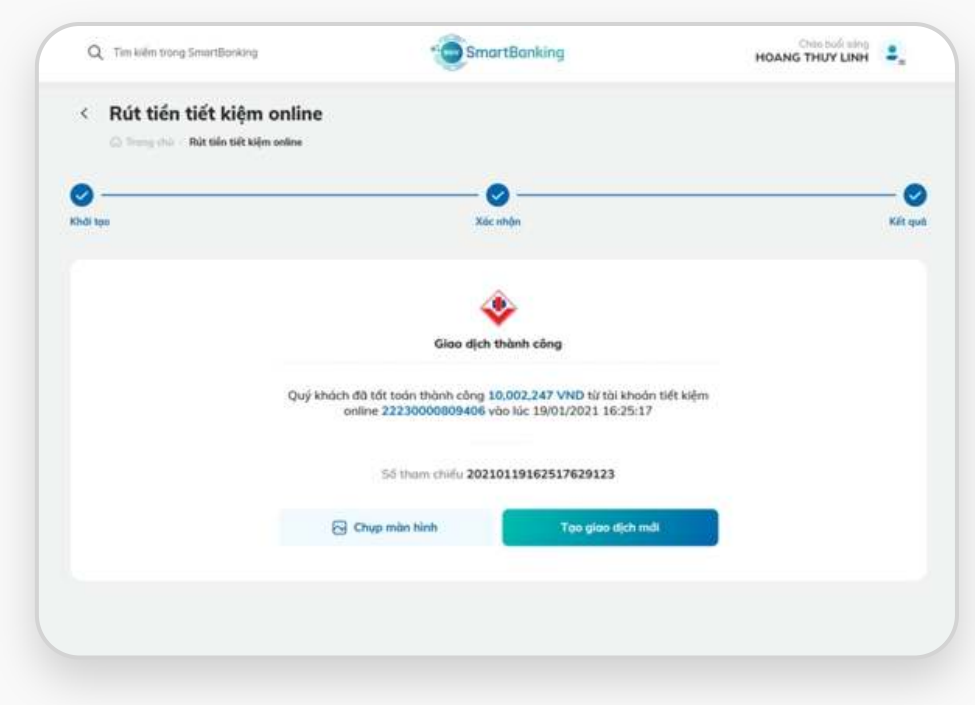

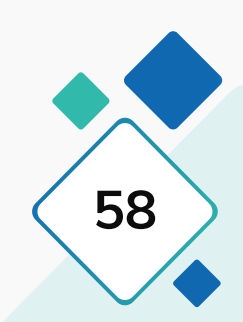

## **2.2. Rút tiết kiệm**

• **Xác thực bằng OTP capcha:** 

Nhập mã OTP hiển thị trên màn hình xác nhận

• **Xác thực bằng SMS OTP:** 

Nhập mã OTP được gửi về số điện thoại của khách hàng

• **Xác thực bằng Smart OTP:** 

(nếu KH đã đăng ký Smart OTP): KH mở ứng dụng SmartBanking trên điện thoại và không thực hiện đăng nhập –› Chọn chức năng Smart OTP –› Quét mã QR hiển thị trên màn hình và xác thực giao dịch

## **Bước 3: Xác thực giao dịch**

- **Hiển thị thông tin của giao dịch vừa thực hiện:** Số tiền tất toán, số tài khoản tiết kiệm, mã giao dịch
- Nhấn chọn **[Tạo giao dịch mới]**: Khởi tạo một giao dịch mới
- Nhấn chọn **[Chụp màn hình]**: Sao chép hoặc Lưu ảnh về thiết bị

## **Bước 4: Kết quả giao dịch**

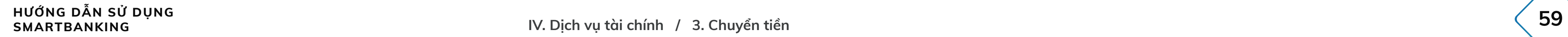

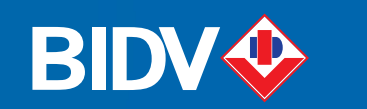

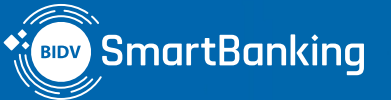

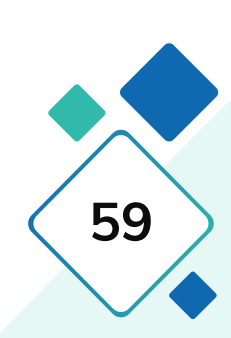

# $\textcolor{orange}{\mathbf{IV.}}$  Dịch vụ tài chính

## **3. Chuyển tiền**

- **3.1. Chuyển tiền ngoài BIDV đến số tài khoản**
- **3.2. Chuyển tiền ngoài BIDV đến số Thẻ**
- **3.3. Chuyển tiền định kỳ**
- **3.4. Chuyển tiền nội bộ BIDV**
- **3.5. Chuyển tiền ủng hộ**

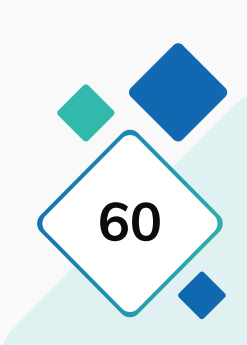

## **3.1. Chuyển tiền ngoài BIDV đến số tài khoản**

### **Bước 1: Bước 2:**

Tại màn hình trang chủ của ứng dụng, mục Truy cập nhanh, chọn Chuyển tiền, sau đó chọn Chuyển tiền ngoài BIDV đến số tài khoản

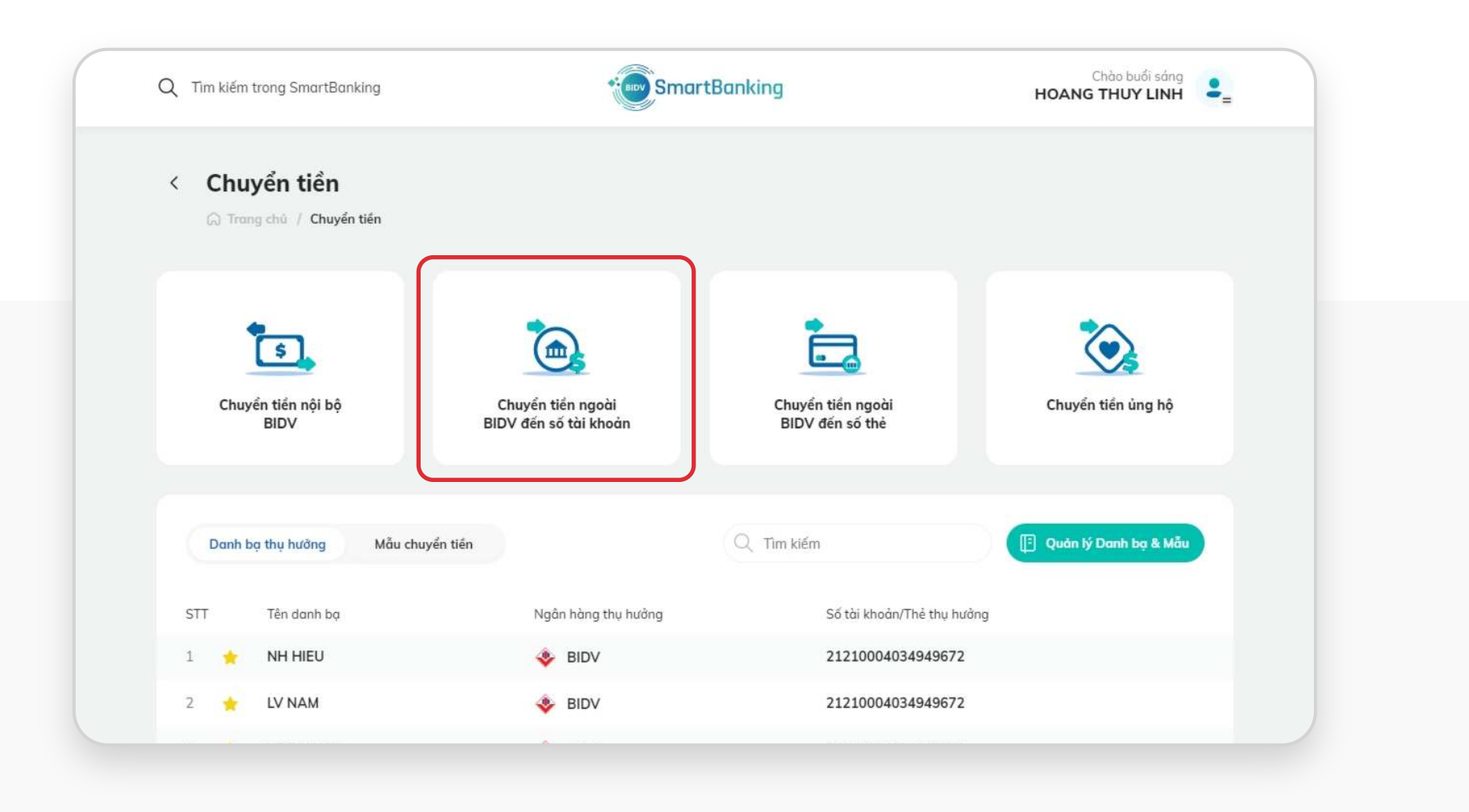

Tại màn hình khởi tạo giao dịch: KH chọn Tài khoản nguồn, chọn Người thụ hưởng (Chọn từ danh bạ đã lưu hoặc nhập mới thụ hưởng), Nhập số tiền, chọn Đối tượng chịu phí, Nhập nội dung chuyển tiền và nhấn Tiếp tục

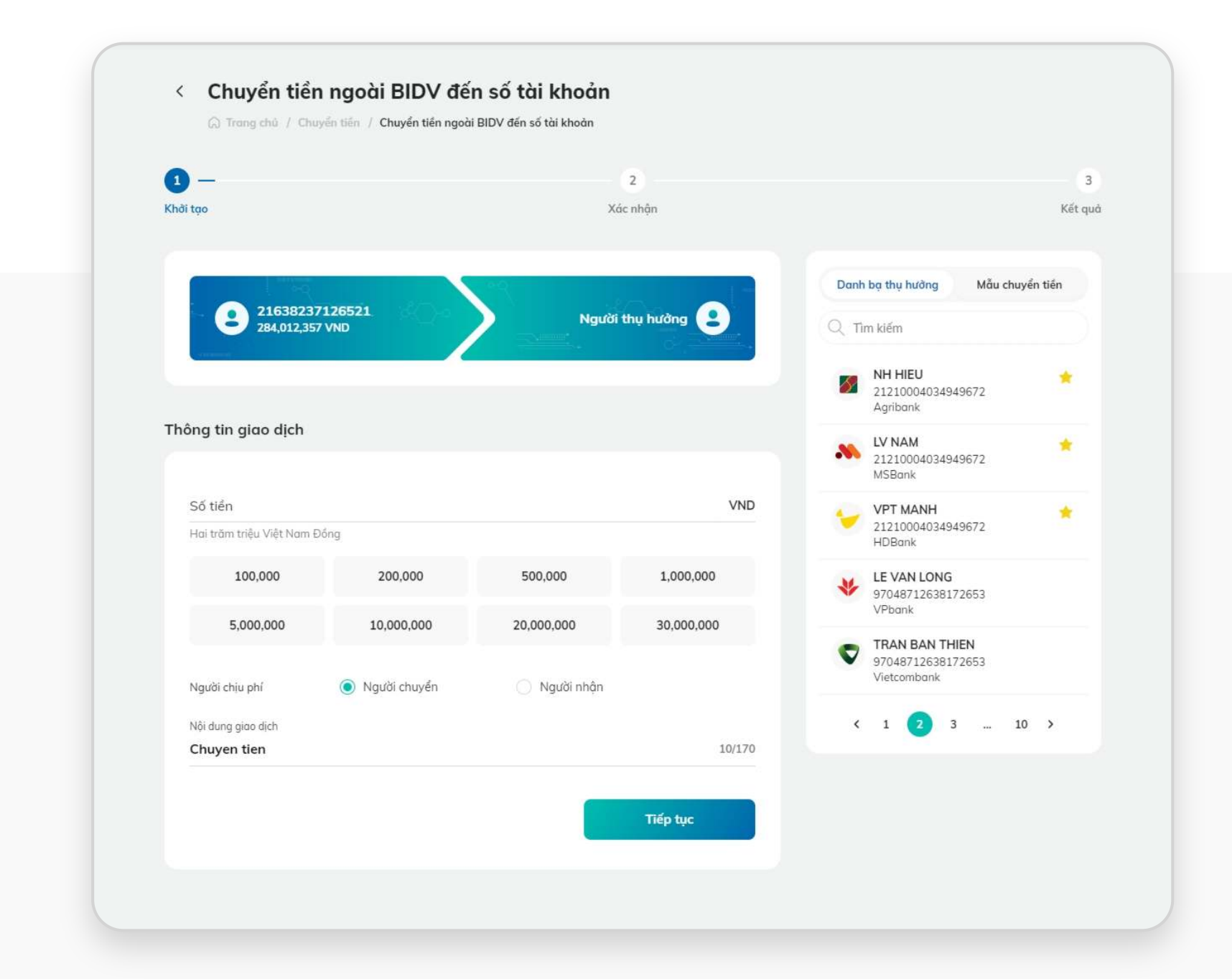

Tại màn hình Xác nhận giao dịch, nhập OTP (hoặc sử dụng app trên điện thoại để quét mã QR xác thực SmartOTP) và nhấn "Xác nhận".

### **Bước 3:**

Hiển thị màn hình kết quả giao dịch Chuyển tiền liên ngân hàng đến tài khoản .Nhấn "Tạo giao dịch mới" để thực hiện giao dịch khác. Nhấn 'Chụp màn hình' để lưu ảnh màn hình kết quả vào máy tính. Tích nút Lưu mẫu chuyển tiền, nhập Tên mẫu và bấm Lưu để lưu thông tin giao dịch mẫu.

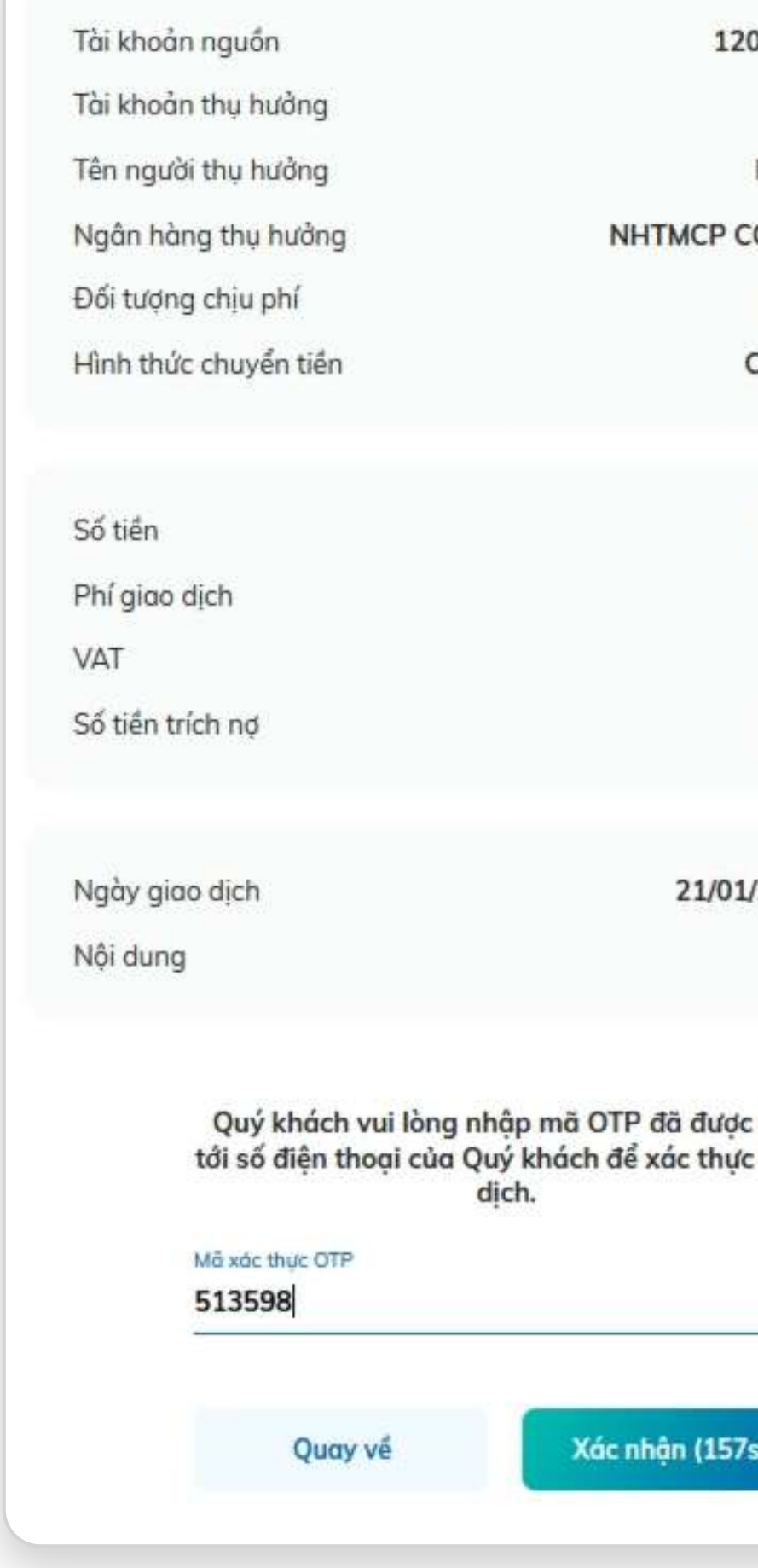

### **Bước 4:**

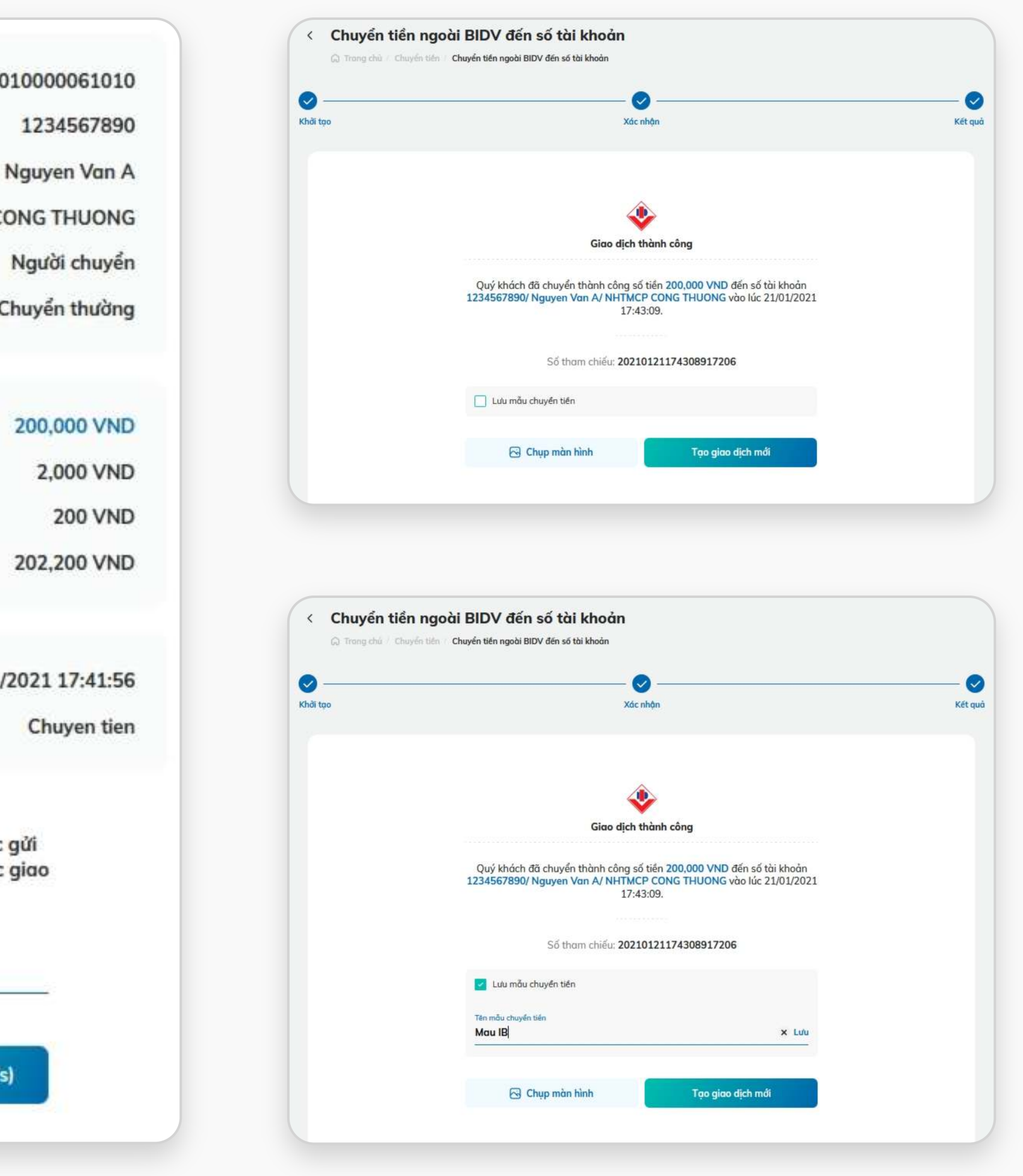

## **3.1. Chuyển tiền ngoài BIDV đến số tài khoản**

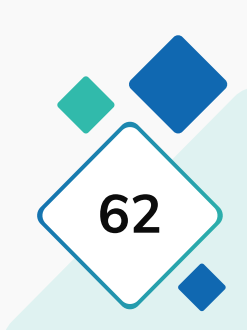

## **3.2. Chuyển tiền ngoài BIDV đến số Thẻ**

### **Bước 1: Bước 2:**

Tại màn hình trang chủ của ứng dụng, mục Truy cập nhanh, chọn Chuyển tiền, sau đó chọn Chuyển tiền ngoài BIDV đến số Thẻ

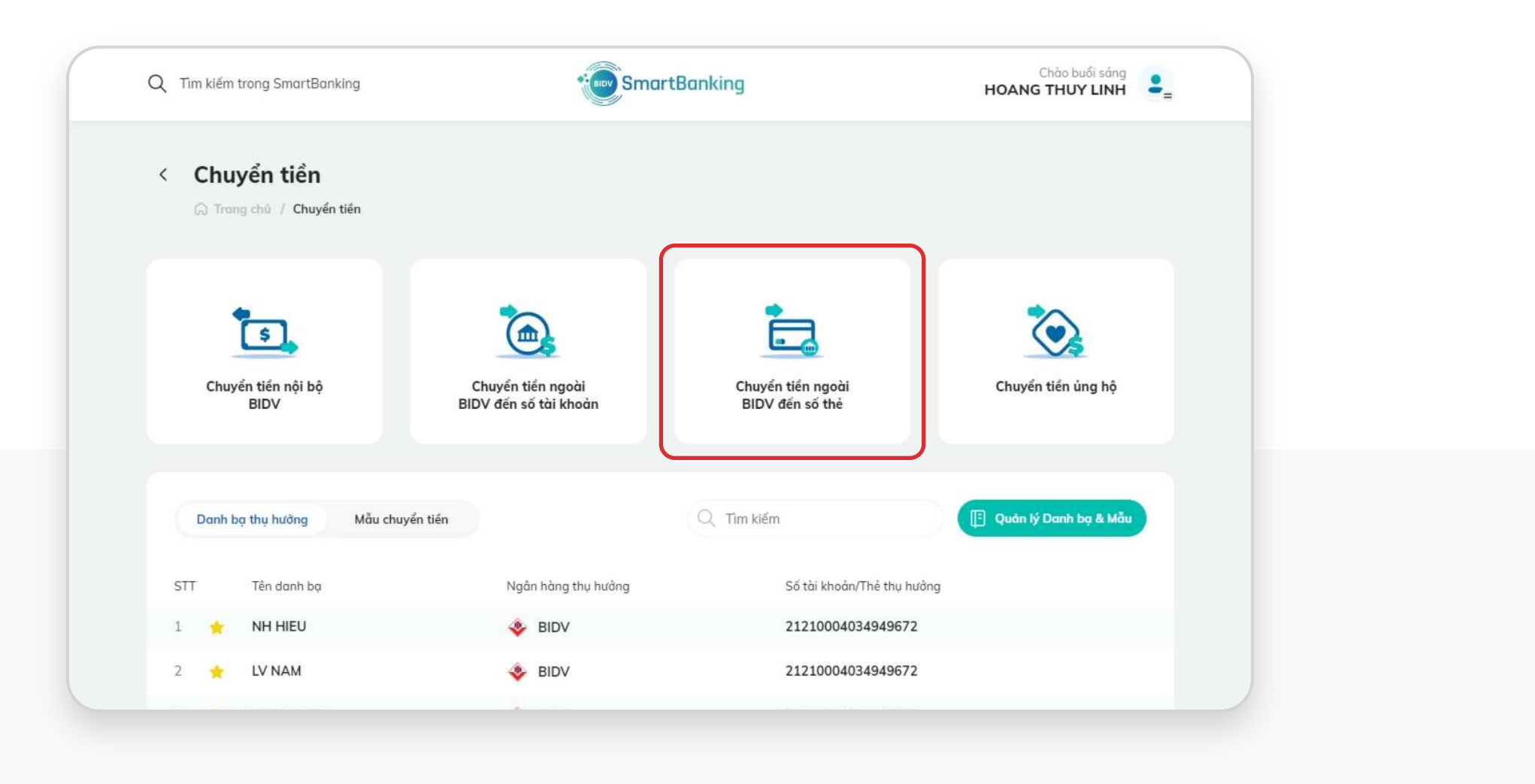

Tại màn hình khởi tạo giao dịch: KH chọn Tài khoản nguồn, chọn Người thụ hưởng (Chọn từ danh bạ đã lưu hoặc nhập mới thụ hưởng), Nhập số tiền, chọn Đối tượng chịu phí, Nhập nội dung chuyển tiền và nhấn Tiếp tục

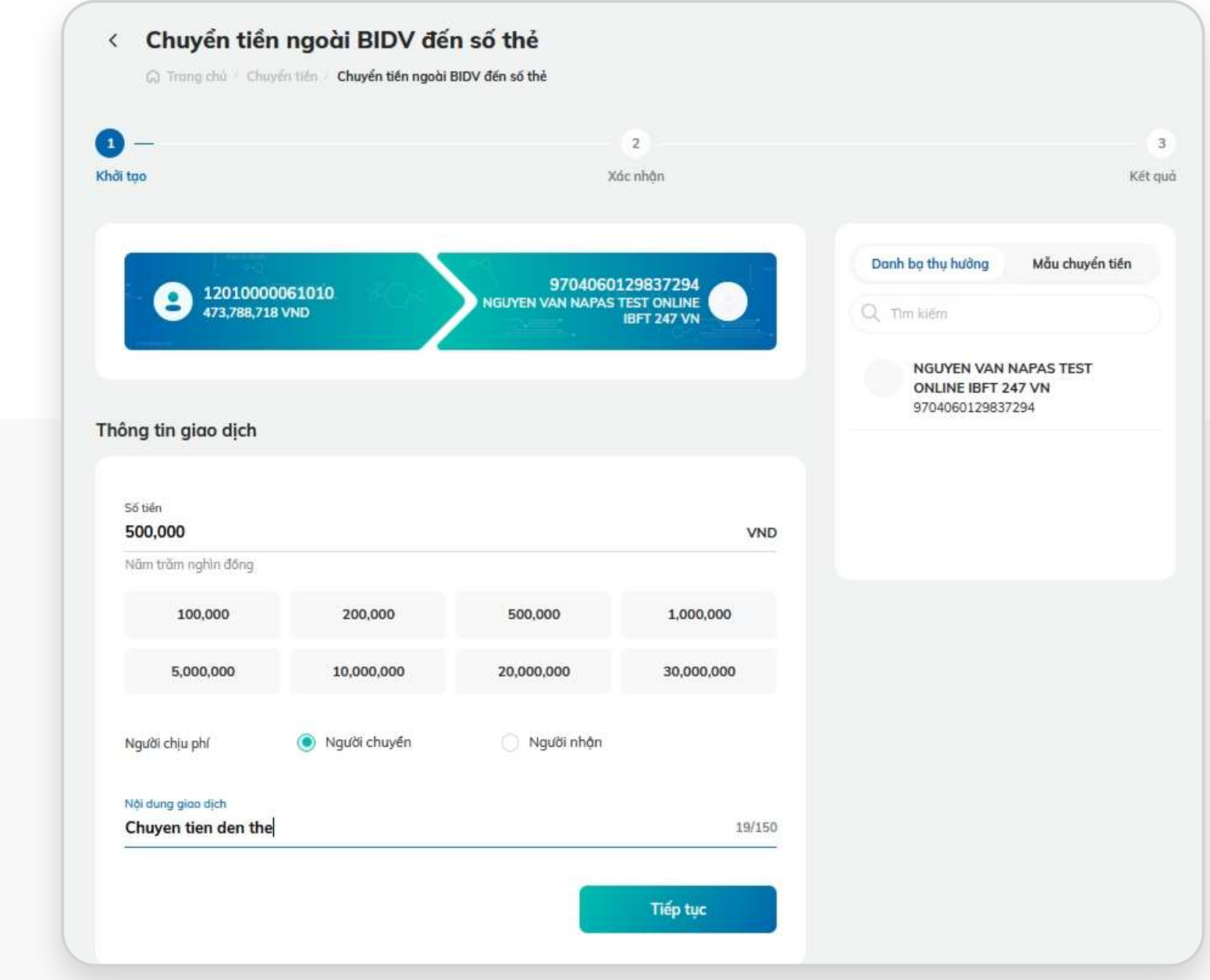

## **3.2. Chuyển tiền ngoài BIDV đến số Thẻ**

### **Bước 3: Bước 4:**

Tại màn hình Xác nhận giao dịch, nhập OTP (hoặc sử dụng app trên điện thoại để quét mã QR xác thực SmartOTP) và nhấn "Xác nhận".

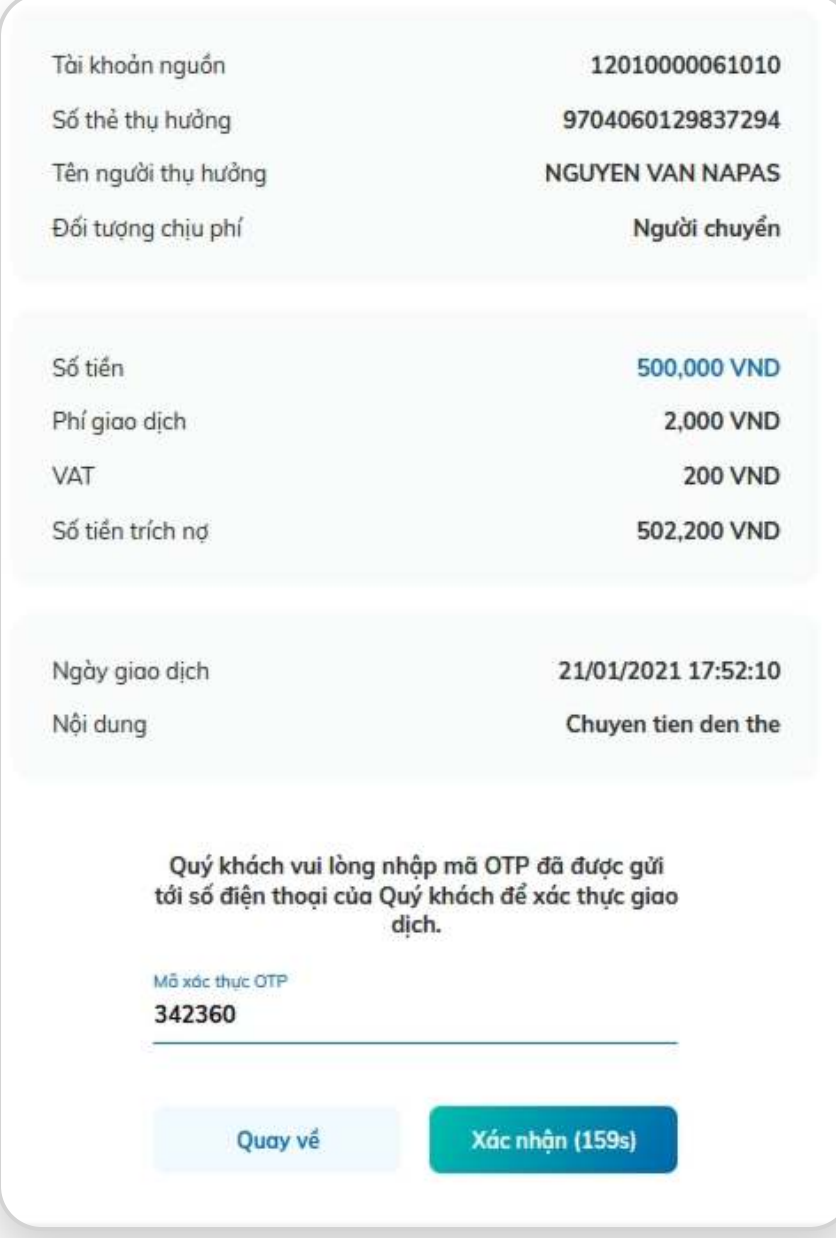

Hiển thị màn hình kết quả giao dịch Chuyển tiền liên ngân hàng đến Số Thẻ .Nhấn "Tạo giao dịch mới" để thực hiện giao dịch khác. Nhấn 'Chụp màn hình' để lưu ảnh màn hình kết quả vào

máy tính.

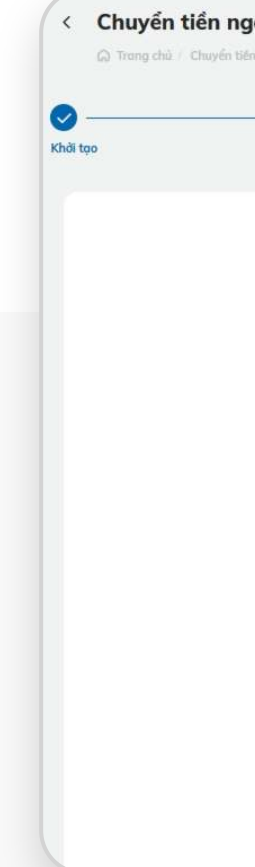

Tích nút Lưu mẫu chuyển tiền, nhập Tên mẫu và bấm Lưu để lưu thông tin giao dịch mẫu.

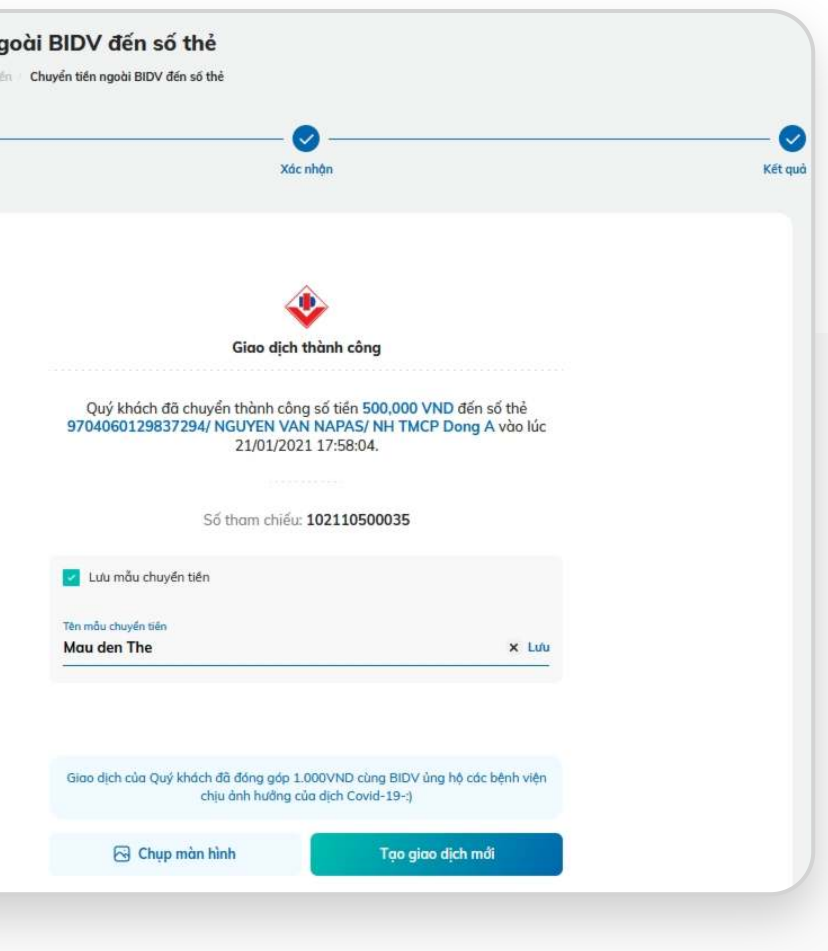

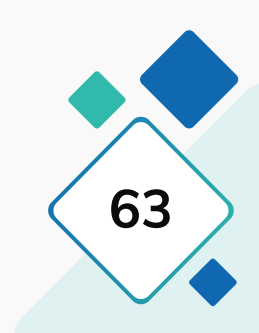

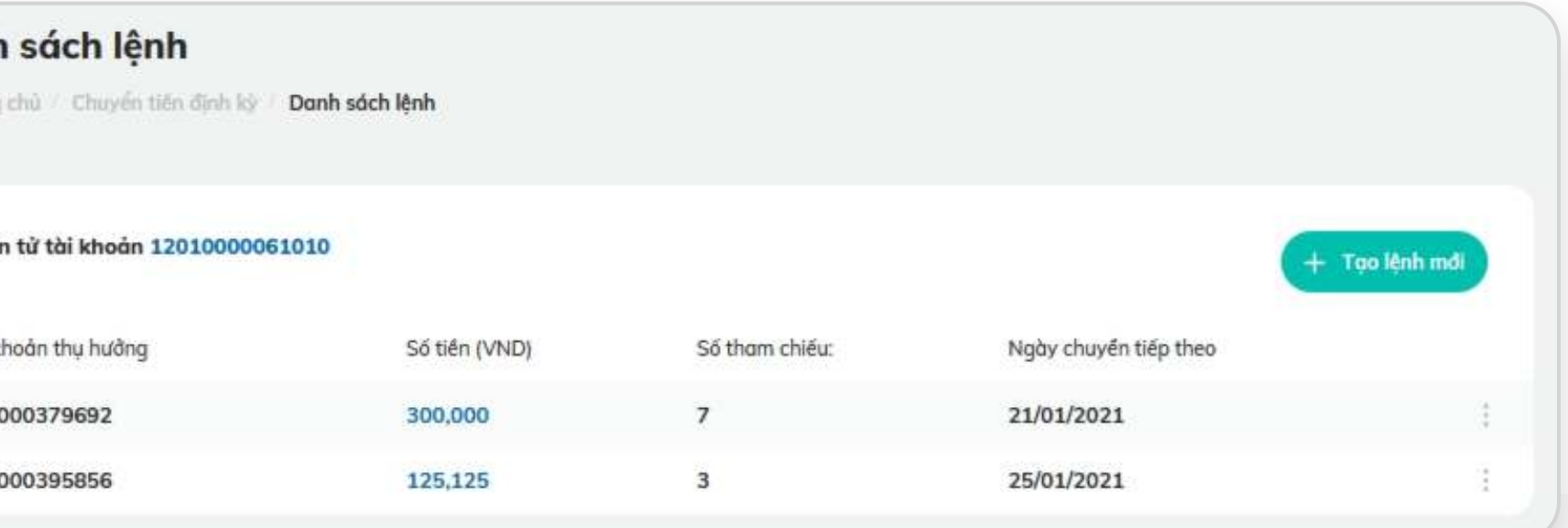

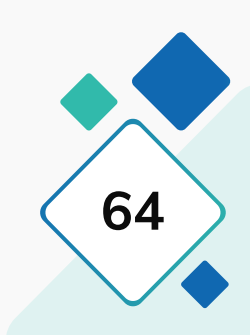

## **3.3. Chuyển tiền định kỳ**

## **Bước 1: Bước 2:**

- Tại màn hình trang chủ của ứng dụng, mục Dịch vụ tài chính, chọn **[Chuyển tiền định kỳ]**
- Tại màn hình Chuyển tiền định kỳ, nhấp vào dấu cộng tại góc dưới bên phải để khởi tạo giao dịch mới.

Tại màn hình Chuyển tiền định kỳ, chọn TK trích Nợ, sau đó nhấp vào Tạo lệnh mới tại góc trên bên phải để khởi tạo giao dịch mới.

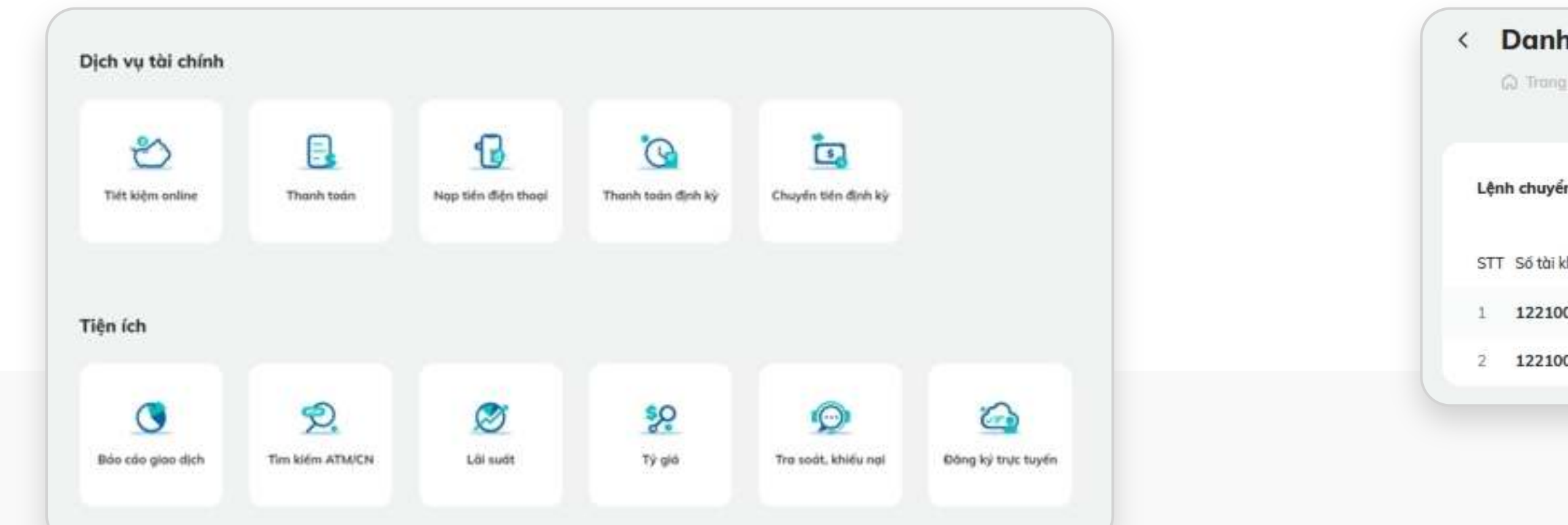

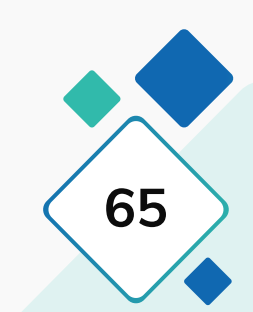

## **3.3. Chuyển tiền định kỳ**

### **Bước 3:**

Tại màn hình khởi tạo giao dịch: KH chọn Tài khoản nguồn, chọn Người thụ hưởng (Chọn từ danh bạ đã lưu hoặc nhập mới thụ hưởng), Nhập/ chọn Tần suất, Chọn Ngày hiệu lực, Ngày hết hiệu lực, Nhập Số ngày thực hiện lại (nếu cần), Nhập số tiền, Nhập nội dung chuyển tiền và nhấn Tiếp tục

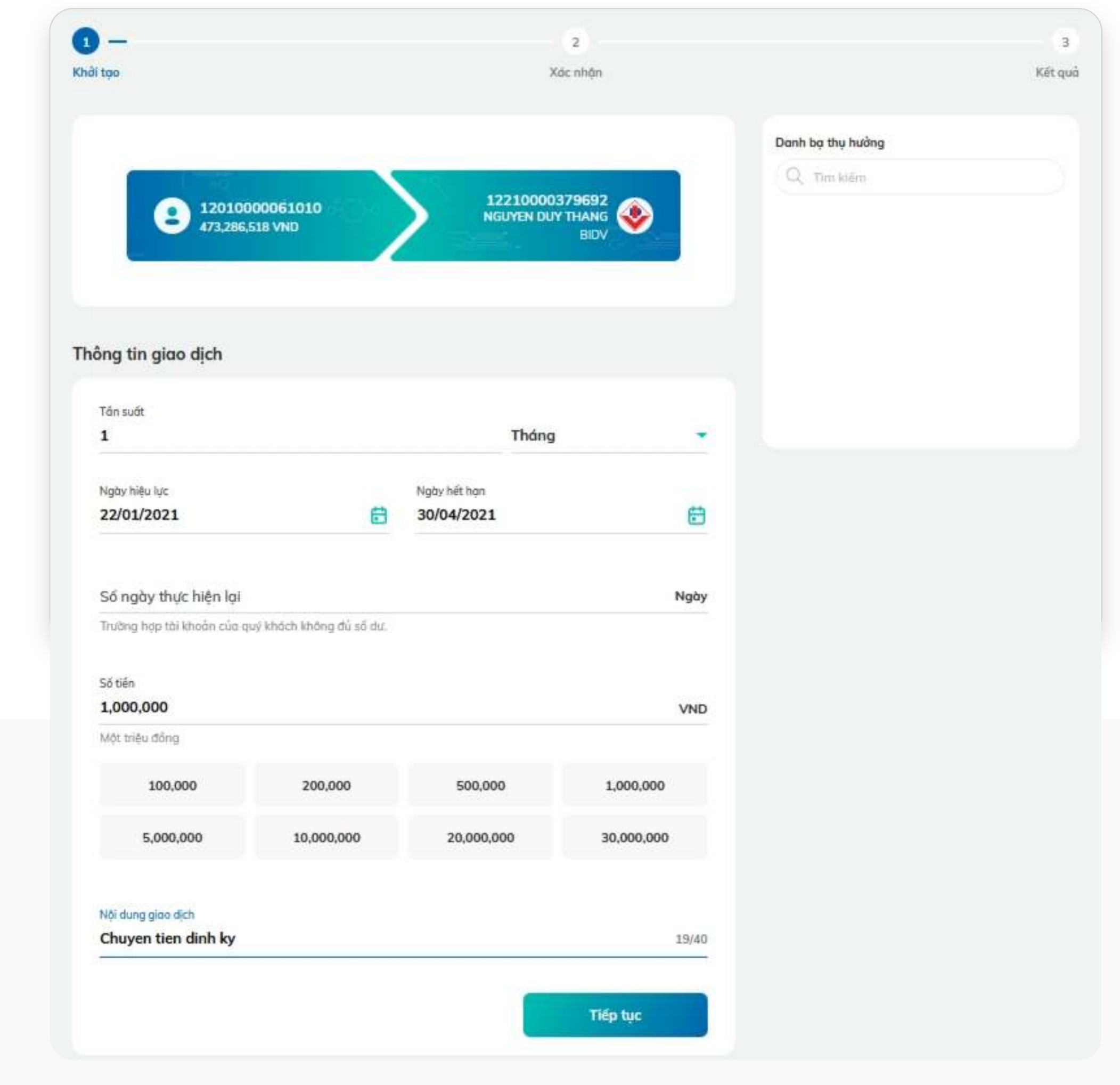

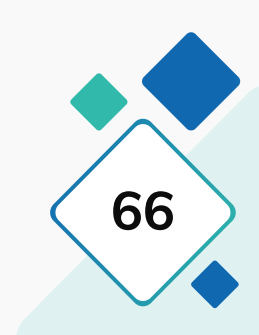

## **3.3. Chuyển tiền định kỳ**

### **Bước 4: Bước 5:**

Tại màn hình Xác nhận giao dịch, nhập OTP (hoặc sử dụng app trên điện thoại để quét mã QR xác thực SmartOTP) và nhấn "Xác nhận".

Hiển thị màn hình kết quả giao dịch Đặt lệnh chuyển tiền định kỳ. Nhấn "Tạo giao dịch mới" để thực hiện giao dịch khác. Nhấn 'Chụp màn hình' để lưu ảnh màn hình kết quả vào máy tính.

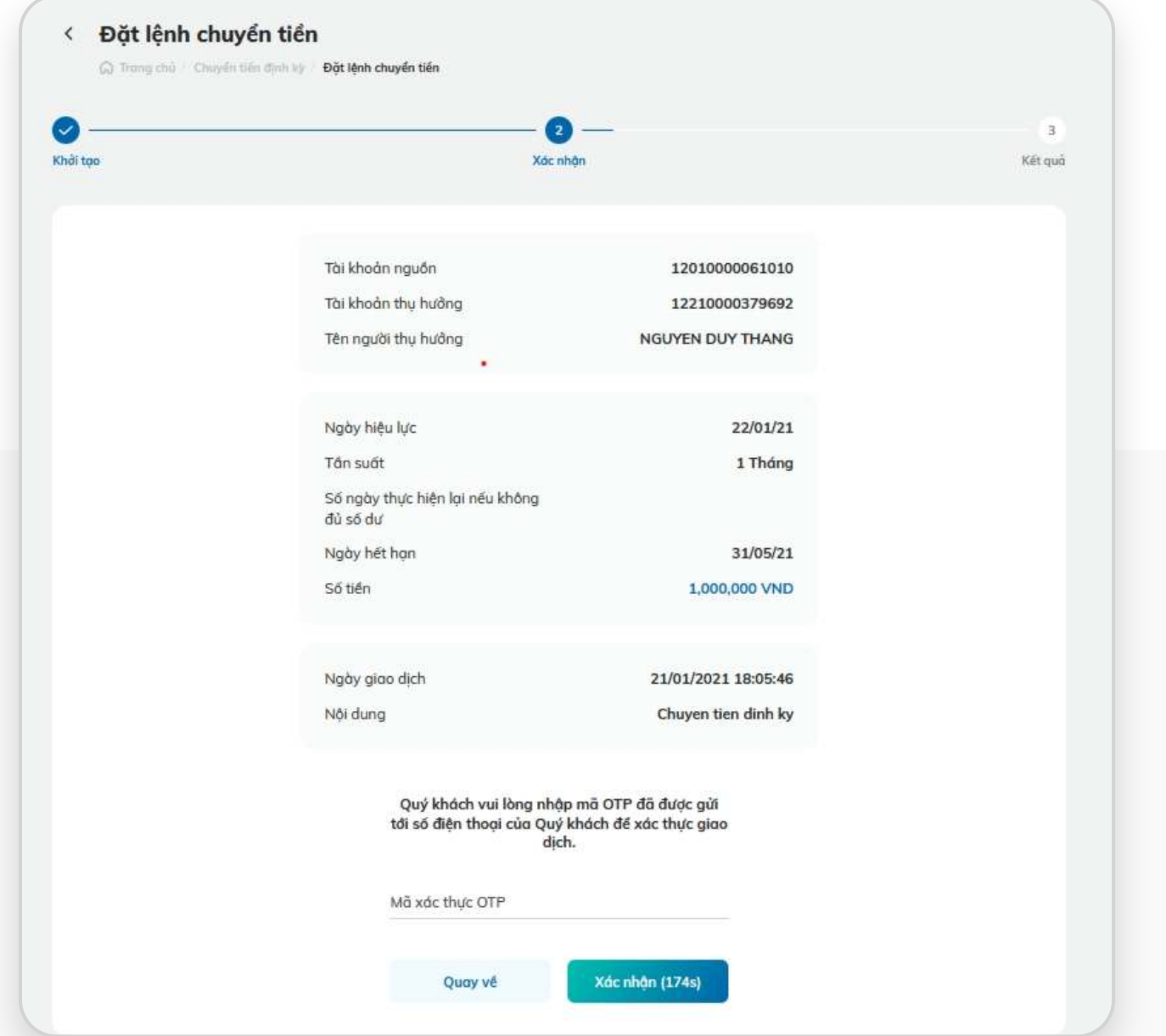

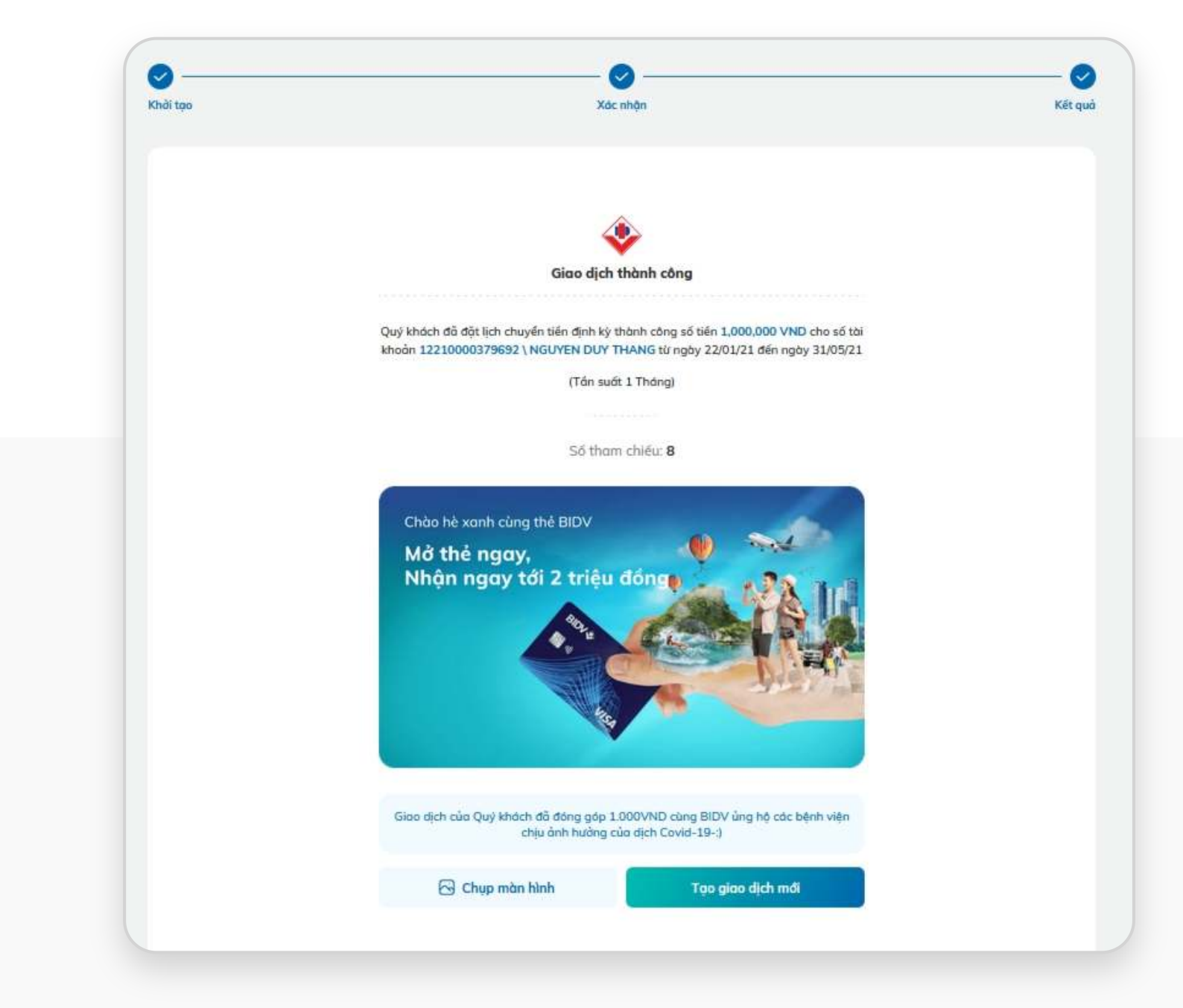

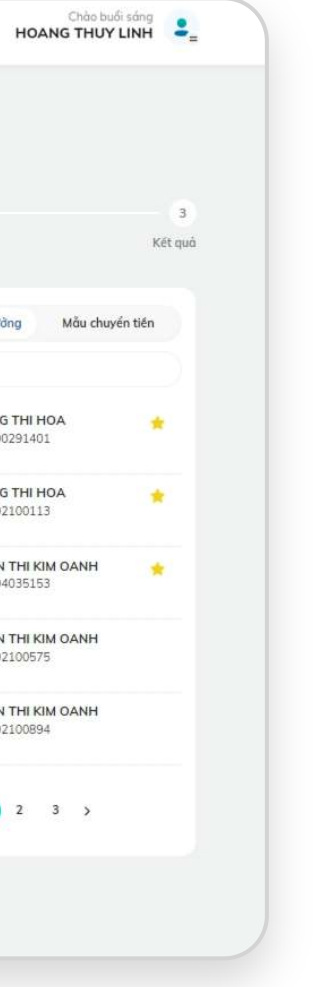

## **3.4. Chuyển tiền nội bộ BIDV**

### **Bước 1: Bước 2: Màn hình chọn/nhập Người thụ hưởng**

Tại màn hình trang chủ của ứng dụng, mục Truy cập nhanh, chọn Chuyển tiền, sau đó chọn Chuyển tiền nội bộ BIDV.

Tại màn hình khởi tạo giao dịch: KH chọn Tài khoản nguồn, chọn Người thụ hưởng (Chọn từ danh bạ đã lưu ở danh sách bên phải, hoặc nhập mới thụ hưởng).

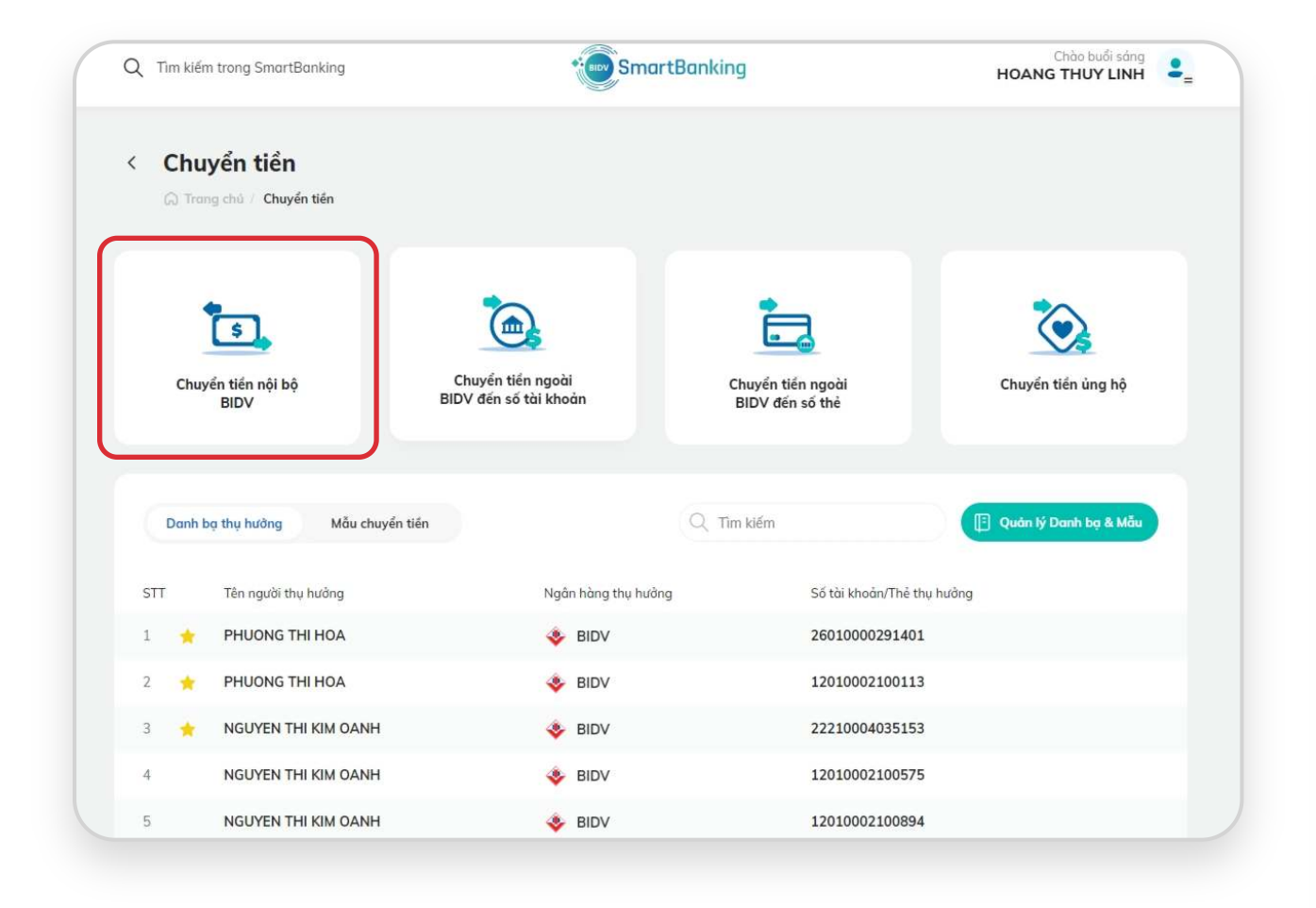

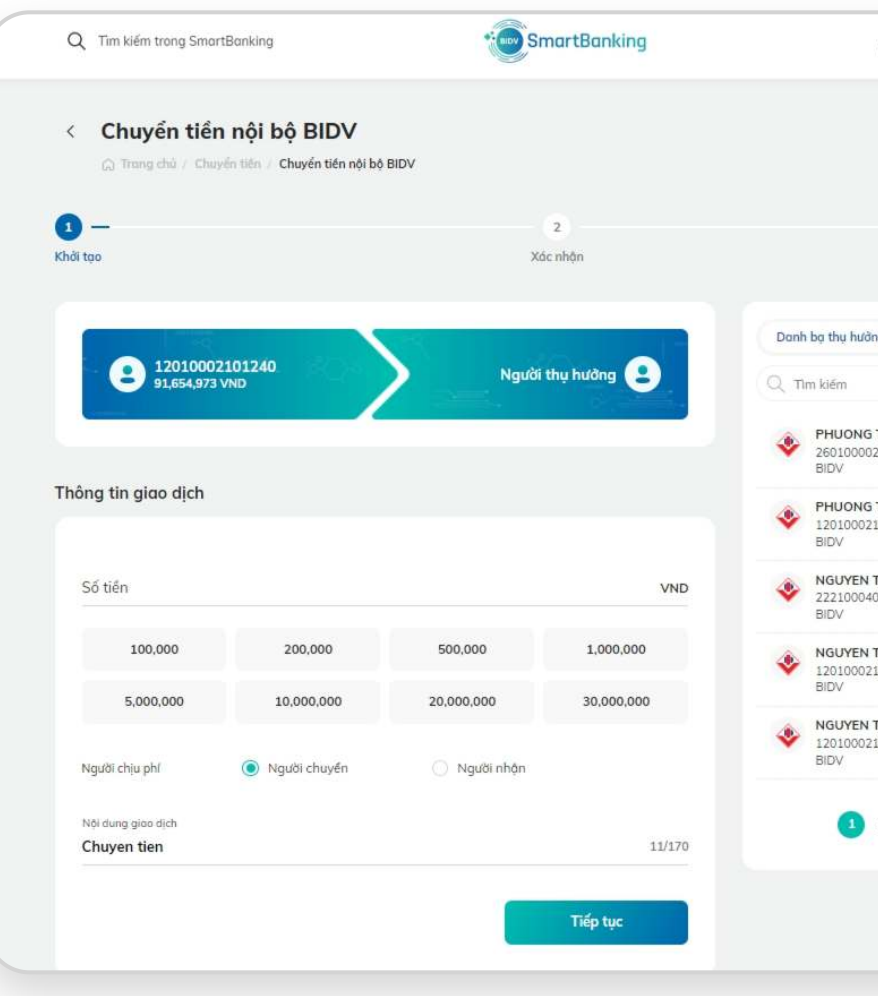

Trường hợp chuyển tới TK cùng chủ, KH chọn "Cùng chủ tài khoản" và chọn TK trong danh sách. Trường hợp chuyển tới TK khác chủ, KH nhập Số tài khoản/Số thẻ, nhấn Kiểm tra để truy vấn tên chủ TK. KH muốn lưu danh bạ nhấn tích chọn "Lưu danh bạ thụ hưởng và nhập tên gợi nhớ (nếu có) và nhấn Tiếp tục để quay về màn hình khởi tạo.

Nhập số tiền, chọn Đối tượng chịu phí, Nhập nội dung chuyển tiền và nhấn Tiếp tục

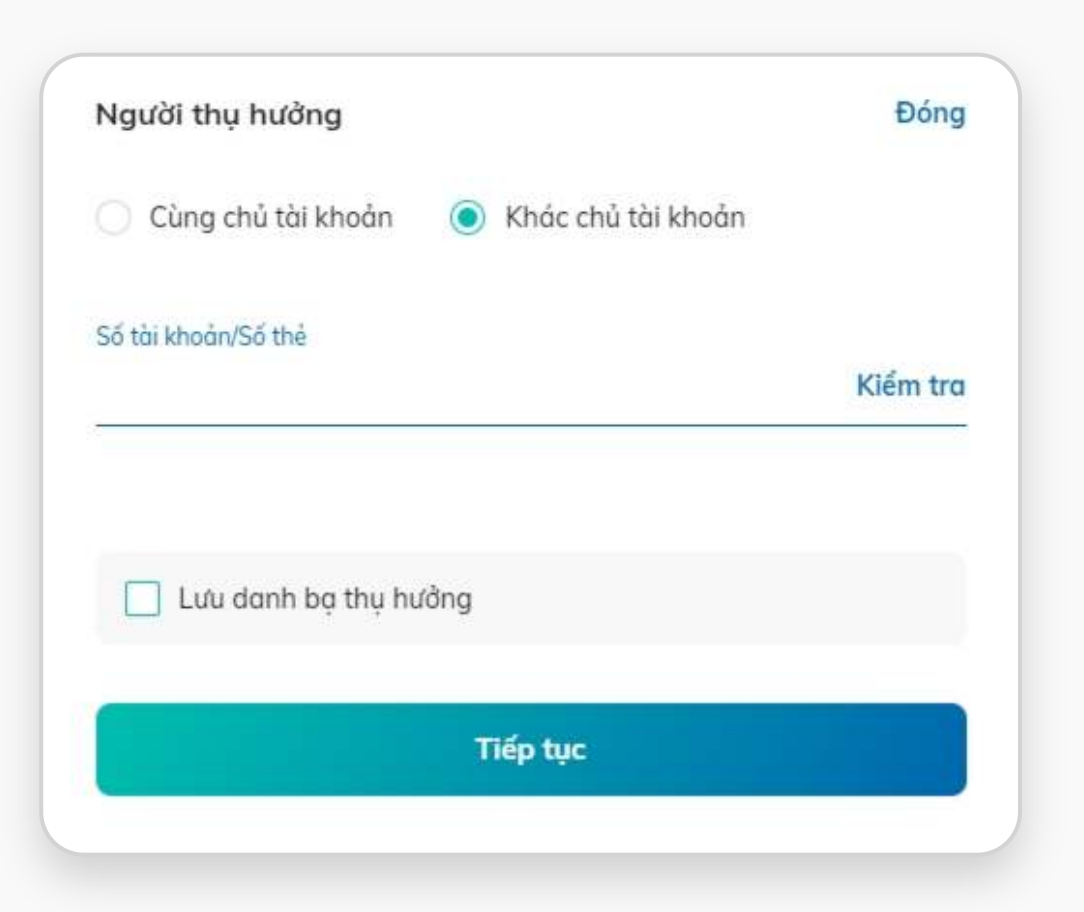

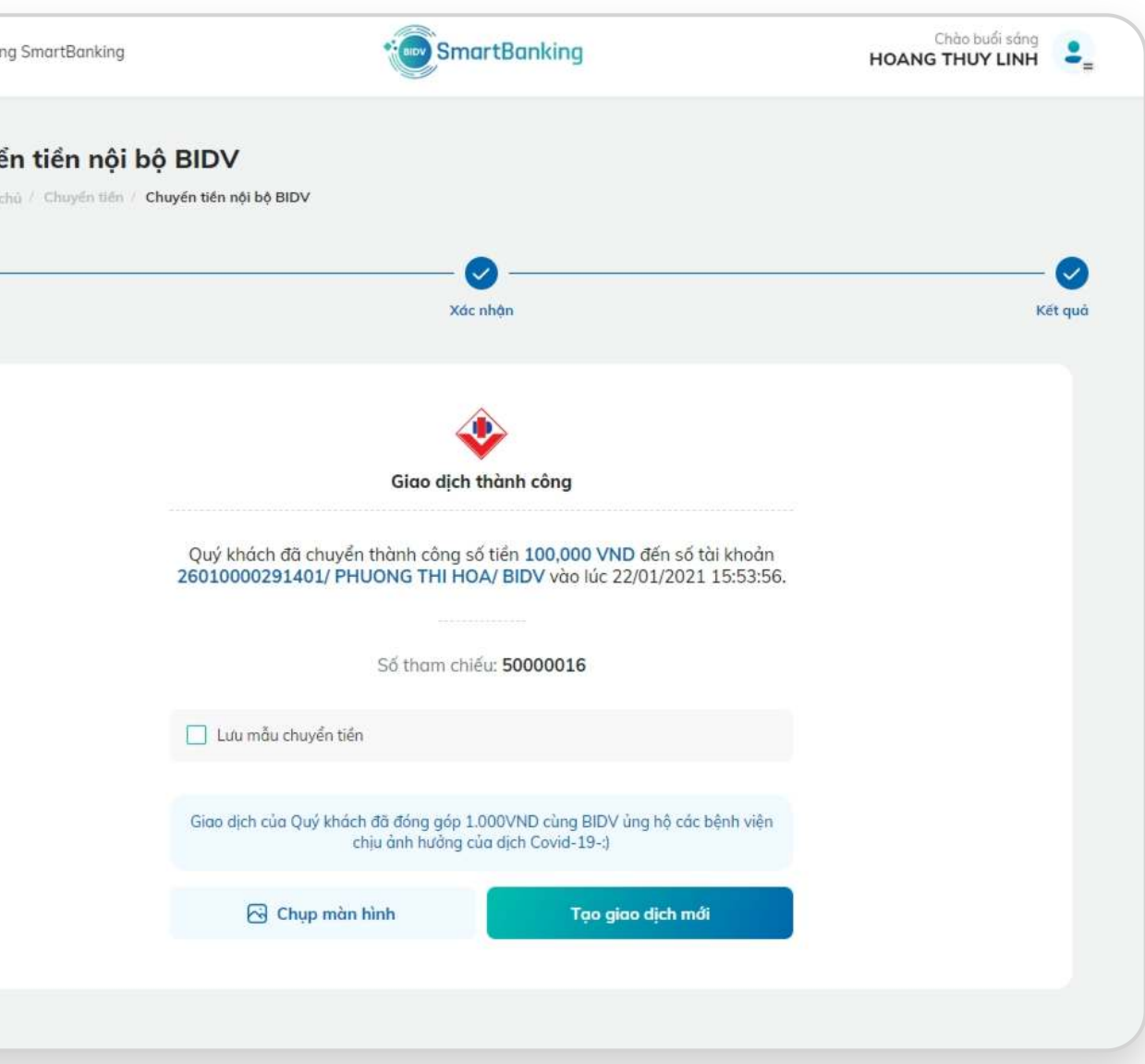

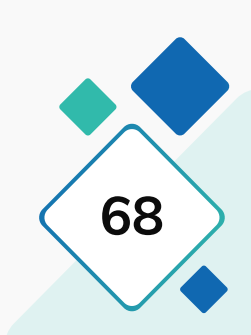

## **3.4. Chuyển tiền nội bộ BIDV**

### **Bước 3: Bước 4:**

Tại màn hình Xác nhận giao dịch, nhập OTP (hoặc sử dụng app trên điện thoại để quét mã QR xác thực SmartOTP) và nhấn "Xác nhận".

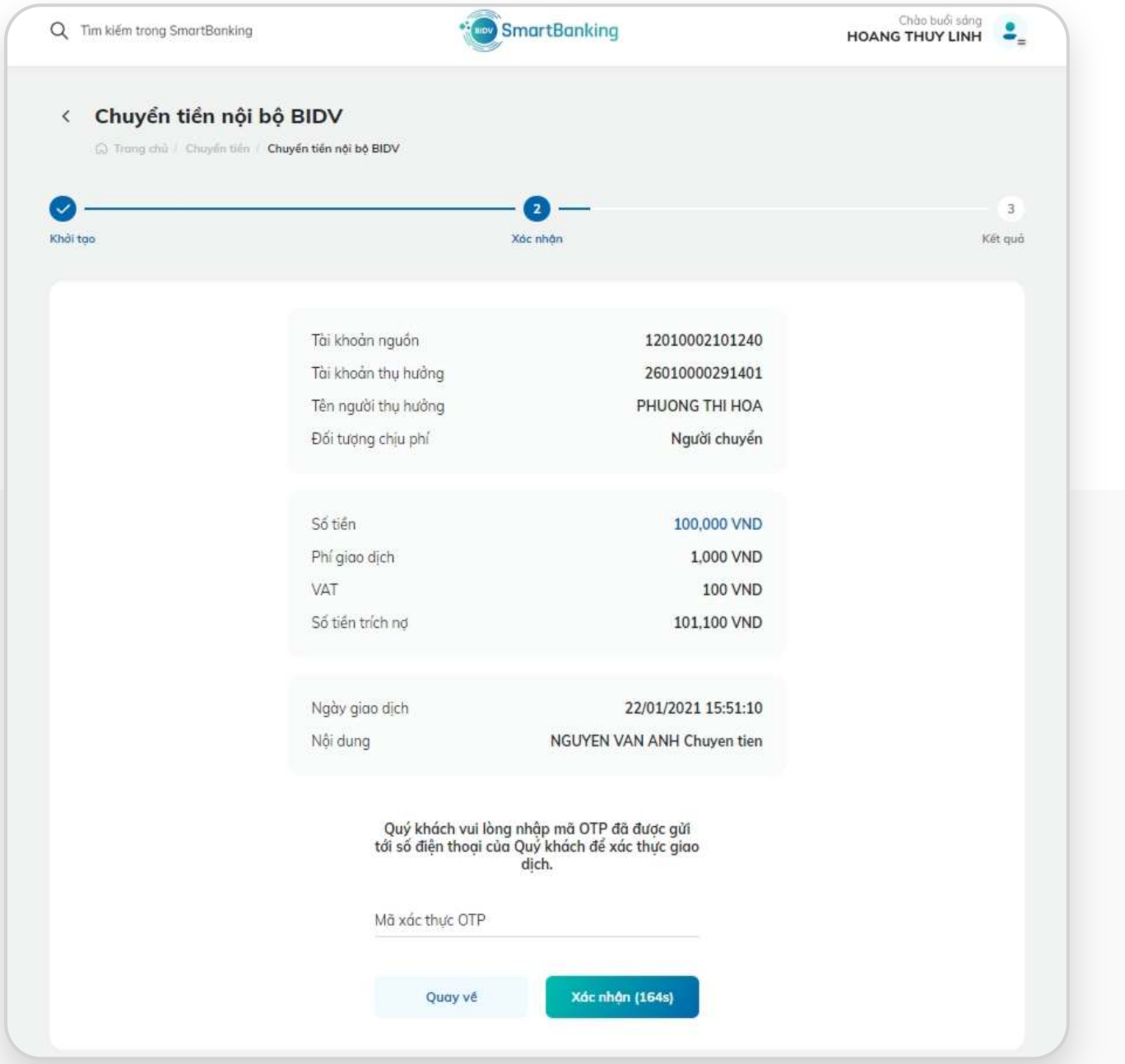

Hiển thị màn hình kết quả giao dịch Chuyển tiền nội bộ đến tài khoản. Nhấn "Tạo giao dịch mới" để thực hiện giao dịch khác. Nhấn "Chụp màn hình" để lưu ảnh màn hình kết quả vào máy tính. Tích nút Lưu mẫu chuyển tiền, nhập Tên mẫu và bấm Lưu để lưu thông tin giao dịch mẫu.

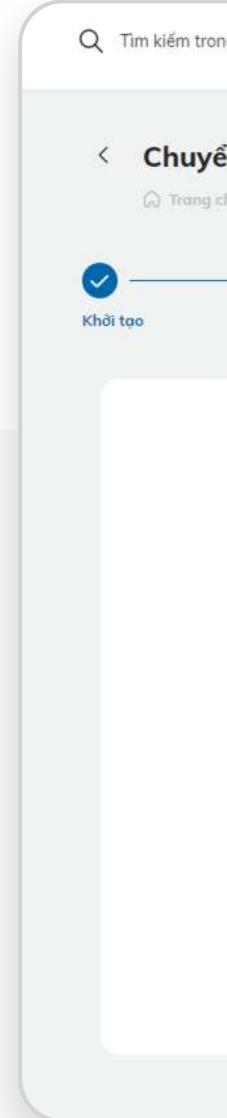

## **3.5. Chuyển tiền ủng hộ**

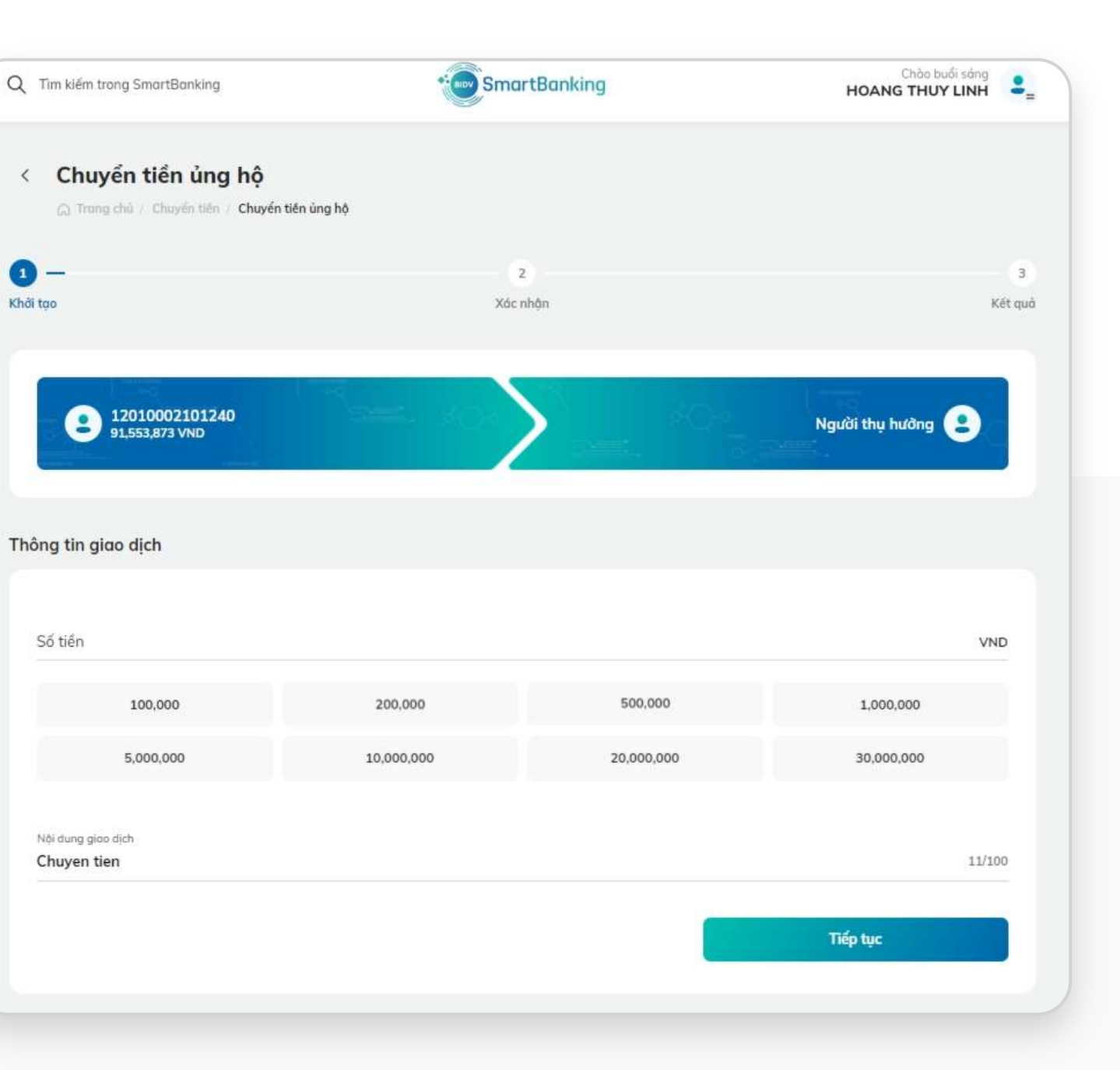

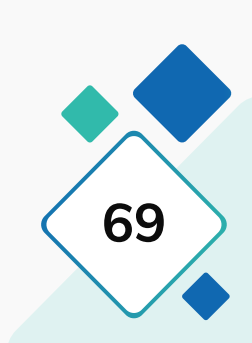

### **Bước 1: Bước 2:**

Tại màn hình trang chủ của ứng dụng, mục Truy cập nhanh, chọn Chuyển tiền, sau đó chọn Chuyển tiền ủng hộ.

### Chào buổi sáng **SmartBanking** Q Tim kiếm trong SmartBanking  $\cdot$  . **HOANG THUY LINH** < Chuyển tiền C) Trang chủ / Chuyển tiền  $\bullet$ Khởi tạo È  $\odot$  $\bigcirc$  $\sqrt{s}$ Chuyển tiền ngoài Chuyển tiền ủng hộ Chuyển tiền nội bộ Chuyển tiền ngoài BIDV đến số tài khoản **BIDV** BIDV đến số thẻ Mẫu chuyển tiền  $Q$  Tìm kiếm **Quản lý Danh bạ & Mẫu** Danh bạ thụ hưởng Số tiền Ngân hàng thụ hưởng Số tài khoản/Thẻ thụ hưởng **STT** Tên người thụ hưởng PHUONG THI HOA **BIDV** 26010000291401  $1 - 1$ 12010002100113 PHUONG THI HOA **BIDV**  $2 \rightarrow$ NGUYEN THI KIM OANH 22210004035153 **BIDV**  $3 \rightarrow$ 12010002100575 NGUYEN THI KIM OANH **BIDV** Chuyen tien **BIDV** NGUYEN THI KIM OANH 12010002100894  $5^{\circ}$

Tại màn hình khởi tạo giao dịch: KH chọn Tài khoản nguồn, chọn Người thụ hưởng trong danh sách gợi ý. Nhập số tiền, chọn Đối tượng chịu phí, Nhập nội dung chuyển tiền và nhấn Tiếp tục

## **3.5. Chuyển tiền ủng hộ**

### **Bước 3: Bước 4:**

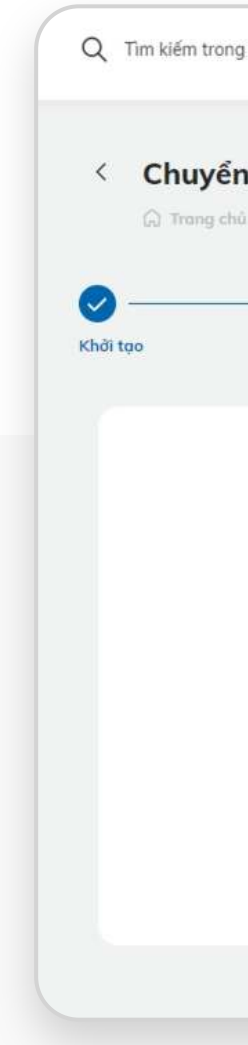

Tại màn hình Xác nhận giao dịch, nhập OTP (hoặc sử dụng app trên điện thoại để quét mã QR xác thực SmartOTP) và nhấn "Xác nhận".

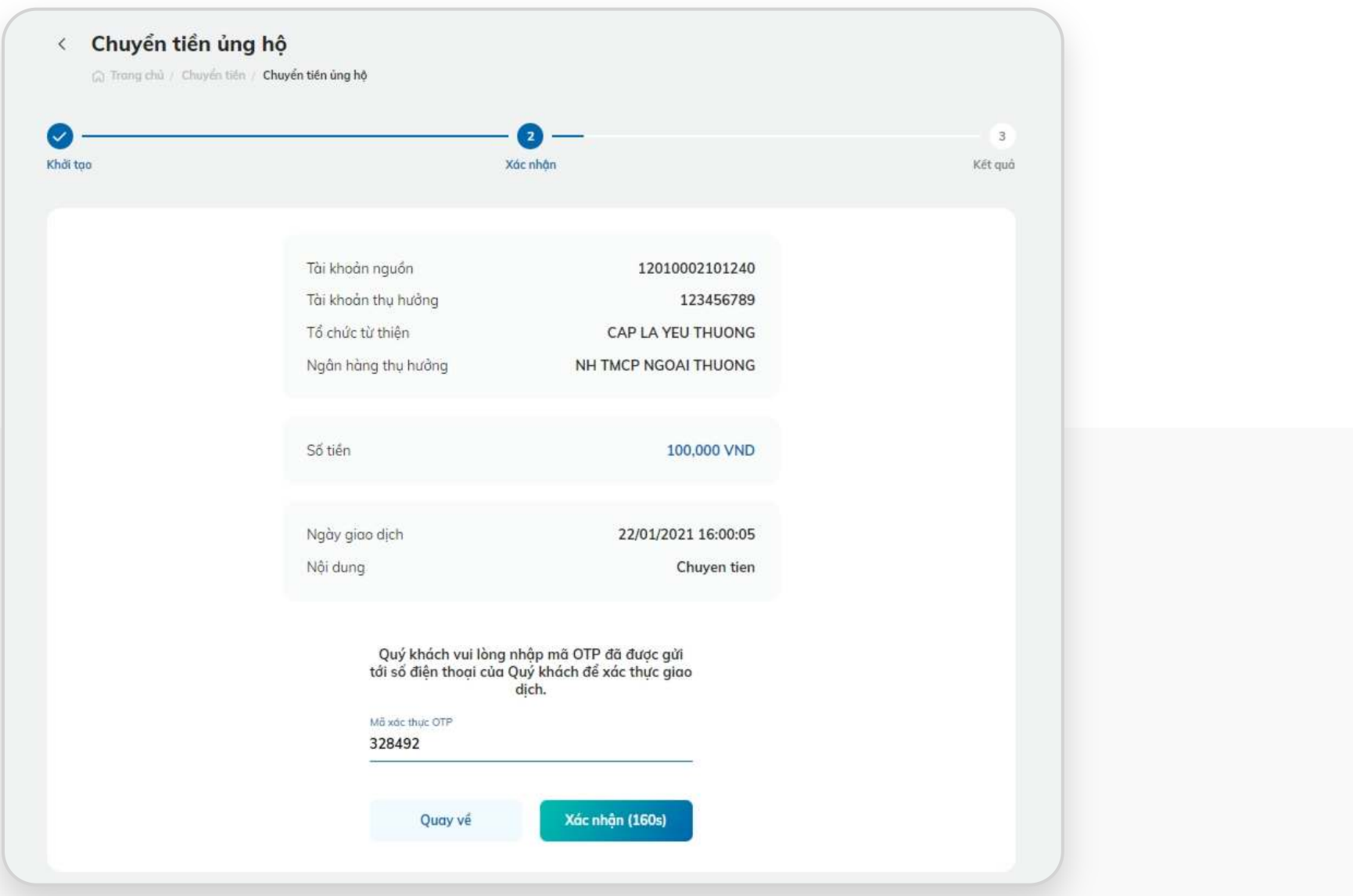

Hiển thị màn hình kết quả giao dịch Chuyển tiền nội bộ đến tài khoản. Nhấn "Tạo giao dịch mới" để thực hiện giao dịch khác. Nhấn "Chụp màn hình" để lưu ảnh màn hình kết quả vào máy tính. Tích nút Lưu mẫu chuyển tiền, nhập Tên mẫu và bấm Lưu để lưu thông tin giao dịch mẫu.

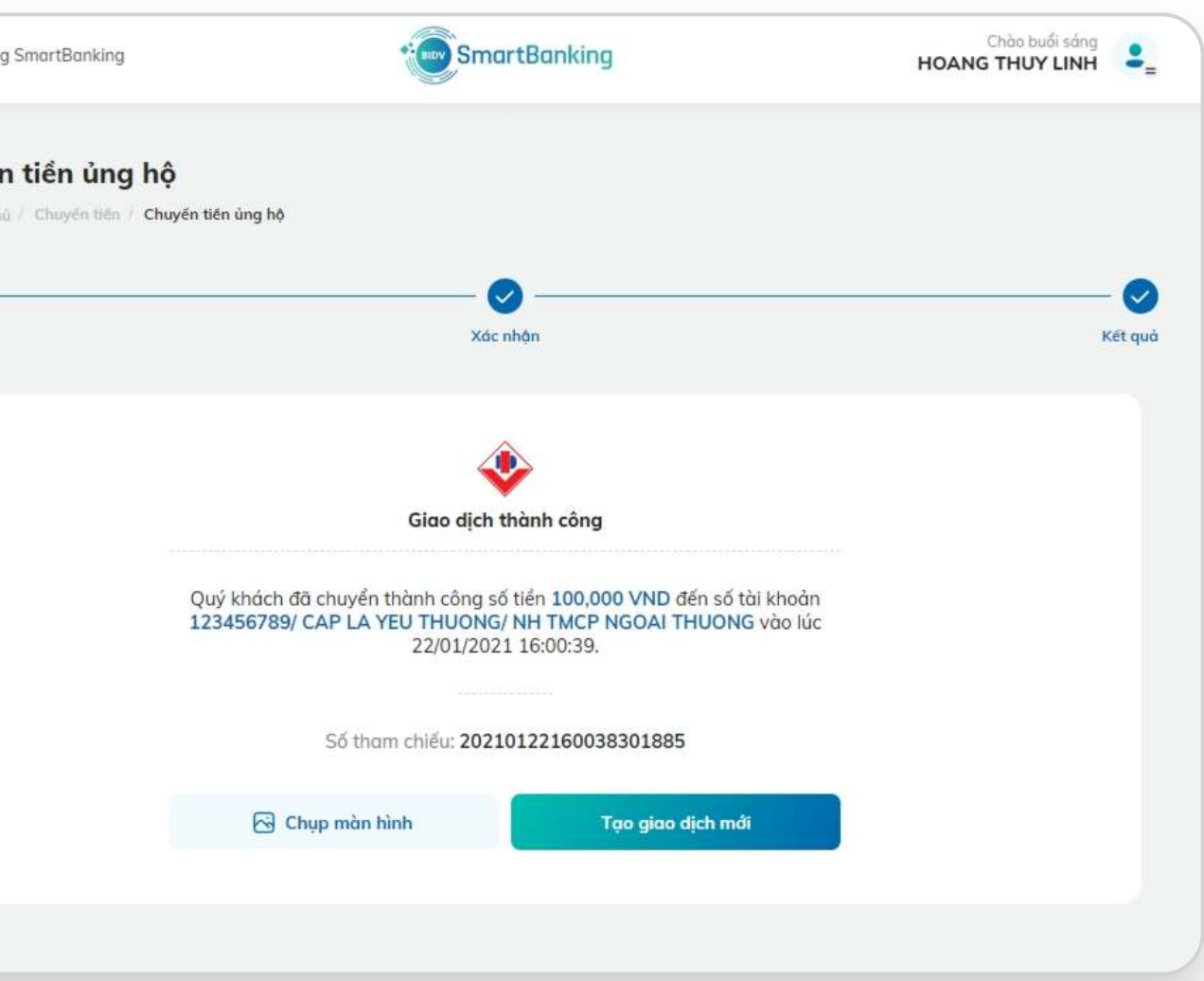

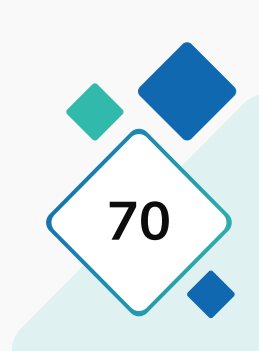

# Dịch vụ thẻ

**THƯỞNG DẦN SỬ DỤNG V. Dich vu thẻ V. Dich vu thẻ V. Dich vu thẻ V. Dich vu thẻ V. Dich vu thẻ V. Dich vu thẻ V. Dich vu thẻ V. Dich vu thẻ V. Dich vu thẻ V. Dich vu thẻ V. Dich vu thẻ V. Dich vu thẻ V. Dich vu thẻ V. Dich SMARTBANKING**<br>
SMARTBANKING<br>
SMARTBANKING

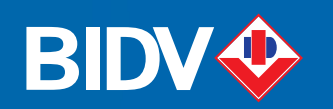

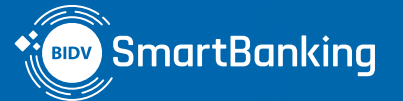

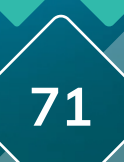

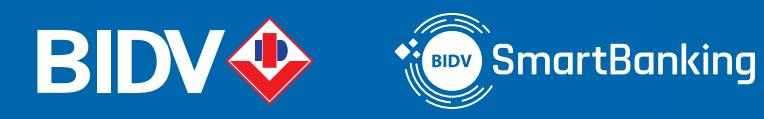

# V. Dịch vụ thẻ

- **1. Kích hoạt thẻ lần đầu**
- **2.1. Khóa thẻ**
- **2.2. Mở khóa thẻ**
- **3. Thay đổi tài khoản liên kết đến thẻ GNNĐ**
- **4.1. Khóa thanh toán trực tuyến thẻ quốc tế (GNQT/TDQT)**
- **4.2. Mở khóa thanh toán trực tuyến thẻ quốc tế (GNQT/TDQT)**
- **5. Nạp tiền thẻ y tế BIDV**
- **6. Kích hoạt lại Pin**
- **7. Lịch sử giao dịch**
- **8. Sao kê thẻ tín dụng**
- **9. Thanh toán thẻ tín dụng cho chính mình**
- **10. Thanh toán thẻ tín dụng cho người khác**

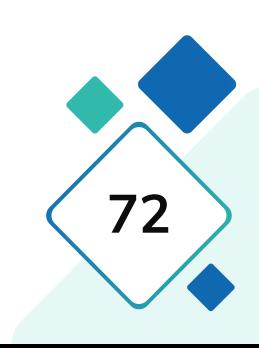
## **1. Kích hoạt thẻ lần đầu**

## **Bước 1: Chọn thẻ Bước 2: Nhập mã kích hoạt**

Chọn thẻ chưa được kích hoạt để kích hoạt. Chọn chức năng Kích hoạt thẻ

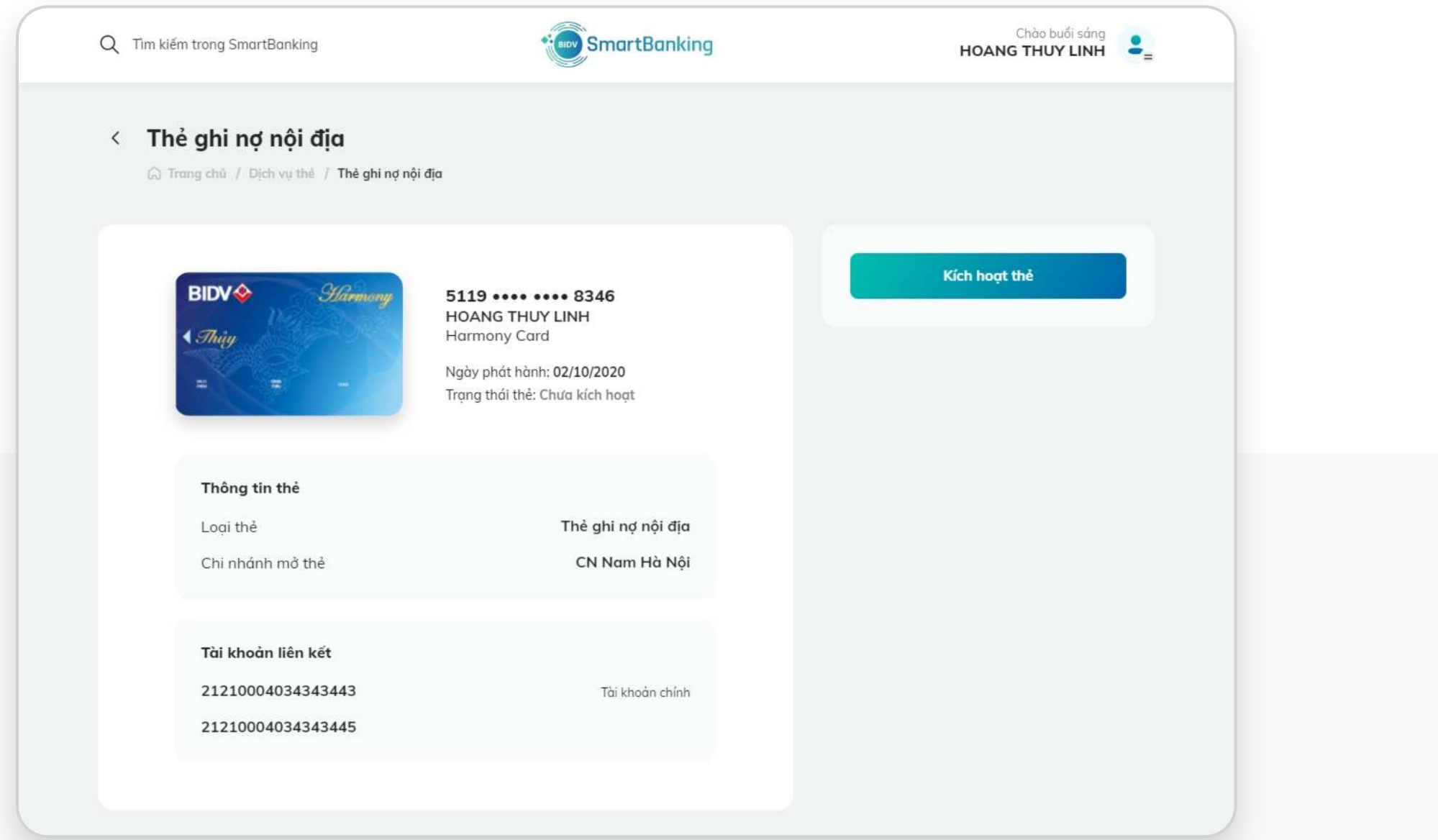

- 
- Thẻ quốc tế: là dãy số gồm 9 số trên thông báo phát hành thẻ của khách hàng - số issue serial number màn hình Cdinq tại cadencie).
- 
- Thẻ GNNĐ phi vật lý: không cần nhập mã kích hoạt.
- 

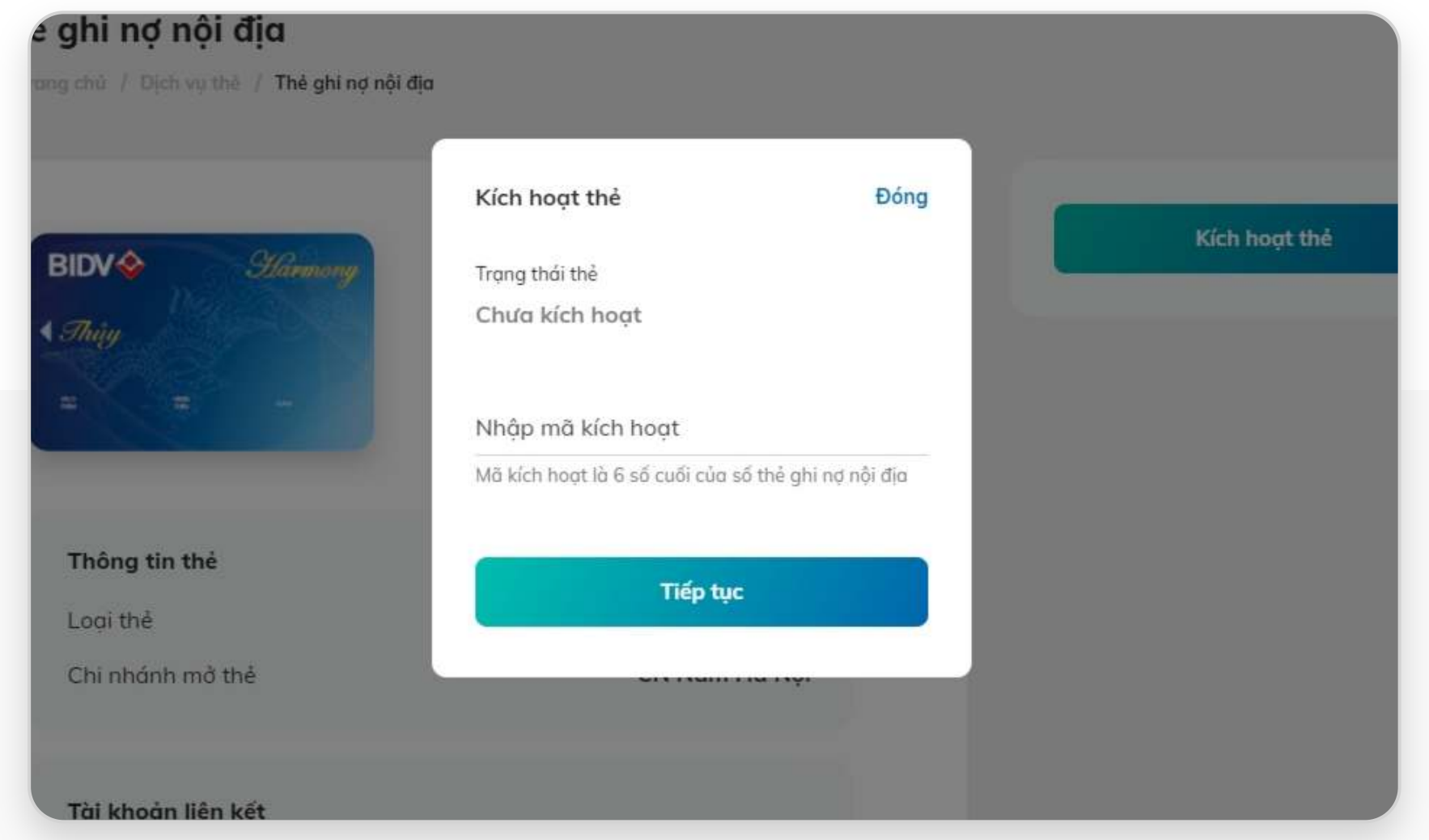

- Thẻ GNNĐ: là 6 số cuối thẻ vật lý khách hàng đã nhận.
- Sau đó nhấn Tiếp tục.

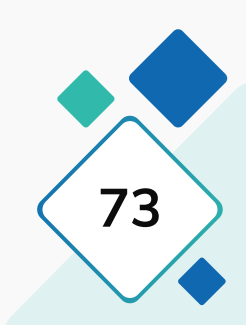

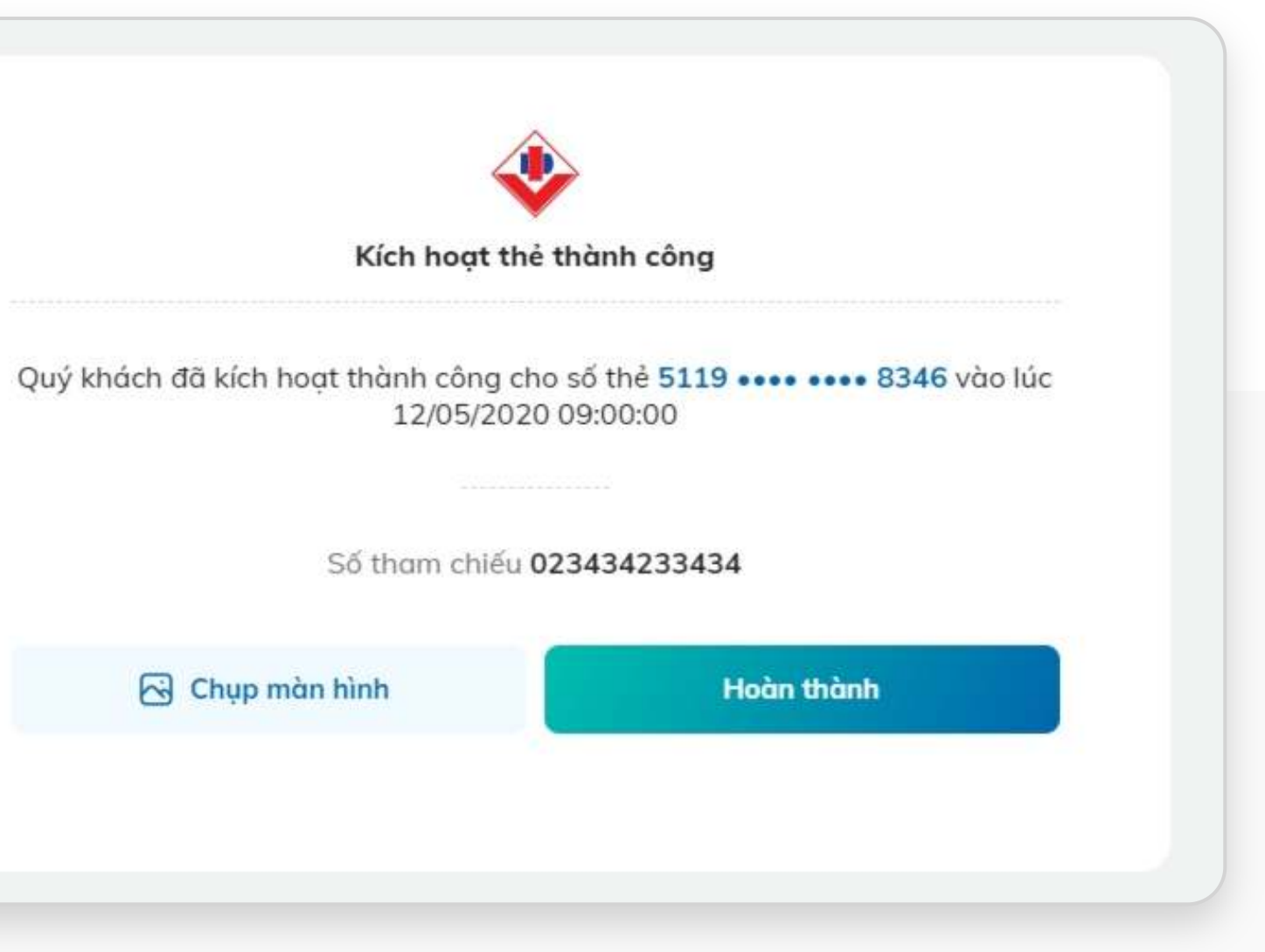

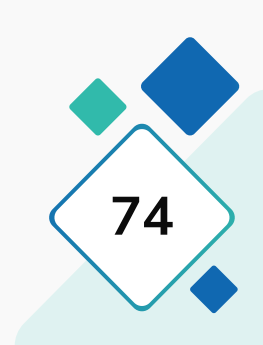

## **1. Kích hoạt thẻ lần đầu**

## **Bước 3: Xác thực Bước 4: Xác nhận**

### Nhập mã xác thực SMS/OTP hoặc xác thực bằng SmartOTP Xác nhận giao dịch thành công.

Chào buổi sáng<br> **HOANG THUY LINH** SmartBanking Q Tim kiếm trong SmartBanking < Kích hoạt thẻ ○ Trang chủ / Dịch vụ thẻ / Kích hoạt thẻ  $\circ$  $3$  $\left( 2\right)$ Khởi tạo Xác nhận Kết quả Số thẻ 5119 .... .... 8346 Tên chủ thẻ **HOANG THUY LINH** Mã kích hoat 213152 12/05/2020 09:00:00 Ngày giao dịch Vui lòng nhập mã OTP đã được gửi tới số điện thoại của Quý khách để xác thực giao dịch. Mã xác thực OTP Xác nhận (120s) Quay về + English ← Liên hệ → Hướng dẫn bảo mật → Câu hỏi thường gặp © 2020 Ngân hàng TMCP Đầu tư và Phát triển Việt Nam

## **2.1. Khóa thẻ**

## **Bước 1: Bước 2:**

Lựa chọn số thẻ cần thao tác, tại màn hình chi tiết thẻ, lựa chọn Chức năng khóa/mở khóa thẻ cho số thẻ đã chọn

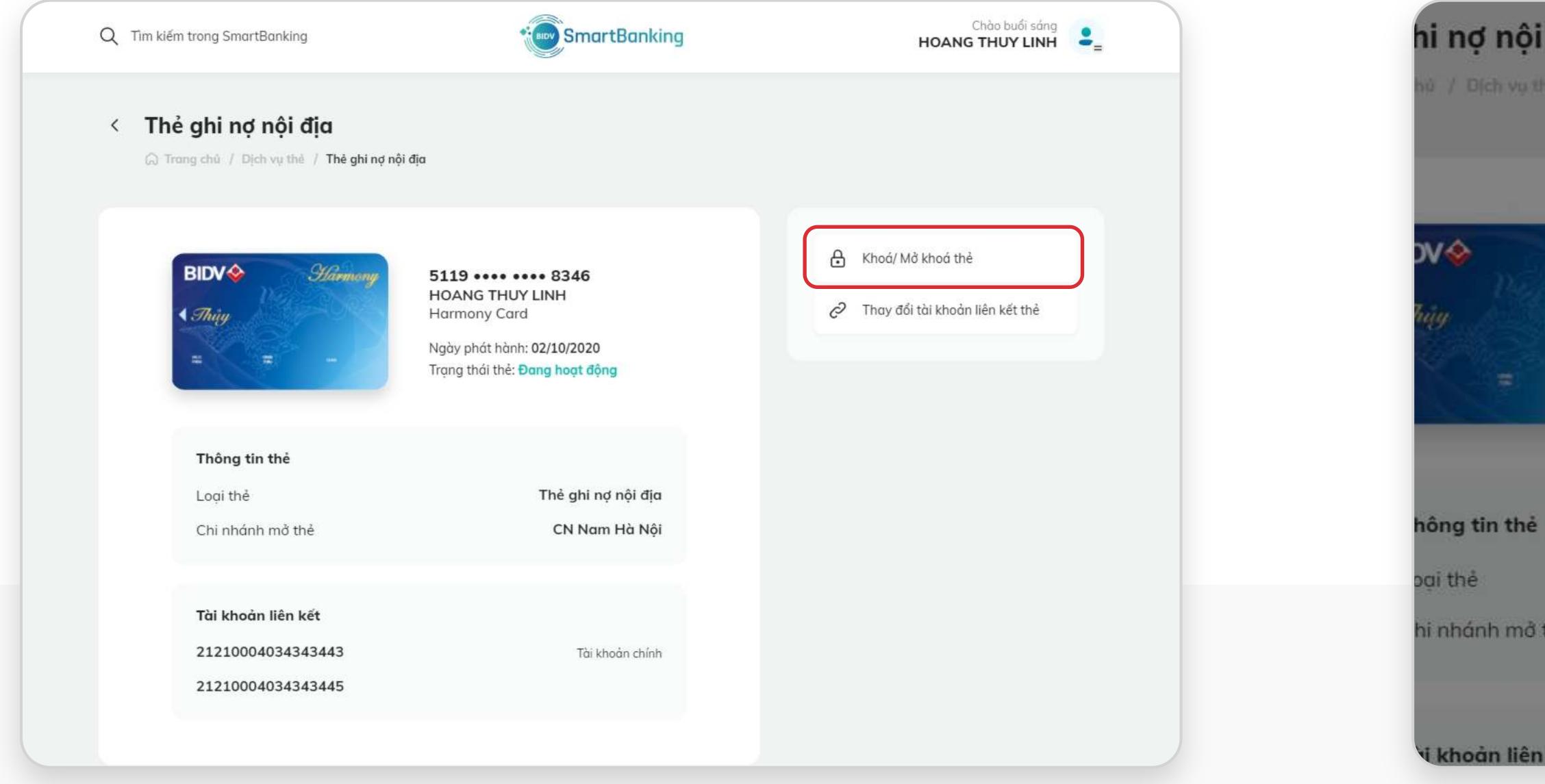

### Lựa chọn lý do khóa thẻ, ấn Tiếp tục

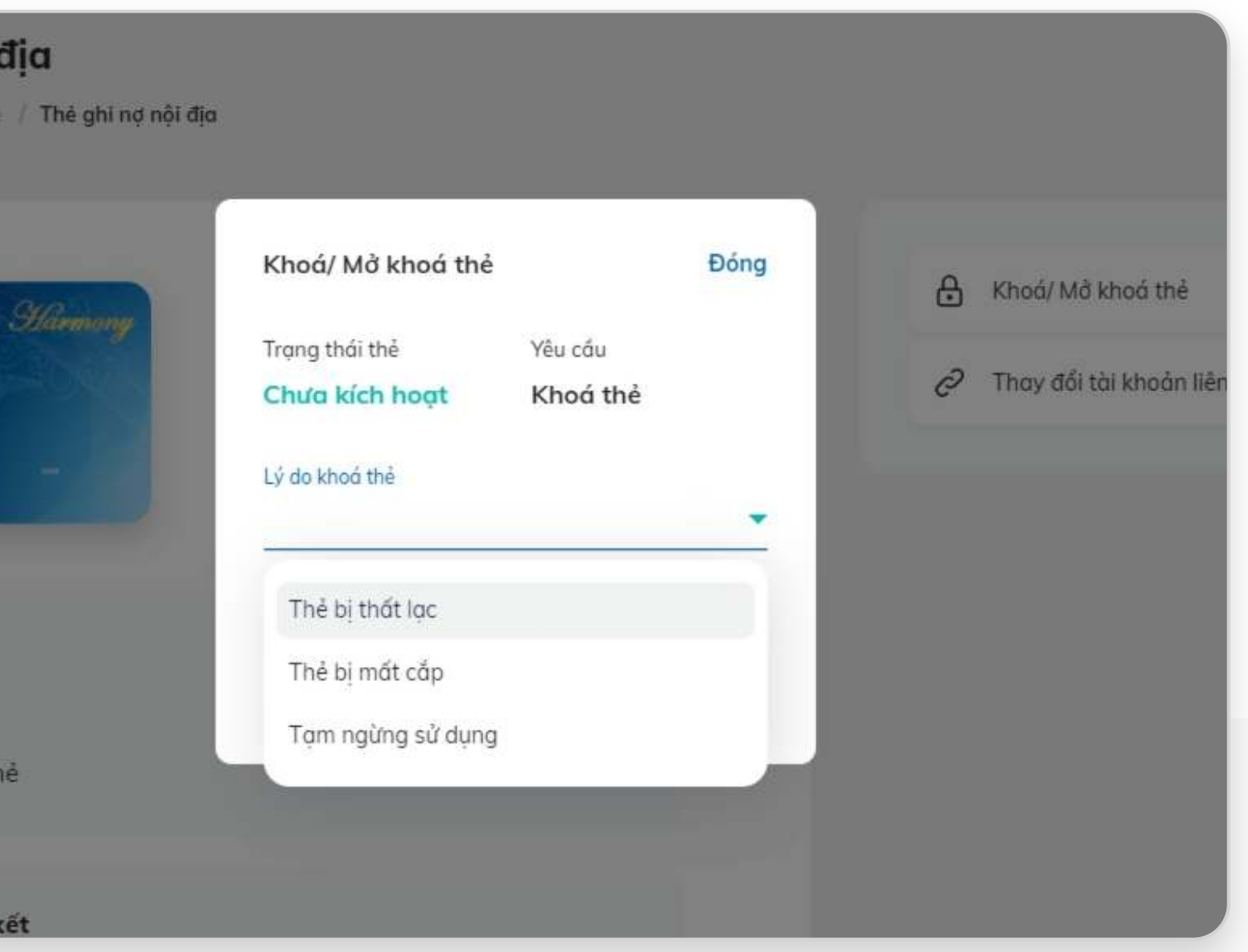

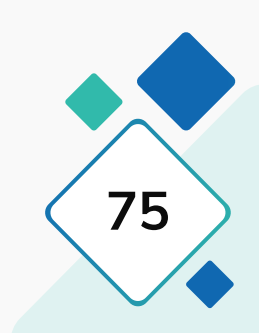

**HƯỚNG DẪN SỬ DỤNG SMARTBANKING V. Dịch vụ thẻ / 2.1. Khóa thẻ 76**

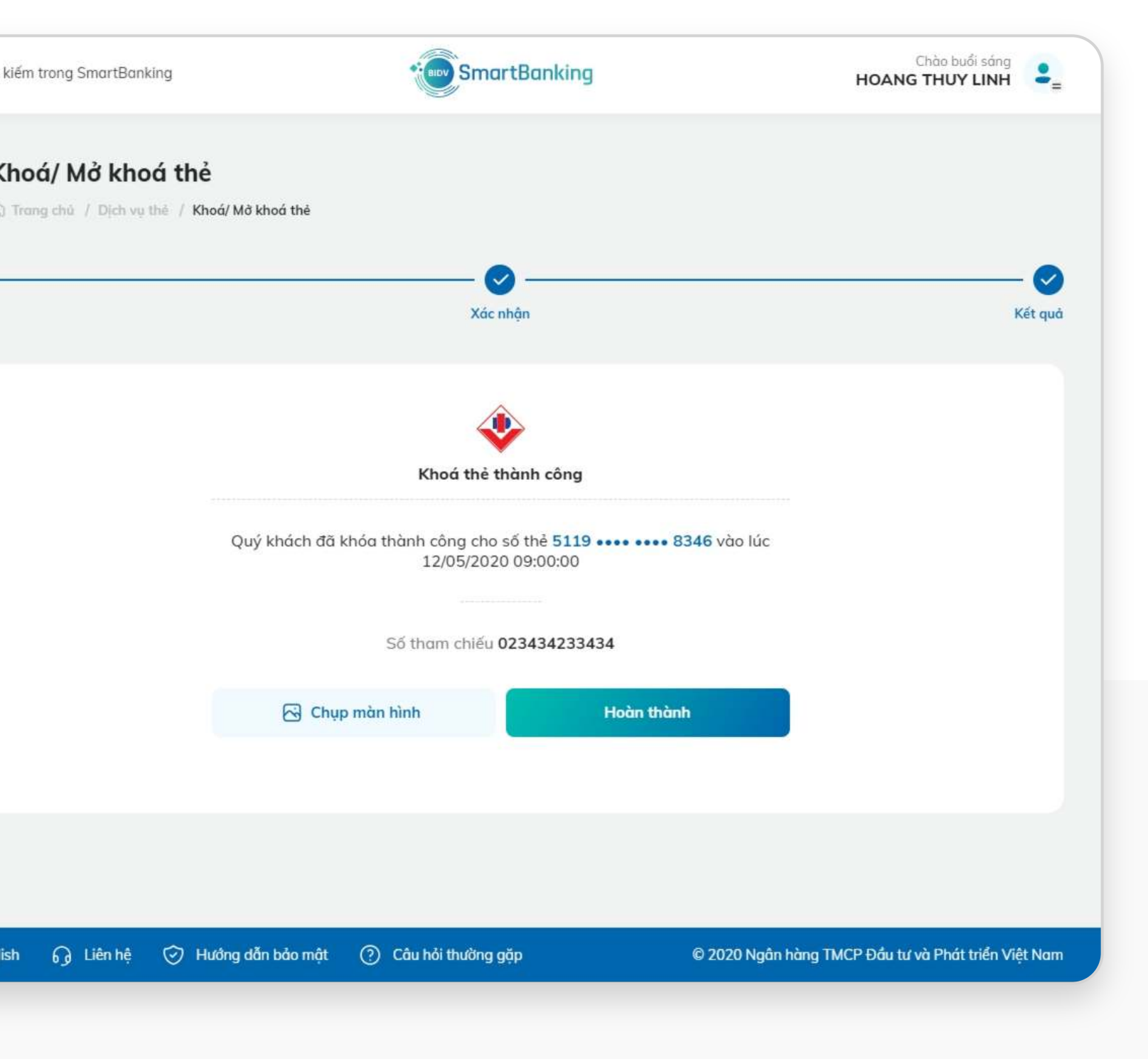

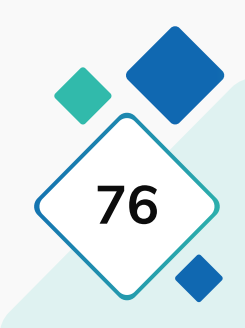

## **2.1. Khóa thẻ**

## **Bước 3: Bước 4:**

### Xác nhận giao dịch, ấn Tiếp tục  $\footnotesize$  Xác nhận giao dịch thành công

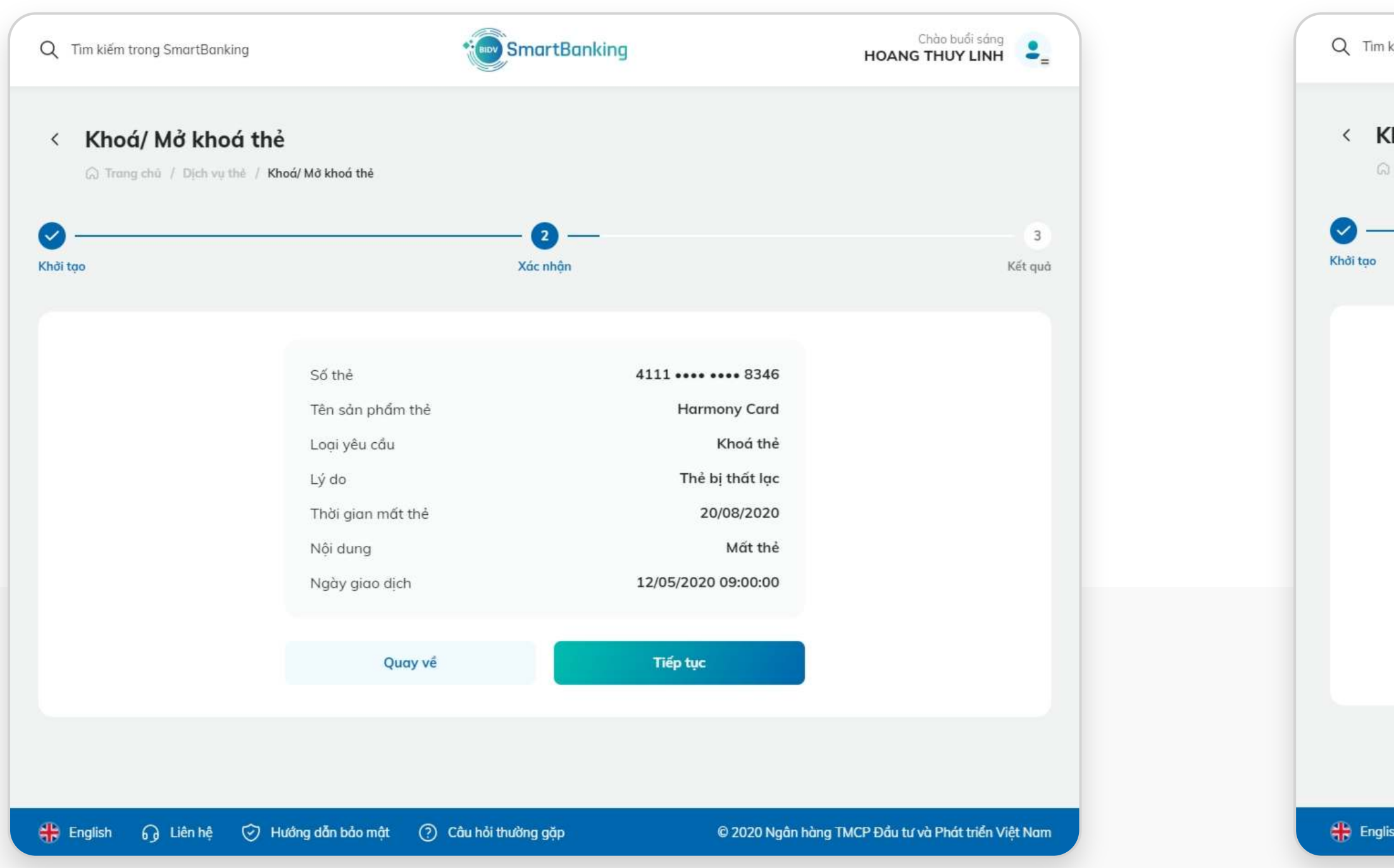

## **2.2. Mở khóa thẻ**

## **Bước 1: Bước 2:**

## Mở khóa thẻ: Thẻ đang ở trạng thái khóa. Chọn chức năng Khóa/Mở khóa thẻ

### / The Chào buổi sáng<br> **HOANG THUY LINH** SmartBanking Q Tim kiếm trong SmartBanking < Thẻ ghi nợ nội địa  $\bigcirc$  Trang chủ / Dịch vụ thẻ / Thẻ ghi nợ nội địa Hâm <mark>⊕</mark> Khoá/ Mở khoá thẻ **BIDV<sup>**</sup> 5119 •••• •••• 8346 **HOANG THUY LINH** P Thay đổi tài khoản liên kết thẻ 4 Thủy **Harmony Card** Ngày phát hành: 02/10/2020 Trạng thái thẻ: Đang tạm khoá Thông tin thẻ Loại thẻ Thẻ ghi nợ nội địa Chi nhánh mở thẻ CN Nam Hà Nội Tài khoản liên kết 21210004034343443 Tài khoản chính o thẻ 21210004034343445

### Xác nhận yêu cầu, nhấn Tiếp tục

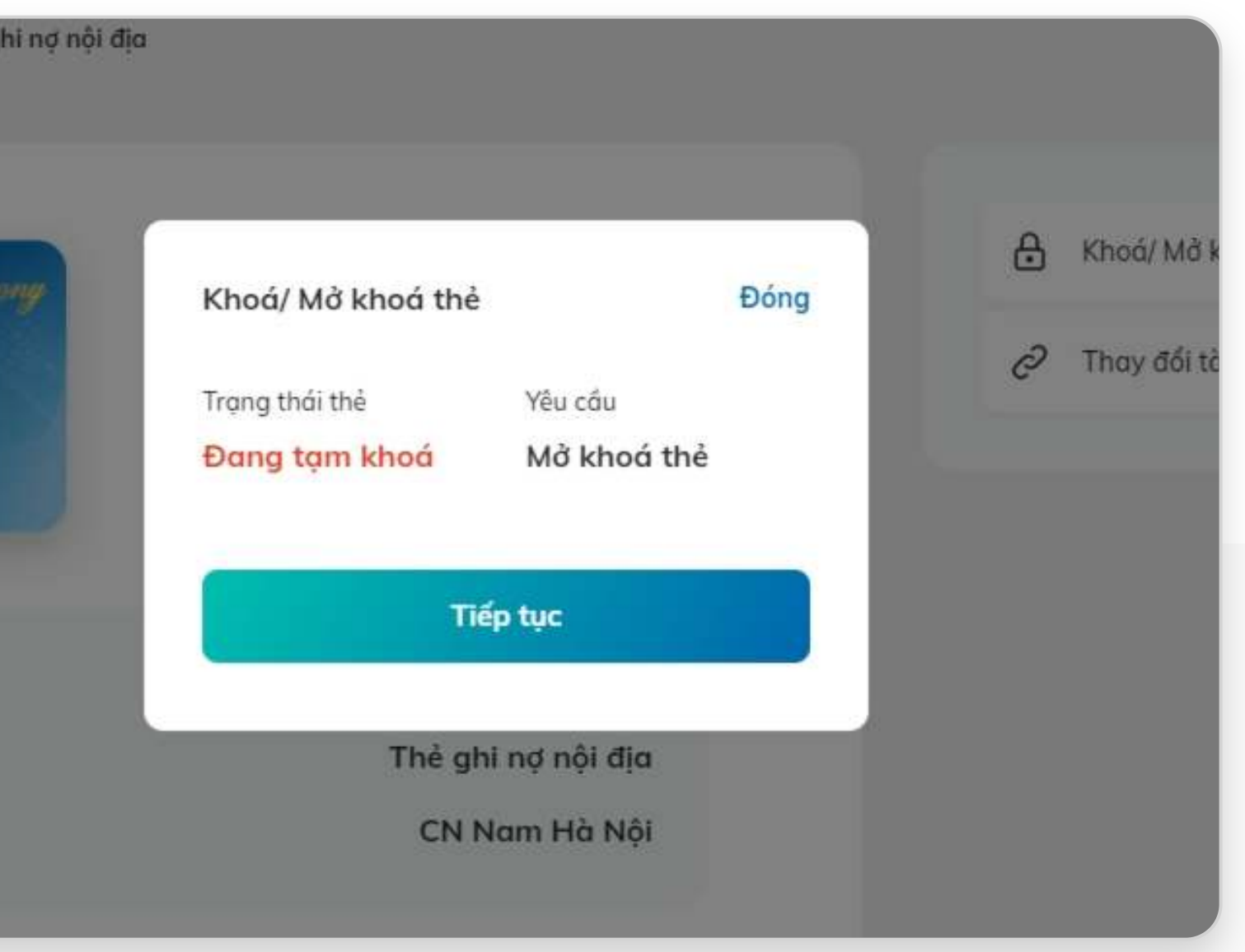

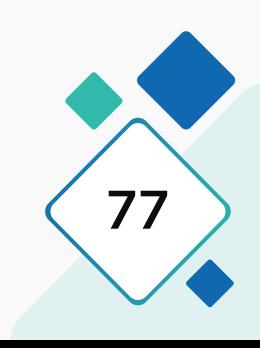

**HƯỚNG DẪN SỬ DỤNG SMARTBANKING V. Dịch vụ thẻ / 2.2. Mở khóa thẻ 78**

## **2.2. Mở khóa thẻ**

### **Bước 3: Bước 4:**

### Chào buổi sáng<br> **HOANG THUY LINH SmartBanking** Q Tim kiế Q Tìm kiếm trong SmartBanking < Khoá/ Mở khoá thẻ ○ Trang chủ / Dịch vụ thẻ / Khoá/ Mở khoá thẻ  $\bullet$  $\bullet \triangledown$  $\overline{\mathbf{3}}$ Khởi tạo Xác nhận Khởi tạo Kết quả Số thẻ 4111 ..... .... 8346 Tên sản phẩm thẻ **Harmony Card** Loại yêu cầu Mở khoá thẻ 12/05/2020 09:00:00 Ngày giao dịch Vui lòng nhập mã OTP đã được gửi tới số điện thoại của Quý khách để xác thực giao dịch. Mã xác thực OTP Xác nhận (120s) Quay về **English** English ng Liên hệ V Hưởng dẫn bảo mật (?) Câu hỏi thường gặp © 2020 Ngân hàng TMCP Đầu tư và Phát triển Việt Nam

### Nhập OTP xác thực. Xác nhận giao dịch thành công.

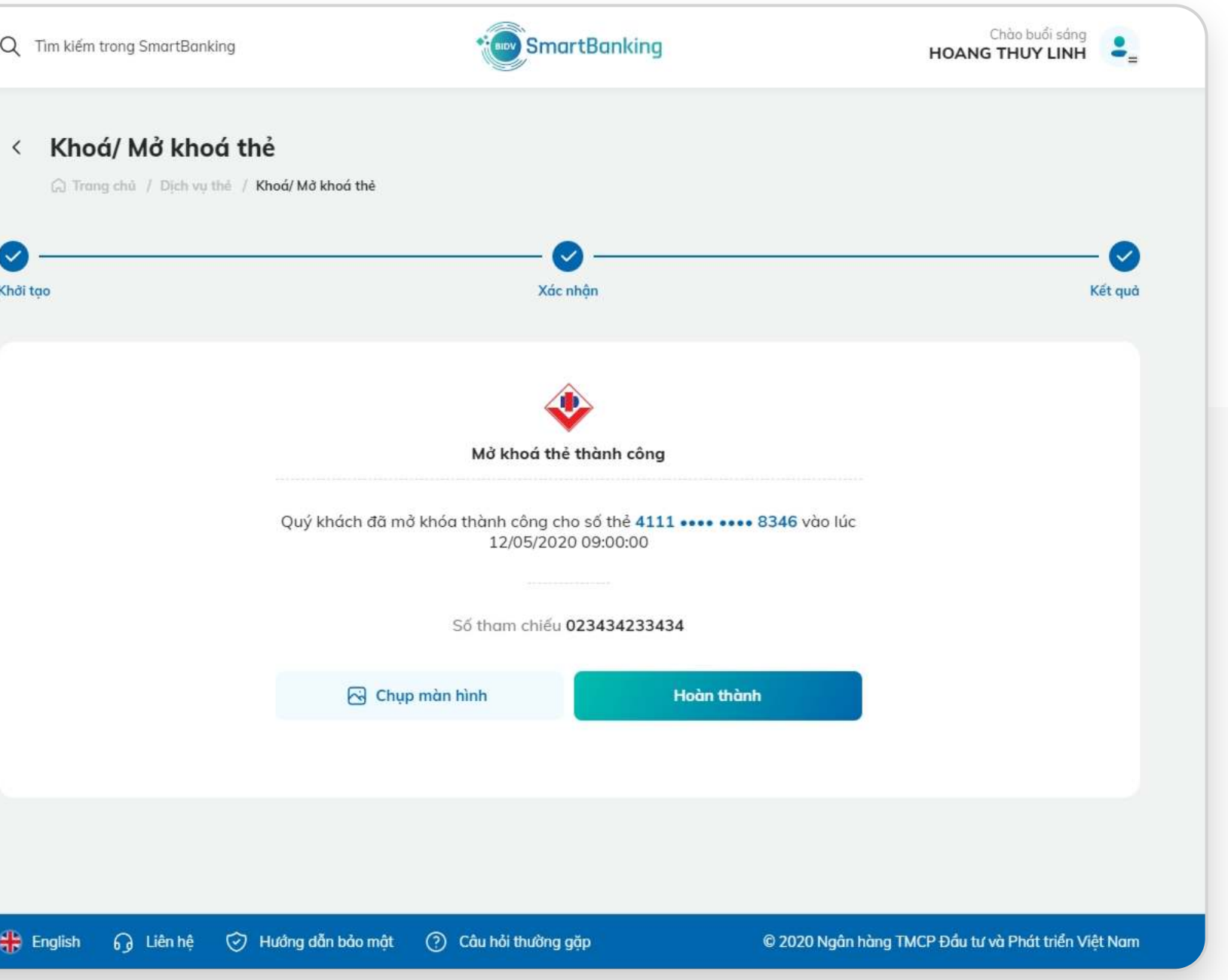

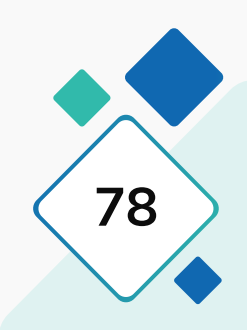

## **3. Thay đổi tài khoản liên kết đến thẻ GNNĐ**

## **Bước 1: Bước 2:**

Lựa chọn số thẻ ghi nợ nội địa (GNNĐ) cần thao tác, tại màn hình chi tiết thẻ, lựa chọn Chức năng Thay đổi tài khoản liên kết cho số thẻ đã chọn.

### s nội địa Chào buổi sáng<br> **HOANG THUY LINH** SmartBanking Q Tim kiếm trong SmartBanking h vụ thẻ / 1 < Thẻ ghi nơ nội địa ○ Trang chủ / Dịch vụ thẻ / Thẻ ghi nợ nội địa A Khoá/ Mở khoá thẻ **BIDV<sup>**</sup> 5119 .... .... 8346 **HOANG THUY LINH** Thay đổi tài khoản liên kết thẻ ₹ *Thủy* Harmony Card Ngày phát hành: 02/10/2020 Trạng thái thẻ: Đang hoạt động Thông tin thẻ Loại thẻ Thẻ ghi nợ nội địa CN Nam Hà Nội Chi nhánh mở thẻ in the Tài khoản liên kết h mở thẻ 21210004034343443 Tài khoản chính 21210004034343445

- Lựa chọn tài khoản muốn liên kết hoặc hủy liên kết, ấn Tiếp tục. Lưu ý: Không thể hủy liên kết tài khoản đang là tài khoản chính liên kết đến thẻ.
- Ấn "Đặt tài khoản chính" cho số TK lựa chọn làm tài khoản chính liên kết đến thẻ.

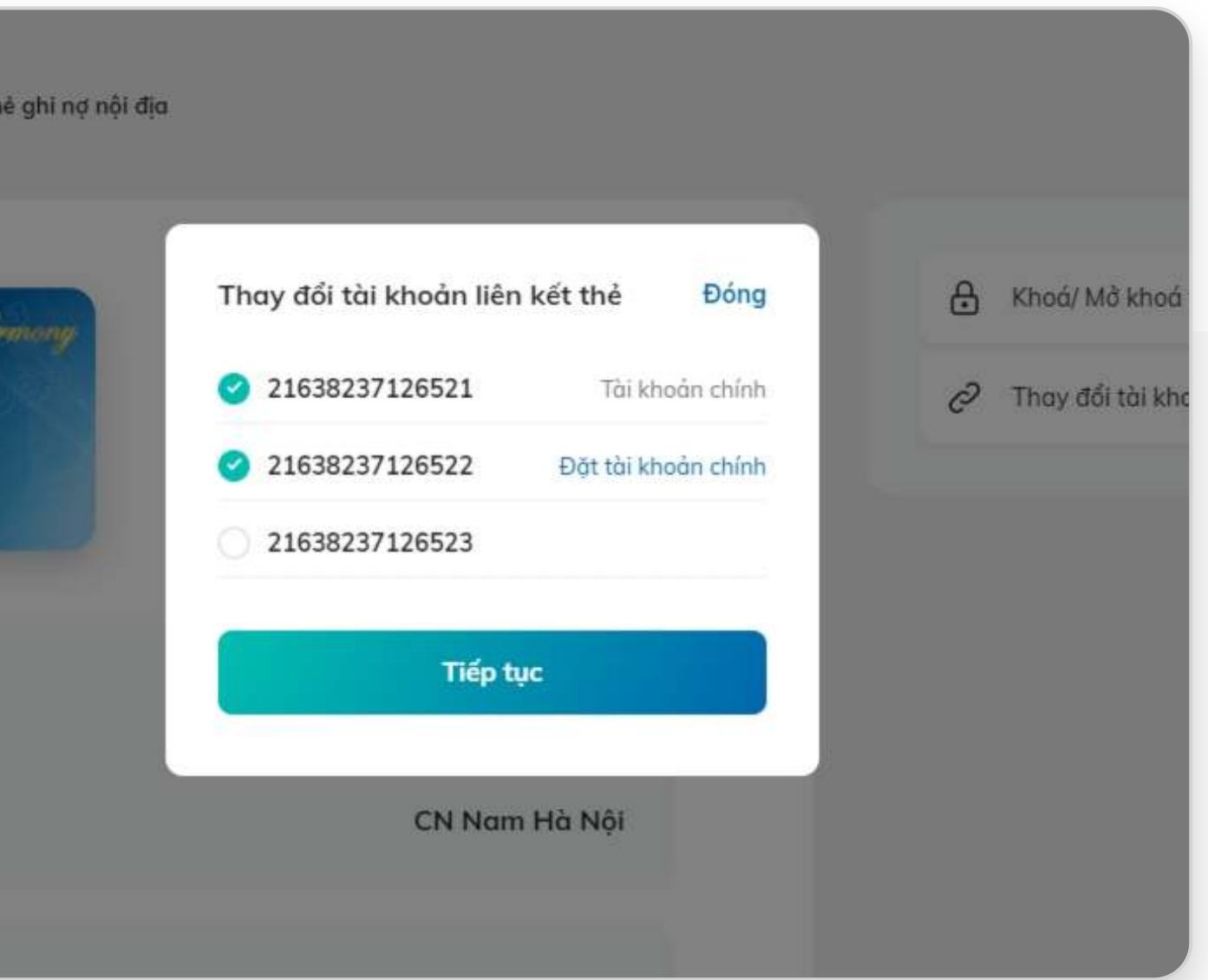

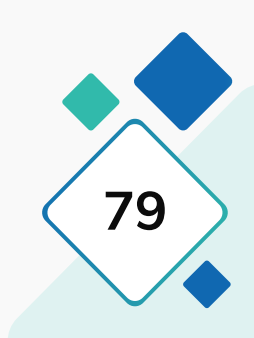

## **3. Thay đổi tài khoản liên kết đến thẻ GNNĐ**

## **Bước 3: Bước 4:**

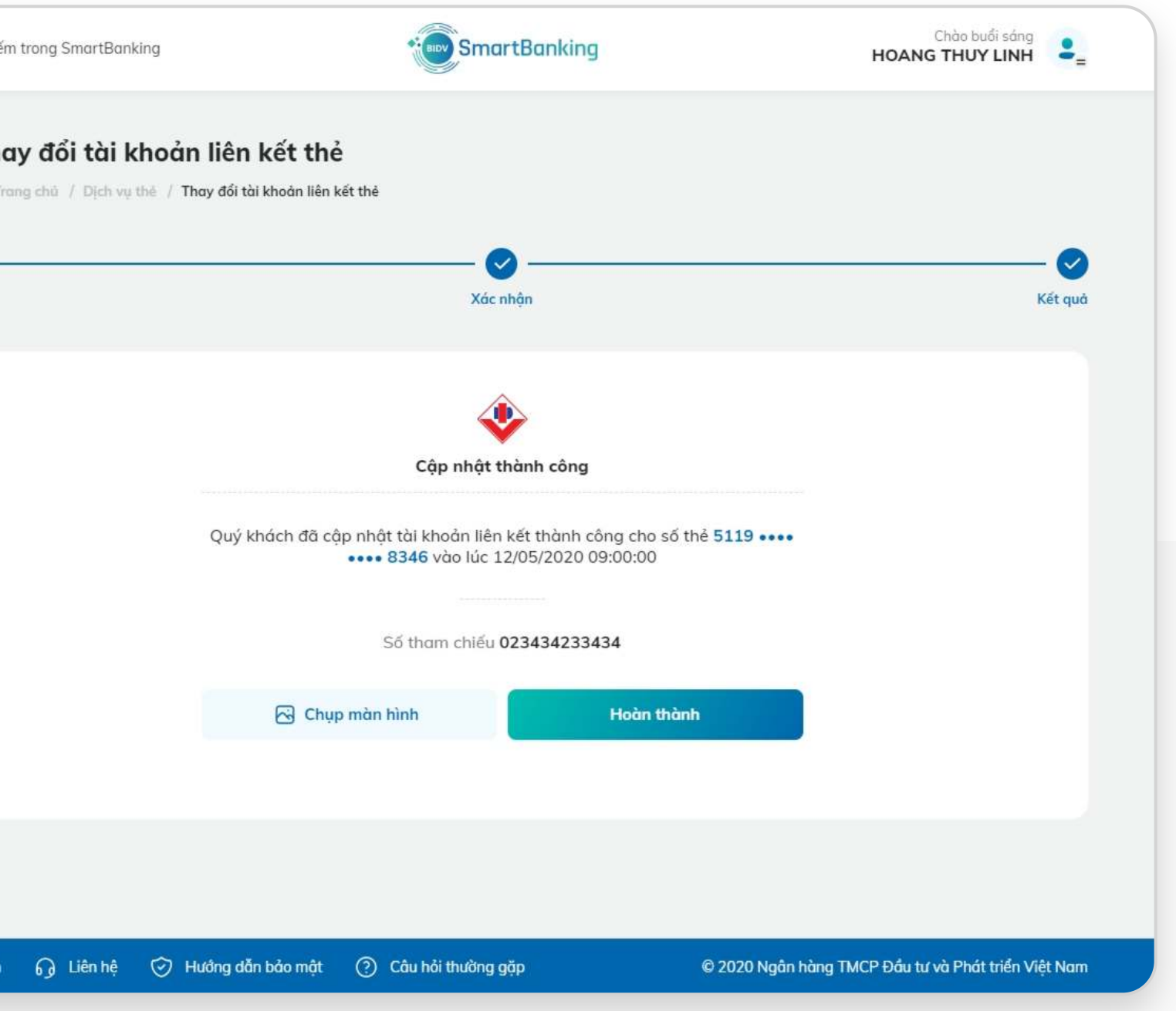

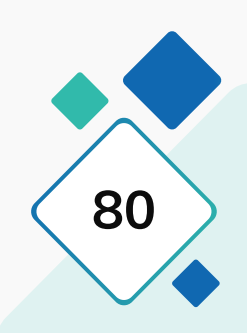

Nhập mã OTP để xác thực giao dịch. Ấn Xác nhận. Xác nhận giao dịch thành công.

Chào buổi sáng<br> **HOANG THUY LINH SmartBanking** Q Tim kiết Q Tìm kiếm trong SmartBanking < Thay đổi tài khoản liên kết thẻ  $\leftarrow$  The ○ Trang chủ / Dịch vụ thẻ / Thay đổi tài khoản liên kết thẻ  $\Omega$  T  $\bullet$  $\bullet$  $\bullet \overline{\mathbf{3}}$ Khởi tạo Xác nhận Kết quả Khởi tạo 4111 ..... .... 8346 Số thẻ Tài khoản liên kết 21210004034343443 Tài khoản chính 21210004034343445 Vui lòng nhập mã OTP đã được gửi tới số điện thoại của Quý khách để xác thực giao dịch. Mã xác thực OTP Xác nhận (120s) Quay về  $\frac{dD}{dr}$  English + English n Liên hệ ⊙ Hướng dẫn bảo mật (?) Câu hỏi thường gặp © 2020 Ngân hàng TMCP Đầu tư và Phát triển Việt Nam

# **4.1. Khóa thanh toán trực tuyến thẻ quốc tế (GNQT/TDQT)**

**Bước 1: Bước 2:**

Chọn thẻ quốc tế đang hoạt động, ấn chọn chức năng Khóa/Mở GD trực tuyến

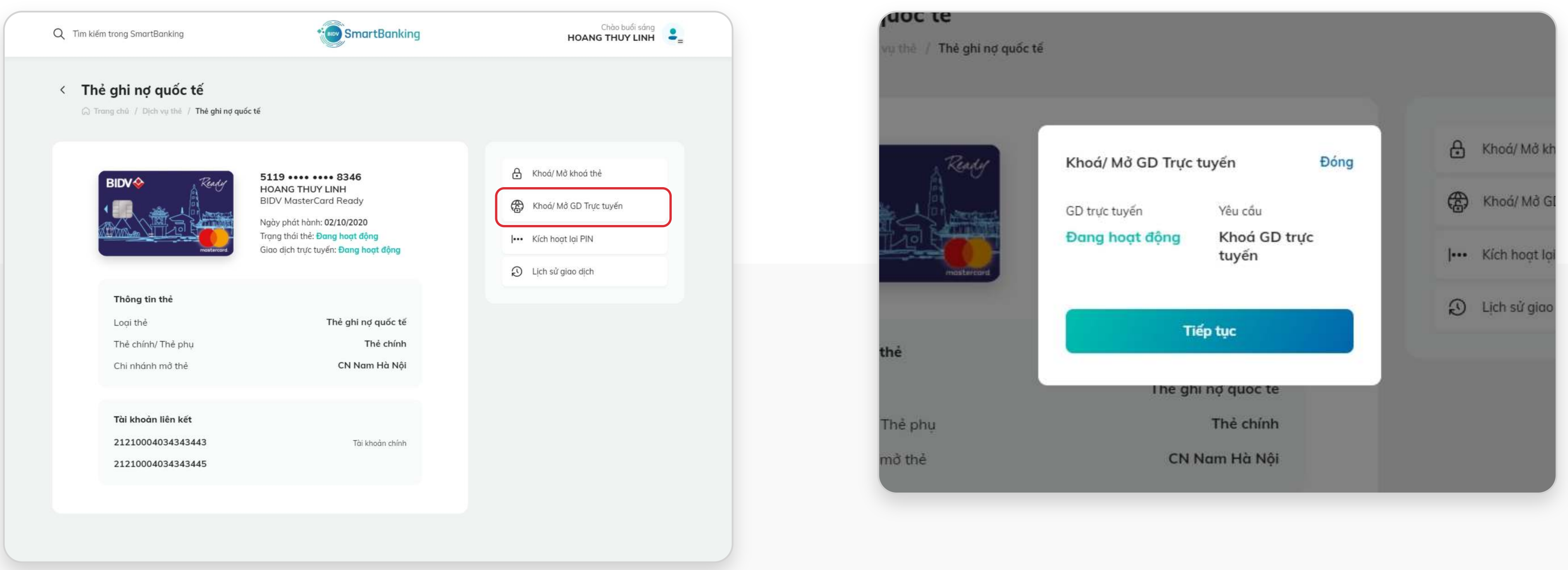

Xác nhận thực hiện giao dịch, ấn nút Tiếp tục.

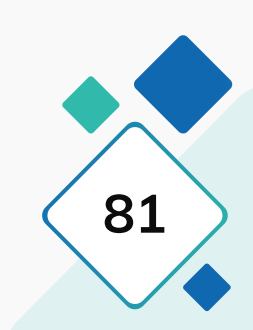

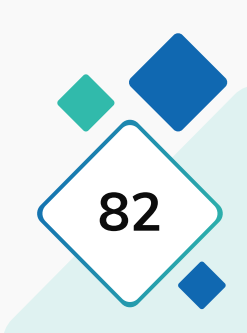

# **4.1. Khóa thanh toán trực tuyến thẻ quốc tế (GNQT/TDQT)**

### **Bước 3: Bước 4:**

Xác nhận thực hiện giao dịch, ấn Tiếp tục. Xác nhận giao dịch thành công.

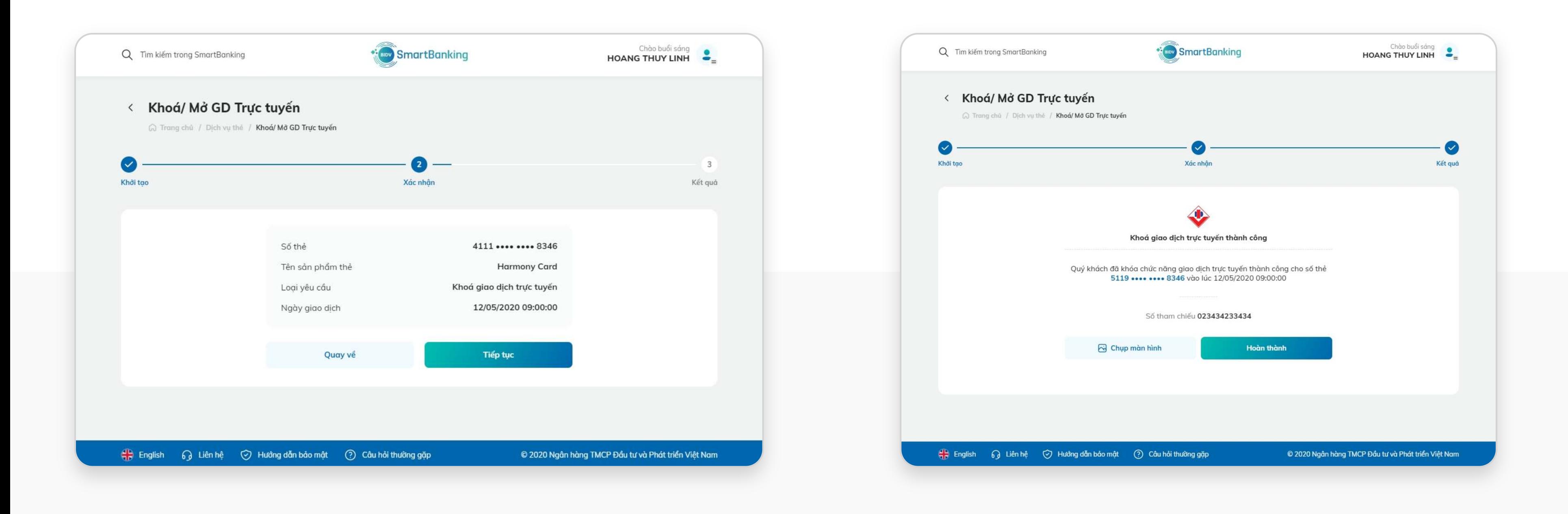

## **4.2. Mở khóa thanh toán trực tuyến thẻ quốc tế (GNQT/TDQT)**

### **Bước 1: Bước 2:**

Thẻ đang ở trạng thái khóa giao dịch thanh toán trực tuyến. Chọn chức năng Khóa/Mở GD trực tuyến.

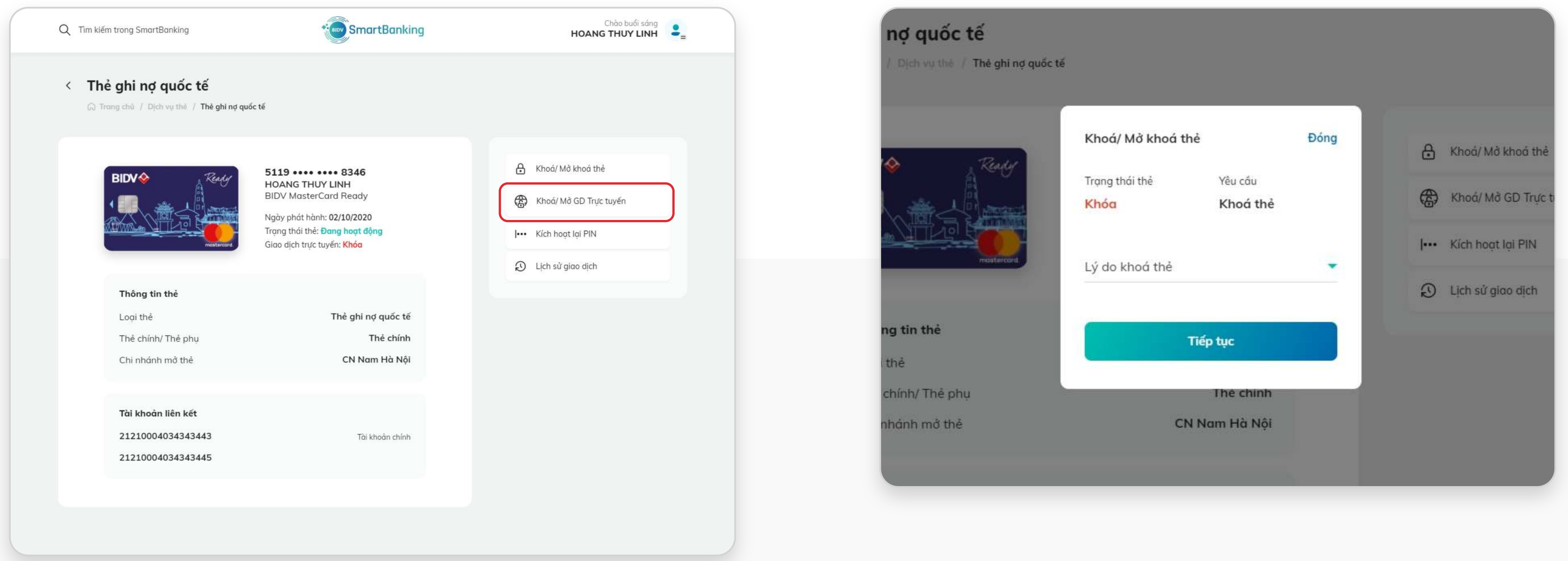

Xác nhận thực hiện giao dịch, ấn Tiếp tục.

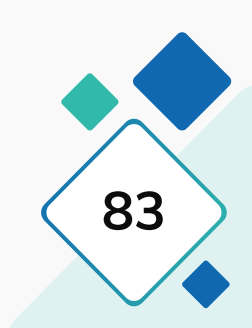

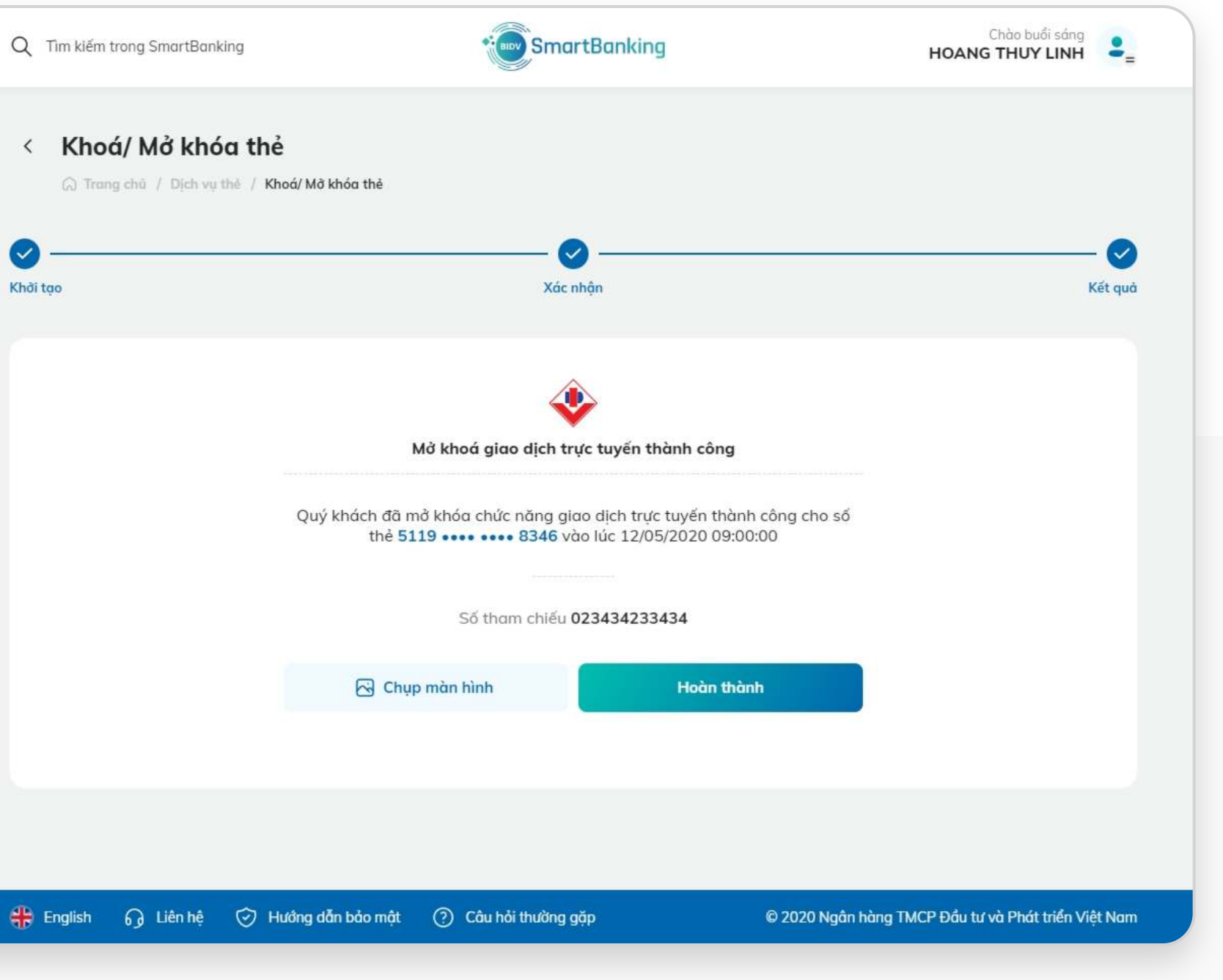

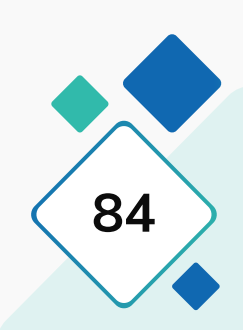

## **4.2. Mở khóa thanh toán trực tuyến thẻ quốc tế (GNQT/TDQT)**

### **Bước 3: Bước 4:**

Nhập thông tin OTP để xác thực giao dịch. Ấn Xác nhận. Xác nhận giao dịch thành công.

Chào buổi sáng Q Tim kiếm trong SmartBanking SmartBanking HOANG THUY LINH  $\frac{2}{5}$ < Khoá/ Mở khoá thẻ □ Trang chủ / Dịch vụ thẻ / Khoá/ Mở khoá thẻ  $\bullet$  $\left( 2\right)$  $\left( \bigtriangledown \right)$  $3$ Kết quả Khởi tạo Xác nhận Khởi tạo Số thẻ 4111 ........ 8346 Tên sản phẩm thẻ **Harmony Card** Mở khóa giao dịch trực tuyến Loại yêu cầu 12/05/2020 09:00:00 Ngày giao dịch Tiếp tục Quay về + English ⊙ Liên hệ ⊙ Hướng dẫn bảo mật ⊙ Câu hỏi thường gặp © 2020 Ngân hàng TMCP Đầu tư và Phát triển Việt Nam

## **5. Nạp tiền thẻ y tế BIDV**

台 日  $\mathbf{B}$ **G**  $\begin{picture}(20,20) \put(0,0){\line(1,0){155}} \put(0,0){\line(1,0){155}} \put(0,0){\line(1,0){155}} \put(0,0){\line(1,0){155}} \put(0,0){\line(1,0){155}} \put(0,0){\line(1,0){155}} \put(0,0){\line(1,0){155}} \put(0,0){\line(1,0){155}} \put(0,0){\line(1,0){155}} \put(0,0){\line(1,0){155}} \put(0,0){\line(1,0){155}} \put(0,0){\line(1$ SmartBanking  $\ddot{\cdot}$ Truy cập nhanh  $\begin{tabular}{|c|c|} \hline \quad \quad & \quad \quad \\ \hline \quad \quad & \quad \quad \\ \hline \end{tabular}$  $\overrightarrow{C}$  $\qquad \qquad \qquad \qquad \qquad \qquad \qquad \qquad \qquad$ Chuyển tiền Dịch vụ thẻ Tài khoản Dịch vụ ngân hàng số  $\bigoplus$ **G** P.  $\mathfrak{S}$  $\bullet$ LED Tiết kiệm online Chuyển tiền định kỳ Tìm kiếm ATM/CN Thanh toán định kỳ Báo cáo giao dịch Đăng ký trực tuyến  $\odot$ **SO**  $\bigotimes$ Tỷ giá Lãi suất Tra soát, khiếu nại

**Bước 1: Bước 2:**

### Tại màn hình chính, chọn "Dịch vụ thẻ" Tại màn hình Dịch vụ thẻ, chọn "Nạp tiền thẻ y tế BIDV"

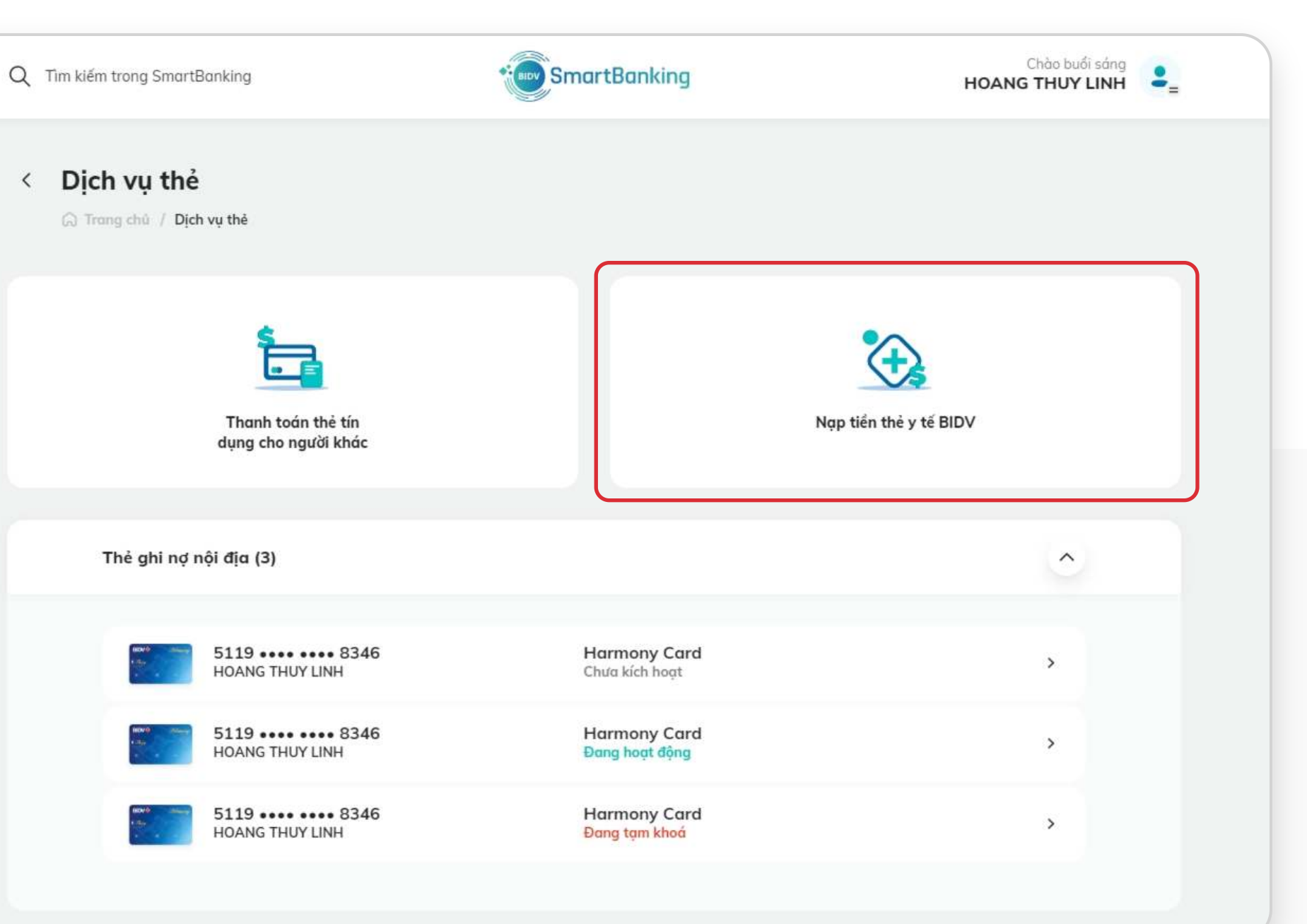

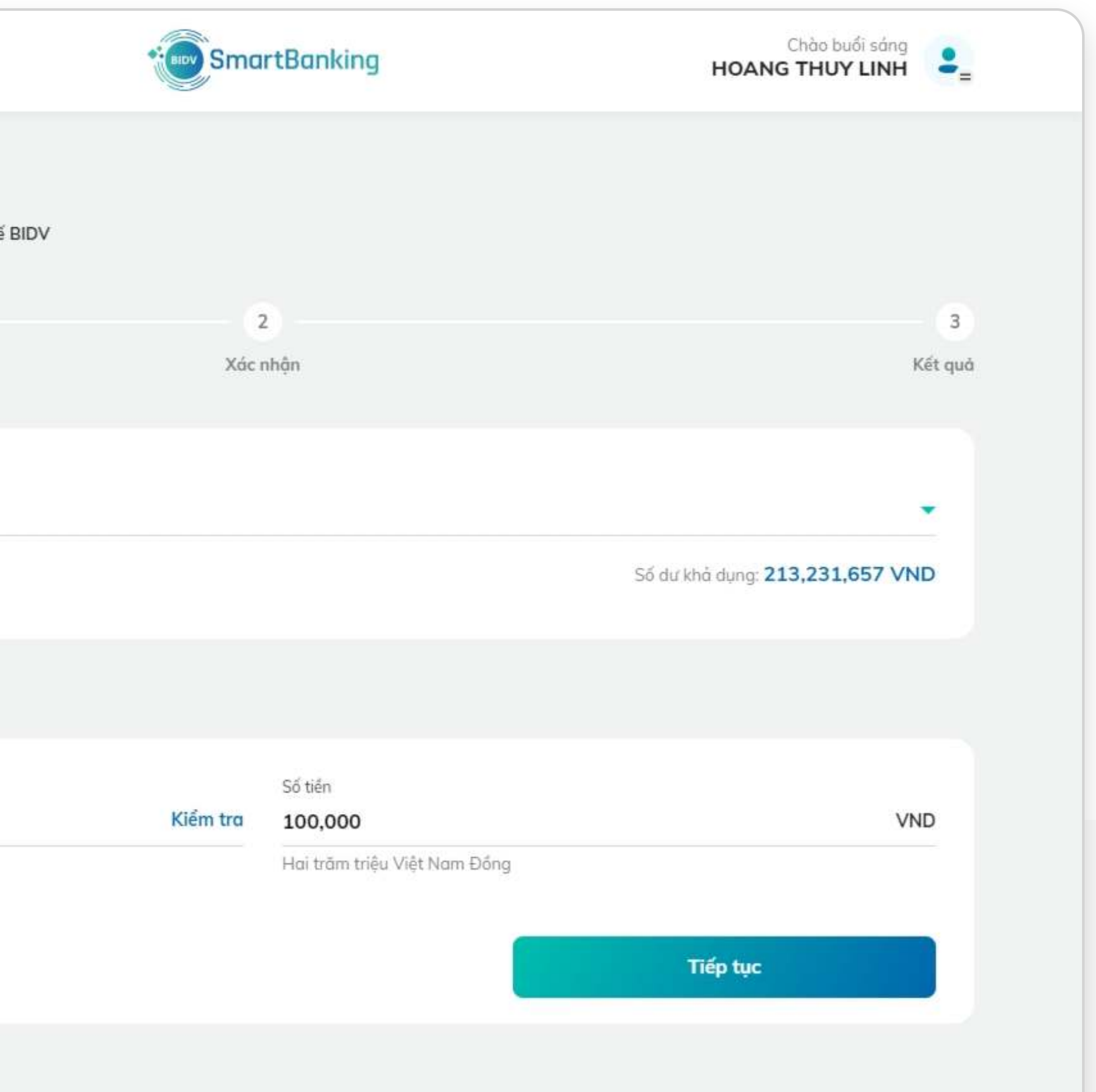

## **5. Nạp tiền thẻ y tế BIDV**

Chọn tài khoản nguồn

## **Bước 3:**

Nhập số thẻ y tế và nhấn "Kiểm tra". Tên người sử dụng thẻ sẽ hiển thị

## **Bước 4:**

Nhập số tiền cần chuyển và ấn "Tiếp tục"

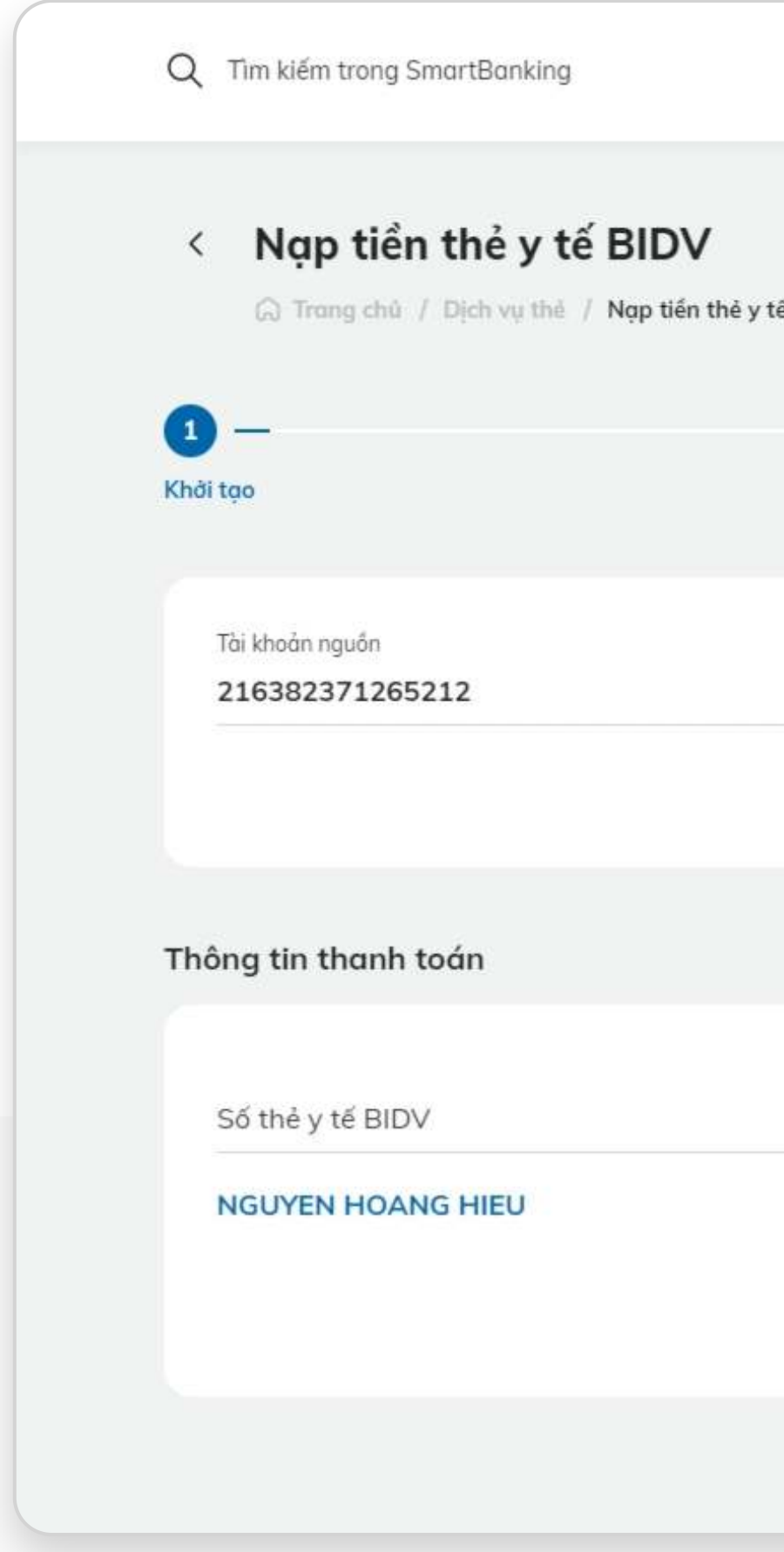

## **Bước 5:**

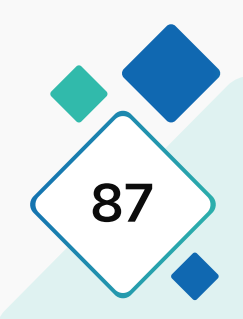

## **5. Nạp tiền thẻ y tế BIDV**

### **Bước 6: Bước 7:**

### Xác thực OTP và ấn "Xác nhận" (Xết thận người thành thông báo kết quả thành công

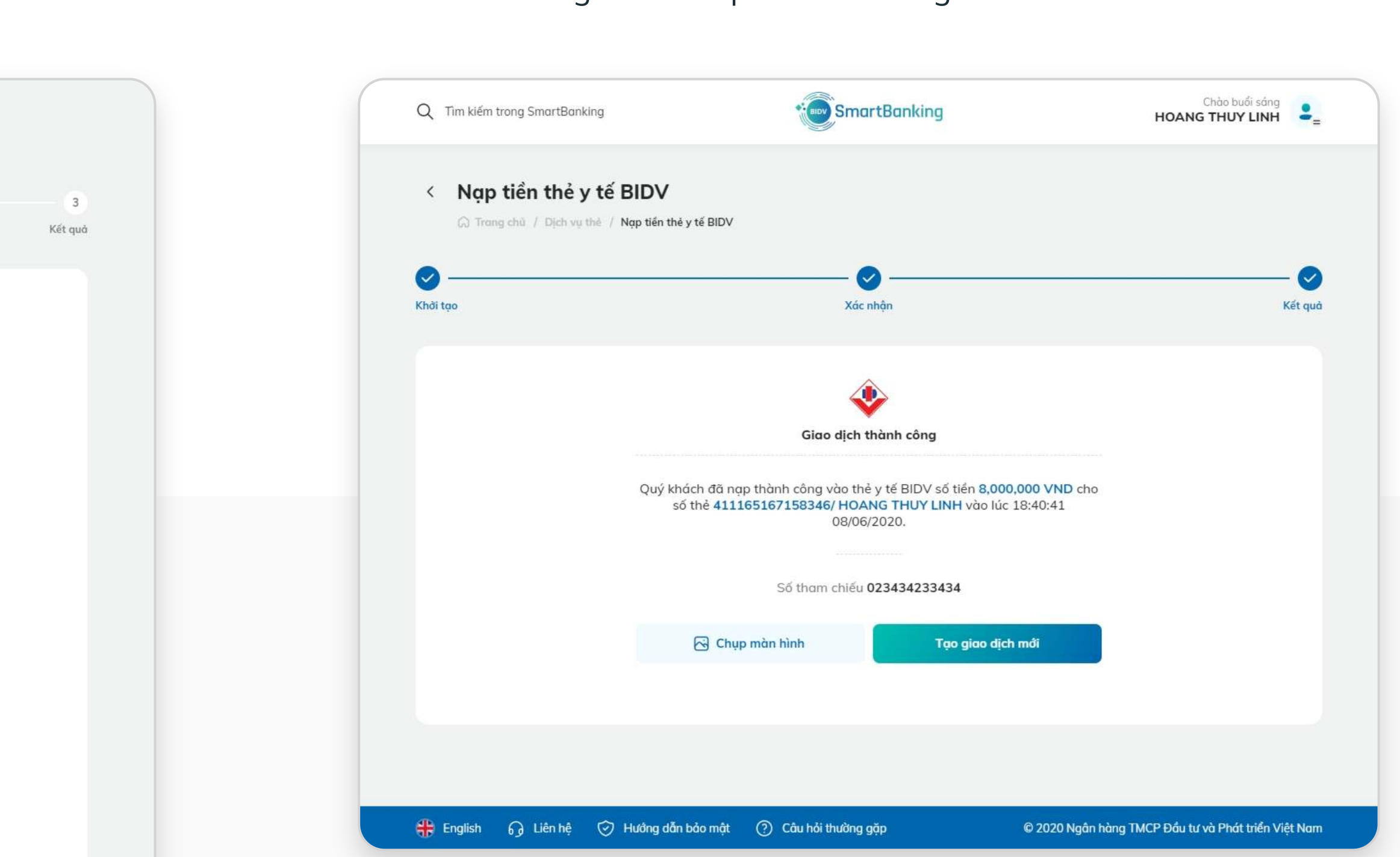

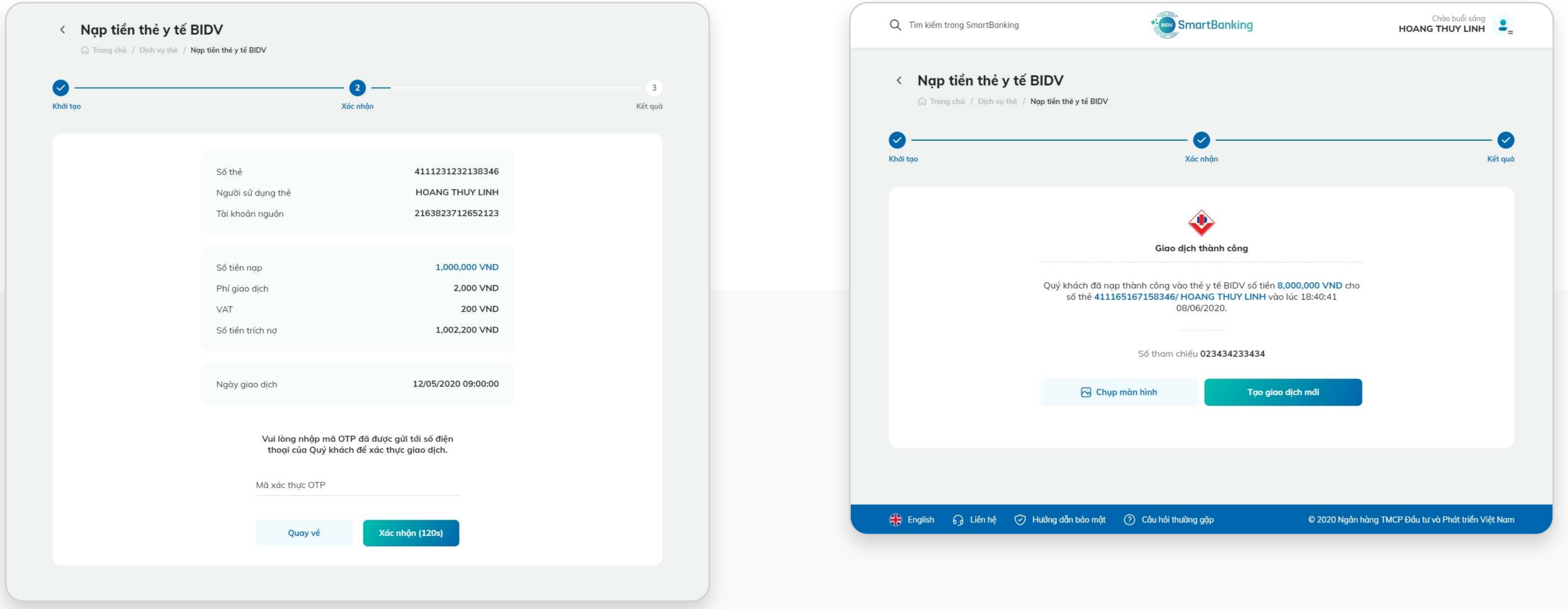

## **6. Kích hoạt lại Pin**

## **Bước 1: Bước 2:**

Chọn thẻ cần thực hiện kích hoạt lại PIN. Lựa chọn chức năng Kích hoạt lại PIN ở góc bên phải màn hình (Lưu ý: chỉ thẻ được phép thực hiện lại PIN mới thực hiện được chức năng này. Các TH khác, ứng dụng sẽ báo lỗi tương ứng)

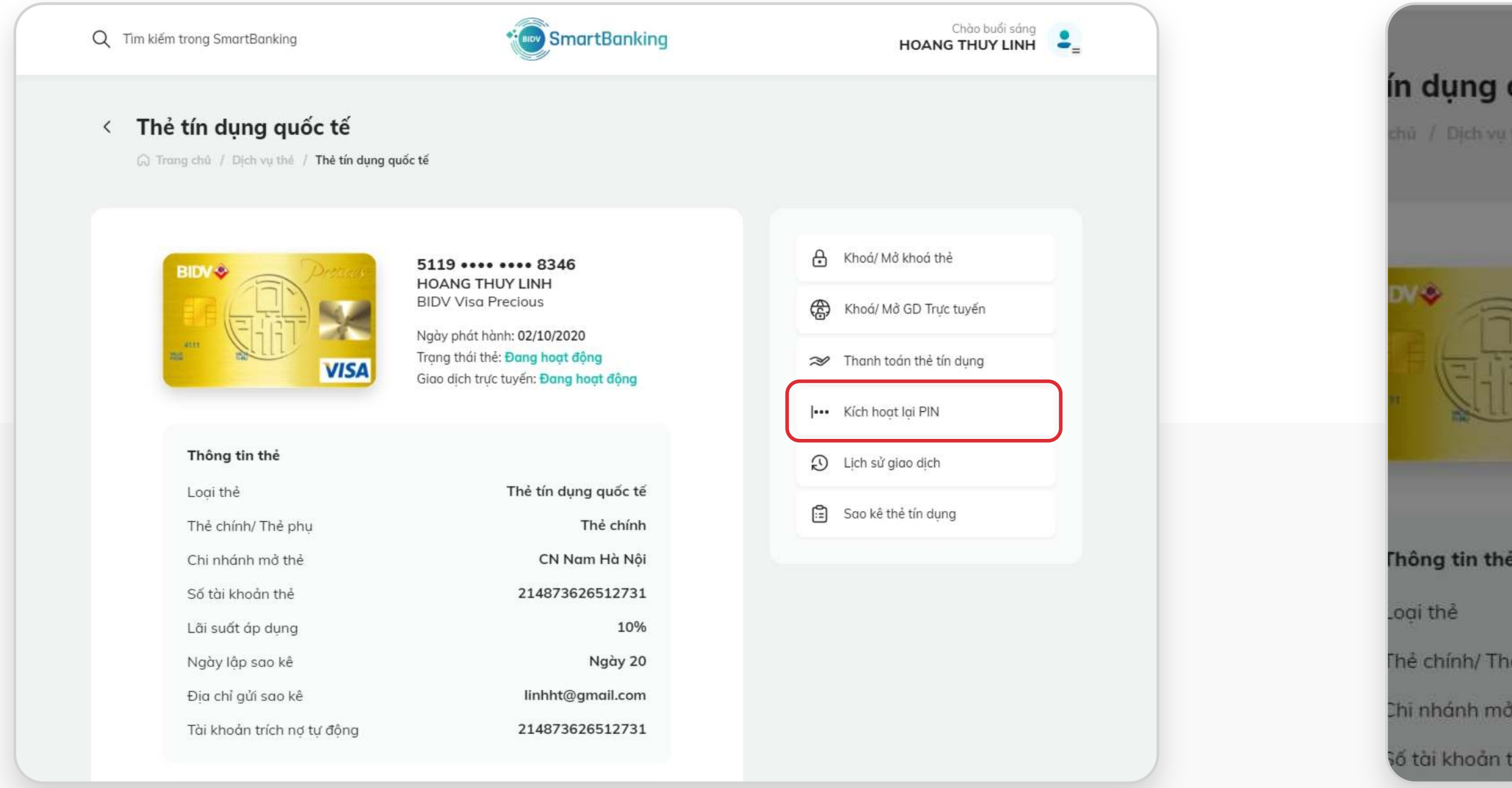

### Kiểm tra lại thông tin thẻ và nhấn nút Tiếp tục

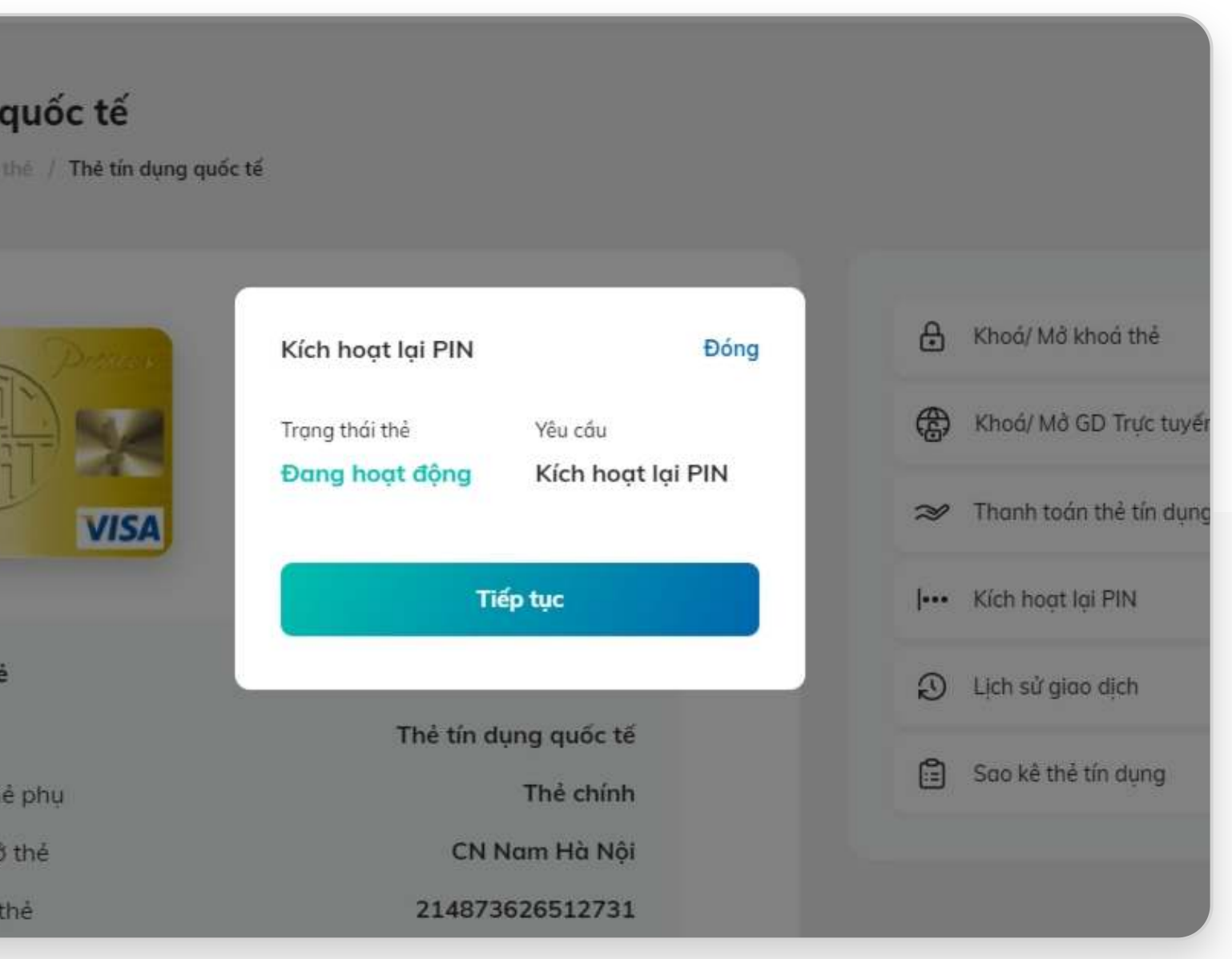

**SMARTBANKING SWARTBANKING SMARTBANKING SMARTBANKING SMARTBANKING SMARTBANKING BO** 

## **6. Kích hoạt lại Pin**

### **Bước 3: Bước 4:**

Chào buổi sáng<br> **HOANG THUY LINH SmartBanking** Q Tim kiếm trong SmartBanking Q Tìm kiến < Kích hoạt lại PIN < Kích ○ Trang chủ / Dịch vụ thẻ / Kích hoạt lại PIN  $\Omega$  Tr  $\bullet$  $\bullet 3$  $\bullet$ Khởi tạo Xác nhận Kết quả Khởi tạo Số thẻ 4111 ..... .... 8346 **BIDV MasterCard Ready** Tên sản phẩm thẻ Loại thẻ Thẻ ghi nợ quốc tế Trạng thái thẻ hiện tại Đang hoạt động Kích hoạt lại PIN Loại yêu cầu 12/05/2020 09:00:00 Ngày giao dịch Vui lòng nhập mã OTP đã được gửi tới số điện thoại của Quý khách để xác thực giao dịch. Mã xác thực OTP Xác nhận (120s) Quay về  $\frac{d^{2n}}{n!}$  English

## Nhập mã OTP để xác thực giao dịch Nhấn nút Xác nhận để hoàn tất giao dịch. Màn hình báo kết quả kích hoạt lại PIN thành công

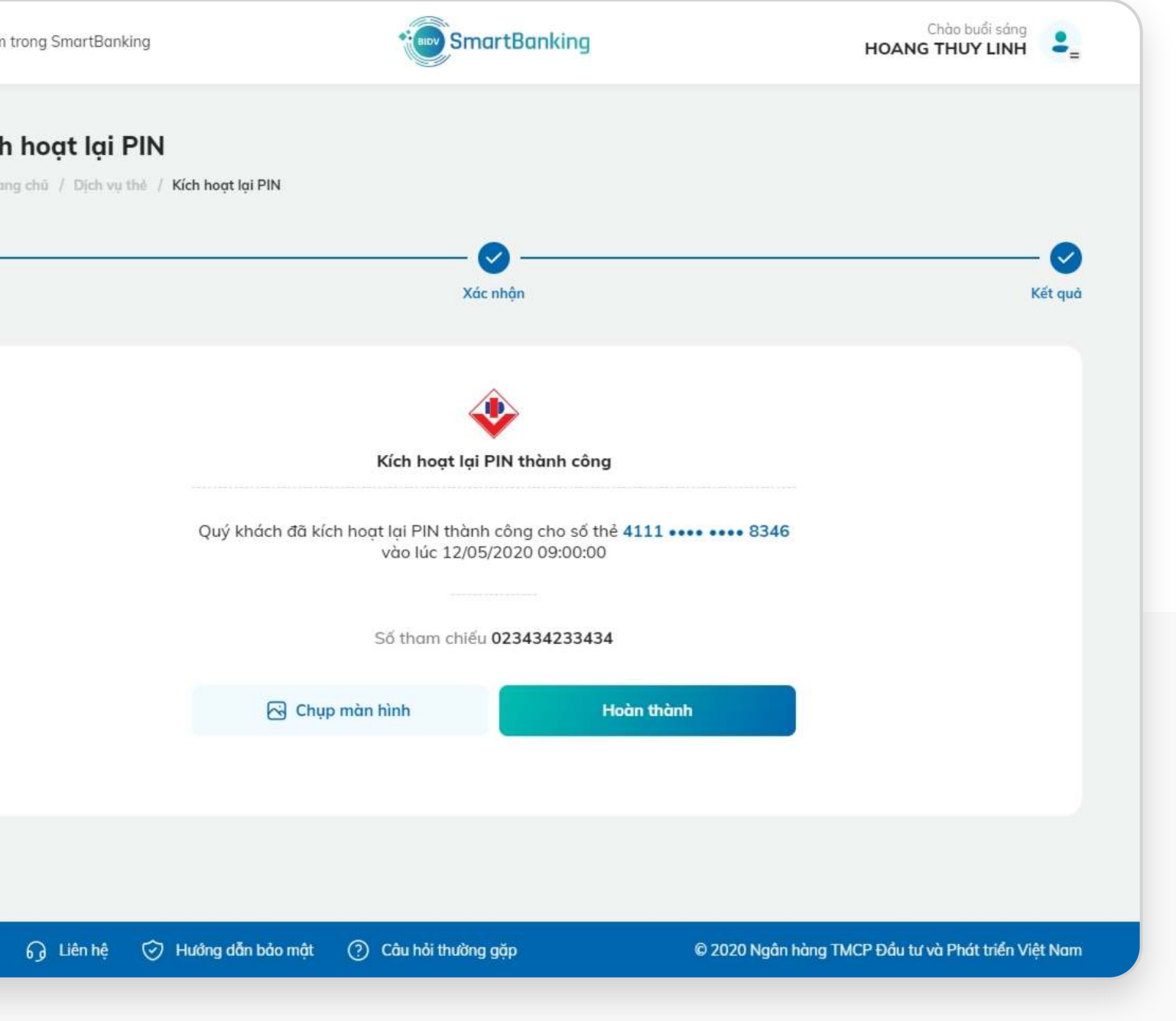

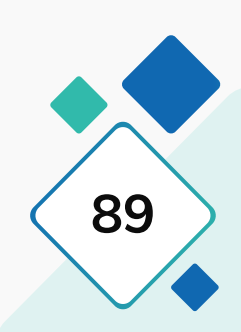

## **7. Lịch sử giao dịch**

## **Bước 1: Bước 2:**

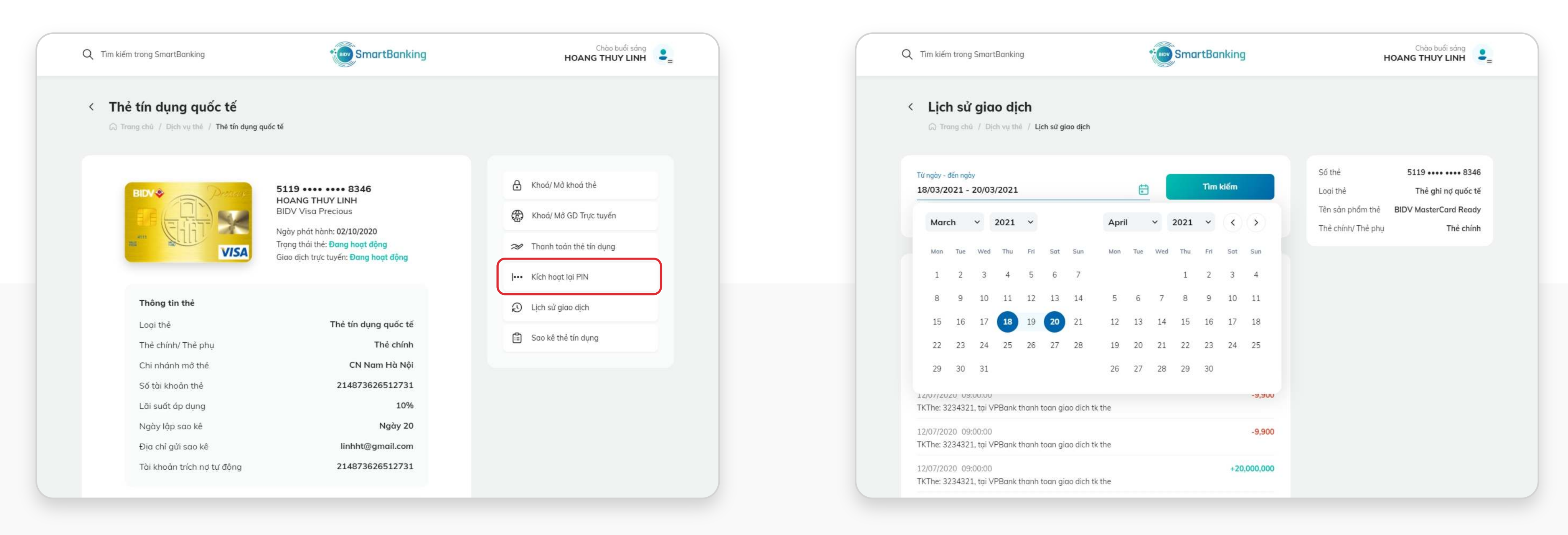

Chọn thẻ cần tra cứu lịch sử giao dịch. Chọn chức năng Lịch sử giao dịch ở góc bên phải màn hình

### Lựa chọn thời gian giao dịch cần tra cứu và nhấn Chọn.

## **7. Lịch sử giao dịch**

## **Bước 3: Bước 4: Bước 3:**

Nhấn nút Tìm kiếm để hiển thị các giao dịch theo khoảng thời gian tra cứu

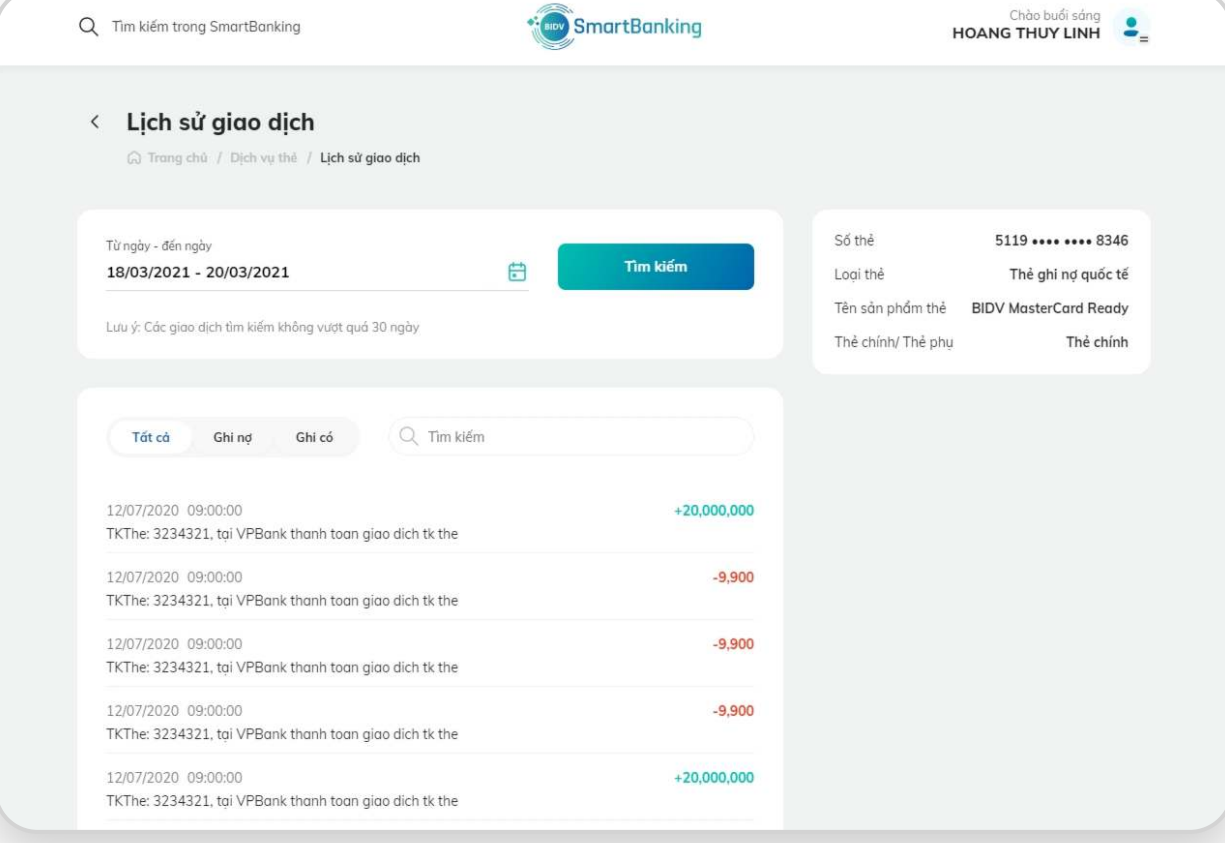

Nếu muốn tra cứu thông tin chi tiết của một giao dịch bất kỳ, chọn vào giao dịch, màn hình sẽ hiển thị thông tin về giao dịch gồm số thẻ, ngày giao dịch, số tiền giao dịch, loại tiền giao dịch, số tiền quy đổi nội tệ, ngày quyết toán

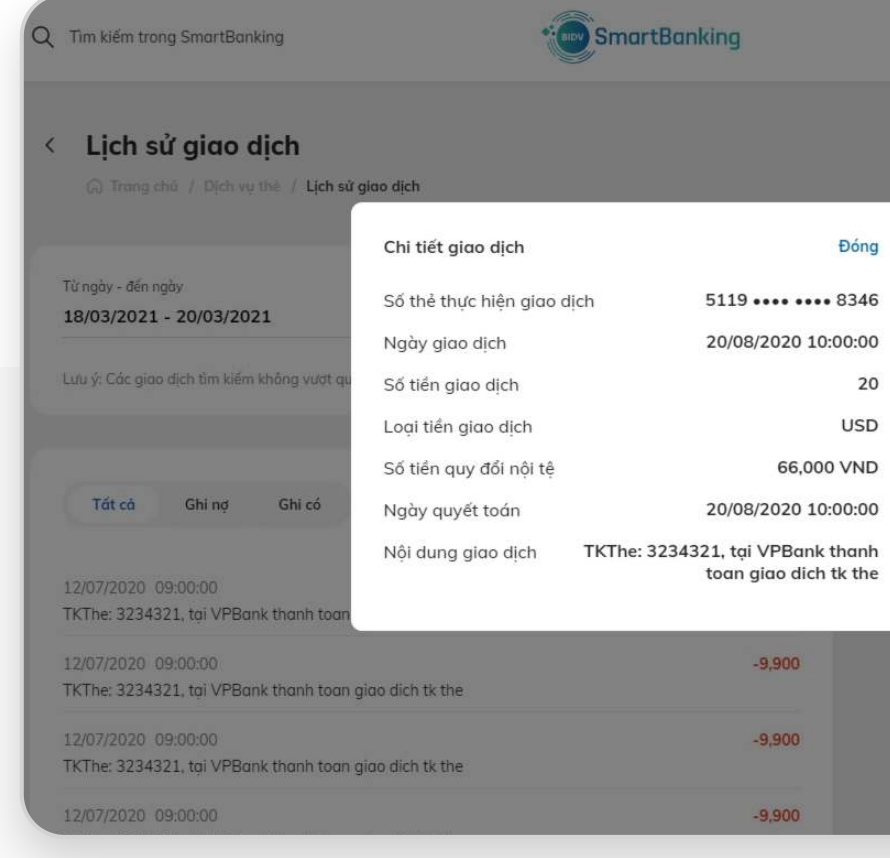

Nếu người dùng muốn tìm kiếm giao dịch theo từ khóa nhất định thì có thể nhập từ khóa tại phần Tìm kiếm như bên dưới

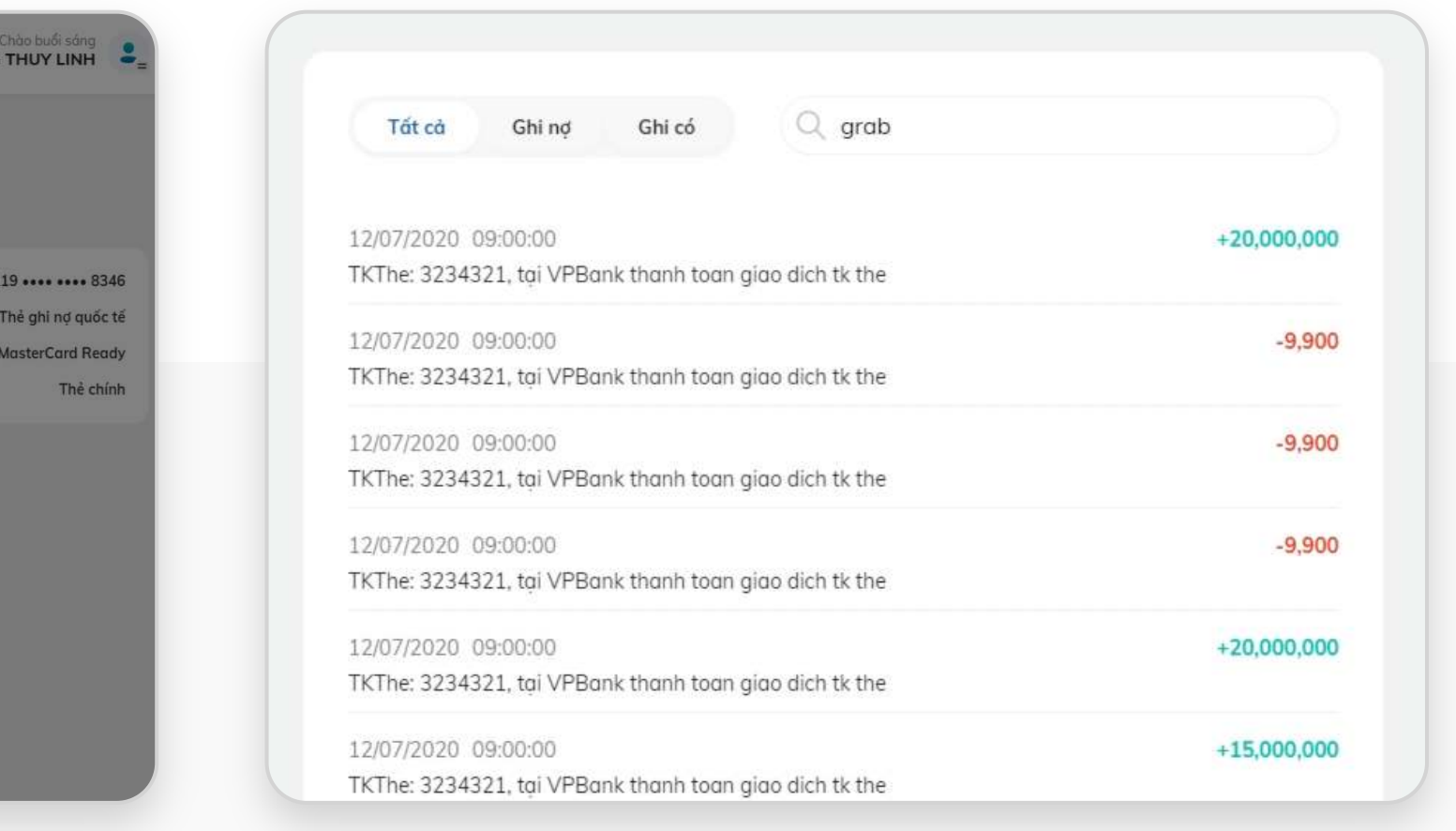

**Lưu ý:** Đối với thẻ tín dụng, các giao dịch làm tăng dư nợ là các giao dịch ghi có sẽ có dấu "+" phía trước số tiền, giao dịch ghi nợ là các giao dịch làm giảm dư nợ ví dụ giao dịch thanh toán dư nợ, giao dịch báo có… sẽ có màu đỏ và dấu "-" đằng trước.

## **8. Sao kê thẻ tín dụng**

### **Bước 1: Bước 2:**

Lựa chọn thẻ cần tra cứu sao kê, chọn chức năng Sao kê thẻ tín dụng ở góc bên phải màn hình

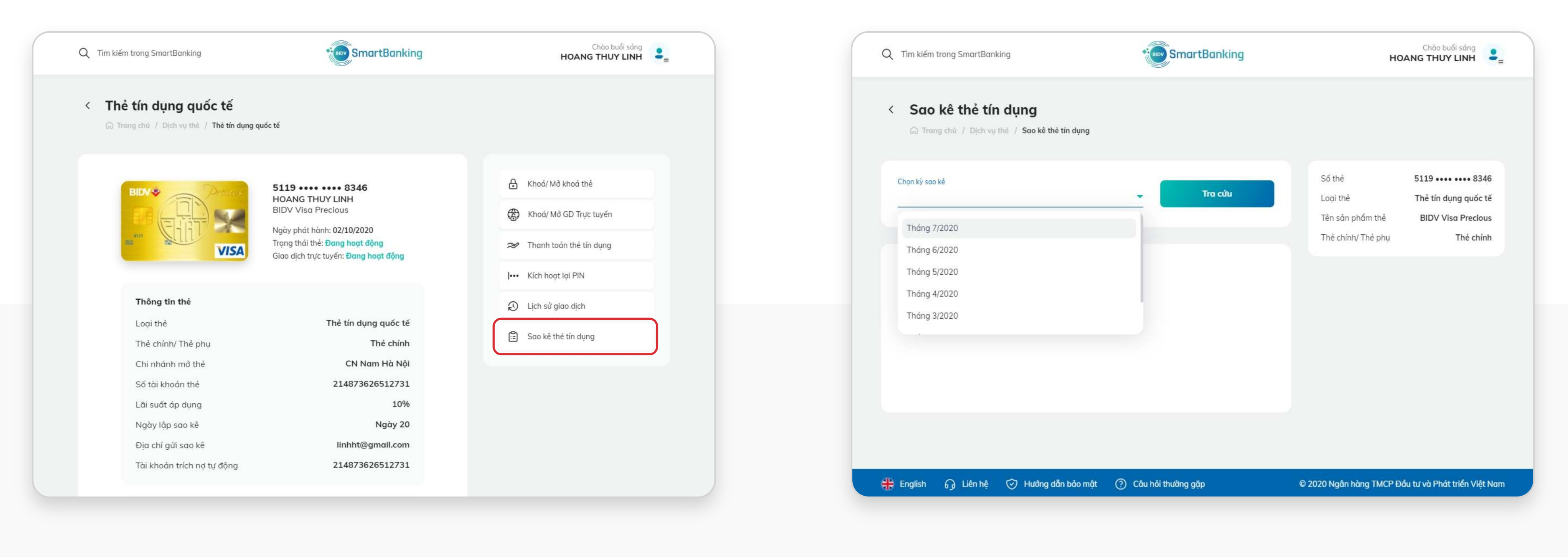

### Tại màn hình Sao kê thẻ tín dụng, chọn kỳ sao kê cần truy vấn.

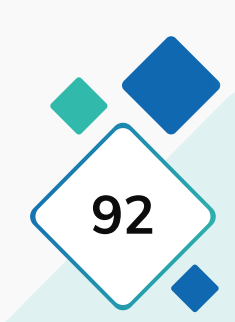

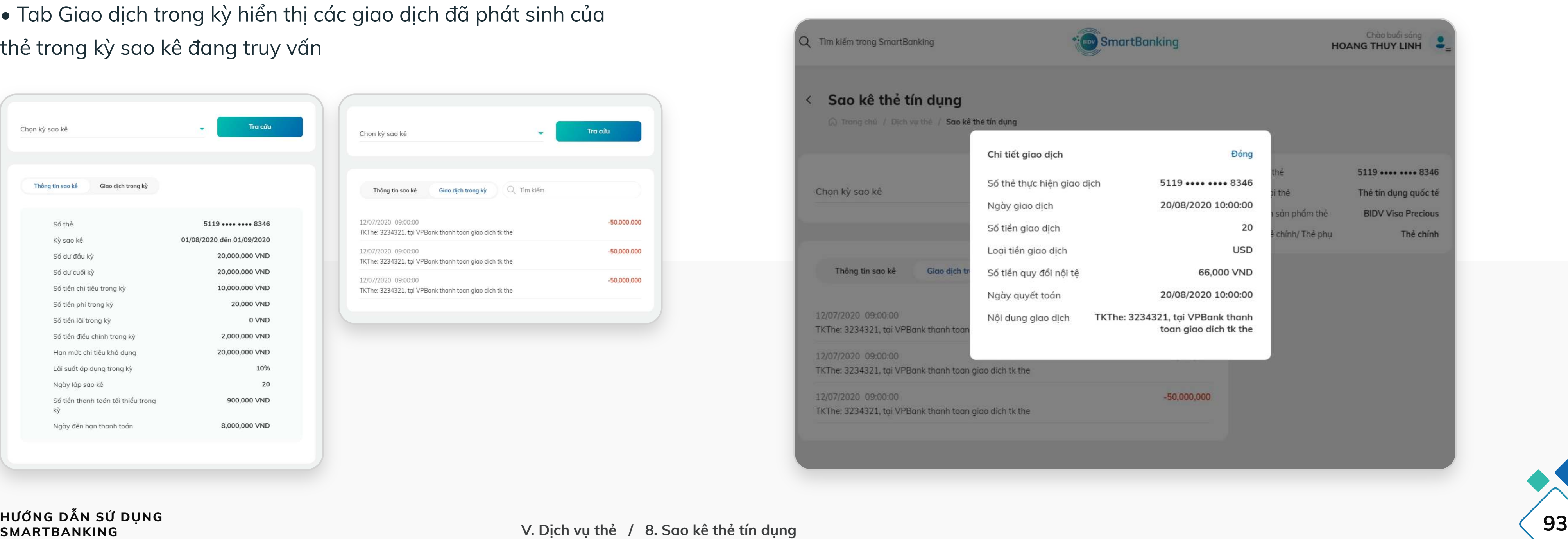

## **8. Sao kê thẻ tín dụng**

## **Bước 3: Bước 4:**

Nhấn nút Tra cứu. Màn hình hiển thị sao kê gồm 2 tab là Thông tin sao kê và Giao dịch trong kỳ

• Tab Thông tin sao kê gồm số thẻ, kỳ sao kê, số dư đầu kỳ, số dư cuối kỳ, số tiền chi tiêu trong kỳ, ngày lập sao kê, số tiền thanh toán tối thiểu…

• Tab Giao dịch trong kỳ hiển thị các giao dịch đã phát sinh của thẻ trong kỳ sao kê đang truy vấn

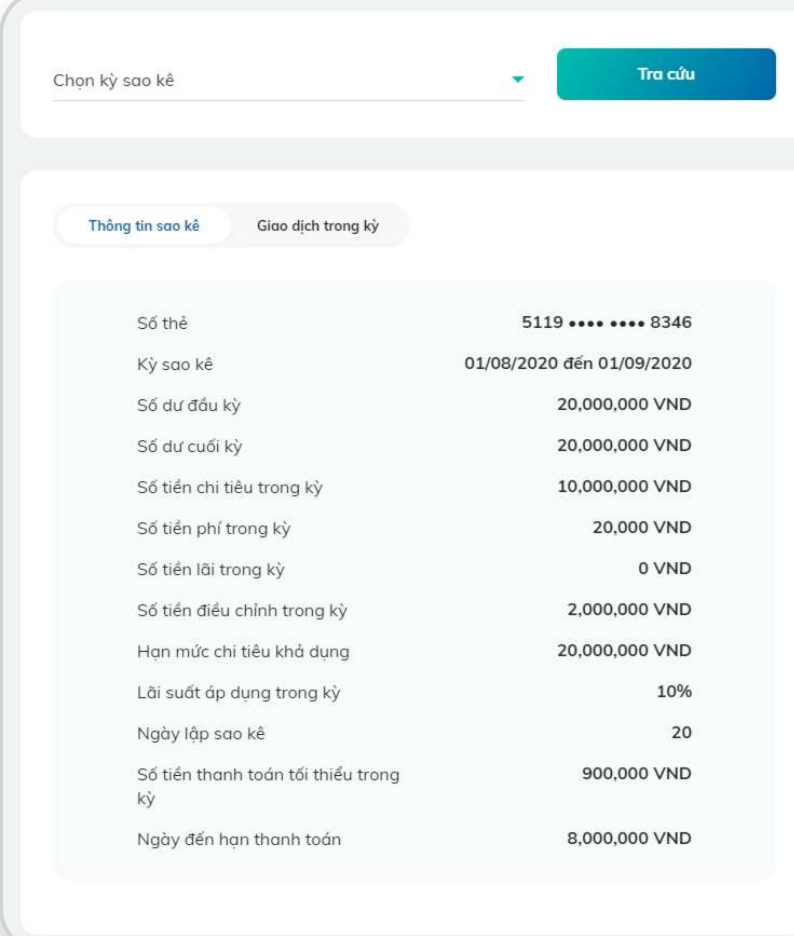

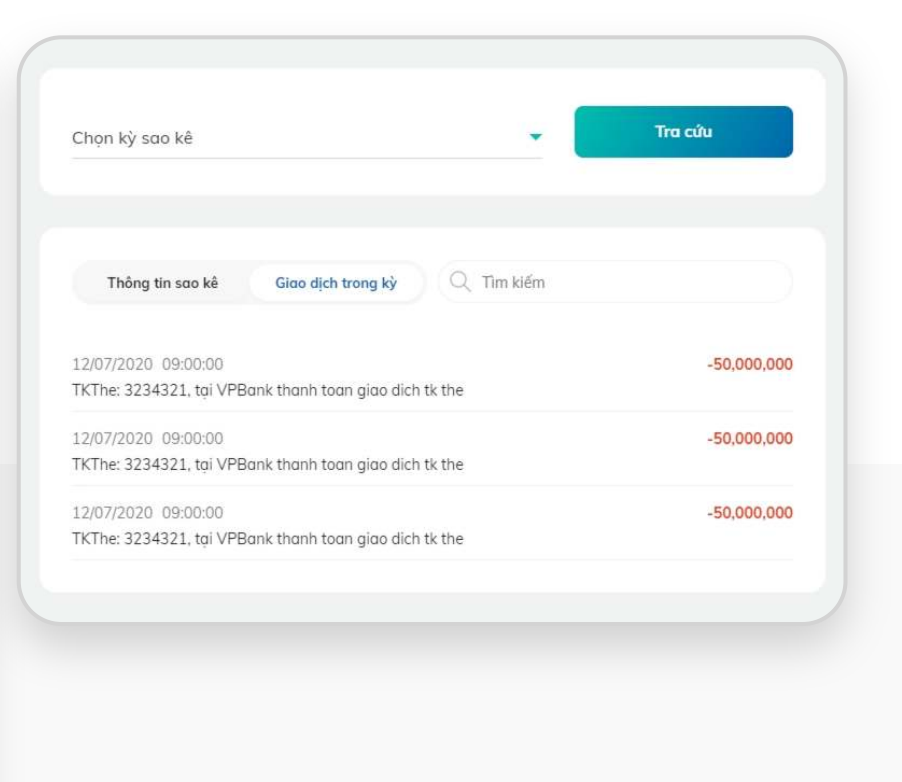

Nếu muốn xem chi tiết giao dịch, chọn vào giao dịch màn hình sẽ hiển thị các thông tin về giao dịch tương tự khi tra cứu tại chức năng Lịch sử giao dịch gồm số thẻ, số tiền giao dịch, loại giao dịch, ngày giao dịch, ngày quyết toán, nội dung...

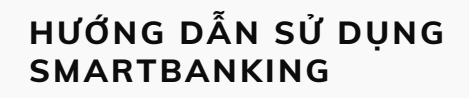

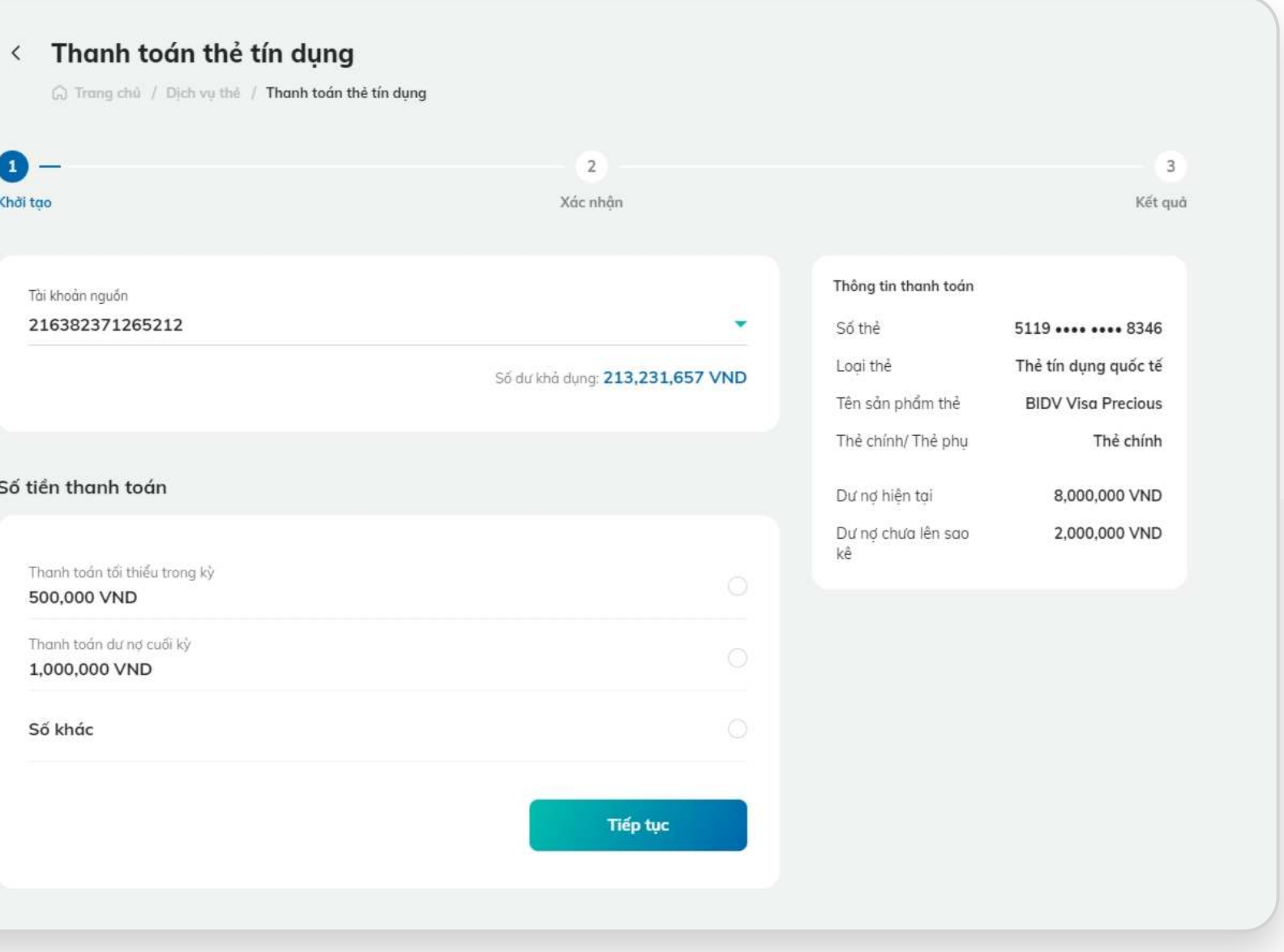

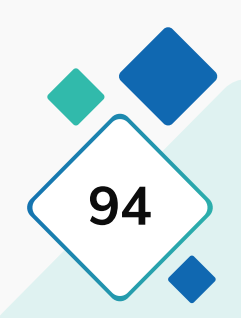

## **9. Thanh toán thẻ tín dụng cho chính mình**

### **Bước 1: Bước 2:**

Lựa chọn thẻ cần thanh toán dư nợ và chọn chức năng thanh toán thẻ tín dụng ở bên phải màn hình

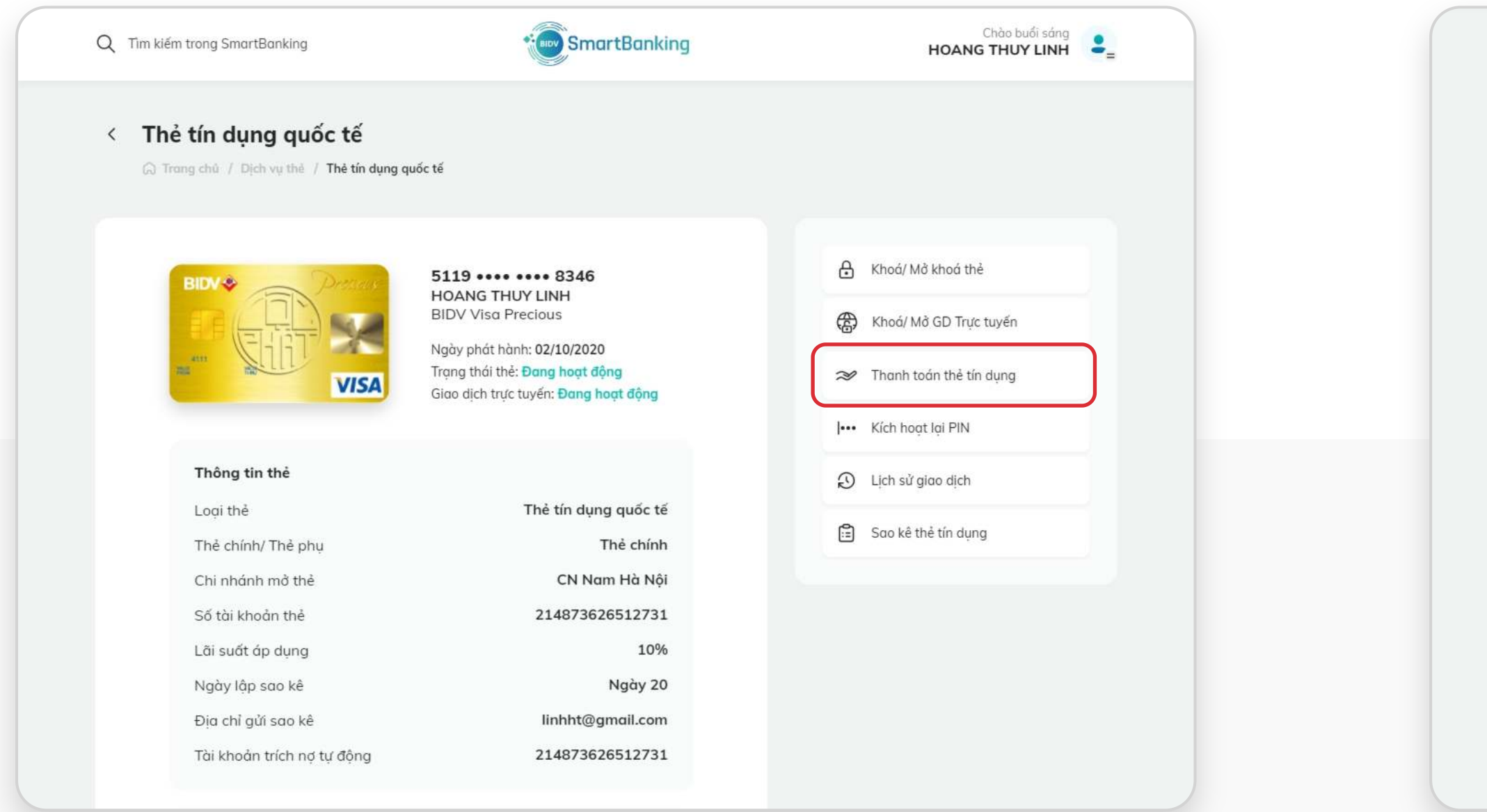

Khởi tạo

Số tiền t

Thanh

Chọn tài khoản thanh toán (ứng dụng hiển thị mặc định tài khoản nguồn), chọn số tiền thanh toán. Ứng dụng hiển thị các lựa chọn gồm thanh toán tối thiểu trong kỳ, thanh toán dư nợ cuối kỳ hoặc số khác theo nhu cầu. Nếu thanh toán số khác, tích chọn vào số khác và nhập số tiền cần thanh toán tại dòng Số tiền rồi nhấn nút Tiếp tục

## **9. Thanh toán thẻ tín dụng cho chính mình**

### **Bước 3: Bước 4:**

Tại màn hình Xác nhận giao dịch, người dùng kiểm tra lại các thông tin và nhập số OTP để xác nhận giao dịch

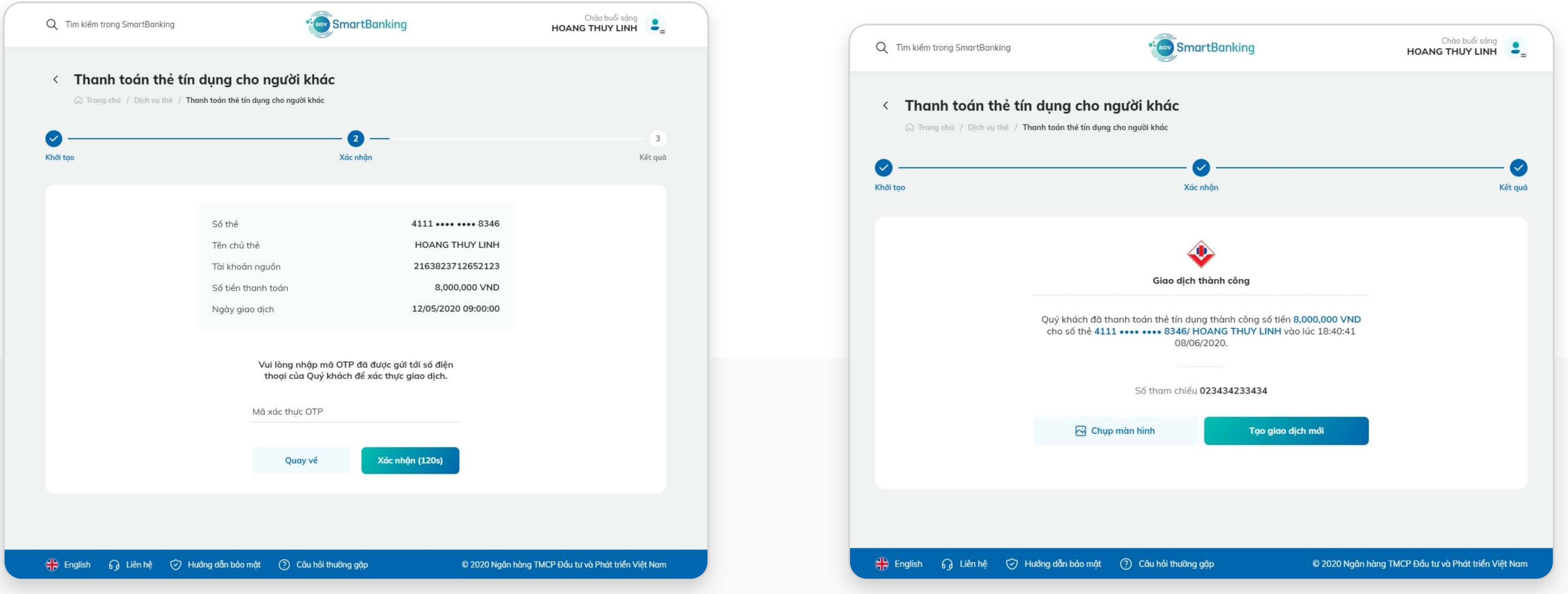

## Nhấn Xác nhận để hoàn tất giao dịch. Màn hình thông báo giao dịch thanh toán dư nợ thành công

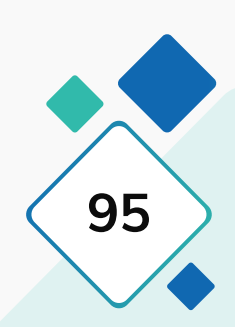

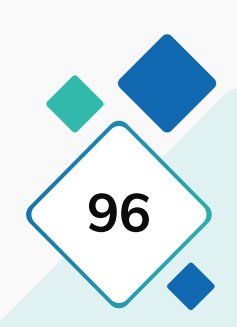

## **10. Thanh toán thẻ tín dụng cho người khác**

## **Bước 1: Bước 2:**

Chọn chức năng Thanh toán thẻ tín dụng cho người khác Nhập số tài khoản thẻ cần thanh toán dư nợ và nhấn nút kiểm tra. Màn hình sẽ hiển thị thông tin tên của chủ thẻ có số thẻ gắn với số tài khoản thẻ vừa nhập. Nhập số tiền sẽ thanh toán và nút Tiếp tục

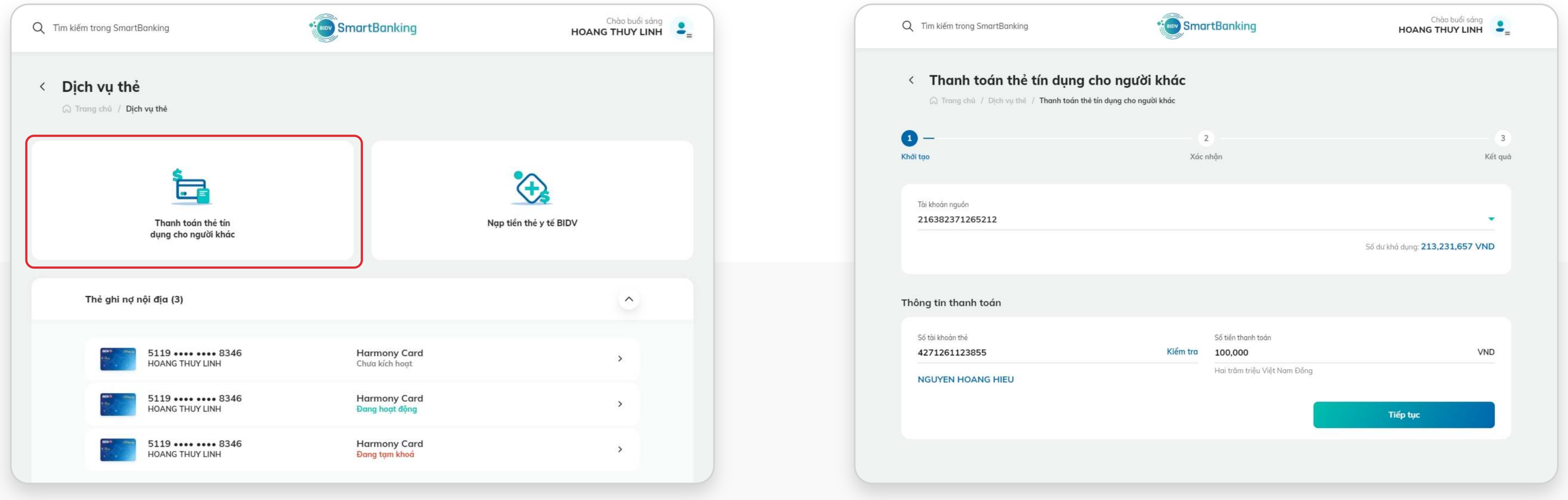

## **10. Thanh toán thẻ tín dụng cho người khác**

## **Bước 3: Bước 4:**

Tại màn hình xác nhận giao dịch sẽ có đầy đủ thông tin của thẻ sẽ được thanh toán để người dùng kiểm tra lại trước khi xác nhận giao dịch.

# Nhập OTP và nhấn xác nhận. Màn hình báo giao dịch thanh toán dư

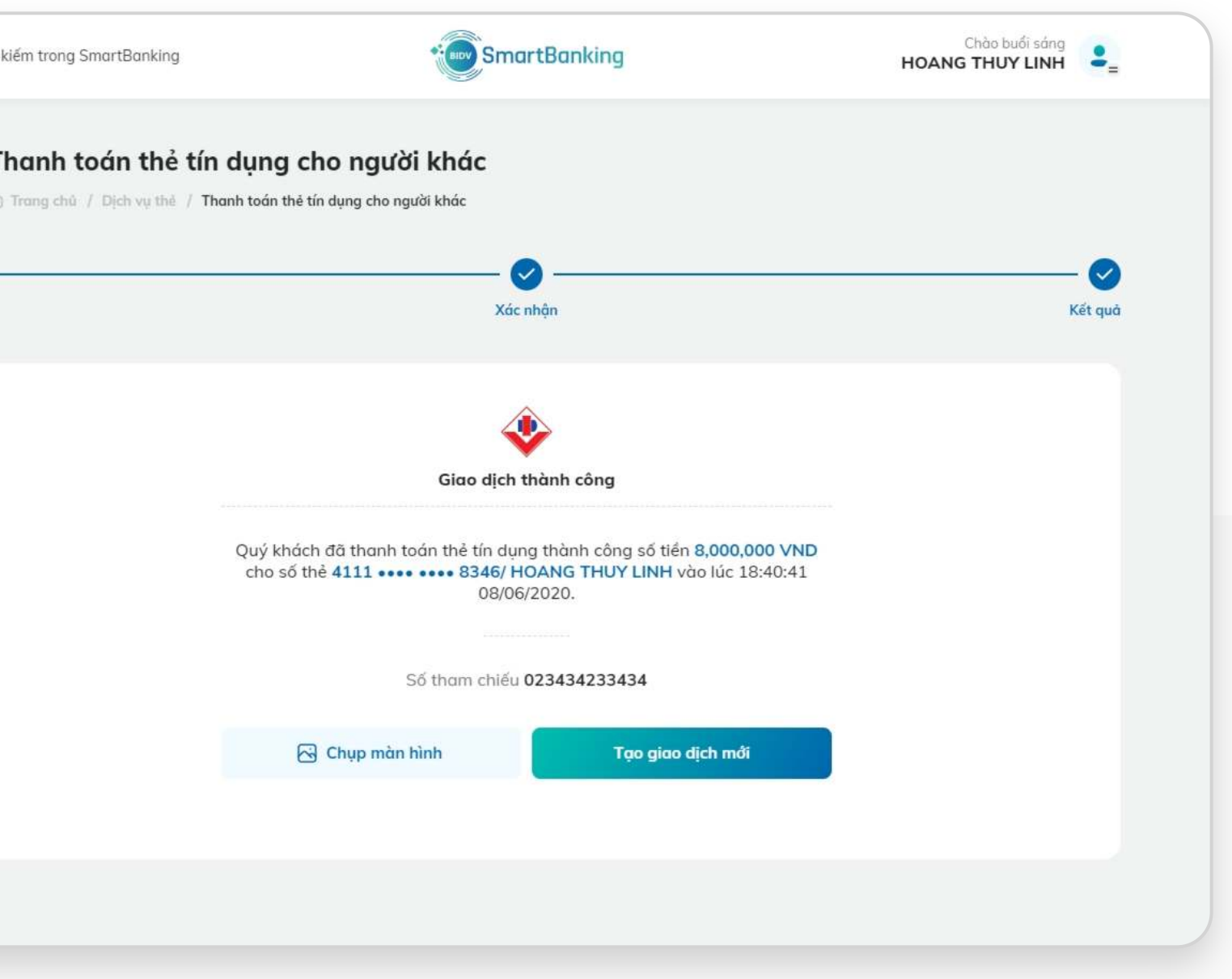

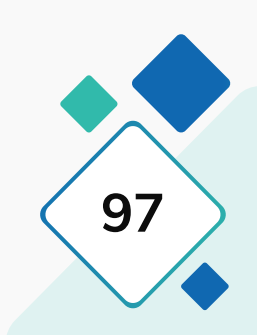

nợ thành công

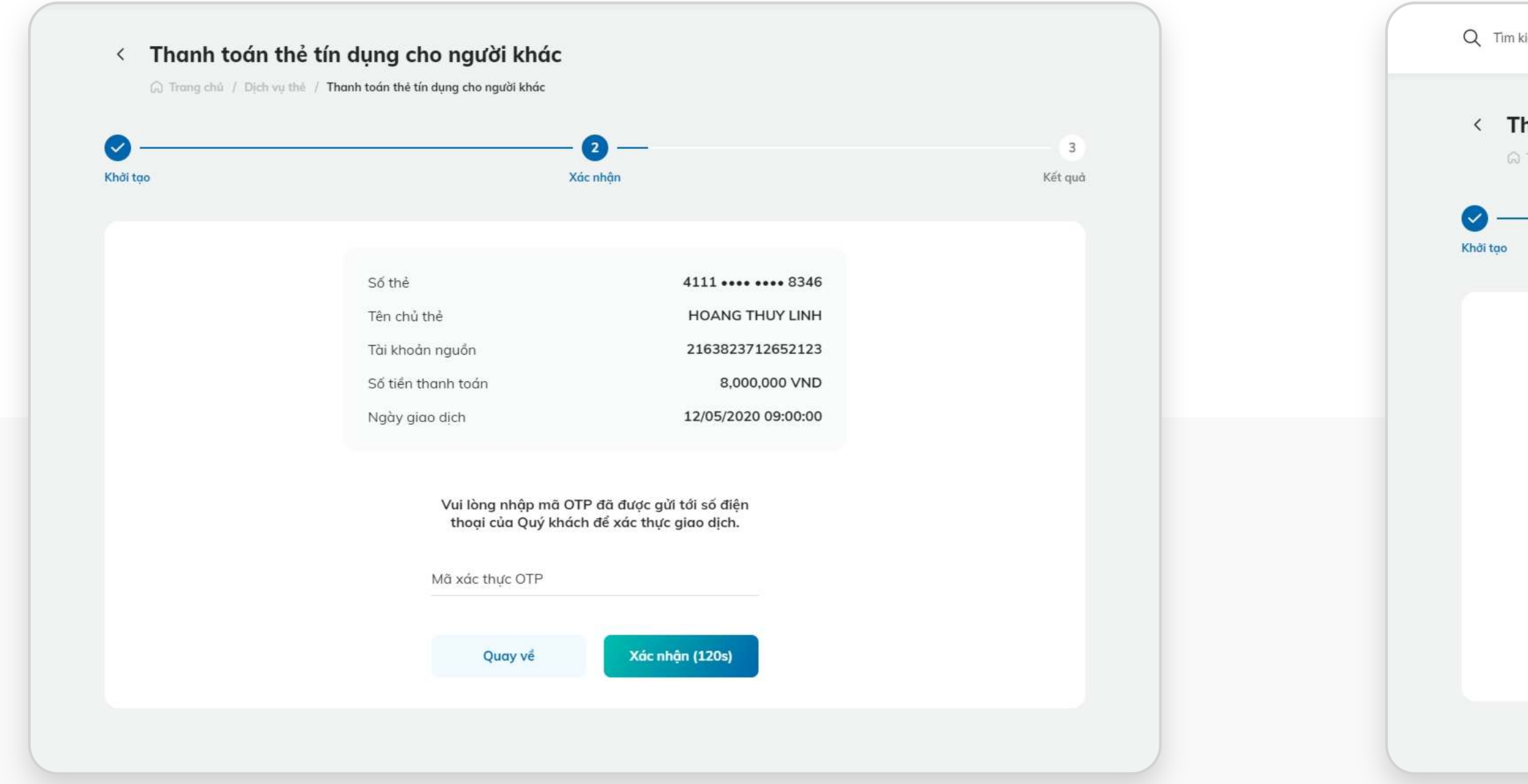